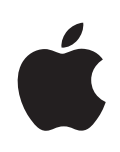

# **iPhone** 사용 설명서 iOS 4.2 및 4.3 소프트웨어용

## 차례

#### 제 **1** 장**[: iPhone](#page-8-0)** 살펴보기

- 이 [설명서에](#page-8-0) 관하여
- [iPhone](#page-8-0) 개요
- [버튼](#page-10-0)
- iPhone 응용 [프로그램](#page-13-0)
- 상태 [아이콘](#page-16-0)

#### 제 **2** 장**:** [시작하기](#page-19-0)

- [iPhone](#page-19-0)에서 사용 설명서 보기
- [필요](#page-19-0) 항목
- SIM 카드 [설치하기](#page-20-0)
- iPhone [활성화하기](#page-21-0)
- iPhone [설정하기](#page-21-0)
- [컴퓨터에서](#page-22-0) iPhone 연결 해제하기
- [인터넷에](#page-22-0) 연결하기
- Mail, 연락처 및 캘린더 계정 [추가하기](#page-25-0)

#### 제 **3** 장**:** [기본](#page-29-0) 사항

- 응용 [프로그램](#page-29-0) 사용하기
- 홈 화면 [사용자화하기](#page-33-0)
- [입력하기](#page-37-0)
- [프린트하기](#page-41-0)
- [검색하기](#page-43-0)
- [음성](#page-44-0) 명령
- [Apple Earphones with Remote and Mic](#page-45-0)
- [Bluetooth](#page-46-0) 장비
- [배터리](#page-47-0)
- [보안](#page-49-0) 기능
- iPhone [청소하기](#page-50-0)
- iPhone 재시동 또는 [재설정하기](#page-51-0)

#### 제 **4** 장**:** [동기화](#page-52-0) 및 파일 공유

[동기화에](#page-52-0) 관하여

계정 [동기화하](#page-52-0) 기 iTunes 와 [동기화하](#page-52-0) 기 iTunes 의 [iPhone](#page-54-0) 설정 패 널 [자동으로](#page-57-0) iTunes 동기화하 기 [수동으로](#page-57-0) 콘텐츠 관리하 기 구입한 콘텐츠를 다른 [컴퓨터로](#page-58-0) 전송하 기 [파일](#page-58-0) 공 유 제 [5](#page-60-0) 장: 전화

- [전화](#page-60-0) 통 화
- [Visual Voicemai](#page-68-0) l
- [연락](#page-70-0) 처
- [즐겨찾](#page-70-0) 기
- **[착신통화전환](#page-71-0), 통화 중 대기 및 발신자 정보**
- [벨소리](#page-72-0) 및 벨소리 /무음 스위치
- [국제](#page-73-0) 전 화

#### 제 **6**  장**[: Mai](#page-75-0) l**

[이메일](#page-75-0) 계정 설정하 기 [이메일](#page-75-0) 확인 및 읽 기 링크 및 [인식된](#page-78-0) 데이터 사용하 기 [첨부](#page-79-0) 파일 보 기 81 M시지 및 첨부 파일 [프린트하](#page-80-0)기 [이메일](#page-80-0) 보내 기 [이메일](#page-82-0) 구성하 기 [이메일](#page-84-0) 검색하 기

#### 제 **7**  장**[: Safar](#page-85-0) i**

 웹 [페이지](#page-85-0) 보기 [검색하](#page-88-0) 기 웹 페이지, PDF 및 기타 [도큐멘트](#page-89-0) 프린트하기 TV에서 웹 [비디오](#page-89-0) 보 기 [책갈](#page-89-0) 피 [Web Cli](#page-90-0) p

#### **2** 제 **8**  장**[: iPo](#page-91-0) d**

- 음악, [비디오](#page-91-0) 등을 가져오 기
- [음악](#page-91-0) 및 기타 오디 오
- 비디 오
- 홈 공 유
- [잠자기](#page-105-0) 타이머 설정하 기
- 탐색 버튼 [변경하](#page-106-0) 기

제 **9** 장**:** [메시지](#page-107-0) [메시지](#page-107-0) 주고 받기 메시지 [검색하기](#page-109-0) 사진 및 비디오 [공유하기](#page-109-0) 음성 메모 [전송하기](#page-110-0) 대화 내용 [편집하기](#page-110-0) 연락처 정보 및 링크 [사용하기](#page-110-0) [미리보기](#page-111-0) 및 알림 관리하기 제 **10** 장**:** [캘린더](#page-112-0)

[캘린더에](#page-112-0) 관하여 캘린더 [동기화하기](#page-112-0) [캘린더](#page-113-0) 보기 캘린더 [검색하기](#page-114-0) iPhone에 이벤트 추가 및 [업데이트하기](#page-114-0) 회의 [초대장에](#page-115-0) 응답하기 캘린더 [구독하기](#page-117-0) Mail에서 캘린더 파일 [가져오기](#page-117-0) [알림](#page-117-0)

#### 제 **11** 장**:** [사진](#page-118-0)

[사진에](#page-118-0) 관하여 사진 및 비디오를 컴퓨터와 [동기화하기](#page-118-0) 사진 및 [비디오](#page-119-0) 보기 사진 및 비디오 [삭제하기](#page-121-0) [슬라이드쇼](#page-121-0) TV에서 사진, [슬라이드쇼](#page-122-0) 및 비디오 보기 사진 및 비디오 [공유하기](#page-122-0) 사진 [프린트하기](#page-125-0) 사진을 [연락처에](#page-125-0) 지정하기 [배경화면](#page-125-0)

#### 제 **12** 장**:** [카메라](#page-126-0)

- [카메라에](#page-126-0) 관하여
- 사진 찍기 및 비디오 [녹화하기](#page-127-0)
- 사진과 비디오 보기 및 [공유하기](#page-128-0)
- [비디오](#page-129-0) 다듬기
- 사진 및 비디오를 컴퓨터에 [업로드하기](#page-129-0)

#### 제 **13** 장**[: YouTube](#page-130-0)**

- [동영상](#page-130-0) 검색 및 보기
- 동영상 재생 [제어하기](#page-131-0)
- TV에서 [YouTube](#page-132-0) 비디오 보기

[동영상](#page-132-0) 관리하 기 추가 정보 얻기 [YouTube](#page-134-0) 계정 기능 사용하 기 탐색 버튼 [변경하](#page-135-0) 기 [YouTube](#page-135-0) 에 동영상 전송하 기

#### 137 제 [14](#page-136-0) 장: 주가

- 주식 시세 보 기
- 추가 정보 얻기

#### 139 제 [15](#page-138-0) 장: 지도

위치 검색 및 보기 경로 얻기 교통 상황 보 기 업체 찾기 및 [연락하](#page-145-0) 기 위치 정보 [공유하](#page-146-0) 기 [책갈피에](#page-146-0) 위치 추가하 기

#### 148 제 [16](#page-147-0) 장: 날씨

날씨 요약 보 기 추가 날씨 정보 얻기

#### 150 제 [17](#page-149-0) 장: 메모

- [메모에](#page-149-0) 관하 여
- 메모 [동기화하](#page-149-0) 기
- [메모](#page-150-0) 쓰기 및 읽기
- 메모 [검색하](#page-151-0) 기
- [이메일로](#page-151-0) 메모 전송하 기

#### 153 제 [18](#page-152-0) 장: 시계

- 세계 시 계
- 알 람
- [스톱워](#page-153-0) 치
- 타이 머

#### 156 제 19 장: [계산](#page-155-0)기

[계산기](#page-155-0) 사용하 기 표준 [메모리](#page-155-0) 기 능 [공학용](#page-156-0) 계산기 키

- 160 제 20 장: [나침](#page-159-0)반
- [나침반](#page-159-0) 읽 기
- [나침반](#page-160-0) 및 지 도

제 **21** 장**:** [음성](#page-162-0) 메모 음성 메모 [녹음하기](#page-162-0) 음성 메모 듣기 음성 메모 [관리하기](#page-164-0) 음성 메모 [다듬기](#page-164-0) 음성 메모 [공유하기](#page-165-0)

음성 메모 [동기화하기](#page-165-0)

#### 제 **22** 장**[: iTunes Store](#page-167-0)**

[iTunes Store](#page-167-0)에 관하여 음악, [비디오](#page-168-0) 등을 찾기 아티스트 및 친구 [팔로우하기](#page-169-0) 벨소리 [구입하기](#page-171-0) 음악 또는 [오디오북](#page-171-0) 구입하기 비디오 구입 또는 [대여하기](#page-172-0) Podcast 스트리밍 또는 [다운로드하기](#page-174-0) [다운로드](#page-174-0) 상태 확인하기 구입한 콘텐츠 [동기화하기](#page-175-0) 탐색 버튼 [변경하기](#page-175-0) 계정 정보 보기

[다운로드](#page-176-0) 확인하기

#### 제 **23** 장**[: App Store](#page-177-0)**

[App Store](#page-177-0)에 관하여 탐색 및 [검색하기](#page-177-0) 정보 화면 응용 프로그램 [다운로드하기](#page-180-0) 응용 [프로그램](#page-181-0) 삭제하기 리뷰 [작성하기](#page-181-0) 응용 프로그램 [업데이트하기](#page-182-0) 구입한 응용 프로그램 [동기화하기](#page-182-0)

#### 제 **24** 장**[: Game Center](#page-183-0)**

- [Game Center](#page-183-0)에 관하여
- [Game Center](#page-183-0) 설정
- 게임
- 친구
- [사용자](#page-188-0) 상태 및 계정 정보

#### 제 **25** 장**:** [설정](#page-189-0)

- [에어플레인](#page-189-0) 모드
- [Wi-Fi](#page-190-0)
- [VPN](#page-191-0)
- [개인용](#page-191-0) 핫스팟 알 림 [네트워크](#page-192-0) 사업 자 [사운드](#page-192-0) 및 벨소리 /무음 스위 치 밝 기 [배경화](#page-193-0) 면 일 반 Mail, [연락처](#page-203-0), 캘린 더 전 화 [Safar](#page-209-0) i [메시](#page-210-0) 지
- iPo d
- 사 진
- 메 모
- Store
- Nik [e + iPo](#page-213-0) d

#### 제 **26**  장**:** [연락](#page-214-0) 처

[연락처에](#page-214-0) 관하 여 [연락처](#page-214-0) 추가하 기 [연락처](#page-215-0) 검색하 기 [iPhone](#page-216-0)에서 연락처 관리하 기 [연락처](#page-217-0) 정보 사용하 기 [통합된](#page-218-0) 연락 처

#### 제 **27**  장**[: Nike + iPo](#page-220-0) d**

- [Nike + iPod](#page-220-0) 활성화하 기
- 센서 [링크하](#page-220-0) 기
- [Nike + iPod](#page-221-0)으로 운동하 기
- 운동 결과를 [Nikeplus.com](#page-221-0) 에 보내 기
- [Nike + iPod](#page-222-0) 보정하 기
- [Nike + iPod](#page-222-0)  설 정

#### 제 **28**  장**[: iBook](#page-223-0) s**

- [iBooks](#page-223-0) 에 관하 여
- 책 및 PDF [동기화하](#page-224-0) 기
- [iBookstore](#page-224-0) 사용하 기
- 책 읽 기
- [PDF](#page-226-0)  읽 기
- 책 모양 [변경하](#page-226-0) 기
- 책 및 PDF [검색하](#page-227-0) 기
- 단어 정의 찾 기
- 책 [소리내어](#page-227-0) 읽어주 기

 PDF 프린트 또는 [이메일로](#page-227-0) 보내기 책장 [구성하기](#page-228-0) [책갈피](#page-228-0) 및 메모 동기화

#### 제 **29** 장**:** [손쉬운](#page-229-0) 사용

- [손쉬운](#page-229-0) 사용 기능
- [VoiceOver](#page-230-0)
- [확대](#page-243-0)/축소
- 큰 [텍스트](#page-243-0)
- [검정색](#page-243-0) 바탕에 흰색
- 모노 [오디오](#page-244-0)
- 자동 [텍스트](#page-244-0) 말하기
- 홈 [삼중](#page-244-0) 클릭
- 청각 [장애인용](#page-245-0) 자막 및 기타 도움 기능
- 청각 보조 기구 [호환성](#page-246-0)

#### 249 부록 A: [다국어](#page-248-0) 키보드

- 키보드 [추가하기](#page-248-0)
- 키보드 [전환하기](#page-248-0)
- [중국어](#page-249-0)
- [일본어](#page-251-0)
- [한국어](#page-251-0)
- [베트남어](#page-251-0)
- 사전 [만들기](#page-252-0)

#### 부록 **B:** 지원 및 기타 [정보](#page-253-0)

- [Apple iPhone](#page-253-0) 지원 사이트
- [iPhone](#page-253-0) 재시동 및 재설정
- iPhone [백업하기](#page-253-0)
- iPhone [소프트웨어](#page-255-0) 업데이트 및 복원하기
- 안전, [소프트웨어](#page-257-0) 및 서비스 정보
- 기업에서 [iPhone](#page-258-0) 사용하기
- 다른 네트워크 사업자와 [iPhone](#page-258-0) 사용하기
- 폐기 및 [재활용](#page-258-0) 정보
- [Apple](#page-260-0)과 환경
- [iPhone](#page-260-0) 작동 온도

## <span id="page-8-0"></span>**1 iPhone** 살펴보기

### 이 설명서에 관하여

이 설명서는 다음 버전의 기능을 설명합니다.

- iPhone 4 CDMA 모델의 iOS 4.2.x
- iPhone 3GS 모델 또는 iPhone 4 GSM 모델의 iOS 4.3

## iPhone 개요

**iPhone 4**

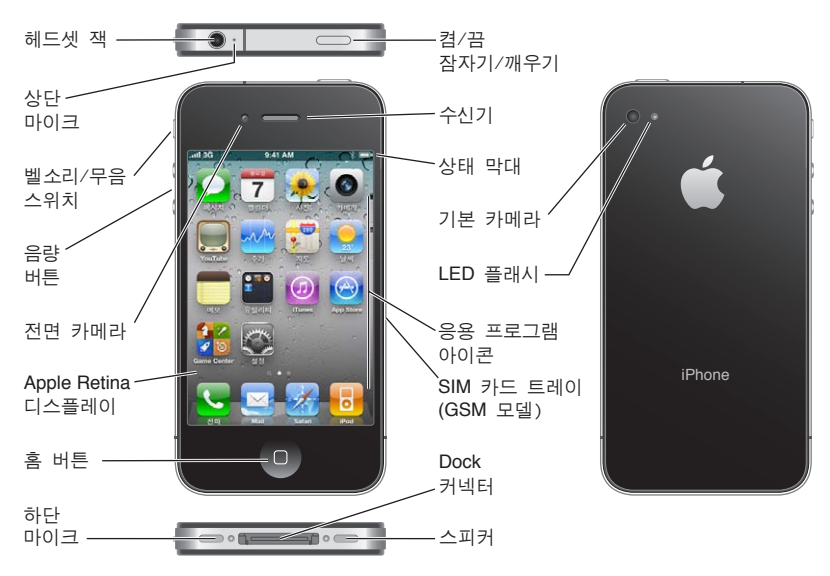

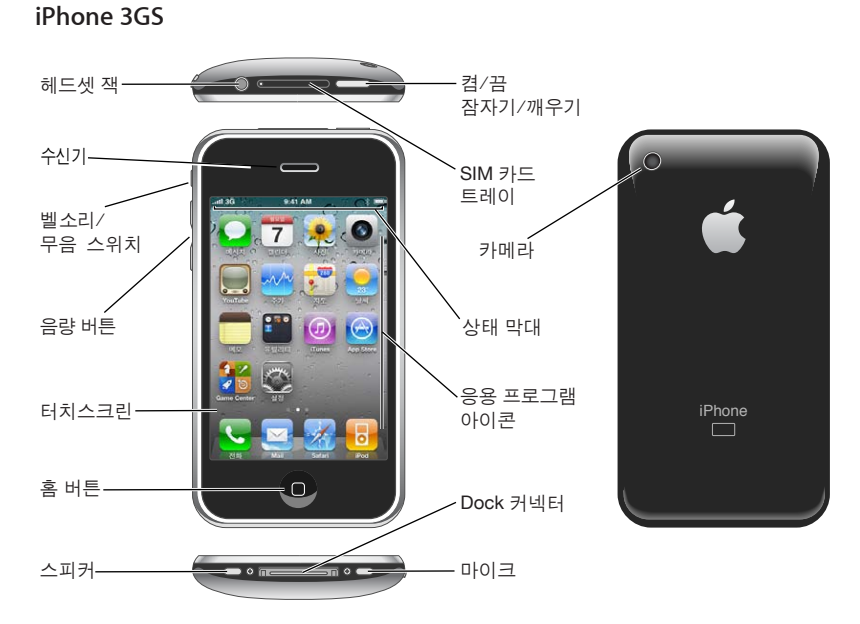

소유하고 있는 iPhone의 모델과 사용자가 아이콘을 재배치했는지에 따라서 홈 화면이 다르게 보일 수 있습니다.

#### 액세서리

iPhone에는 아래의 액세서리가 포함되어 있습니다.

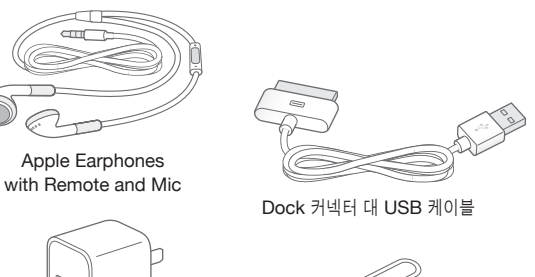

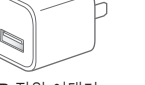

USB 전원 어댑터 SIM 추출 도구

참고**:** 일부 국가 또는 지역에서는 SIM 추출 도구가 포함되어 있지 않습니다.

<span id="page-10-0"></span>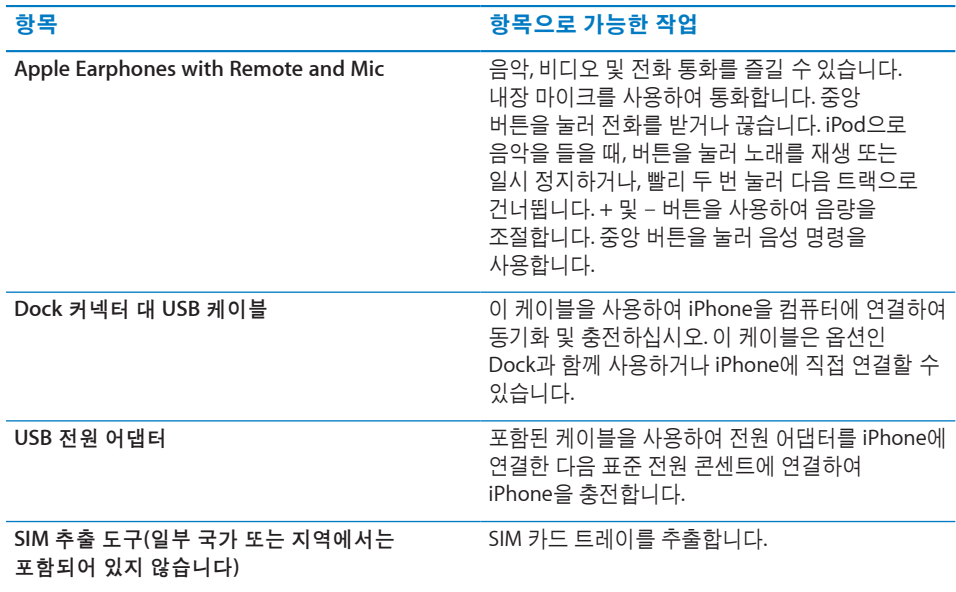

#### 버튼

몇 개의 간단한 버튼으로 손쉽게 iPhone을 켜거나 끄고 음량을 조절하고, 벨소리 모드와 무음 모드 사이를 전환할 수 있습니다.

#### <span id="page-10-1"></span>켬**/**끔 잠자기**/**깨우기 버튼

iPhone을 사용하고 있지 않을 때 iPhone을 잠궈 화면을 끄고 배터리를 절약할 수 있습니다.

iPhone이 잠겨있다면, 화면을 터치해도 아무런 변화가 없습니다. iPhone은 전화나 문자 메시지를 주고 받을 수 있으며 기타 업데이트를 할 수 있는 상태입니다. 또한 다음을 할 수 있습니다.

- 음악 듣기
- 전화를 걸거나 음악을 들으면서 iPhone의 옆면에 있는 버튼을 사용하여 음량을 조절합니다(또는 iPhone 이어폰에서)
- iPhone 이어폰의 중앙 버튼을 사용하여 전화를 받거나 끊거나, 또는 오디오 재생을 제어합니다( [93](#page-92-0)페이지의 "오디오 재생 [제어하기](#page-92-1)" 참조).

기본적으로 화면을 1분간 터치하지 않으면 iPhone이 자동으로 잠깁니다.

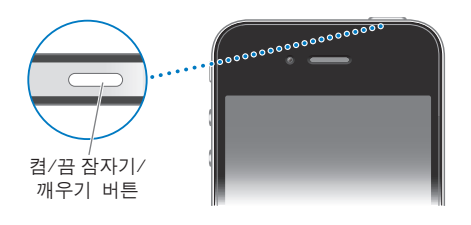

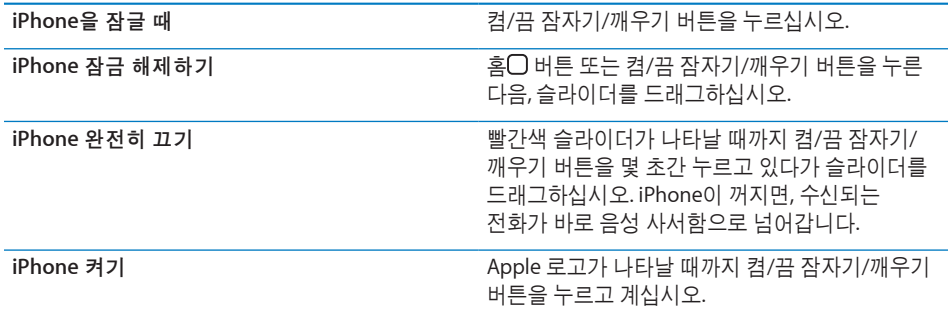

얼마나 지난 후에 iPhone을 잠글 것인지에 관한 정보는 [198](#page-197-0)페이지의 "[자동](#page-197-1) 잠금"을 참조하십시오. iPhone을 잠금 해제하는 데 암호를 요청하도록 설정하는 것에 관한 정보를 보려면 [198](#page-197-0)페이지의 "[암호](#page-197-2) 잠금"을 참조하십시오.

#### 홈 버튼

iPhone 응용 프로그램이 있는 홈 화면으로 이동하려면 언제든지 홈 머튼을 누르십시오. 응용 프로그램을 시작하려면 해당 아이콘을 살짝 누르십시오. 최근에 사용한 응용 프로그램을 보려면 홈 버튼을 이중 클릭하십시오. [30](#page-29-0)페이지의 "응용 [프로그램](#page-29-1) 열기 및 [전환하기](#page-29-1)"를 참조하십시오.

#### 음량 버튼

통화 중이거나 노래, 동영상 또는 기타 미디어를 감상할 때, iPhone 옆면에 있는 버튼을 사용하여 오디오 음량을 조정합니다. 그 외의 경우, 해당 버튼으로 벨소리, 경고음 및 기타 사운드 효과의 음량을 제어합니다.

경고**:** 청각 손상 방지에 관한 중요한 정보는 중요한 제품 정보 설명서([www.apple.com/](http://www.apple.com/kr/support/manuals/iphone/) [kr/support/manuals/iphone\)](http://www.apple.com/kr/support/manuals/iphone/)를 참조하십시오.

음량을 조절하려면 iPhone의 옆면에 있는 버튼을 사용하십시오.

음량 높이기 음량 낮추기

iPhone에서 음악과 비디오의 음량 제한을 설정하려면, [212](#page-211-0)페이지의 "[음악](#page-211-1)"을 참조하십시오.

#### 벨소리**/**무음 스위치

벨소리/무음 스위치를 젖혀서 iPhone을 벨소리▲ 모드 또는 무음▲ 모드로 설정할 수 있습니다.

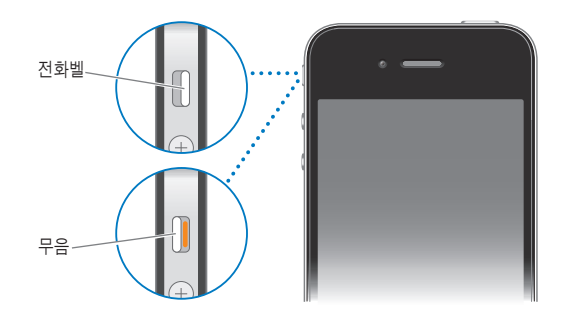

벨소리 모드로 설정하면, iPhone에서 모든 사운드를 재생합니다. 무음 모드로 설정하면, iPhone에서 벨소리나 경고음 또는 사운드 효과음이 들리지 않습니다.

중요사항**:** 시계 알람, iPod과 같은 오디오 응용 프로그램 및 많은 게임은 iPhone이 무음 모드로 설정되어 있더라도 내장 스피커를 통해 사운드를 재생합니다.

기본적으로, 전화가 오면 iPhone은 벨소리 모드이든 무음 모드이든 진동을 울립니다. iPhone이 벨소리 모드로 설정되어 있는 경우, 켬/끔 잠자기/깨우기 버튼이나 음량 버튼 중 하나를 한 번 눌러 벨소리가 나지 않게 할 수 있습니다. 전화를 음성 사서함으로 보내려면 한 번 더 누르십시오.

사운드 변경 및 진동 설정에 관한 정보는 [193](#page-192-0)페이지의 "[사운드](#page-192-1) 및 벨소리/무음 스위치"를 참조하십시오.

### <span id="page-13-0"></span>iPhone 응용 프로그램

iPhone에는 다음 표에 있는 응용 프로그램이 포함되어 있습니다.

참고**:** 응용 프로그램 기능 및 이용 여부는 iPhone을 구입하고 사용하는 국가 또는 지역에 따라 다를 수 있습니다.

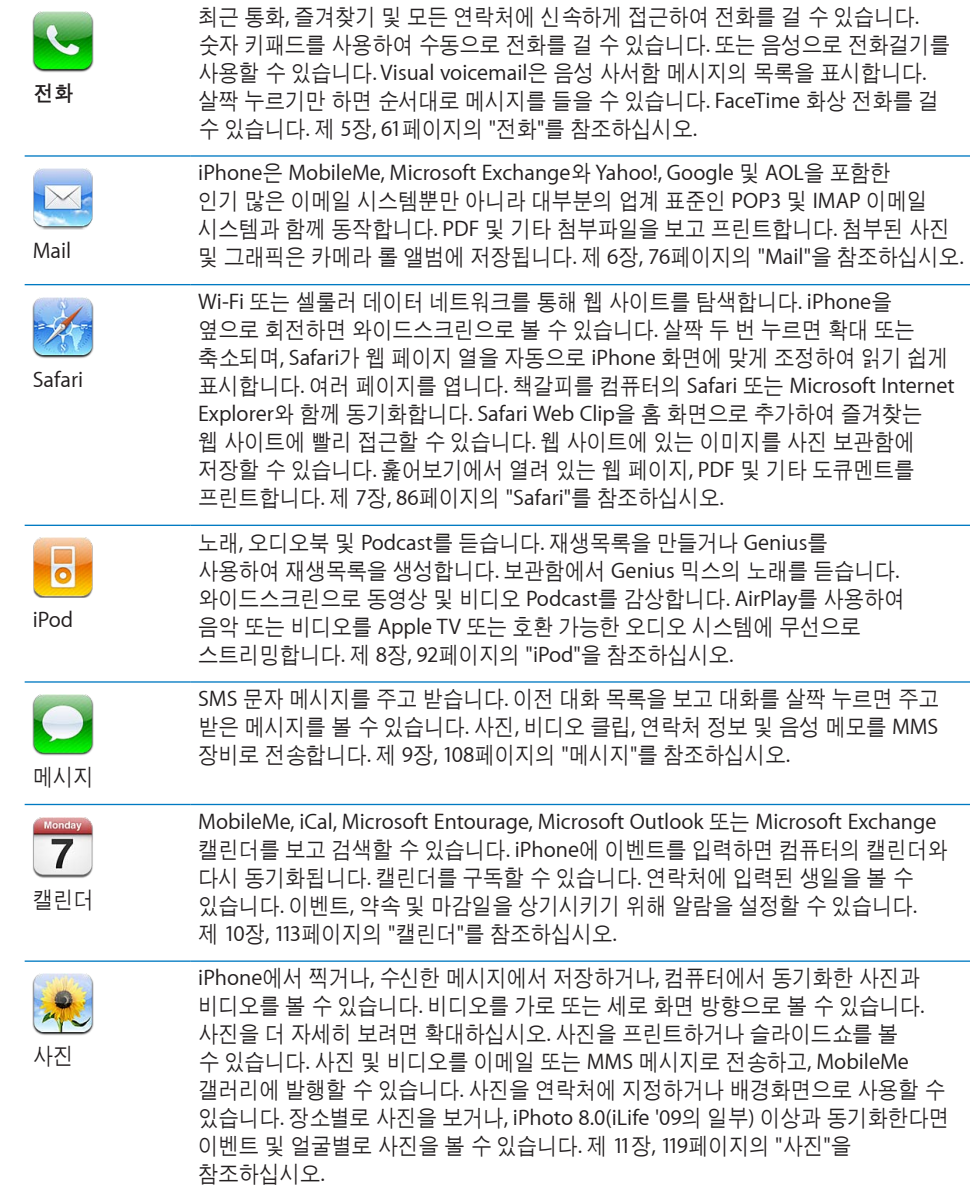

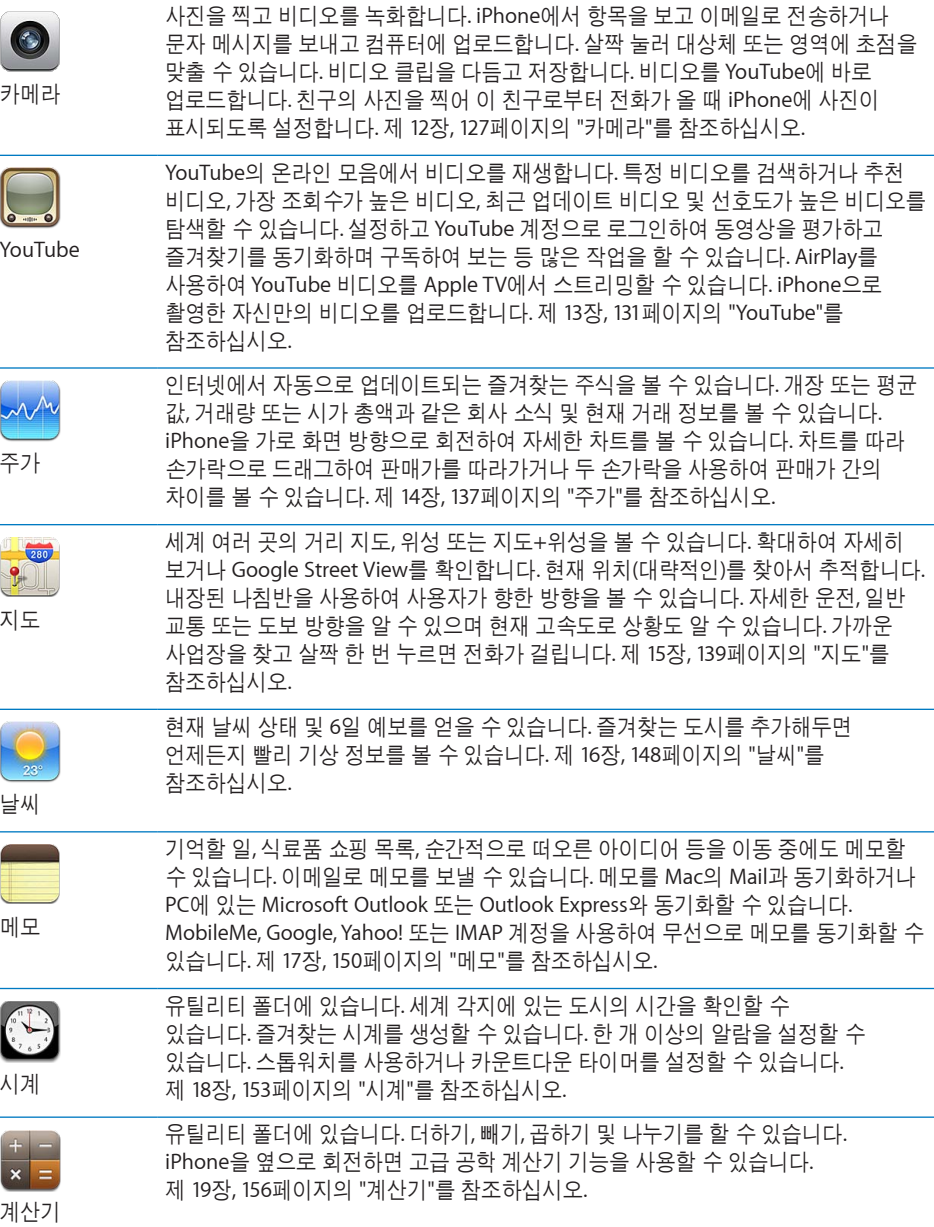

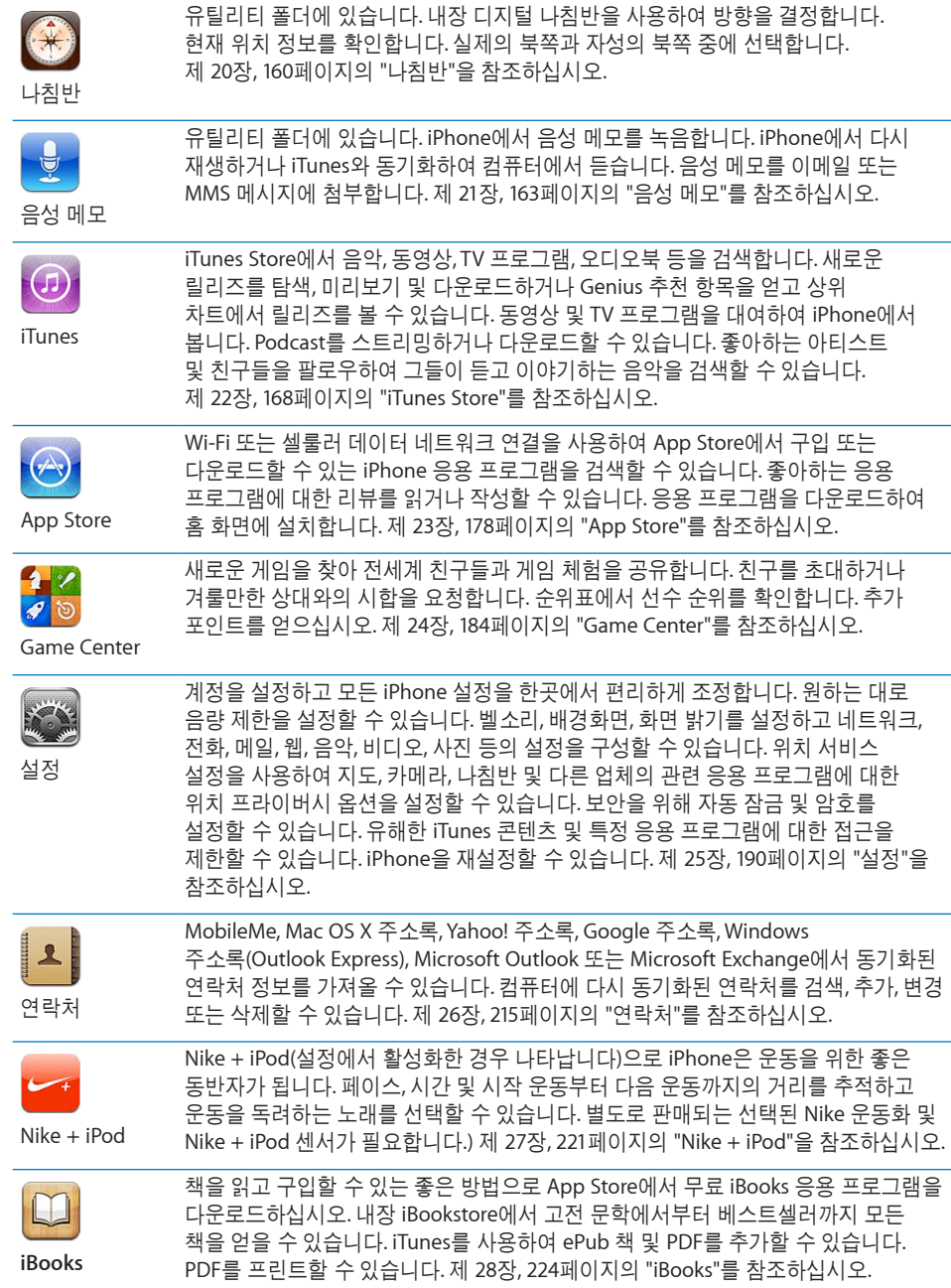

#### <span id="page-16-0"></span>상태 아이콘

화면 상단에 있는 상태 막대의 아이콘은 iPhone에 관한 정보를 제공합니다.

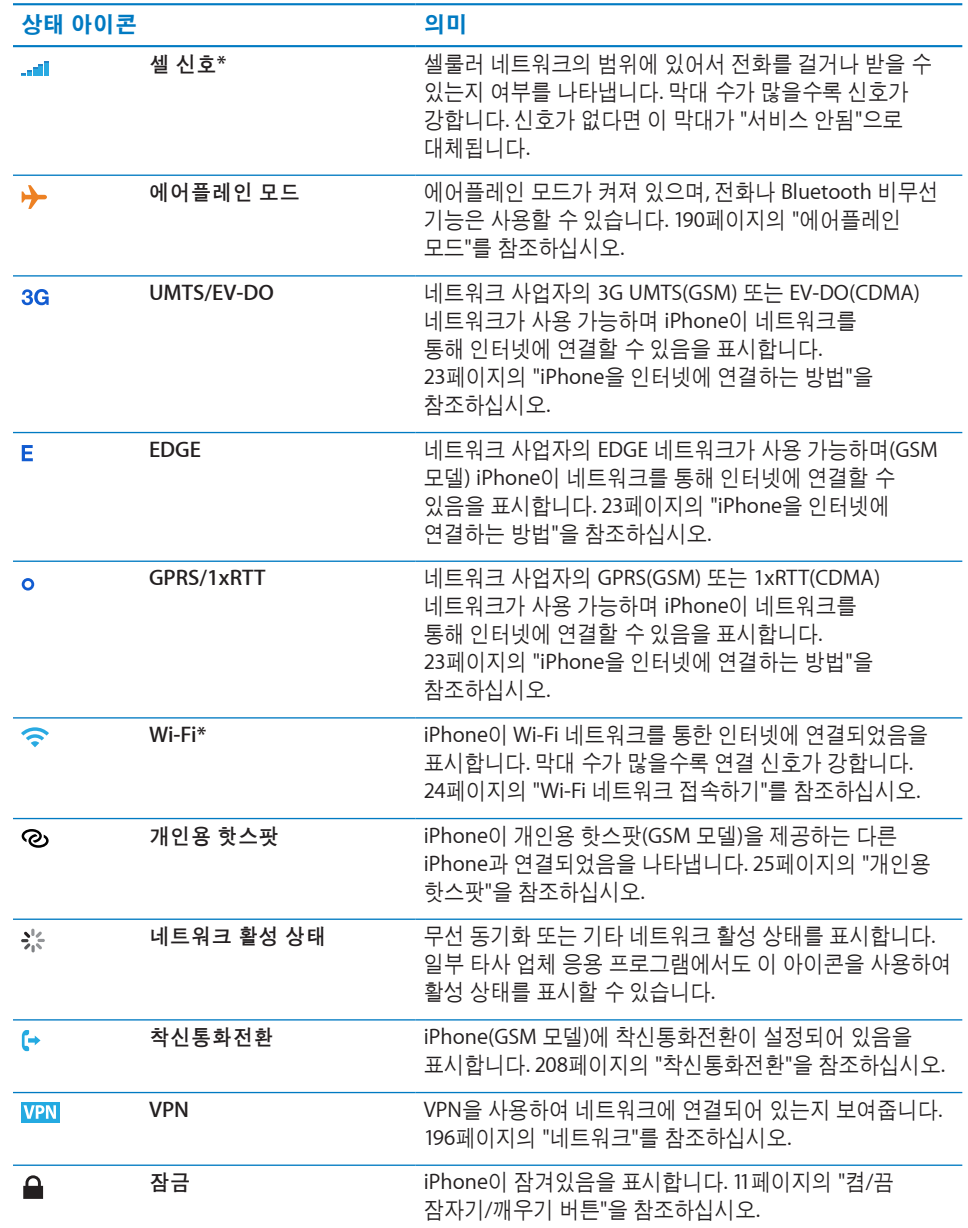

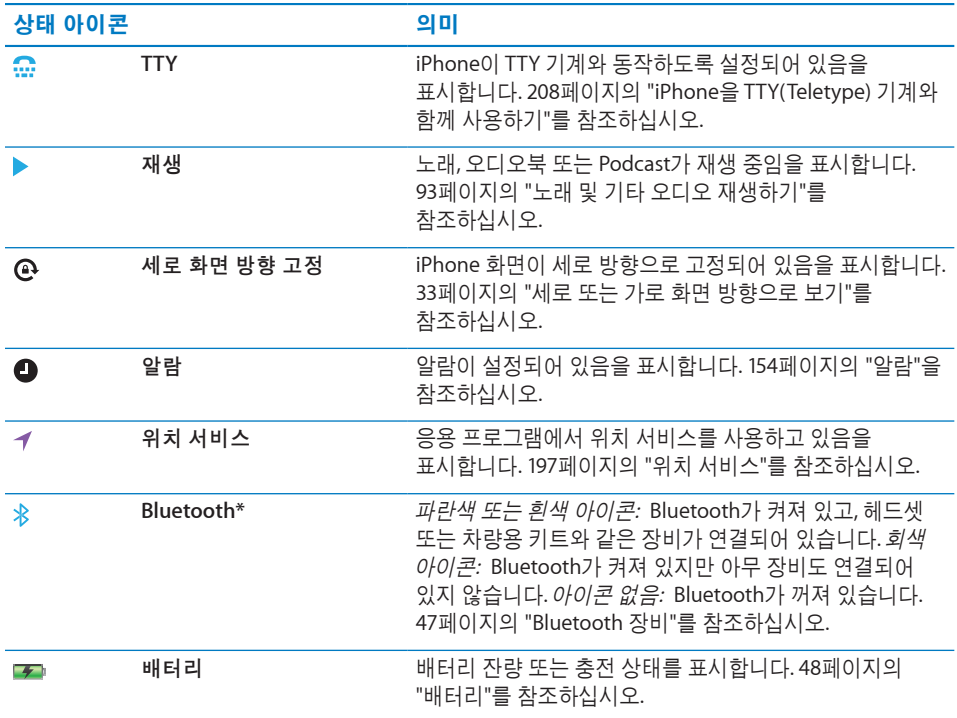

\* iPhone과 특정 액세서리를 함께 사용하면 무선 성능에 영향을 끼칠 수 있습니다.

# <span id="page-19-0"></span>**2** 시작하기

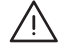

· 경고**:** 부상을 피하려면 iPhone<sup>을</sup> 사용하기 전에 <sup>이</sup> 설명서의 모든 작동 지침 <sup>및</sup> iPhone 중요한 제품 정보 설명서[\(www.apple.com/kr/support/manuals/iphone\)](http://www.apple.com/kr/support/manuals/iphone/)에 있는 안전 정보를 읽으십시오.

#### iPhone에서 사용 설명서 보기

iPhone 사용 설명서는 Safari에서 iPhone 사용 설명서 책갈피를 살짝 누르거나 무료 iBooks 응용 프로그램을 설치하고 iBookstore에서 사용 설명서를 다운로드하여 iPhone에서 볼 수 있습니다.

Safari에서 사용 설명서 보기: CQ을 살짝 누른 다음 iPhone 사용 설명서 책감피를 누르십시오.

홈 화면에 사용 설명서에 대한 아이콘을 추가하려면 ■를 살짝 누른 다음 "홈 화면에 추가"를 누르십시오. 사용 설명서를 다른 언어로 보려면 기본 차례 페이지에서 화면 하단에 있는 "언어 변경"을 살짝 누르십시오.

#### **iBooks**에서 사용 설명서 보기**:**

- **1** iBooks를 설치하지 않은 경우 App Store를 연 후 "iBooks"로 검색하고 결과 목록에서 iBooks를 살짝 누르십시오. 무료를 살짝 누른 다음 설치를 누르십시오.
- **2** iBooks를 열고 스토어를 살짝 누르십시오.
- **3** "iPhone User"로 검색하고 결과 목록에서 해당 사용 설명서를 살짝 누르십시오.
- **4** 무료 버튼을 누른 다음 책 받기를 살짝 누르십시오.

iBooks에 관한 추가 정보는 제 [28](#page-223-0)장, [224](#page-223-0)페이지의 "[iBooks](#page-223-0)"를 참조하십시오.

#### 필요 항목

iPhone을 사용하려면 다음이 필요합니다.

- 사용 지역에서 iPhone 서비스를 제공하는 네트워크 사업자의 무선 서비스 플랜
- USB 2.0 포트가 있는 Mac 또는 PC 및 다음 운영 체제:
	- Mac OS X v10.5.8 이상
	- Windows 7, Windows Vista 또는 Windows XP Home이나 Professional(SP3)
- <span id="page-20-0"></span>• 컴퓨터에서 화면 해상도를 1024 x 768 이상으로 설정
- iTunes 10.1.2 이상[\(www.itunes.com/kr/download](http://www.itunes.com/kr/download)에서 제공됨)
- QuickTime 7.6.2 이상(컴퓨터에서 iPhone으로 녹화한 비디오를 재생하려면 필요)
- iTunes Store 또는 App Store에서 구입하기 위한 Apple ID(iTunes Store 계정 또는 MobileMe 계정과 같은)
- 인터넷이 연결된 컴퓨터(광대역 권장)

#### SIM 카드 설치하기

SIM 카드(GSM 모델)가 미리 설치되어 있지 않다면, iPhone을 사용하기 전에 설치해야 합니다.

**iPhone 4**에 **SIM** 카드 설치하기

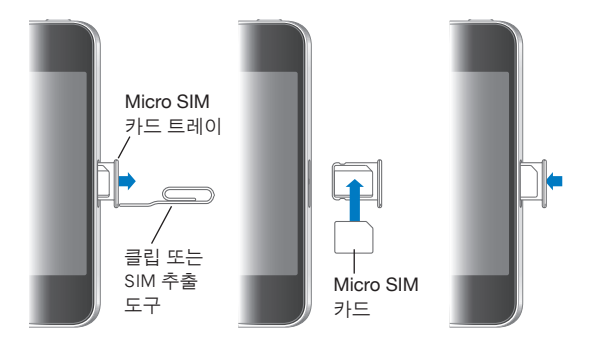

**iPhone 3GS**에 **SIM** 카드 설치하기

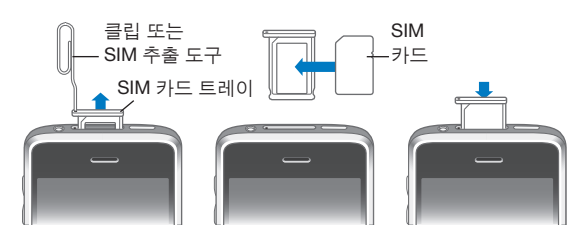

#### **SIM** 카드 설치**:**

- **1** 클립 또는 SIM 추출 도구의 끝을 SIM 카드 트레이의 구멍에 넣습니다. 트레이가 튀어 나올 때까지 똑바로 정확하게 밀어 넣습니다.
- **2** 위와 같이 SIM 카드 트레이를 꺼내서, 트레이에 SIM 카드를 넣습니다.
- **3** 그림과 같이 트레이를 일직선으로 SIM 카드가 위로 오게하여 조심스럽게 트레이를 넣으십시오.

#### <span id="page-21-0"></span>iPhone 활성화하기

사용 지역에서 제공되는 iPhone 서비스 네트워크 사업자의 서비스 플랜에 가입하고 iPhone을 네트워크에 등록하여 iPhone을 활성화해야 합니다.

구입 시 iPhone이 활성화되어 있을 수 있습니다. 활성화되어 있지 않다면, 해당 iPhone 판매업체나 셀룰러 서비스 제공업체에 문의하십시오.

iPhone에 관한 추가 정보를 보려면 [www.apple.com/kr/iphone](http://www.apple.com/kr/iphone) 사이트로 이동하십시오.

#### iPhone 설정하기

iPhone을 사용하기 전에 iTunes에서 설정해야 합니다. 설정하는 동안 Apple ID를 새로 생성하거나 기존 Apple ID를 지정하여 iPhone으로 구매를 활성화할 수 있습니다. (iTunes Store는 모든 국가 또는 지역에서 사용 가능한 것은 아닙니다.) 또한 iTunes는 필요한 경우를 대비하여 iPhone의 일련 번호를 기록합니다.

#### **iPhone** 설정하기**:**

- **1** [www.itunes.com/kr/download](http://www.itunes.com/kr/download)에서 최신 버전의 iTunes를 다운로드하여 설치하십시오.
- **2** iPhone과 함께 제공되는 케이블을 사용하여 iPhone을 Mac 또는 PC의 USB 2.0 포트에 연결하십시오.

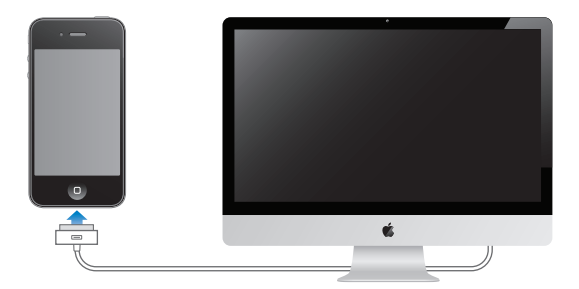

#### **3** 화면 상의 지침을 따르십시오.

iPhone 설정 화면에서 "연락처, 캘린더 및 책갈피를 자동으로 동기화"를 선택하여 iPhone을 컴퓨터에 연결할 때 이들 항목이 자동으로 동기화하도록 구성합니다. 또한 iTunes에서 동기화 설정을 사용자화할 수도 있습니다. [53](#page-52-0)페이지의 "[iTunes](#page-52-1)와 [동기화하기](#page-52-1)"를 참조하십시오.

참고**:** 시력이 나빠서 보는 것이 불편하다면, VoiceOver를 사용하면 시각 보조 장비 없이 iPhone을 설정할 수 있습니다. VoiceOver는 화면에 나타는 것을 소리내어 말해주는 기능으로 iPhone을 보지 않고 사용할 수 있습니다. iPhone을 컴퓨터에 연결하면 컴퓨터에서 VoiceOver(Mac) 또는 GW Micro Window-Eyes(PC)와 같은 호환 가능한 화면 리더를 사용하는지 여부를 iTunes가 감지하여 iPhone에서 자동으로 VoiceOver를 활성화합니다. 또는 시력에 문제가 없는 사용자도 손쉬운 사용 설정을 사용하여 iPhone에서 VoiceOver를 활성화할 수 있습니다. (VoiceOver는 일부 언어에서만 지원됩니다.) [231](#page-230-0)페이지의 "[VoiceOver"](#page-230-1)를 참조하십시오.

#### <span id="page-22-0"></span>컴퓨터에서 iPhone 연결 해제하기

컴퓨터에서 iPhone을 언제든지 연결 해제할 수 있습니다. 그러나 동기화가 진행되는 동안에 연결 해제하면 다음에 iPhone을 다시 컴퓨터에 연결할 때까지 일부 데이터가 동기화되지 않을 수 있습니다.

iPhone이 컴퓨터와 동기화되는 동안에는 iPhone에서 "동기화 진행 중"이 표시됩니다. 동기화가 완료되기 전에 iPhone을 연결 해제하면 일부 데이터가 전송되지 않을 수 있습니다. 동기화가 완료되면 iTunes에 "iPhone 동기화가 완료되었습니다"라는 메시지가 표시됩니다.

동기화 취소**:** iPhone에 있는 슬라이더를 드래그합니다.

동기화 중에 전화가 걸려오면, 동기화가 취소되며 iPhone의 연결을 해제하여 전화를 받을 수 있습니다. 동기화를 완료하려면 통화 후 iPhone을 연결하십시오.

#### 인터넷에 연결하기

Mail, Safari, YouTube, 주가, 지도, App Store 또는 iTunes Store를 사용할 때마다 iPhone이 인터넷에 연결됩니다.

#### <span id="page-22-1"></span>**iPhone**을 인터넷에 연결하는 방법

iPhone은 Wi-Fi 네트워크 또는 셀룰러 데이터 네트워크를 사용하여 인터넷에 연결합니다. 인터넷에 연결될 때까지 iPhone은 순서대로 다음을 수행합니다.

- 이용 가능한 최근 사용 Wi-Fi令 네트워크에 연결합니다.
- Â 이전에 사용한 Wi-Fi 네트워크를 이용할 수 없다면, iPhone은 사용 범위에 있는 Wi-Fi 네트워크 목록을 보여줍니다. 필요하다면 네트워크를 살짝 누르고 연결할 암호를 입력합니다. 암호를 필요로 하는 네트워크는 옆에 잠금▲ 아이콘이 표시됩니다. iPhone이 사용 가능한 네트워크를 자동으로 표시하지 않도록 할 수 있습니다. [191](#page-190-0)페이지의 "[Wi-Fi](#page-190-1)"를 참조하십시오.
- 사용 가능한 Wi-Fi 네트워크가 없거나 연결하지 않도록 선택하면, iPhone은 셀룰러 데이터 네트워크(3G Ε 또는 ο)을 통해 인터넷에 연결합니다. 설정에서 iPhone의 셀룰러 데이터 사용을 제한할 수 있습니다. [196](#page-195-0)페이지의 "[네트워크](#page-195-1)"를 참조하십시오.

Wi-Fi 네트워크 또는 셀룰러 데이터 네트워크를 이용할 수 없다면, iPhone은 인터넷에 연결할 수 없습니다.

참고**:** 3G(UMTS) 셀룰러 네트워크는 GSM 모델에서 음성 및 데이터 통신을 동시에 지원합니다. 다른 모든 네트워크 연결의 경우(GSM 모델의 EDGE 또는 GPRS, CDMA 모델의 EV-DO 또는 1xRTT), iPhone에서 Wi-Fi로 인터넷에 연결되어 있지 않는 한 통화하는 동안 인터넷 서비스를 사용할 수 없습니다.

일부 국가 또는 지역에서는 iPhone 네트워크 사업자가 제공하는 Wi-Fi 핫 스팟을 포함하여 Wi-Fi 네트워크를 무료로 사용할 수 있습니다. 일부 Wi-Fi 네트워크는 요금이 부과됩니다. 요금이 부과되는 핫 스팟의 Wi-Fi 네트워크에 연결하려면, 일반적으로 Safari를 열어서 서비스에 등록할 수 있는 웹 페이지를 확인할 수 있습니다.

#### <span id="page-23-1"></span><span id="page-23-0"></span>**Wi-Fi** 네트워크 접속하기

Wi-Fi 설정을 사용하여 Wi-Fi를 켜고 Wi-Fi 네트워크에 접속할 수 있습니다.

**Wi-Fi** 켜기**:** 설정 > Wi-Fi를 선택하고 Wi-Fi를 켜십시오.

**Wi-Fi** 네트워크 접속하기**:** 설정 > Wi-Fi를 선택하고, iPhone이 영역 내의 네트워크를 인식할 때까지 기다린 다음 네트워크(일부 Wi-Fi 네트워크에 연결하려면 비용이 추가될 수 있음)를 선택합니다. 필요하다면, 암호를 입력하고 연결을 살짝 누르십시오(암호가 필요한 네트워크에는 자물쇠≙ 아이콘이 나타남).

일단 Wi-Fi 네트워크에 수동으로 접속하면, 해당 네트워크가 사용 범위 내에 있을 때마다 iPhone이 자동으로 해당 네트워크에 연결됩니다. 이전에 사용한 네트워크 중 하나 이상이 범위 내에 있다면 iPhone은 마지막으로 사용한 네트워크에 접속합니다.

iPhone이 Wi-Fi 네트워크에 연결되어 있다면, 화면 상단의 상태 막대에 있는 �� Wi-Fi 아이콘이 연결 강도를 표시합니다. 막대 수가 많을수록 연결 신호가 강합니다.

Wi-Fi 설정 구성에 관한 추가 정보를 보려면 [191](#page-190-0)페이지의 ["Wi-Fi](#page-190-1)"를 참조하십시오.

#### 셀룰러 데이터 네트워크 접근

iPhone에서 iPhone 네트워크 사업자의 셀룰러 네트워크를 통해 인터넷에 접속할 수 있습니다. 여러분의 지역에서 사용 가능한 네트워크 사업자의 네트워크 범위를 확인하십시오.

iPhone이 셀룰러 데이터 네트워크를 통해 인터넷에 연결된 경우 UMTS/EV-DO( $3Q$ ),  $EOGE(E)$  또는 GPRS/1xRTT( $\circ$ ) 아이콘이 상태 막대에 나타납니다.

iPhone 모델 및 네트워크 연결에 따라 iPhone이 셀룰러 네트워크를 통해 데이터를 전송하는 동안(예를 들어 웹 페이지를 다운로드하는 중) 전화를 받지 못할 수 있습니다.

GSM: EDGE 또는 GPRS 연결에서 데이터 전송 중에 걸려 오는 전화가 바로 음성 사서함으로 넘어갈 수 있습니다. 걸려오는 전화를 받으면 데이터 전송이 일시 정지됩니다.

CDMA: EV-DO 연결에서 걸려오는 전화를 받으면 데이터 전송이 일시 정지됩니다. 1xRTT 연결에서 데이터 전송 중에 걸려 오는 전화는 바로 음성 사서함으로 넘어갈 수 있습니다. 걸려오는 전화를 받으면 데이터 전송이 일시 정지됩니다.

전화를 끊으면 데이터 전송이 재개됩니다.

**3G** 켜거나 끄기**(GSM** 모델**):** 설정에서, 일반 > 네트워크를 선택하고 3G 활성화를 살짝 누르십시오.

네트워크 사업자의 네트워크 밖에 있다면, 다른 네트워크 사업자를 통해 인터넷에 연결할 수 있습니다. 사용 가능할 때마다 이메일, 웹 탐색 및 다른 데이터 서비스를 활성화하려면 데이터 로밍을 켜십시오.

데이터 로밍 켜기**:** 설정에서, 일반 > 네트워크를 선택하고 데이터 로밍을 켜십시오.

중요사항**:** 로밍 비용이 적용될 수 있습니다. 데이터 로밍 비용이 부과되는 것을 피하려면 데이터 로밍이 꺼져 있는지 확인하십시오.

#### <span id="page-24-0"></span>비행기에서 인터넷 연결

에어플레인 모드는 iPhone 셀룰러, Wi-Fi, Bluetooth 및 GPS 송/수신기를 꺼서 비행기의 운행에 방해가 되지 않도록 합니다. 에어플레인 모드는 대부분의 iPhone 기능을 비활성화합니다. 항공기 운전자 및 해당 법과 규정에 의해 허용된 일부 국가 또는 지역에서는 에어플레인 모드가 켜진 동안에 Wi-Fi를 켜서 다음을 수행할 수 있습니다.

- 이메일 송수신
- $\cdot$  인터넷 탐색
- 무선으로 연락처, 캘린더, 브라우저 책갈피 및 메모 동기화
- YouTube 동영상 스트리밍
- 주식 시세 얻기
- 지도 위치 얻기
- 일기 예보 얻기
- 음악 및 응용 프로그램 구입

또한 Bluetooth를 켜서 iPhone과 함께 Bluetooth 장비를 사용할 수도 있습니다.

자세한 정보를 보려면, [190](#page-189-0)페이지의 "[에어플레인](#page-189-1) 모드"를 참조하십시오.

#### **VPN** 접근

VPN(Virtual Private Network)은 회사 또는 학교 네트워크와 같이 인터넷을 통해 사설 네트워크에 보안 연결을 제공합니다. 네트워크 설정을 사용하여 VPN을 구성하고 켜십시오. [196](#page-195-0)페이지의 "[네트워크](#page-195-1)"를 참조하십시오.

#### <span id="page-24-1"></span>개인용 한스파

개인용 핫스팟(iPhone 4)을 사용하여 컴퓨터 또는 다른 Wi-Fi 장비(iPod, iPad 또는 Wi-Fi를 통해 iPhone에 연결된 다른 iPhone)와 인터넷 연결을 공유할 수 있습니다. 또한 개인용 핫스팟을 사용하여 Bluetooth 또는 USB를 통해 iPhone에 연결된 컴퓨터와 인터넷 연결을 공유할 수도 있습니다.

참고**:** 이 기능은 모든 국가 또는 지역에서 사용 가능한 것은 아닙니다. 별도의 비용이 적용될 수 있습니다. 동시에 인터넷 연결을 공유할 수 있는 장비 수를 포함한 추가 정보를 보려면 네트워크 사업자에 문의하십시오.

개인용 핫스팟 설정 버튼이 일반 > 네트워크 설정에 나타난 경우 먼저 네트워크 사업자와 서비스를 설정해야 합니다. 해당 버튼을 살짝 눌러 네트워크 사업자에게 연락할 수 있습니다.

iPhone이 셀룰러 데이터 네트워크를 통해 인터넷에 연결된 경우에만 개인용 핫스팟이 동작합니다.

#### 인터넷 연결 공유하기**:**

**1** 설정에서 개인용 핫스팟을 선택하십시오(또는 개인용 핫스팟 설정이 설정 메뉴의 첫 화면에서 사용할 수 없는 경우 일반 > 네트워크 > 개인용 핫스팟을 선택합니다).

- <span id="page-25-0"></span>**2** 개인용 핫스팟을 켭니다.
- **3** iPhone에 컴퓨터 또는 다른 장비 연결하기:
	- *Wi-Fi*: 해당 장비에서 사용 가능한 Wi-Fi 네트워크 목록에 있는 iPhone을 선택하십시오. 요청 시 iPhone에 대한 Wi-Fi 암호를 입력하십시오.
	- USB: Dock Connector to USB Cable을 사용하여 컴퓨터를 iPhone에 연결하십시오. 컴퓨터의 네트워크 환경설정에서 iPhone을 선택하십시오. 처음 연결하면 Mac에서 "새로운 네트워크 인터페이스가 발견되었습니다."라는 팝업 윈도우가 나타납니다. 네트워크 환경설정을 클릭하여 iPhone 네트워크 설정을 구성한 다음 적용을 클릭하십시오. PC에서는 네트워크 제어판을 사용하여 iPhone 연결을 구성하십시오.
	- *Bluetooth:* iPhone에서 설정 > 일반 > Bluetooth를 서택하고 Bluetooth를 켜십시오. 그런 다음 iPhone을 장비에 쌍으로 연결하려면 컴퓨터와 함께 제공되는 문서를 참조하십시오.

장비가 연결되면 파란색 띠가 iPhone 화면 상단에 나타납니다. 개인용 핫스팟은 인터넷 연결을 사용하고 있지 않을 때도 USB로 연결된 경우 유지됩니다.

참고**:** 다른 iPhone의 개인용 핫스팟을 사용하는 iPhone(GSM 모델) 상태 막대에 개인용 하스팟 어이콘이 나타납니다.

**iPhone**에 대한 **Wi-Fi** 암호 변경하기**:** 설정에서 개인용 핫스팟 > Wi-Fi 암호를 선택한 다음 최소 8자의 암호를 입력하십시오.

암호를 변경하면 인터넷 연결을 공유하는 모든 장비가 연결 해제됩니다.

셀룰러 데이터 네트워크의 사용 모니터하기**:** 설정에서, 일반 > 사용 내용을 선택하십시오.

#### Mail, 연락처 및 캘린더 계정 추가하기

#### 계정에 관하여

iPhone은 MobileMe, Microsoft Exchange와 대부분의 인기 높은 많은 인터넷 기반 이메일 및 캘린더 서비스 제공업체와 함께 동작합니다. 아직 이메일 계정이 없다면, [www.yahoo.co.kr,](http://www.yahoo.co.kr) [www.google.co.kr](http://www.google.co.kr/) 또는 [www.aol.com](http://www.aol.com/)에서 온라인으로 무료 이메일 계정을 얻을 수 있습니다. 또한, MobileMe를 [www.me.com](http://www.me.com/)에서 60일간 무료로 사용해 볼 수도 있습니다.

회사 또는 조직이 지원한다면 LDAP 또는 CardDAV 계정을 사용하여 연락처를 추가할 수 있습니다. [215](#page-214-0)페이지의 "연락처 [추가하기](#page-214-1)"를 참조하십시오.

CalDAV 캘런더 계정을 추가할 수 있습니다. [113](#page-112-0)페이지의 "캘린더 [동기화하기](#page-112-1)"를 참조하십시오.

iCal(.ics) 캘린더를 구독하거나 Mail에서 가져올 수 있습니다. [118](#page-117-0)페이지의 "[캘린더](#page-117-1) [구독하기](#page-117-1)" 및 [118](#page-117-0)페이지의 "Mail에서 캘린더 파일 [가져오기](#page-117-2)"를 참조하십시오.

#### **MobileMe** 계정 설정하기

iPhone에서 MobileMe를 사용하려면 MobileMe 무료 계정 또는 MobileMe 유료 등록 계정을 설정해야 합니다.

MobileMe 무료 계정으로 iPhone을 잃어버리거나 도난당한 경우 위치를 찾고 저장된 정보를 보호할 수 있는 나의 iPhone 찾기 기능을 사용할 수 있습니다(일부 국가 또는 지역에서만 사용 가능). [50](#page-49-0)페이지의 "[보안](#page-49-1) 기능"을 참조하십시오.

MobileMe 유료 등록의 경우 나의 iPhone 찾기 외에도 다음 기능을 사용할 수 있습니다.

- me.com의 메일 계정
- 무선으로 연락처, 캘린더, 책갈피 및 메모 동기화
- 사진 및 비디오를 공유할 수 있는 MobileMe 갤러리
- ▸ 파일을 저장하고 공유할 수 있는 MobileMe iDisk

[www.apple.com/kr/mobileme](http://www.apple.com/kr/mobileme) 사이트에서 60일 무료 체험판을 사용하여 이들 기능을 사용할 수 있습니다.

MobileMe 무료 계정은 iOS 4.2 이상이 실행되는 iPhone 4를 사용하는 모든 사용자가 사용할 수 있습니다. App Store 또는 Game Center에서 계정을 이미 생성한 경우 해당 Apple ID를 사용하여 MobileMe 무료 계정을 사용할 수 있습니다. 계정이 없거나 MobileMe 계정에 대해 다른 Apple ID를 사용하려는 경우 새로운 Apple ID를 만들 수 있습니다.

#### 무료 **MobileMe** 계정 설정**:**

- **1** 설정에서 "Mail, 연락처, 캘린더"를 살짝 누르십시오.
- **2** 계정 추가를 살짝 누른 다음 MobileMe를 누르십시오.
- **3** Apple ID 및 암호를 입력하거나 무료 Apple ID 생성을 살짝 누르십시오.
- **4** 화면 상의 지침을 따르십시오.

필요한 경우 이메일 주소를 확인하십시오.

**5** 나의 iPhone 찾기가 켜져 있는지 확인하십시오.

나의 iPhone 찾기를 사용하고 연락처, 캘린더, 책갈피 및 메모를 동기화하는 데는 한 번에 하나의 MobileMe 계정만 사용할 수 있습니다.

iPhone에서 갤러리, iDisk 및 나의 iPhone 찾기를 사용하려면, App Store에서 무료 MobileMe Gallery, MobileMe iDisk 및 Find My iPhone 응용 프로그램을 다운로드할 수 있습니다.

#### **Microsoft Exchange** 계정 설정하기

iPhone에서 Microsoft Exchange를 사용하려면 Microsoft Exchange 계정 설정을 사용하여 계정을 추가해야 합니다. 설정값은 서비스 제공업체 또는 시스템 관리자에 문의하십시오.

iPhone은 Exchange ActiveSync 프로토콜을 사용하여 아래에 있는 Microsoft Exchange 버전과 이메일, 캘린더 및 연락처를 무선으로 동기화합니다.

- Exchange Server 2003 Service Pack 2
- **Exchange Server 2007 Service Pack 1**
- Exchange Server 2010

계정을 설정할 때 다음 Exchange 서비스 중 iPhone과 함께 사용하려는 서비스를 선택할 수 있습니다.

- Mail
- 연락처
- 캘린더

서비스를 켜면 iPhone을 컴퓨터에 연결하지 않아도 자동으로 무선으로 동기화됩니다. [53](#page-52-0)페이지의 "계정 [동기화하기](#page-52-2)"를 참조하십시오.

여러 Exchange 계정을 설정할 수 있습니다.

#### **Exchange** 계정 설정하기**:**

- **1** 설정에서 "Mail, 연락처, 캘린더"를 살짝 누르십시오.
- **2** 계정 추가를 살짝 누른 다음 Microsoft Exchange를 누르십시오.
- **3** 완전한 이메일 주소, 도메인(선택 사항), 사용자 이름, 암호 및 설명을 입력하십시오. 설명은 원하는 내용을 적으면 됩니다.

iPhone은 Exchange 서버의 주소를 결정하는 데 사용자 이름과 암호를 사용하는 Microsoft의 Autodiscovery 서비스를 지원합니다. 서버의 주소가 결정되지 않으면 입력하도록 요청받을 것입니다. (서버 필드에 완전한 주소를 입력하십시오.) 일단 Exchange 서버에 연결이 되면, 서버에 설정된 정책에 따라 즉시 암호를 변경해야 하는 경우가 있습니다.

**4** iPhone에서 사용하려는 항목(메일, 연락처 및 캘린더)을 살짝 누르고 iPhone과 동기화할 이메일의 기간을 설정하십시오.

#### **Google, Yahoo!** 및 **AOL** 계정 설정하기

많은 인기 높은 계정(Google, Yahoo!, AOL)의 경우, iPhone이 자동으로 나머지 설정을 입력해 줍니다. 계정을 설정할 때 다음 계정 서비스 중 iPhone과 함께 사용하려는 서비스를 선택할 수 있습니다. 서비스를 켜면 iPhone을 컴퓨터에 연결하지 않아도 자동으로 무선으로 동기화됩니다. [53](#page-52-0)페이지의 "계정 [동기화하기](#page-52-2)"를 참조하십시오.

#### 계정 설정하기**:**

- **1** 설정에서 "Mail, 연락처, 캘린더"를 살짝 누르십시오.
- **2** 계정 추가를 살짝 누른 다음 Google, Yahoo! 또는 AOL을 누르십시오.
- **3** 이름, 전체 이메일 주소, 암호 및 설명을 입력하십시오. 설명은 원하는 내용을 적으면 됩니다.
- **4** iPhone에서 사용하려는 항목을 살짝 누르십시오. 사용 가능한 항목은 서비스 제공업체에 따라 다릅니다.

#### 기타 계정 설정하기

기타 계정을 선택하여 메일(POP 등), 연락처(LDAP 또는 CardDAV 등) 또는 캘린더(CalDAV 등)에 대한 기타 계정을 설정할 수 있습니다. 서비스 제공업체 또는 시스템 관리자에 문의하여 필요한 계정 설정을 얻으십시오.

#### 계정 설정하기**:**

- **1** 설정에서 "Mail, 연락처, 캘린더"를 살짝 누르십시오.
- **2** 계정 추가를 살짝 누른 다음 기타를 누르십시오.
- **3** 추가하려는 계정 유형(Mail, 연락처 또는 캘린더)을 선택하십시오.
- **4** 자신의 계정 정보를 입력하고 저장을 누르십시오.

# <span id="page-29-0"></span>**3** 기본 사항

#### 응용 프로그램 사용하기

고해상도 멀티 터치 화면과 간단한 손가락 동작으로 iPhone 응용 프로그램을 쉽게 사용할 수 있습니다.

#### <span id="page-29-1"></span>응용 프로그램 열기 및 전환하기

홈 화면에서 해당 아이콘을 살짝 눌러 iPhone의 응용 프로그램을 열 수 있습니다.

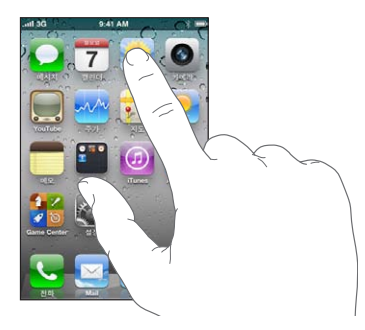

홈 화면으로 돌아가기**:** 화면 아래의 홈 버튼을 누르십시오.

다른 홈 화면으로 전환**:** 오른쪽이나 왼쪽으로 쓸어넘기거나, 점이 있는 줄에서 왼쪽이나 오른쪽을 살짝 누르십시오.

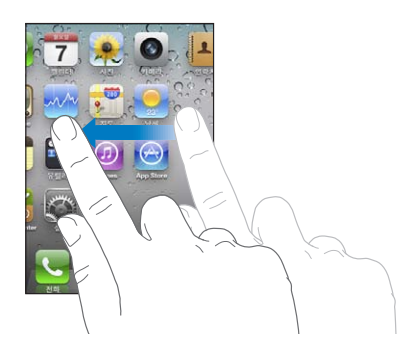

첫 홈 화면으로 이동**:** 홈 버튼을 다시 누르십시오. 최근에 사용한 응용 프로그램 보기: 홈□ 버튼을 이중 클릭합니다. 가장 최근에 사용한 응용 프로그램이 화면 하단에 왼쪽부터 나타납니다. 쓸어넘겨 더 많은 응용 프로그램을 볼 수 있습니다.

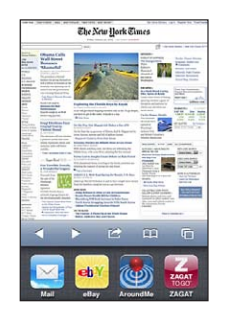

다른 응용 프로그램으로 전환하기**:** 최근 사용 목록에서 응용 프로그램을 살짝 누르십시오.

최근 사용 목록에서 응용 프로그램 삭제**:** 응용 프로그램 아이콘이 흔들리기 시작할 때까지 살짝 누른 상태를 유지한 다음 ☺을 살짝 누르십시오. 최근 사용 항목에서 응용 프로그램을 제거하면 강제 종료됩니다.

다음 번에 이 응용 프로그램을 열면 최신 응용 프로그램에 다시 추가됩니다.

#### 스크롤하기

스크롤하려면 위, 아래로 드래그하십시오. 웹 페이지와 같은 일부 화면에서는 가로로 스크롤할 수도 있습니다.

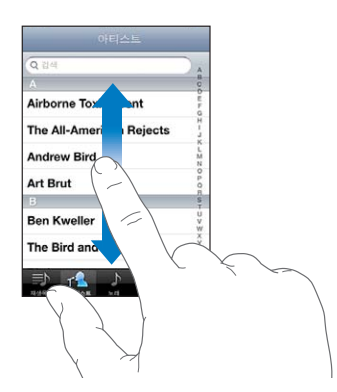

스크롤하기 위해 손가락을 드래그하는 것은 화면의 어떤 것도 선택하거나 활성하지 않습니다.

#### 빠르게 스크롤하려면 쓸어넘기십시오.

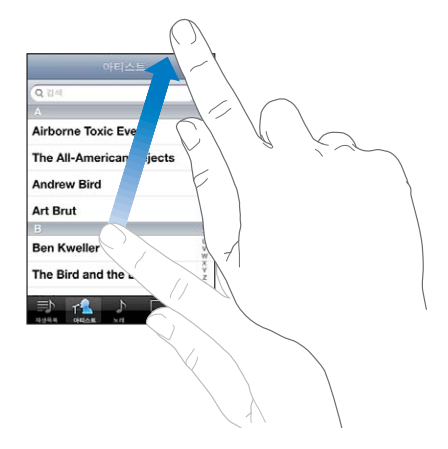

스크롤이 멈출 때까지 기다리거나 스크린의 아무 곳이나 터치하면 즉시 멈출 수 있습니다. 스크롤을 멈추기 위해 터치해도 화면의 어떤 것도 선택되거나 활성되지 않습니다.

목록, 웹 페이지 또는 이메일의 상단으로 빨리 스크롤하려면 상태 막대를 살짝 누르면 됩니다.

인덱스화된 목록에서 항목 찾기**:** 해당 문자로 시작하는 항목으로 이동하려면 해당 문자를 살짝 누르십시오. 인덱스를 따라 손가락을 드래그하면 목록을 빠르게 스크롤할 수 있습니다.

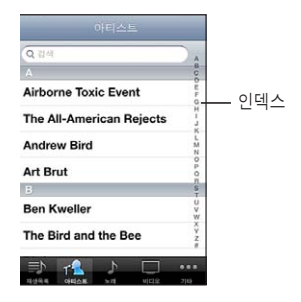

항목 선택**:** 목록에서 원하는 항목을 살짝 누르십시오.

목록에 따라서, 항목을 살짝 누를 때 각기 다른 작업이 실행될 수 있습니다. 예를 들어, 새로운 목록이 열릴 수도 있고 노래가 재생되거나 이메일이 열리고, 아니면 전화를 걸 수 있도록 누군가의 연락 정보가 표시될 수도 있습니다.

#### <span id="page-32-0"></span>확대 또는 축소하기

사진, 웹 페이지, 이메일 또는 지도를 볼 때, 축소하거나 확대할 수 있습니다. 손가락을 오므리거나 벌리십시오. 사진과 웹 페이지의 경우, 두 번 눌러(빠르게 두 번 살짝 누르기) 확대한 다음, 다시 두 번 눌러 축소할 수 있습니다. 지도의 경우, 확대하려면 두 번 누르고, 축소하려면 두 손가락으로 한 번 누르십시오.

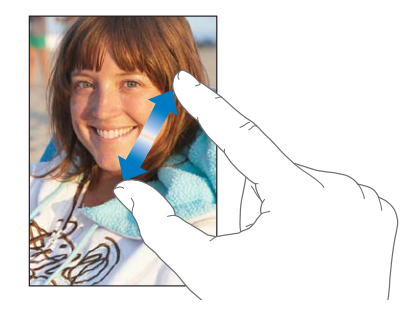

확대/축소 또한 손쉬운 사용 기능으로 사용하는 모든 응용 프로그램의 화면을 확대하여 화면을 쉽게 볼 수 있게 해줍니다. [244](#page-243-0)페이지의 "확대/[축소](#page-243-1)"를 참조하십시오.

#### 세로 또는 가로 화면 방향으로 보기

많은 iPhone 응용 프로그램에서 가로 또는 세로 방향으로 화면을 볼 수 있습니다. iPhone을 회전하면 화면도 회전되며 자동으로 새로운 화면 방향에 맞춰 조절됩니다.

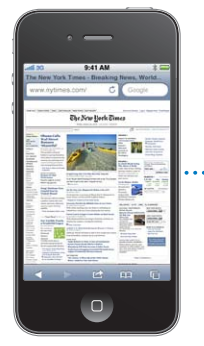

<span id="page-32-1"></span>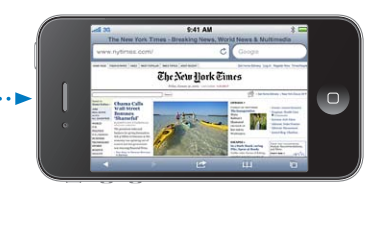

예를 들어 Safari에서 웹 페이지를 보거나 텍스트를 입력할 때 가로 화면 방향으로 볼 수 있습니다. 가로 화면 방향으로 보는 경우,

- 웹 페이지는 텍스트 및 이미지를 크게 늘리고 화면을 넓게 크기 조절합니다.
- 화면 키보드가 더 커져 더 빠르고 정확하게 입력할 수 있습니다.

다음 응용 프로그램은 가로 또는 세로 화면 방향을 모두 지원합니다.

- Mail
- Safari
- 메시지
- 메모
- <span id="page-33-0"></span>• 연락처
- 주가
- iPod
- 사진
- 카메라
- 계산기

iPod 및 YouTube에서 보는 동영상은 가로 화면 방향으로만 볼 수 있습니다. 지도에서 스트리트 뷰 또한 가로 화면 방향으로만 나타납니다.

**화면을 세로 방향으로 고정하기:** 혹 버튼◯을 이중 클릭하고 화면의 하단을 왼쪽에서 오른쪽으로 쓸어넘긴 다음 ◙을 살짝 누르십시오.

화면 방향을 고정하면 세로 화면 고정( $\Theta$ ) 아이콘이 상태 막대에 표시됩니다.

#### 홈 화면 사용자화하기

화면 하단의 Dock 아이콘을 포함하여 홈 화면의 아이콘 레이아웃을 사용자화할 수 있습니다. 원한다면, 여러 홈 화면으로 아이콘을 정렬할 수 있습니다. 또한 응용 프로그램을 폴더로 그룹지어 구성할 수도 있습니다.

#### 아이콘 재정렬하기

홈 스크린에서 아이콘을 원하는 순서대로 정렬할 수 있습니다.

#### 아이콘 재정렬하기**:**

- **1** 홈 화면이 흔들릴 때까지 아무 아이콘이나 누른 상태로 있습니다.
- **2** 드래그하여 아이콘을 정렬하십시오.
- 3 정렬을 저장하려면 홈□ 버튼을 누르십시오.

홈 화면에 즐겨 찾는 웹 페이지의 링크를 추가할 수도 있습니다. [91](#page-90-0)페이지의 "[Web Clip](#page-90-1)"을 참조하십시오.

iPhone이 컴퓨터에 연결되어 있을 때 홈 화면 아이콘 및 화면 순서를 재정렬할 수 있습니다. iTunes의 장비 목록에서 iPhone을 선택한 다음 화면 상단에서 응용 프로그램을 클릭하십시오.

#### 아이콘을 다른 화면으로 이동**:** 아이콘을 정렬하는 동안 아이콘을 화면의 끝쪽으로 드래그하십시오.

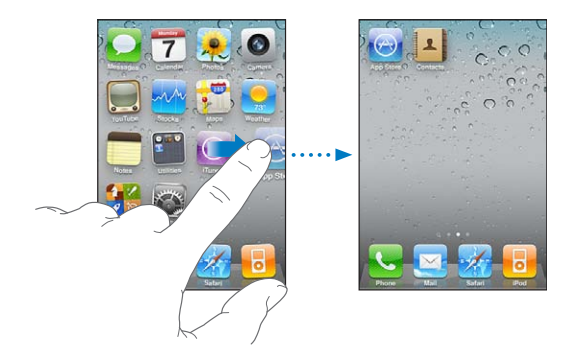

추가 홈 화면 생성**:** 아이콘을 정렬하는 동안, 가장 오른쪽 홈 화면으로 쓸어넘기고 새 화면이 나타날 때까지 화면의 오른쪽 가장자리로 아이콘을 드래그하십시오.

최대 11개의 화면을 생성할 수 있습니다. Dock 위의 점의 수는 화면의 수와 현재 보고 있는 화면을 나타냅니다.

기본 레이아웃으로 홈 화면 재설정**:** 설정 > 일반 > 재설정을 선택하고 홈 화면 레이아웃 재설정을 살짝 누르십시오.

홈 화면을 재설정하면 생성한 모든 폴더가 제거되며 기본 배경화면이 홈 화면에 적용됩니다.

#### 폴더로 구성하기

폴더를 사용하면 홈 화면에서 아이콘을 정리할 수 있습니다. 폴더에는 최대 12개의 아이콘을 넣을 수 있습니다. iPhone은 폴더를 생성하면 폴더를 생성할 때 사용한 아이콘을 기반으로 이름을 자동으로 지정하지만 원하면 언제든지 이름을 변경할 수 있습니다. 아이콘, 폴더 등은 홈 화면에서 드래그하여 재정렬할 수 있습니다. 폴더를 새로운 홈 화면 또는 Dock으로 이동할 수 있습니다.

폴더 생성**:** 홈 화면 아이콘이 흔들릴 때까지 아이콘을 누르고 있다가 해당 아이콘을 다른 아이콘으로 드래그하십시오.

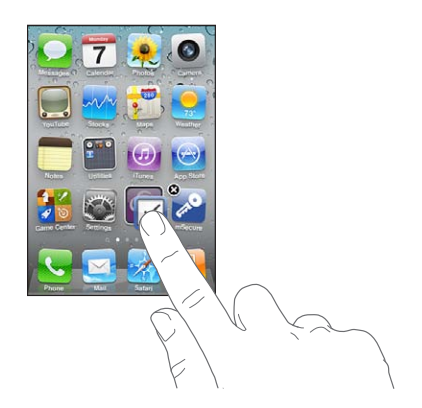

iPhone은 두 개의 아이콘이 포함된 새로운 폴더를 생성하고 폴더의 이름을 표시합니다. 이름 필드를 살짝 누르고 다른 이름을 입력할 수 있습니다.

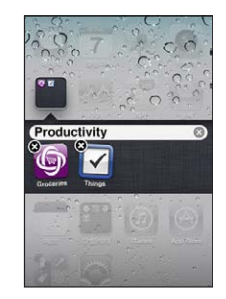

또한 iTunes 내에서 폴더를 생성할 수도 있습니다.

**iTunes**를 사용하여 폴더 생성**:** iPhone이 컴퓨터에 연결되어 있을 때 iTunes의 장비 목록에 있는 iPhone을 선택하십시오. 화면 상단에 있는 응용 프로그램을 클릭한 다음, 해당 윈도우의 상단 근처에 있는 홈 화면을 클릭하고 한 응용 프로그램을 다른 응용 프로그램 위로 드래그하십시오.

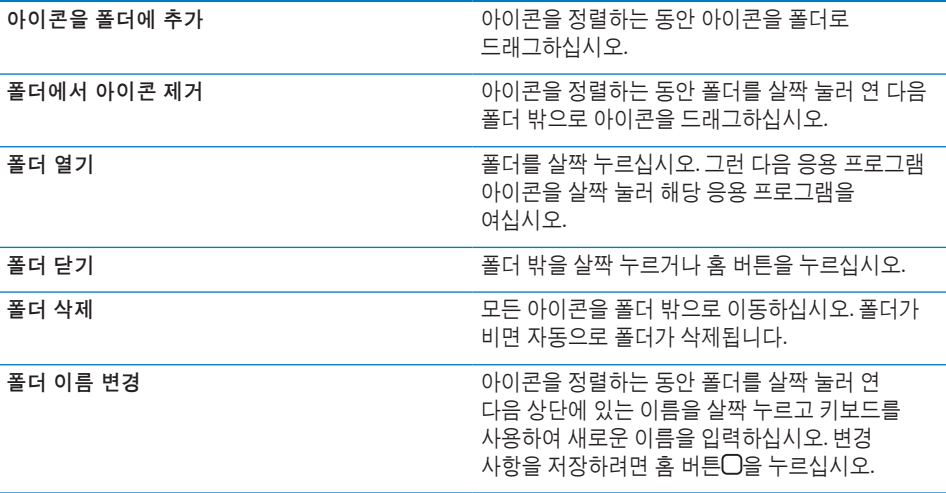

홈 화면의 구성이 완료되었다면 홈□ 버튼을 눌러 변경 사항을 저장하십시오.
전화, 메시지, Mail 및 App Store와 같은 많은 응용 프로그램은 홈 화면에서 숫자(수신된 항목 표시) 또는 느낌표(문제 표시)가 있는 경고 뱃지가 표시됩니다. 이들 응용 프로그램이 폴더에 포함되어 있는 경우 뱃지가 폴더에 표시됩니다. 숫자 표시된 뱃지는 수신된 전화, 이메일 메시지 및 문자 메시지와 같은 확인하지 않은 항목 및 다운로드할 업데이트된 응용 프로그램의 총 수를 표시합니다. 느낌표가 있는 뱃지는 응용 프로그램에 문제가 있음을 표시합니다.

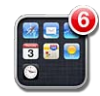

### 배경화면 추가하기

이미지 또는 사진을 잠금 화면에 대한 배경화면으로 설정할 수 있습니다. 홈 화면에 대한 배경화면을 설정할 수도 있습니다. iPhone과 함께 제공되는 이미지, 카메라 롤의 사진 또는 컴퓨터에서 iPhone으로 동기화한 사진을 선택할 수도 있습니다.

잠금 화면의 배경화면은 연락처 사진을 지정하지 않은 사람에게 전화가 걸려왔을 때에도 나타납니다.

### 배경화면 설정하기**:**

**1** 설정에서 배경화면을 선택하고 잠금 및 홈 화면의 이미지를 살짝 누른 다음 배경화면 또는 앨범을 살짝 누르십시오.

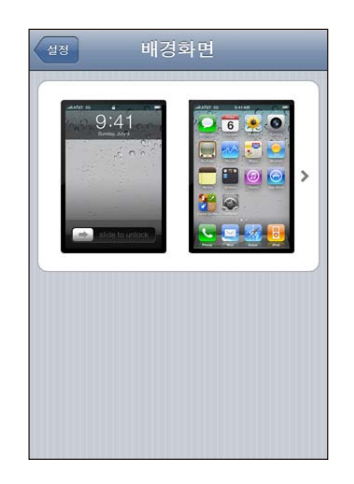

- **2** 살짝 눌러 이미지 또는 사진을 선택하십시오. 사진을 선택한 경우 원하는 모습이 될 때까지 사진을 드래그하거나, 손가락을 오므리거나 벌려 축소 또는 확대하십시오.
- **3** 설정을 살짝 누른 다음 사진을 잠금 화면, 홈 화면 또는 두 군데 모두에 배경화면으로 사용할 것인지 선택하십시오.

# 입력하기

입력을 해야할 때마다 화면 키보드가 나타납니다.

# 텍스트 입력하기

키보드를 사용하여 연락처 정보, 이메일, 문자 메시지 및 웹 주소와 같은 텍스트를 입력할 수 있습니다. 키보드는 틀린 철자를 수정하고 입력할 단어를 예상하며 사용한 단어를 학습합니다.

사용하고 있는 응용 프로그램에 따라, 지능적인 키보드가 오타 방지를 위해 사용자가 입력하는 동안 추천 단어를 권장할 수 있습니다.

### 텍스트 입력하기**:**

- **1** 키보드를 표시하려면 메모 또는 새로운 연락처 등에서 텍스트 필드를 살짝 누르십시오.
- **2** 키보드의 키를 살짝 누르십시오.

집게손가락으로 입력을 시작하십시오. 키보드 사용이 익숙해지면, 2개의 엄지손가락으로 더 빨리 입력할 수 있습니다.

입력할 때 각 글자가 사용자의 엄지손가락이나 다른 손가락 위쪽에 나타납니다. 잘못된 키를 눌렀다면 손가락을 올바른 키로 미끌어지듯이 옮길 수 있습니다. 해당 글자는 키에서 손가락을 뗄 때까지 입력되지 않습니다.

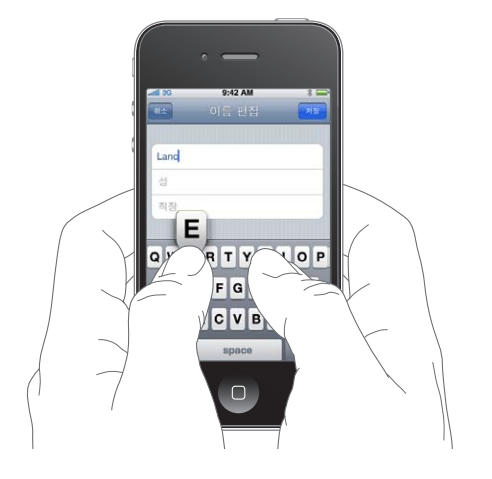

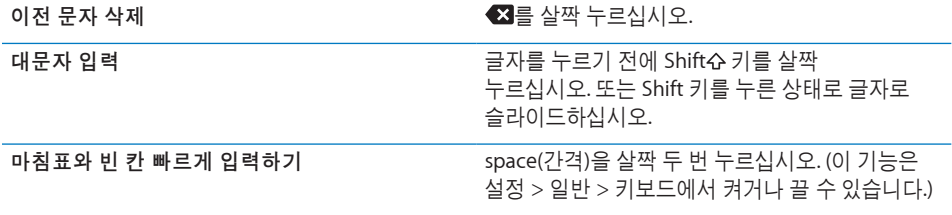

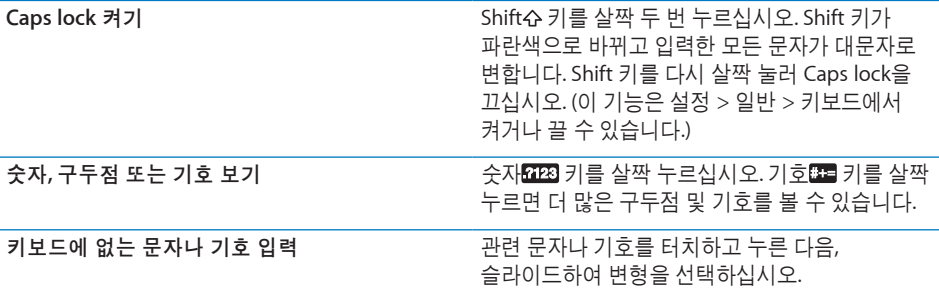

# 사전

iPhone은 많은 언어에 대한 사전이 있어 텍스트 입력을 도와줍니다. 지원되는 키보드를 선택하면 해당 사전이 활성화됩니다.

지원되는 언어 목록을 보려면 [www.apple.com/kr/iphone/specs.html](http://www.apple.com/kr/iphone/specs.html) 사이트를 참조하십시오.

iPhone은 유효한 사전을 사용하여 입력하고 있는 단어를 완성하거나 교정 단어를 추천합니다. 추천 단어를 사용하도록 입력을 중단할 필요가 없습니다.

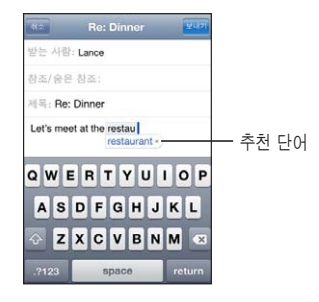

사전 추천 단어 수락 또는 거부**:**

■ *추천 단어를 거부하려면,* 원하는 단어 입력을 완료한 다음, 다른 것을 입력하기 전에 "x"를 살짝 눌러 추천 단어가 사라지게 하십시오. 동일한 단어에 대한 추천 단어를 거부할 때마다 iPhone이 여러분이 입력하는 단어를 수락할 가능성이 높아집니다.

참고**:** 중국어 또는 일본어를 입력하는 경우, 추천 단어 중 하나를 살짝 누르십시오.

■ *추천 단어를 사용하려면,* 공백, 구두점 또는 줄바꿈 문자를 입력하십시오.

iPhone은 또한 이미 입력한 단어 중 철자가 틀린 곳에는 밑줄을 긋습니다.

영문 철자 검사하기를 사용하여 철자가 틀린 단어 대치**:** 밑줄이 쳐진 단어를 살짝 누른 다음 추천 단어 중 하나를 살짝 누르십시오.

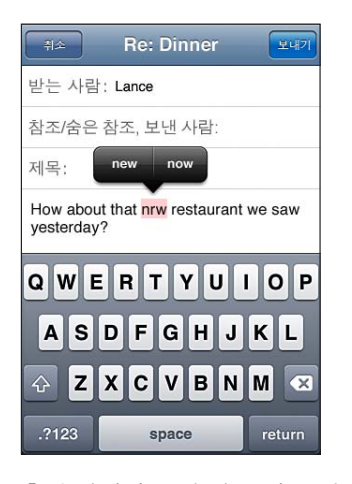

추천 단어가 옳지 않은 경우 재입력하여 선택한 단어의 철자를 수정할 수 있습니다. 단어를 변경하지 않으려면 메시지 영역의 다른 곳을 살짝 누르십시오.

자동 수정을 켜거나 끄기**:** 일반 > 키보드를 선택하고 자동 수정을 켜거나 끄십시오. 기본적으로 자동 수정이 켜져 있습니다.

영문 철자 검사를 켜거나 끄기**:** 일반 > 키보드를 선택하고 영문 철자 검사를 켜거나 끄십시오. 기본적으로 영문 철자 검사가 켜져 있습니다.

### 편집하기—오려두기**,** 복사하기 및 붙이기

터치스크린을 사용하면 입력한 텍스트를 쉽게 변경할 수 있습니다. 화면 돋보기를 사용하면 삽입점을 필요한 곳으로 정확하게 이동할 수 있습니다. 선택된 텍스트에서 이동 점을 잡아 더 많이 또는 적은 텍스트를 선택할 수 있습니다. 또한 응용 프로그램 또는 여러 응용 프로그램 사이에서 텍스트 및 사진을 오려두기, 복사하기 및 붙이기할 수도 있습니다.

삽입점 위치 지정하기**:** 잠시동안 손으로 터치하고 있다가 돋보기가 나타나면 삽입할 위치로 드래그하십시오.

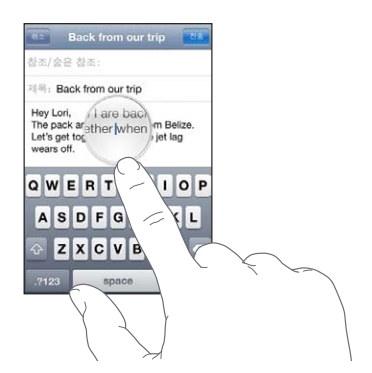

<span id="page-40-0"></span>텍스트 선택하기**:** 선택 버튼을 표시하려면 삽입점을 살짝 누르십시오. 선택을 눌러 근접한 단어를 선택하거나 모두 선택을 눌러 모든 텍스트를 선택하십시오. 또한 두 번 살짝 눌러 단어를 선택할 수도 있습니다. 웹 페이지나 수신한 이메일 또는 텍스트와 같은 읽기 전용 도큐멘트에서 단어를 선택하려면 잠시동안 터치하고 있으십시오.

더 많이 또는 적은 텍스트를 선택하려면 이동 점을 드래그하십시오.

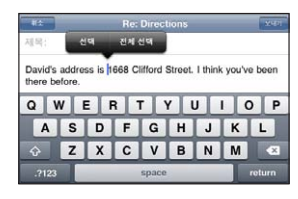

텍스트 오려두기 또는 복사하기**:** 텍스트를 선택한 다음 오려두기 또는 복사하기를 살짝 누르십시오.

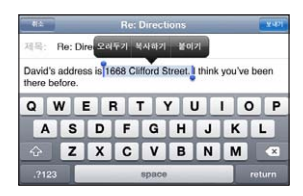

텍스트 붙이기**:** 삽입점을 살짝 누르고 붙이기를 누르십시오. 마지막으로 오려두기 또는 복사한 텍스트가 삽입됩니다. 또는 텍스트를 선택하고 해당 텍스트를 대치하려면 붙이기를 누르십시오.

마지막 편집 취소하기**:** iPhone을 흔들고 취소를 살짝 누르십시오.

### <span id="page-40-1"></span>키보드 레이아웃

설정을 사용하여 소프트웨어 및 하드웨어 키보드에 대한 키보드 레이아웃을 설정할 수 있습니다. 사용 가능한 레이아웃은 키보드 언어에 따라 다릅니다.

키보드 레이아웃 선택**:** 설정에서, 일반 > 키보드 > 다국어 키보드를 선택한 다음 키보드를 선택하십시오. 각각의 언어에 대해 화면 상의 소프트웨어 키보드 및 외장 하드웨어 키보드 모두를 개별 선택할 수 있습니다.

소프트웨어 키보드 레이아웃은 iPhone 화면 상의 키보드 레이아웃을 결정합니다. 하드웨어 키보드 레이아웃은 iPhone에 연결된 Apple Wireless Keyboard의 레이아웃을 결정합니다.

### <span id="page-40-2"></span>**Apple Wireless Keyboard** 사용하기

쉽게 입력하기 위해 Apple Wireless Keyboard(별도 판매)를 사용할 수 있습니다.

Apple Wireless Keyboard는 Bluetooth로 연결되므로 키보드를 iPhone과 쌍으로 연결해야 합니다. [47](#page-46-0)페이지의 "iPhone에 [Bluetooth](#page-46-1) 장비 연결하기"를 참조하십시오.

키보드를 한 번 iPhone과 쌍으로 연결하면 키보드가 범위 내(9m)에 있을 때마다 연결됩니다. 텍스트 필드를 누를 때 화면 키보드가 나타나지 않는다면 키보드가 연결되어 있는 것입니다.

하드웨어 키보드를 사용할 때 언어 전환하기**:** Command 키를 누른 상태로 스페이스 바를 살짝 눌러 사용 가능한 언어 목록을 표시하십시오. 다른 언어를 선택하려면 스페이스 바를 다시 누르십시오.

무선 키보드를 **iPhone**에서 연결 해제하기**:** 녹색 불빛이 사라질 때까지 키보드의 전원 버튼을 계속 누르십시오.

iPhone은 키보드가 범위에서 벗어나면 키보드를 연결 해제합니다.

무선 키보드를 **iPhone**에서 쌍으로 연결 끊기**:** 설정에서 일반 > Bluetooth를 선택하고 장비 이름 옆의 ☺️을 살짝 누른 다음 "이 장비 지우기"를 누르십시오.

무선 키보드에 다른 레이아웃을 적용할 수 있습니다. 부록 [A](#page-248-0) , [249](#page-248-0)페이지의 "[다국어](#page-248-0) [키보드](#page-248-0)" 및 [41](#page-40-0)페이지의 "키보드 [레이아웃](#page-40-1)"을 참조하십시오.

# 프린트하기

### **AirPrint**에 관하여

AirPrint를 사용하여 AirPrint 지원 프린터에서 무선으로 프린트할 수 있습니다. 다음 iOS 응용 프로그램에서 프린트할 수 있습니다.

- Mail—훞어보기에서 볼 수 있는 이메일 메시지 및 첨부 파일
- 사진—사진
- Safari—훑어보기에서 볼 수 있는 웹 페이지, PDF 및 기타 첨부파일
- iBooks-PDF

App Store에서 이용 가능한 다른 응용 프로그램도 AirPrint를 지원할 수 있습니다.

AirPrint 지원 프린터는 설정이 필요 없습니다. iPhone과 동일한 Wi-Fi 네트워크에 연결하기만 하면 됩니다. (사용자의 프린터가 AirPrint 지원 프린터인지 모를 경우 해당 설명서를 참조하십시오.)

추가 정보는 [support.apple.com/kb/HT4356?viewlocale=ko\\_KR](http://support.apple.com/kb/HT4356?viewlocale=ko_KR)을 방문하십시오.

### 도큐멘트 프린트하기

AirPrint는 Wi-Fi 네트워크를 사용하여 프린트 작업을 무선으로 프린터에 전송합니다. iPhone은 AirPrint 프린터와 동일한 무선 네트워크에 연결되어 있어야 합니다.

### 도큐멘트 프린트**:**

- 1 사용하는 응용 프로그램에 따라 ◆ 또는 **☞**을 살짝 누른 다음 프린트를 누르십시오.
- **2** 프린터 선택을 살짝 눌러 프린터를 선택합니다.
- **3** 프린트 매수 및 양면 출력과 같은 프린터 옵션을 설정하십시오(프린터가 지원하는 경우). 일부 응용 프로그램에서는 페이지 범위를 설정할 수도 있습니다.

**4** 프린트를 살짝 누르십시오.

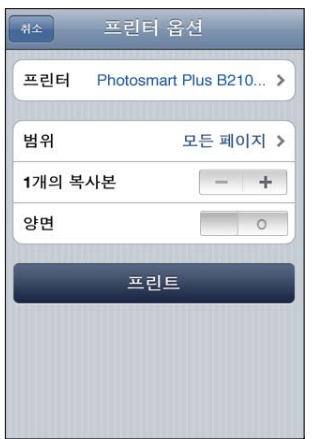

프린트 작업 상태 보기: 홈O 버튼을 이중 클릭한 다음 프린트 센터를 살짝 누르십시오.

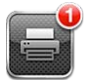

프린트 센터 응용 프로그램은 도큐멘트가 프린트 중일때 가장 최근 사용 응용 프로그램으로 표시됩니다. 응용 프로그램 아이콘의 배지는 프린트 대기 중인 도큐멘트의 개수를 보여줍니다.

하나 이상의 도큐멘트를 프린트 중인 경우 프린트 작업을 선택하여 해당 상태 요약을 볼 수 있습니다.

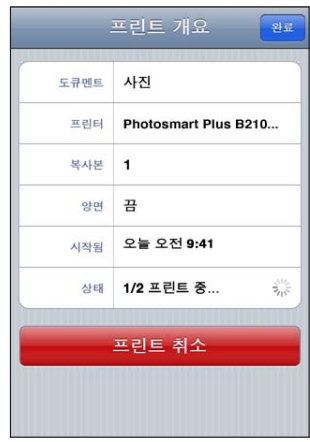

프린트 작업 취소: 홈○ 버튼을 이중 클릭하고 프린트 센터를 살짝 누르고 프린트 작업을 선택한 다음(하나 이상의 도큐멘트를 프린트 중인 경우) 프린트 취소를 누르십시오.

# 검색하기

iPhone에서 Mail, 캘린더, iPod, 메모, 메시지 및 연락처를 포함한 많은 응용 프로그램을 검색할 수 있습니다. 개별 응용 프로그램을 검색하거나 검색을 사용하여 한꺼번에 모든 응용 프로그램을 검색할 수도 있습니다.

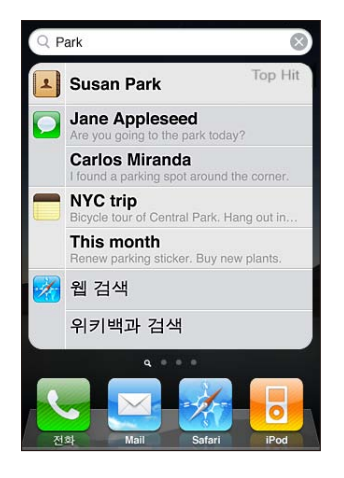

검색으로 이동**:** 기본 홈 화면에서 왼쪽에서 오른쪽으로 쓸어넘기거나 홈 버튼을 누르십시오.

검색 화면에서 홈○ 버튼을 눌러 기본 홈 화면 페이지로 돌아갈 수 있습니다.

**iPhone** 검색**:** 검색 화면에서 검색 필드에 텍스트를 입력하십시오. 입력하는 즉시 검색 결과가 나타납니다. 목록에 있는 항목을 살짝 눌러 여십시오. 검색을 살짝 눌러 키보드가 사라지게 하고 더 많은 결과를 보십시오.

검색 결과 옆에 있는 아이콘은 검색된 응용 프로그램의 유형을 표시합니다.

iPhone은 이전 검색 결과를 기반으로 목록 상단에 가장 연관성 높은 항목을 표시합니다. Safari 검색 결과는 웹 검색 또는위키백과 검색 옵션을 포함합니다.

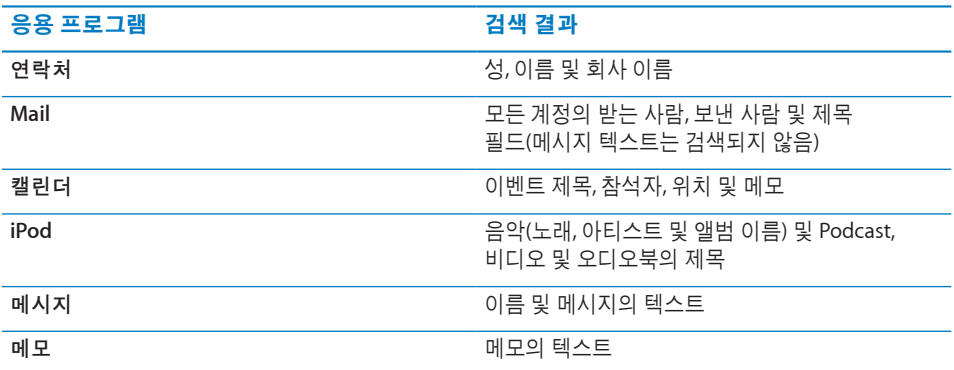

또한 검색은 한국어 이름 및 iPhone에 설치된 응용 프로그램도 검색합니다. 많은 응용 프로그램이 설치되어 있다면 검색을 사용하여 응용 프로그램을 찾아 열 수 있습니다.

<span id="page-44-0"></span>검색에서 응용 프로그램 열기**:** 응용 프로그램 이름을 입력한 다음 검색 결과에서 응용 프로그램을 눌러 바로 열 수 있습니다.

Spotlight 검색 설정을 사용하여 검색되는 콘텐츠 유형 및 검색 결과가 표시되는 순서를 지정할 수 있습니다. [197](#page-196-0)페이지의 ["Spotlight](#page-196-1) 검색"을 참조하십시오.

# <span id="page-44-1"></span>음성 명령

음성 명령은 명령어를 음성으로 말하여 전화를 걸거나 iPod 음악을 재생할 수 있습니다.

참고**:** 음성 명령은 모든 언어에서 사용 가능한 것은 아닙니다.

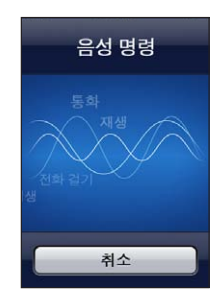

음성 명령 사용하기: 홈 미 버튼을 음성 명령 화면이 나타나고 경고음이 들릴 때까지 길게 누르십시오. iPhone 이어폰의 중앙 버튼을 길게 누를 수도 있습니다.

전화를 걸거나 노래를 재생하려면 다음 명령를 사용하십시오.

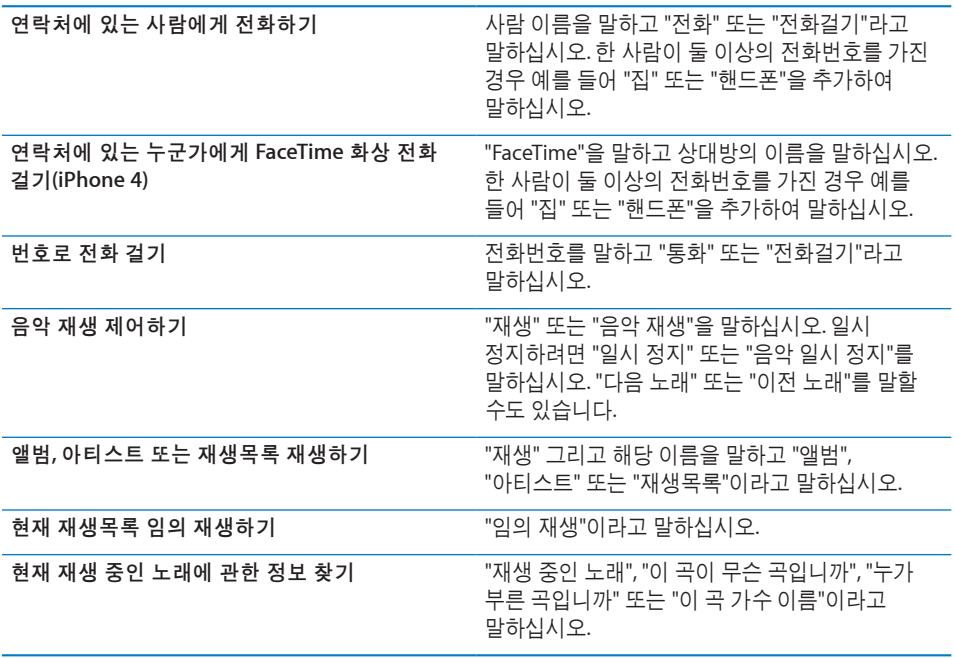

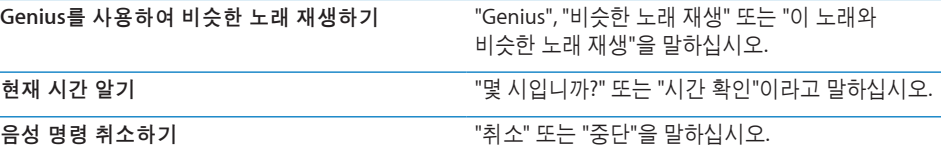

최상의 결과를 얻으려면,

- 전화를 거는 것처럼 iPhone 마이크에 대고 말하십시오. 또한 Bluetooth 헤드셋의 마이크 또는 호환 가능한 Bluetooth 차량용 키트를 사용할 수도 있습니다.
- 명료하고 자연스럽게 말하십시오.
- iPhone 명령어, 이름 및 숫자만 말하십시오. 명령어 사이는 약간 끊어서 말하십시오.
- 전체 이름을 사용하십시오.

다른 언어로 음성 명령 사용에 관한 정보를 포함한 음성 명령 사용에 관한 추가 정보는 [support.apple.com/kb/HT3597?viewlocale=ko\\_KR](http://support.apple.com/kb/HT3597?viewlocale=ko_KR)로 이동하십시오.

기본적으로 음성 명령은 iPhone에 설정된 언어로 음성 명령을 인식합니다(일반 > 다국어 > 언어 설정). 음성 명령 설정에서 음성 명령을 인식하는 언어를 변경하십시오. 일부 언어는 다양한 방언 또는 억양으로도 사용 가능합니다.

언어 또는 지역 변경**:** 설정에서 일반 > 다국어 > 음성 명령을 선택하고 해당 언어 또는 지역을 살짝 누르십시오.

iPod 응용 프로그램의 음성 명령은 항상 켜져 있지만 보안을 위해 iPhone이 잠금 상태인 경우 음성으로 전화거는 동작을 차단할 수 있습니다.

**iPhone**이 잠금 상태인 경우 음성으로 전화걸기 차단**:** 설정에서 일반 > 암호 잠금을 선택하고 음성으로 전화걸기를 끄십시오. 음성으로 전화걸기를 사용하기 위해 iPhone을 잠금 해제하십시오.

[62](#page-61-0)페이지의 "[음성으로](#page-61-1) 전화걸기" 및 [97](#page-96-0)페이지의 ["iPod](#page-96-1)에서 음성 명령 [사용하기](#page-96-1)"를 참조하십시오.

# Apple Earphones with Remote and Mic

iPhone과 함께 포함되어 있는 Apple Earphones with Remote and Mic는 쉽게 통화하거나 통화를 종료할 수 있도록 지원하는 통합된 버튼, 음량 버튼 및 마이크를 제공하며 오디오와 비디오 재생을 제어할 수 있습니다.

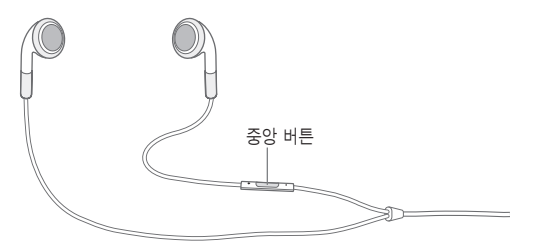

<span id="page-46-0"></span>이어폰을 연결하여 음악을 듣거나 전화 통화를 합니다. iPhone이 잠겨 있더라도 중앙 버튼을 눌러 음악 재생을 제어하거나 통화하거나 통화를 종료할 수 있습니다.

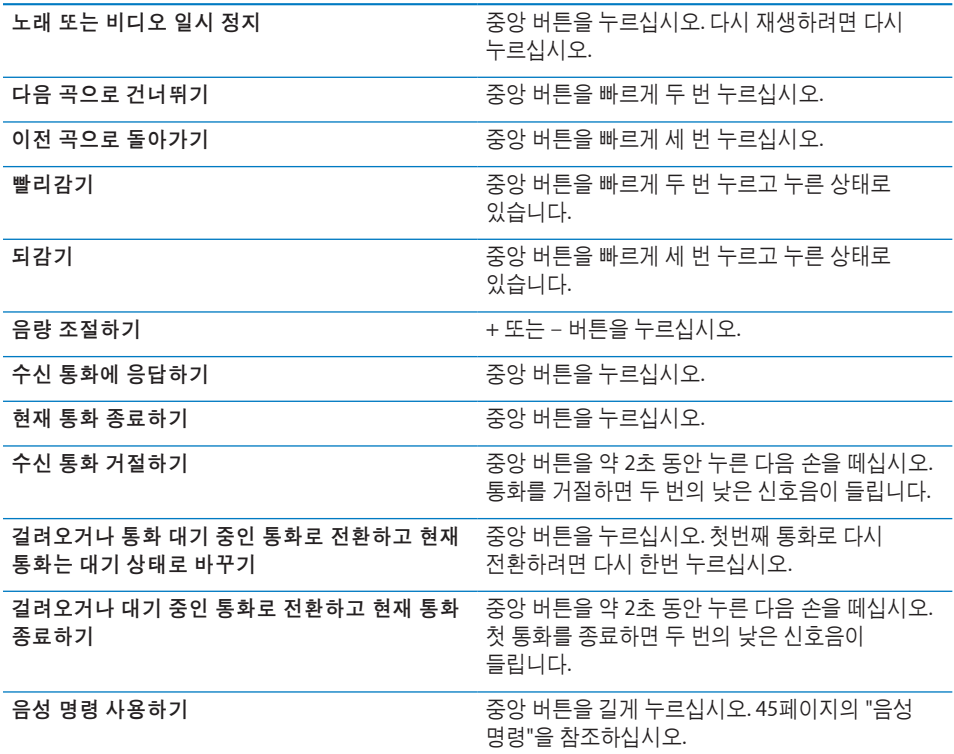

이어폰이 연결되어 있는 동안에 전화가 오면 iPhone 스피커 및 이어폰 모두를 통해 벨소리를 들을 수 있습니다.

# Bluetooth 장비

Apple Wireless Keyboard 및 Bluetooth 헤드셋, 차량용 키트와 스테레오 헤드폰과 같은 기타 Bluetooth 장비와 함께 iPhone을 사용할 수 있습니다. 타사 업체 Bluetooth 헤드폰은 음량 및 재생 조절을 지원할 수 있습니다. Bluetooth 장비와 함께 제공된 문서를 참조하십시오. 지원되는 Bluetooth 프로파일을 보려면 [support.apple.com/kb/](http://support.apple.com/kb/HT3647?viewlocale=ko_KR) [HT3647?viewlocale=ko\\_KR](http://support.apple.com/kb/HT3647?viewlocale=ko_KR)로 이동하십시오.

# <span id="page-46-1"></span>**iPhone**에 **Bluetooth** 장비 연결하기

경고**:** 청각 손상 방지 및 안전 운전에 관한 중요한 정보는 중요한 제품 정보 설명서[\(www.apple.com/kr/support/manuals/iphone\)](http://www.apple.com/kr/support/manuals/iphone/)를 참조하십시오.

Bluetooth 장비를 iPhone과 함께 사용하려면 먼저 쌍으로 연결해야 합니다.

**Bluetooth** 헤드셋**,** 차량용 키트 또는 기타 장비를 **iPhone**과 쌍으로 연결**:** 

- **1** 장비와 함께 제공되는 지침을 따라 장비를 인식 가능 모드로 만들거나 다른 Bluetooth 장비를 검색하도록 설정하십시오.
- **2** 설정에서 일반 > Bluetooth를 선택하고 Bluetooth를 켜십시오.
- **3** iPhone에서 장비를 선택하고 암호 키 또는 PIN 번호를 입력하십시오. 장비와 함께 제공되는 암호 키 또는 PIN에 관한 지침을 참조하십시오.

Bluetooth 장비를 쌍으로 연결하여 iPhone과 함께 동작하게 한 다음, iPhone이 전화할 때 해당 장비를 사용하도록 연결을 설정해야 합니다. 장비와 함께 제공된 문서를 참조하십시오.

iPhone이 Bluetooth 헤드셋이나 차량용 키트와 연결되면 장비를 통해 통화가 발신됩니다. 수신 전화는 iPhone을 사용하여 응답하는 경우 iPhone으로, 장비를 사용하여 응답하는 경우 장비를 통해 전화가 전송됩니다.

### **Apple Wireless Keyboard**를 **iPhone**과 쌍으로 연결**:**

- **1** 설정에서 일반 > Bluetooth를 선택하고 Bluetooth를 켜십시오.
- **2** Apple Wireless Keyboard의 전원 버튼을 눌러 켜십시오.
- **3** iPhone에서 장비 아래에 나열된 키보드를 선택하십시오.
- **4** 지시대로 키보드에서 암호 키를 입력하고 Return을 누르십시오.

참고**:** 한 번에 한 개의 Apple Wireless Keyboard와 iPhone을 쌍으로 연결할 수 있습니다. 다른 키보드를 쌍으로 연결하려면 현재 키보드를 먼저 연결 해제해야 합니다.

자세한 정보를 보려면, [41](#page-40-0)페이지의 "[Apple Wireless Keyboard](#page-40-2) 사용하기"를 참조하십시오.

### **Bluetooth** 상태

Bluetooth 아이콘이 화면 상단 위의 iPhone 상태 막대에 나타납니다.

- ∦ 또는 ☀ Bluetooth가 켜져 있고 장비가 iPhone에 연결되어 있습니다. (색상은 상태 막대의 현재 색상에 따라 달라집니다.)
- ∦:Bluetooth가 켜져 있지만 아무 장비도 연결되어 있지 않습니다. 장비를 iPhone과 쌍으로 연결했다면, 적용 범위를 벗어나 있거나 꺼져 있을 수 있습니다.
- Bluetooth 아이콘 없음: Bluetooth가 꺼져 있습니다.

### **iPhone**에서 **Bluetooth** 장비 연결 해제하기

더이상 Bluetooth 장비를 iPhone과 사용하지 않으려면 장비를 연결 해제할 수 있습니다.

### **Bluetooth** 장비 연결 해제하기**:**

- **1** 설정에서 일반 > Bluetooth를 선택하고 Bluetooth를 켜십시오.
- 2 장비 이름 옆의 <mark>◇</mark>을 살짝 누른 다음 "이 장비 지우기"를 살짝 누르십시오.

### 배터리

iPhone은 충천 가능한 내장 배터리를 지원합니다.

# 배터리 충전하기

경고**:** iPhone의 충전에 관한 중요한 안전 정보는 중요한 제품 정보 설명서[\(www.apple.com/kr/support/manuals/iphone\)](http://www.apple.com/kr/support/manuals/iphone/)를 참조하십시오.

오른쪽 상단 모서리의 배터리 아이콘은 배터리 잔량 또는 충전 상태를 표시합니다. 배터리 충전 잔량을 퍼센트로 표시할 수도 있습니다. [195](#page-194-0)페이지의 "사용 [내용](#page-194-1)"을 참조하십시오.

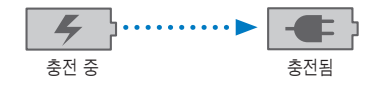

배터리 충전**:** 포함된 Dock 커넥터 대 USB 케이블 및 USB 전원 어댑터를 사용하여 iPhone을 전원 콘센트에 연결하십시오.

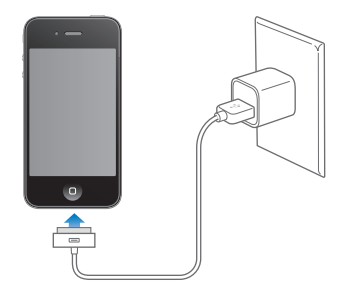

배터리 충전 및 **iPhone** 동기화**:** 포함된 Dock Connector to USB Cable을 사용하여 iPhone을 컴퓨터에 연결하십시오. 아니면 포함된 케이블과 Dock(별도로 구입)을 사용하여 iPhone을 컴퓨터에 연결하십시오.

키보드에 고전력 USB 2.0 포트가 있지 않는 한 iPhone을 컴퓨터의 USB 2.0 포트에 연결해야 합니다.

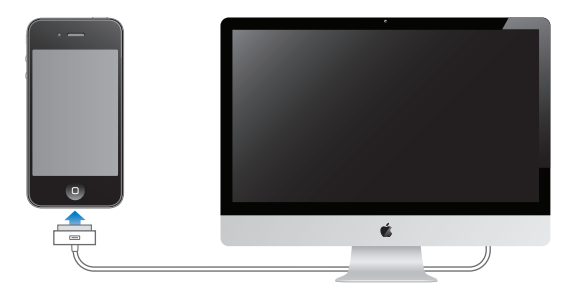

중요사항**:** 꺼져 있거나, 잠자기 상태 또는 대기 모드인 컴퓨터에 iPhone이 연결되어 있다면 iPhone 배터리가 충전되지 않고 소진될 수 있습니다.

iPhone을 동기화 또는 사용하는 동안 배터리를 충전하면, 충전하는데 더 많은 시간이 소요됩니다.

중요사항**:** iPhone의 전력이 부족하다면 다음 중 하나의 이미지가 표시되어 iPhone을 최대 10분 충전해야 다시 사용할 수 있음을 나타냅니다. iPhone의 전력이 극히 부족하다면, 최대 2분 정도 모니터에 아무 표시도 되지 않다가 배터리 부족 이미지 중 하나가 나타날 수 있습니다.

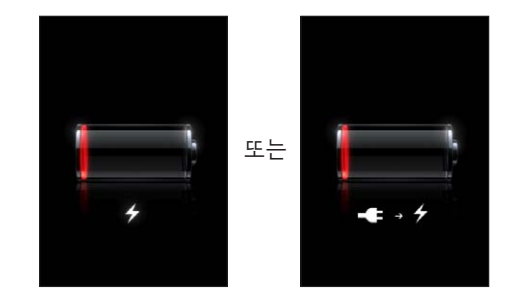

### 배터리 수명 최대화하기

iPhone은 리튬 이온 배터리를 사용합니다. iPhone의 배터리 수명을 최대화하는 방법에 대해 더 자세한 정보를 얻으려면, [www.apple.com/kr/batteries](http://www.apple.com/kr/batteries/) 사이트를 방문하십시오.

### 배터리 교체하기

재충전 가능 배터리는 충전 횟수가 제한되어 있고 나중에는 교체해야 합니다. iPhone 배터리는 사용자가 교체할 수 없으며, 공인 서비스 제공업체에 의해서만 교체되어야 합니다. 자세한 정보는 [www.apple.com/support/iphone/service/battery/country/](http://www.apple.com/support/iphone/service/battery/country/)를 방문하십시오.

# 보안 기능

보안 기능은 다른 사람들이 iPhone의 정보에 접근하는 것으로부터 보호합니다.

### 암호 및 데이터 보호

iPhone을 켜거나 깨울 때 입력해야 하는 암호를 설정할 수 있습니다.

암호 설정하기**:** 설정 > 일반 > 암호 잠금을 선택하고 4자리의 암호를 입력한 다음, 암호를 다시 입력하여 확인하십시오. iPhone의 잠금을 해제하거나 암호 잠금 설정을 표시하려면 암호를 입력해야 합니다.

암호를 설정하면 데이터 보호가 켜집니다. 데이터 보호는 메일 메시지를 암호화하고 첨부 파일을 iPhone에 저장하는 데 이 암호를 키로 사용합니다. (또한 데이터 보호는 App Store에서 구입 가능한 일부 응용 프로그램에서 사용될 수도 있습니다.) 설정에서 암호 잠금 화면의 하단에 있는 알림은 데이터 보호 활성화 여부를 표시합니다.

iPhone의 보안을 높이려면 간단한 암호를 끄고 숫자, 문자, 구두점 및 특수 문자를 혼합한 긴 암호를 사용하십시오. [198](#page-197-0)페이지의 "[암호](#page-197-1) 잠금"을 참조하십시오.

중요사항**:** iOS 4 이상이 제공되지 않는 iPhone 3GS에서는 iOS 소프트웨어를 복원해야 데이터 보호를 사용할 수 있습니다. [257](#page-256-0)페이지의 "iPhone [복원하기](#page-256-1)"를 참조하십시오.

**iPhone**이 잠금 상태인 경우 음성으로 전화걸기 차단**:** 설정에서 일반 > 암호 잠금을 선택하고 음성으로 전화걸기를 끄십시오. 음성으로 전화걸기를 사용하기 위해 iPhone을 잠금 해제하십시오.

### 나의 **iPhone** 찾기

나의 iPhone 찾기는 다른 iPhone, iPad 또는 iPod touch에서 Find My iPhone 무료 응용 프로그램을 사용하거나 Mac 또는 PC의 웹 브라우저를 사용하여 iPhone의 위치를 찾고 안전하게 보호할 수 있습니다. 나의 iPhone 찾기는 다음을 포함:

- Â 지도에서 위치 찾기**:** 전체 화면 지도에서 iPhone의 대략적인 위치 보기
- Â 메시지 표시 또는 사운드 재생**:** 메시지를 작성하여 iPhone 화면에 나타나게 하거나 벨소리/무음 스위치가 무음으로 설정되어 있더라도 2분 동안 최대 음량 크기로 사운드를 재생합니다
- Â 원격 암호 잠그기**:** 이전에 설정하지 않았더라도 iPhone을 원격으로 잠그고 4자리 암호를 생성할 수 있습니다
- Â 원격 지우기**:** 초기 설정값으로 복원하여 iPhone의 모든 미디어 및 데이터를 지워 개인 정보를 보호할 수 있습니다.

나의 **iPhone** 찾기 사용**:** 이 기능을 사용하기 전에 iPhone에서 나의 iPhone 찾기 기능을 켜야 합니다. [27](#page-26-0)페이지의 "[MobileMe](#page-26-1) 계정 설정하기"를 참조하십시오.

분실한 iPhone 위치를 찾고 다른 나의 iPhone 찾기 기능을 사용하려면 다른 iOS 장비의 App Store에서 무료 Find My iPhone 응용 프로그램을 다운로드하거나 Mac 또는 PC의 웹 브라우저에서 [me.com](http://www.me.com)에 로그인하십시오.

참고**:** 나의 iPhone 찾기는 MobileMe 계정이 필요합니다. MobileMe는 iPhone 4 사용자에게 나의 iPhone 찾기 서비스를 무료로 제공하며 유료 등록 시 추가 기능을 제공하는 Apple의 온라인 서비스입니다. MobileMe는 모든 국가 또는 지역에서 사용 가능한 것은 아닙니다. 추가 정보를 보려면 [27](#page-26-0)페이지의 "[MobileMe](#page-26-1) 계정 설정하기"를 참조하거나 [www.apple.com/kr/mobileme](http://www.apple.com/kr/mobileme) 사이트로 이동하십시오.

### iPhone 청소하기

잉크, 염색약, 먼지, 음식물, 기름 또는 로션과 같은 얼룩이 지는 오염 물질과 접촉된 경우에는 iPhone을 즉시 닦으십시오. iPhone을 닦으려면, 모든 케이블의 연결을 해제하고 iPhone을 끄십시오(켬/끔 잠자기/깨기 버튼을 길게 누른 다음, 화면 슬라이더 밀기). 그런 다음 부드럽고, 약간 젖은 보푸라기가 없는 천을 사용하십시오. 개구부에 물기가 들어가지 않도록 주의하십시오. 창문 클리너, 가정용 클리너, 압축 공기, 에어졸 스프레이, 솔벤트, 알코올, 암모니아 또는 연마제를 사용하여 iPhone을 청소하지 마십시오.iPhone 3GS의 앞면 및 iPhone 4의 앞, 뒷면은 유리로 제작되었으며 소유성(oleophobic) 코팅이 되어 있습니다. 이들 표면을 청소하려면 부드럽고 보풀이 없는 천으로 닦으십시오. 일반적으로 시간이 경과함에 따라 소유성 코팅의 유성 자국 방지 효과가 떨어지는데, 연마제 성분이 포함된 물질로 화면을 문지르면 코딩 효과가 감소하고 유리가 긁힐 수 있습니다.

iPhone의 처리에 관한 중요한 정보는 iPhone 중요한 제품 정보 설명서[\(www.apple.com/](http://www.apple.com/kr/support/manuals/iphone/) [kr/support/manuals/iphone](http://www.apple.com/kr/support/manuals/iphone/))를 참조하십시오.

# iPhone 재시동 또는 재설정하기

무언가가 제대로 동작하지 않는 경우, iPhone을 다시 시작하거나 응용 프로그램을 강제 종료하거나 iPhone을 재설정해 보십시오.

**iPhone** 재시동**:** 빨간색 슬라이더가 나타날 때까지 켬/끔 잠자기/깨우기 버튼을 누르고 계십시오. 손가락으로 슬라이더를 밀면 iPhone이 꺼집니다. iPhone을 다시 켜려면 켬/끔 잠자기/깨우기 버튼을 길게 눌러 Apple 로고가 나타날 때까지 기다리십시오.

iPhone이 꺼지지 않거나 문제가 계속되는 경우 iPhone을 재설정해야 합니다. iPhone을 껐다가 켜는 것만으로 문제가 해결되지 않을 경우 재설정을 수행하십시오.

응용 프로그램 강제 종료하기**:** 빨간색 슬라이더가 나타날 때까지 상단의 켬/끔 잠자기/깨우기 버튼을 몇 초간 누른 다음, 응용 프로그램이 종료될 때까지 홈 버튼 이을 누르십시오.

최근 사용 목록에 있는 응용 프로그램을 제거하여 강제 종료할 수도 있습니다. [30](#page-29-0)페이지의 "응용 [프로그램](#page-29-1) 열기 및 전환하기"를 참조하십시오.

**iPhone 재설정: 켬/끔 잠자기/깨우기 버튼과 홈〇 버튼을 Apple 로고가 나타날 때까지** 최소 10초간 누르고 계십시오.

권장되는 추가 문제해결 방법을 보려면 부록 , [254](#page-253-0)페이지의 "[지원](#page-253-0) 및 기타 정보"를 참조하십시오.

# **4** 동기화 <sup>및</sup> 파일 공유

# 동기화에 관하여

동기화는 컴퓨터나 온라인 계정에서 iPhone으로 정보를 복사한 다음 한 위치에서 변경된 사항을 다른 위치로 복사하여 동기화된 정보를 유지할 수 있습니다.

컴퓨터의 iTunes를 사용하여 연락처, 캘린더 및 기타 정보, iOS 응용 프로그램, 사진과 동영상, 음악 및 기타 iTunes 콘텐츠를 동기화할 수 있습니다. 기본적으로 iPhone을 컴퓨터에 연결할 때마다 동기화가 진행됩니다.

또한 iPhone을 구성하여 MobileMe, Microsoft Exchange, Google, Yahoo! 및 기타 온라인 서비스 제공업체 계정에 접속할 수 있습니다. 해당 서비스의 정보는 무선으로 동기화됩니다.

# 계정 동기화하기

MobileMe, Microsoft Exchange, Google, Yahoo! 및 기타 온라인 서비스 제공업체는 연락처, 캘린더, 브라우저의 책갈피 및 메모를 포함하는 정보를 무선으로 동기화하므로 iPhone을 컴퓨터에 연결하지 않아도 됩니다. 무선 인터넷 연결은 셀룰러 네트워크 또는 로컬 Wi-Fi 네트워크를 통해 가능합니다.

MobileMe 및 Microsoft Exchange를 포함하여 일부 서비스 제공업체는 업데이트되는 정보를 푸시합니다. 즉, 정보가 변경될 때마다 동기화가 일어납니다. 데이터 업데이트에서 푸시 설정이 커져 있어야 합니다(기본적으로 켜져 있음). 기타 제공업체는 주기적으로 "업데이트"된 변경 사항을 동기화합니다. 가져오기 설정을 사용하여 동기화를 진행하는 빈도를 지정할 수 있습니다. [205](#page-204-0)페이지의 "데이터 [업데이트](#page-204-1)"를 참조하십시오.

iPhone의 계정을 설정하는 방법에 관한 정보는 [26](#page-25-0)페이지의 "Mail, [연락처](#page-25-1) 및 캘린더 계정 [추가하기](#page-25-1)"를 참조하십시오.

# iTunes와 동기화하기

다음의 모든 항목을 또는 특정 항목을 동기화하도록 iTunes를 설정할 수 있습니다.

- 연락처—이름, 전화번호, 주소, 이메일 주소 등
- 캘린더─약속 및 이벤트
- 이메일 계정 설정
- 웬 페이지 책갈피
- 메모
- 벨소리
- 음악
- 사진 및 비디오(컴퓨터의 사진 응용 프로그램 또는 폴더에 있는)
- iTunes U 모음
- Podcast
- 책 및 오디오북
- Â 동영상, TV 프로그램 및 뮤직 비디오
- App Store에서 다우로드한 응용 프로그램

사용자는 iPhone이 컴퓨터에 연결되어 있을 때는 언제든지 동기화 설정을 조절할 수 있습니다.

벨소리, 음악, 오디오북, Podcast, 책, iTunes U 모음, 비디오 및 응용 프로그램은 iTunes 보관함에서 동기화됩니다. iTunes에 아직 콘텐츠가 없다면 iTunes Store(모든 국가 및 지역에서 지원되지는 않음)를 사용하여 쉽게 콘텐츠를 미리보고 iTunes로 다운로드할 수 있습니다. 또한, CD에 있는 음악을 iTunes 보관함에 추가할 수도 있습니다. iTunes 및 iTunes Store에 대해 배우려면 iTunes를 열고 도움말 > iTunes 도움말을 선택하십시오.

연락처, 캘린더, 메모 및 웹 페이지 책갈피가 다음 섹션에서 설명하는 것과 같이 컴퓨터에 있는 응용 프로그램과 함께 동기화됩니다. iPhone에 있는 새로운 항목 또는 변경사항이 사용자의 컴퓨터와 동기화되고, 그 반대로도 동기화됩니다.

iTunes는 응용 프로그램 또는 폴더로부터 사진 및 동영상을 동기화할 수 있습니다.

이메일 계정 설정은 컴퓨터의 이메일 응용 프로그램에서 iPhone으로만 동기화됩니다. 따라서, 컴퓨터의 이메일 계정 설정에는 영향을 주지 않으면서 iPhone의 이메일 계정을 사용자화할 수 있습니다.

참고**:** iPhone에서 바로 이메일 계정을 설정할 수도 있습니다. [26](#page-25-0)페이지의 "Mail, [연락처](#page-25-1) 및 캘린더 계정 [추가하기](#page-25-1)"를 참조하십시오.

iPhone의 iTunes Store 또는 App Store에서 구입한 항목이 iTunes 보관함으로 다시 동기화됩니다. 또한, 컴퓨터의 iTunes Store에서 콘텐츠 및 응용 프로그램을 구입 또는 다운로드한 다음 iPhone으로 동기화할 수 있습니다.

컴퓨터에 있는 항목 중 일부만 iPhone과 동기화하도록 설정할 수 있습니다. 예를 들어, 주소록에서 특정 그룹의 연락처만, 또는 보지 않은 비디오 Podcast만 동기화하고자 할 수 있습니다.

중요사항**:** iPhone을 연결하기 전에 컴퓨터에서 자신의 사용자 계정에 로그인해야 합니다.

**iTunes** 동기화 설정**:**

- **1** iPhone을 컴퓨터에 연결한 다음 iTunes를 여십시오.
- **2** iTunes의 장비 목록에서 iPhone을 선택하십시오.
- **3** 각 설정 패널의 동기화 설정을 구성하십시오.

패널의 설명을 보려면 다음 부분을 참조하십시오.

**4** 화면의 오른쪽 아래에 있는 적용을 클릭하십시오.

기본적으로, "이 iPhone이 연결되면 iTunes 열기"가 선택되어 있습니다.

# iTunes의 iPhone 설정 패널

다음 부분은 각 iPhone 설정 패널의 개요를 제공합니다. 자세한 정보를 보려면, iTunes를 열고 도움말 > iTunes 도움말을 선택하십시오.

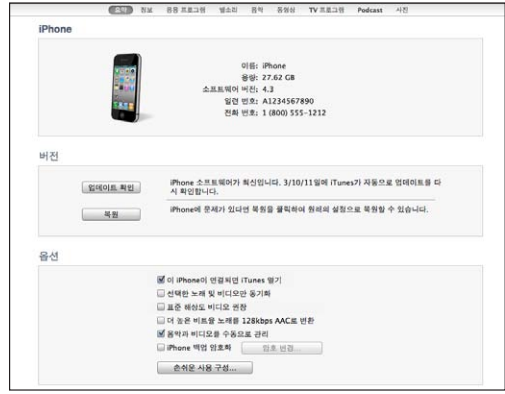

참고**:** iTunes 보관함의 콘텐츠 유형에 따라 추가 패널의 버튼이 iTunes에 나타날 수 있습니다.

### 요약 패널

"이 iPhone이 연결되면 iTunes 열기"를 선택하면 iPhone이 컴퓨터에 연결될 때마다 iTunes가 자동으로 열리며 동기화됩니다. iTunes의 동기화 버튼을 클릭했을때만 동기화하고자 한다면 이 옵션을 선택 해제하십시오. 자세한 정보를 보려면, [58](#page-57-0)페이지의 "자동으로 iTunes [동기화하기](#page-57-1)"를 참조하십시오.

동기화할 때 iTunes 보관함에서 iTunes가 선택하지 않은 항목들을 건너뛰게 하고 싶다면 "선택한 노래 및 비디오만 동기화"를 선택하십시오.

iTunes가 고해상도 비디오가 아닌 표준 해상도 비디오를 동기화하도록 하려는 경우 "표준 해상도 비디오 권장"을 선택하십시오(iPhone 4).

iTunes가 동기화 중에 큰 오디오 파일을 표준 iTunes 오디오 포맷으로 변경하게 하려면 "더 높은 비트율의 노래를 128kbps AAC로 변환"을 선택하십시오.

"음악 및 비디오를 수동으로 관리"를 선택하면 음악 및 비디오 설정 패널에서 자동 동기화가 꺼집니다. [58](#page-57-0)페이지의 "수동으로 콘텐츠 [관리하기](#page-57-2)"를 참조하십시오.

iTunes 백업시 컴퓨터에 저장한 정보를 암호화하려면 "iPhone 백업 암호화"를 선택하십시오. 백업을 암호화하면 자물쇠 아이콘이 표시되며 iPhone에 정보를 복원하려면 암호가 요구됩니다. [254](#page-253-0)페이지의 "iPhone [백업하기](#page-253-1)"를 참조하십시오.

손쉬운 사용 기능을 켜려면 손쉬운 사용 구성을 클릭하십시오. 제 [29](#page-229-0)장, [230](#page-229-0)페이지의 "[손쉬운](#page-229-0) 사용"을 참조하십시오.

### 정보 패널

정보 패널에서는 연락처, 캘린더, 이메일 계정 및 웹 브라우저에 대한 동기화 설정을 구성할 수 있습니다.

• 연락처

연락처를 Mac에서는 Mac OS X 주소록, Yahoo! 주소록 및 Google 주소록, 또는 PC에서는 Yahoo! 주소록, Google 주소록, Windows 주소록(Outlook Express), Windows 연락처(Vista 및 Windows 7)나 Microsoft Outlook 2003, 2007 또는 2010과 같은 응용 프로그램과 동기화할 수 있습니다. (Mac에서는 여러 응용 프로그램과 연락처를 동기화할 수 있습니다. PC에서는 한 번에 한 개의 응용 프로그램과 연락처를 동기화할 수 있습니다.)

Yahoo! 주소록과 동기화한다면, 동기화를 설정한 후에 Yahoo! 아이디 또는 비밀번호를 변경할 때 구성을 클릭하여 새로운 로그인 정보를 입력하기만 하면 됩니다.

• 캠리더

Mac에서는 iCal과 같은 응용 프로그램으로부터, PC에서는 Microsoft Outlook 2003, 2007 또는 2010으로부터 캘린더를 동기화할 수 있습니다. (Mac에서는 여러 응용 프로그램과 캘린더를 동기화할 수 있습니다. PC에서는 한 번에 한 개의 응용 프로그램과만 캘린더를 동기화할 수 있습니다.)

• 메일 계정

Mac에서는 Mail, PC에서는 Microsoft Outlook 2003, 2007이나 2010 또는 Outlook Express로부터 이메일 계정을 동기화할 수 있습니다. 계정 설정은 컴퓨터에서 iPhone으로만 전송됩니다. iPhone에서 이메일 계정에 적용한 변경사항은 컴퓨터의 계정에 영향을 주지 않습니다.

참고**:** Yahoo! 이메일 계정의 암호는 컴퓨터에 저장되지 않으므로 동기화할 수 없으며 암호를 iPhone에서 입력해야 합니다. 설정에서 "Mail, 연락처, 캘린더"를 선택하고 Yahoo! 계정을 살짝 누른 다음 계정 정보를 입력하십시오.

• 웹 브라우저

iPhone의 책갈피를 Mac의 Safari, 또는 PC의 Safari 또는 Microsoft Internet Explorer와 동기화할 수 있습니다.

• 메모

iPhone에 있는 메모 응용 프로그램의 메모를 Mac의 Mail 또는 PC의 Microsoft Outlook 2003, 2007 또는 2010 메모와 동기화할 수 있습니다.

Â 고급

이들 옵션은 다음 번 동기화 중에 iPhone에 있는 정보를 컴퓨터에 있는 정보로 대치해 줍니다.

### 응용 프로그램 패널

응용 프로그램 패널을 사용하여 App Store 응용 프로그램을 동기화하고 iPhone 홈 화면의 응용 프로그램을 정렬하거나 iPhone과 컴퓨터 간에 도큐멘트를 복사할 수 있습니다.

"자동으로 새로운 응용 프로그램 동기화"를 선택하여 다른 장비에서 다운로드 및 동기화한 새로운 응용 프로그램을 iPhone에 동기화할 수 있습니다. iPhone에서 응용 프로그램을 삭제한다면 이전에 동기화된 적이 있는 경우 이 응용 프로그램 패널에서 다시 설치할 수 있습니다.

파일 공유를 지원하는 응용 프로그램을 사용하여 iPhone에서 도큐멘트를 생성한 다음 이 도큐멘트를 컴퓨터에 복사할 수 있습니다. 컴퓨터에서 iPhone으로 도큐멘트를 복사하고 파일 공유를 지원하는 응용 프로그램에서 사용할 수 있습니다. [59](#page-58-0)페이지의 "[파일](#page-58-1) 공유"를 참조하십시오.

### 벨소리 패널

벨소리 패널을 사용하여 iPhone과 동기화하려는 벨소리를 선택하십시오.

### 음악**,** 동영상**, TV** 프로그램**, Podcast, iTunes U** 및 책 패널

이들 패널을 사용하여 동기화하고자하는 미디어를 지정하십시오. 모든 음악, 동영상, TV 프로그램, Podcast, iTunes U 모음, 책 및 오디오북을 동기화하거나 원하는 콘텐츠를 선택할 수 있습니다.

iTunes에서 재생목록 폴더(재생목록 모음)를 생성한 경우 폴더 및 폴더의 재생목록이 iPhone으로 동기화됩니다. iPhone에서 직접 재생목록 폴더를 생성할 수 없습니다.

Podcast 또는 오디오북의 일부를 듣는 경우, iTunes와 콘텐츠를 동기화하면 스토리에서의 현재 위치가 포함됩니다. iPhone에서 스토리를 듣기 시작했다면, 컴퓨터에 있는 iTunes를 사용하여 멈춘 곳부터 들을 수 있고 그 반대도 가능합니다.

컴퓨터에서 대여한 동영상을 iPhone에서 보려면, iTunes의 동영상 패널을 사용하여 iPhone으로 동영상을 전송하십시오.

iPhone이 지원하는 포맷으로 인코딩된 노래 및 비디오만 iPhone으로 동기화됩니다. iPhone이 지원하는 포맷에 관한 정보를 보려면 [www.apple.com/kr/iphone/specs.html](http://www.apple.com/kr/iphone/specs.html) 사이트로 이동하십시오.

중요사항**:** iTunes에서 항목을 삭제하면 다음에 동기화 시 해당 항목이 iPhone에서도 삭제됩니다.

### <span id="page-57-0"></span>사진 패널

Mac의 경우, Aperture 또는 iPhoto 4.0.3 이상을 사용하여 사진을 동기화하고 iPhoto 6.0.6 이상을 사용하여 비디오를 동기화할 수 있습니다. PC의 경우, Adobe Photoshop Elements 8.0 이상을 사용하여 사진을 동기화할 수 있습니다. 이미지가 포함되어 있는 모든 Mac 또는 PC 폴더의 사진과 비디오를 동기화할 수도 있습니다.

# <span id="page-57-1"></span>자동으로 iTunes 동기화하기

기본적으로 iPhone은 iTunes에 연결될 때마다 동기화됩니다. iPhone을 평상시 동기화하는 컴퓨터 외의 다른 컴퓨터에 연결했을 때 iPhone이 동기화되는 것을 방지할 수 있습니다.

### **iPhone**에 대한 자동 동기화 끄기**:**

- **1** iPhone을 컴퓨터에 연결하십시오.
- **2** iTunes의 장비 목록에서 iPhone을 선택한 다음 화면 상단에서 요약을 클릭하십시오.
- **3** "이 iPhone이 연결되면 iTunes 열기"를 선택 해제하십시오.

자동 동기화가 꺼져 있으면 동기화 버튼을 클릭하여 동기화할 수 있습니다.

### 모든 **iPod, iPhone** 및 **iPad**에 대해 자동 동기화 방지**:**

- **1** iTunes에서 iTunes > 환경설정(Mac) 또는 편집 > 기본 설정(PC)을 선택하십시오.
- **2** 장비를 클릭한 다음 "iPod, iPhone 및 iPad가 자동으로 동기화되는 것을 차단"을 선택하십시오.

이 체크상자가 선택되어 있다면, 요약 패널에서 "이 iPhone이 연결되면 iTunes 열기"가 선택되어 있어도 iPhone이 동기화되지 않습니다.

설정을 변경하지 않고 한 번만 자동 동기화 방지**:** iTunes를 열고 iPhone을 컴퓨터에 연결하면서 Command-Option(Mac) 또는 Shift-Control(PC)을 동시에 누르고 사이드바에 iPhone이 나타날 때까지 기다리십시오.

수동으로 동기화**:** iTunes의 사이드바에서 iPhone을 선택한 다음, 윈도우의 오른쪽 하단 모서리에 있는 동기화를 클릭하십시오. 또는 동기화 설정을 변경하였다면, 적용을 클릭하십시오.

## <span id="page-57-2"></span>수동으로 콘텐츠 관리하기

수동으로 관리 기능은 iPhone에 넣고자 하는 음악, 비디오 및 Podcast만 선택할 수 있습니다.

### 콘텐츠를 수동으로 관리하도록 **iPhone** 설정**:**

- **1** iPhone을 컴퓨터에 연결하십시오.
- **2** iTunes의 사이드바에서 iPhone을 선택하십시오.
- **3** 화면 상단의 요약을 클릭하고 "음악과 비디오를 수동으로 관리"를 선택하십시오.
- **4** 적용을 클릭하십시오.

<span id="page-58-0"></span>**iPhone**에 항목 추가**:** iTunes 보관함의 노래, 비디오, Podcast 또는 재생목록을 iPhone(사이드바에 있는)으로 드래그하십시오. Shift-클릭 또는 Command-클릭(Mac) 또는 Control-클릭(Windows)하여 여러 개의 항목을 선택하여 동시에 추가할 수 있습니다. iTunes가 즉시 콘텐츠를 동기화합니다. "음악과 비디오를 수동으로 관리"를 선택 해제하면, 다음에 iTunes가 콘텐츠를 동기화할 때 수동으로 추가한 콘텐츠가 iPhone에서 제거됩니다.

**iPhone**에서 항목 제거**:** iPhone을 컴퓨터에 연결하고 iTunes 사이드바에서 iPhone을 선택한 다음 해당 펼침 삼각형을 클릭하여 콘텐츠를 보십시오. 음악 또는 동영상과 같은 콘텐츠 영역을 선택하고 삭제하려는 항목을 선택한 다음, 키보드에서 Delete 키를 누르십시오.

iPhone에서 항목을 제거해도 iTunes 보관함에서 삭제되지 않습니다.

참고**:** 콘텐츠를 수동으로 관리하는 경우 Genius가 동작하지 않습니다. [99](#page-98-0)페이지의 "iPhone에서 [Genius](#page-98-1) 사용하기"를 참조하십시오.

# 구입한 콘텐츠를 다른 컴퓨터로 전송하기

한 대의 컴퓨터에서 iTunes를 사용하여 구입한 iPhone에 있는 콘텐츠를 인증된 다른 컴퓨터에 있는 iTunes 보관함으로 전송할 수도 있습니다. Apple ID를 사용하여 구입한 콘텐츠를 재생하려면 컴퓨터가 인증되어 있어야 합니다.

컴퓨터 인증**:** 컴퓨터에서 iTunes를 열고 Store > 컴퓨터 인증을 선택하십시오.

구입한 콘텐츠 전송**:** iPhone을 다른 컴퓨터에 연결하십시오. iTunes에서 파일 > iPhone(으)로부터 구입 항목 전송을 선택하십시오.

# <span id="page-58-1"></span>파일 공유

파일 공유를 사용하면 iPhone과 컴퓨터 간에 파일을 전송할 수 있습니다. 호환되는 응용 프로그램에서 생성되고 지원되는 포맷으로 저장된 파일을 공유할 수 있습니다.

파일 공유를 지원하는 응용 프로그램이 iTunes의 파일 공유 응용 프로그램 목록에 나타납니다. 각 응용 프로그램에 대해 파일 목록에는 iPhone에 있는 도큐멘트가 표시됩니다. 해당 응용 프로그램의 설명서에서 파일을 공유하는 방법을 참조하십시오. 모든 응용 프로그램에서 이 기능을 지원하는 것은 아닙니다.

### **iPhone**에서 컴퓨터로 파일 전송**:**

- **1** iPhone을 컴퓨터에 연결하십시오.
- **2** iTunes의 장비 목록에서 iPhone을 선택한 다음 화면 상단에서 응용 프로그램을 클릭하십시오.
- **3** 파일 공유 부분에서 왼쪽 목록에 있는 응용 프로그램을 선택하십시오.
- **4** 오른쪽에서 전송하려는 파일을 선택한 다음 "다음으로 저장"을 클릭하고 컴퓨터에서 위치를 선택하십시오.

### 컴퓨터에서 **iPhone**으로 파일 전송**:**

- **1** iPhone을 컴퓨터에 연결하십시오.
- **2** iTunes의 장비 목록에서 iPhone을 선택한 다음 화면 상단에서 응용 프로그램을 클릭하십시오.
- **3** 파일 공유 부분에서 추가를 클릭하십시오.
- **4** 파일을 선택한 다음 선택(Mac) 또는 확인(PC)을 클릭하십시오.

파일이 장비로 전송되며 해당 파일 유형을 지원하는 응용 프로그램을 사용하여 열 수 있습니다. 하나 이상의 파일을 전송하려면 추가하려는 파일을 각각 선택하십시오. **iPhone**에서 파일 삭제**:** 파일 목록에서 파일을 선택한 다음 Delete를 살짝 누르십시오.

# **5** 전화

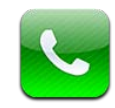

# 전화 통화

iPhone에서 간편하게 전화 통화를 할 수 있습니다. 연락처에서 이름과 번호를 누르거나, 즐겨찾기 중에서 하나를 누르거나, 최근 통화 기록을 눌러서 회신 전화를 할 수 있습니다.

# 전화 걸기

전화 화면의 하단에 있는 버튼으로 즐겨찾기, 최근 통화, 연락처, 직접 전화 번호를 누를 수 있는 숫자 키패드를 바로 사용할 수 있습니다.

경고**:** 안전 운전에 관한 중요한 정보는 중요한 제품 정보 설명서[\(www.apple.com/kr/](http://www.apple.com/kr/support/manuals/iphone/) [support/manuals/iphone\)](http://www.apple.com/kr/support/manuals/iphone/)를 참조하십시오.

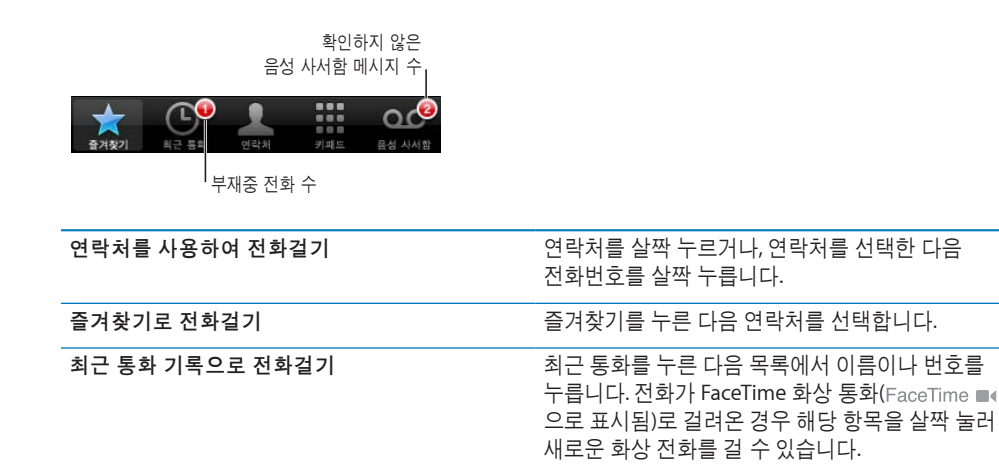

### <span id="page-61-0"></span>수동으로 전화 걸기

키패드를 사용하여 수동으로 전화번호를 누를 수 있습니다.

번호로 전화 걸기**:** 키패드를 누르고 번호를 입력한 다음, 통화를 살짝 누르십시오.

클립보드로 전화번호를 복사한 경우, 숫자 키패드로 붙여넣기할 수 있습니다.

키패드에 전화번호 붙이기**:** 키보드 위의 화면을 살짝 누른 다음 붙이기를 누르십시오. 복사한 전화번호에 문자가 포함되어 있는 경우, iPhone에서 적절한 숫자로 변환합니다.

2초 간 전화 걸기가 일시 정지 되는 짧은 포즈 또는 전화 걸기 버튼을 누를 때까지 전화 걸기가 일시 정지되는 긴 포즈를 포함할 수 있습니다. 예를 들어 회의 통화를 걸 때 일시 정지가 유용할 수 있습니다.

짧은 포즈 입력하기**:** 쉼표가 숫자에 나타날 때까지 "\*" 키를 길게 누르십시오.

긴 포즈 입력하기**:** 세미콜론이 숫자에 나타날 때까지 "#" 키를 길게 누르십시오.

마지막으로 통화한 번호 다시 걸기**:** 키패드를 살짝 누른 다음, 통화를 누르십시오. 통화를 다시 눌러 번호로 전화를 겁니다.

### <span id="page-61-1"></span>음성으로 전화걸기

음성 명령을 사용하여 연락처에 있는 사람에게 전화를 걸거나 특정 번호로 전화할 수 있습니다.

참고**:** 음성 명령은 모든 언어에서 사용 가능한 것은 아닙니다.

**음성 명령을 사용하여 전화 걸기: 홈○ 버튼을 음성 명령 화면이 나타나고 경고음이 들릴** 때까지 길게 누르십시오. 그런 다음 전화를 걸려면 다음에 설명된 명령을 사용하십시오.

iPhone 이어폰의 중앙 버튼을 길게 눌러 음성 명령을 사용할 수도 있습니다.

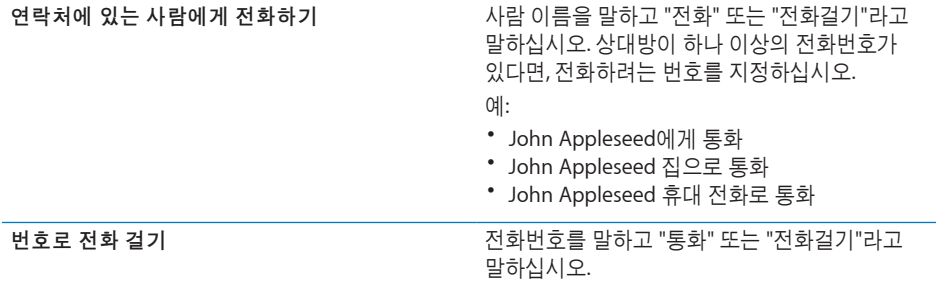

최상의 결과를 위해 통화하려는 사람의 이름 전체를 말하십시오. 이름을 말하고 연락처에 하나 이상의 같은 이름이 존재하는 경우 iPhone은 통화하려는 연락처가 어떤 연락처인지 묻습니다. 통화하려는 사람이 하나 이상의 전화번호를 가지고 있는 경우 사용하려는 번호를 말하십시오. 사용하려는 번호를 지정하지 않으면 iPhone이 묻습니다.

음성으로 전화를 걸면 각 숫자를 또박또박 말씀하십시오. 예를 들어 "사 일 오, 오 오 오, 일 이 일 이" 이렇게 말하십시오.

참고**:** 미국 지역 코드인 "800"은 "팔백"이라고 말할 수 있습니다.

**iPhone**이 잠금 상태인 경우 음성으로 전화걸기 차단**:** 설정에서 일반 > 암호 잠금을 선택하고 음성으로 전화걸기를 끄십시오. 음성으로 전화걸기를 사용하기 위해 iPhone을 잠금 해제하십시오.

## 전화 받기

전화를 받으려면 응답을 누릅니다. iPhone이 잠겨 있다면 슬라이더를 드래그합니다. iPhone 이어폰에서 중앙 버튼을 눌러 전화를 받을 수도 있습니다.

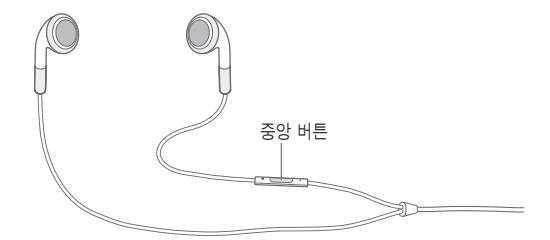

걸려온 전화를 무음으로 설정하기**:** 켬/끔 잠자기/깨우기 버튼 또는 음량 버튼을 누르십시오. 무음으로 설정한 후, 음성 사서함으로 넘어갈 때까지 통화에 응답할 수 있습니다.

통화 거절하기**:** 다음 중 하나를 수행하여 통화를 바로 음성 사서함으로 넘길 수 있습니다.

▪ 켬/끔 잠자기/깨우기 버튼을 두 번 빠르게 누르십시오.

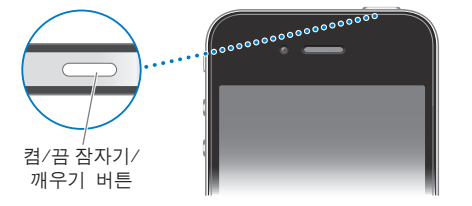

- iPhone 이어폰에서 약 2초 동안 중앙 버튼을 누르고 계십시오. 통화가 거절되면 두 번의 낮은 신호음이 들립니다.
- 거절을 누릅니다(전화가 걸려올 때 iPhone이 깨어 있는 경우).

통화를 차단하고 인터넷에 대한 **Wi-Fi** 접근 유지하기**:** 설정에서 에어플레인 모드를 켠 다음 Wi-Fi를 살짝 눌러 켭니다.

# 통화 중 옵션

통화 중인 경우 화면에 통화 옵션이 나타납니다.

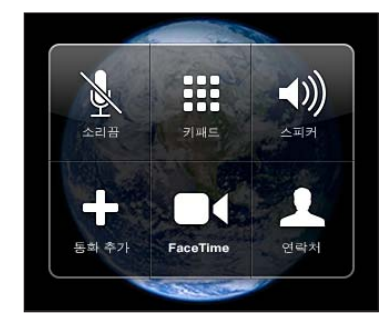

사용 중인 iPhone에 따라 통화 옵션이 다를 수 있습니다.

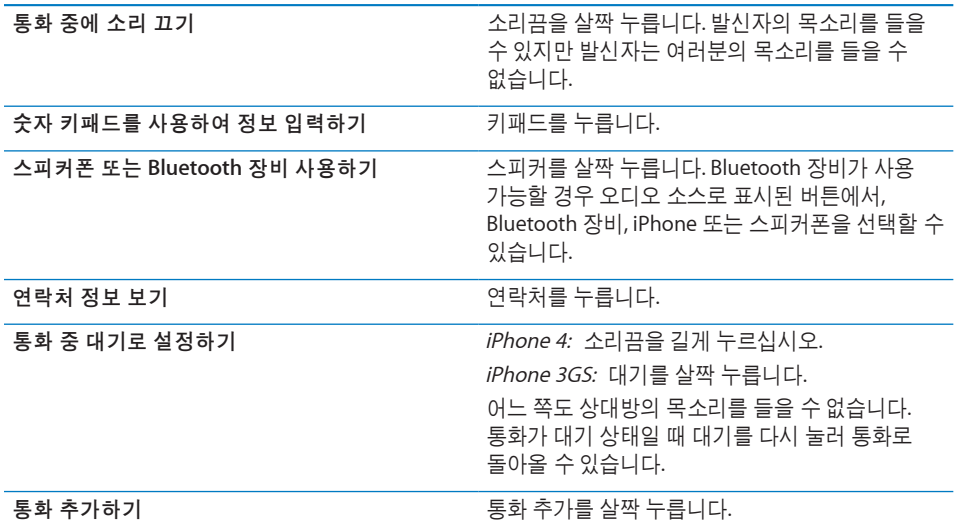

통화 중에 다른 응용 프로그램(예: 캘린더에서 스케줄 확인)을 사용할 수 있습니다.

통화 중에 다른 응용 프로그램 사용하기: 홈 머튼을 살짝 누른 다음 응용 프로그램 아이콘을 누릅니다. 통화로 돌아오려면 화면 상단에 있는 녹색 막대를 살짝 누릅니다. 참고**:** 3G(UMTS) 셀룰러 네트워크는 GSM 모델에서 음성 및 데이터 통화를 동시에 지원합니다. 다른 모든 네트워크 연결의 경우(GSM 모델의 EDGE 또는 GPRS, CDMA 모델의 EV-DO 또는 1xRTT), iPhone에서 Wi-Fi로 인터넷에 연결되어 있지 않는 한 통화하는 동안 인터넷 서비스를 사용할 수 없습니다.

전화 끊기**:** 통화 종료를 누릅니다. 또는 iPhone 이어폰에서 중앙 버튼을 누르십시오.

### 두 번째 통화

통화 중에 다른 곳에 전화를 걸거나 받을 수 있습니다. 두 번째 전화를 받는다면, iPhone은 경고음을 내며 발신자의 정보와 옵션 목록을 표시합니다.

참고**:** 두 번째 전화를 걸거나 받는 것이 일부 국가 또는 지역에서는 옵션 서비스일 수 있습니다. 추가 정보는 네트워크 사업자에게 문의하십시오.

### 걸려오는 두 번째 통화에 응답하기**:**

- *통화를 무시하고 음성 사서함으로 보내려면,* 무시를 살짝 누릅니다.
- *첫 번째 통화를 대기 중으로 하고 새로운 전화에 응답하려면,* 통화 대기 + 응답을 누릅니다.
- *첫 번째 통화를 종료하고 새로운 전화에 응답하려면,* GSM 모델에서 통화 종료 + 응답을 누릅니다. CDMA 모델에서 통화 종료를 살짝 누르고 두 번째 통화 벨소리가 다시 울릴 때 응답을 살짝 누르거나 휴대 전화가 잠금 상태인 경우 슬라이더를 드래그하십시오.

FaceTime 화상 통화 중인 경우 화상 통화를 종료하고 걸려오는 전화를 받거나 걸려오는 전화를 거절할 수 있습니다.

두 번째 통화 걸기**:** 통화 추가를 살짝 누릅니다. 첫 번째 통화는 대기 중이 됩니다.

통화 전환하기**:** 바꾸기를 누릅니다. 통화 중이던 전화는 대기 중이 됩니다.

CDMA 모델에서 두 번째 전화가 걸려오는 경우 통화 간에 전환할 수 없지만 통화를 병합할 수는 있습니다. 두 번째 통화 또는 병합된 통화를 종료하는 경우 두 전화 모두 종료됩니다.

통화 병합하기**:** 통화 병합을 누릅니다.

CDMA 모델에서 두 번째 전화가 걸려오는 경우 통화를 병합할 수 없습니다.

### 회의 통화

GSM 모델에서 네트워크 사업자에 따라 최대 5명의 사람과 동시에 통화할 수 있도록 회의 통화를 설정할 수 있습니다.

참고**:** 일부 국가 또는 지역에서는 회의 통화가 옵션 서비스입니다. 관련 정보는 네트워크 사업자에게 문의하십시오.

### 회의 통화 생성하기**:**

- **1** 전화를 겁니다.
- **2** 통화 추가를 누르고 다른 곳에 전화를 겁니다. 첫 번째 통화는 대기 중이 됩니다.
- **3** 통화 병합을 누릅니다. 통화는 하나의 라인으로 병합되어 모든 사람들이 서로의 목소리를 들을 수 있습니다.
- **4** 2와 3단계를 반복하여 걸려오는 전화를 추가할 수 있습니다.

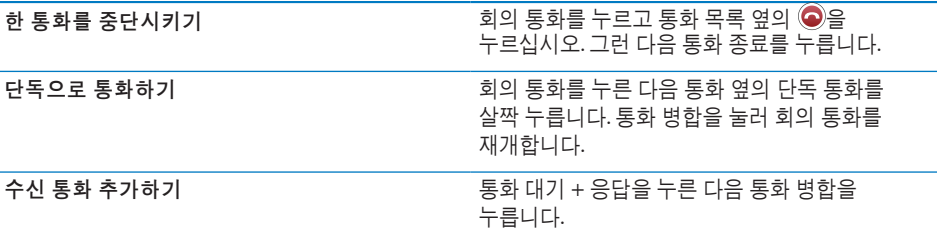

서비스가 회의 통화를 포함한다면, iPhone은 회의 통화 외에 두 번째 통화가 항상 사용 가능합니다.

참고**:** 회의 통화 중에는 FaceTime 화상 전화를 걸 수 없습니다.

### **FaceTime**

FaceTime 화상 통화(iPhone 4)는 통화하는 사람의 얼굴을 보면서 통화할 수 있습니다. FaceTime을 지원하는 장비를 사용하여 상대방에게 화상 통화를 걸 수 있습니다. 설정이 필요없지만 인터넷으로의 Wi-Fi 연결이 필요합니다. FaceTime이 전면 카메라를 사용하면 전화를 건 상대방이 사용자의 얼굴을 볼 수 있지만 기본 카메라로 전환하면 사용자 주변을 보여주고 공유할 수 있습니다.

참고**:** FaceTime은 모든 국가 또는 지역에서 사용 가능한 것은 아닙니다.

**FaceTime** 화상 통화 걸기**:** 연락처에서 이름을 선택한 다음 FaceTime을 누르고 상대방이 FaceTime에서 사용하는 이메일 주소 또는 전화번호를 누르십시오.

iPhone 4를 소유한 누군가에게 전화를 걸려면 음성 전화를 먼저 건 다음 FaceTime을 살짝 누르십시오.

이전에 상대방과 FaceTime 통화를 한 경우 ■ © FaceTime 버튼 및 사용한 이메일 주소 또는 전화번호에 나타납니다.

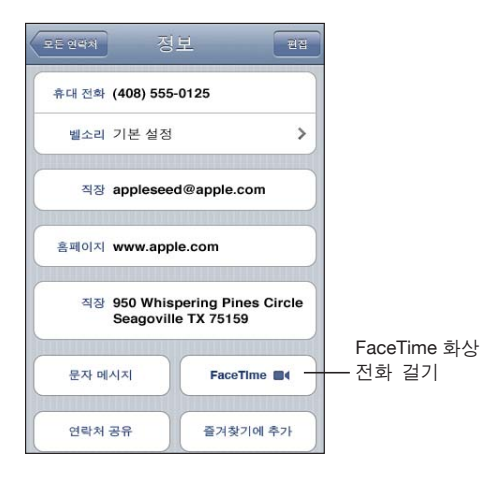

음성 명령을 사용하여 **FaceTime** 화상 통화하기**:** 홈 버튼을 음성 명령 화면이 나타나고 경고음이 들릴 때까지 길게 누르십시오. 그런 다음 전화하려는 사람의 이름 다음에 "FaceTime"을 말하십시오.

이전에 누군가와+ FaceTime 화상 통화를 했다면 최근 통화에서 해당 통화 목록을 살짝 눌러 동일한 수신자에게 다시 화상 통화를 걸 수 있습니다. 이전 FaceTime 화상 통화가 FaceTime ■으로 표시됩니다.

음성 통화가 연결되면 수신자의 iPhone에서 이미지를 볼 수 있습니다. 사진 안에 사진 윈도우에서 다른 사람이 볼 수 있는 iPhone 이미지를 표시합니다. 이 윈도우를 다른 모서리로 드래그할 수 있습니다. FaceTime을 가로 또는 세로 화면 방향으로 사용할 수 있습니다.

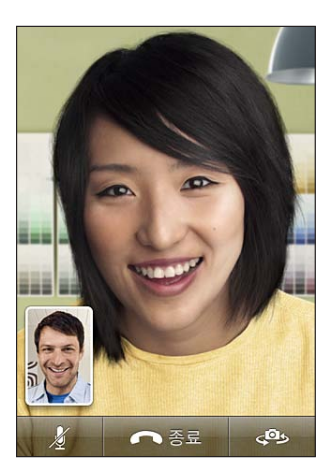

화상 통화는 iPhone의 상단 마이크를 사용합니다.

Wi-Fi 네트워크 범위를 벗어나거나 사용할 수 없다면 이 번호로 음성 통화를 다시 걸도록 옵션이 나타납니다.

참고**:** FaceTime 화상 전화를 걸면 발신자 정보가 차단되거나 꺼져있는 경우에도 전화번호가 표시됩니다.

**FaceTime** 화상 통화 받기**:** 승인을 클릭하십시오.

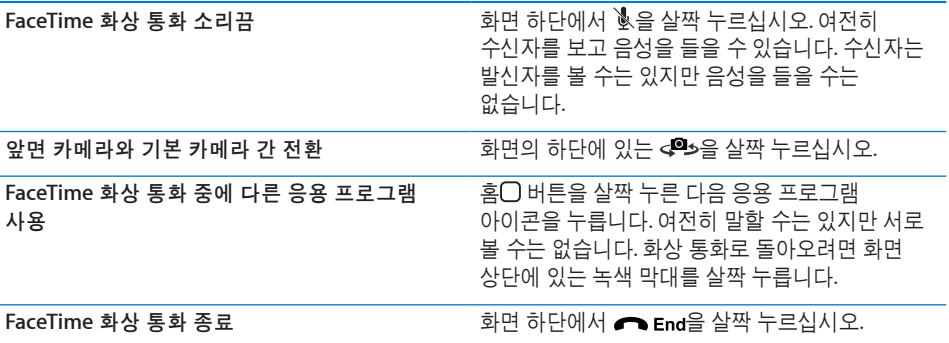

FaceTime 화상 통화를 차단하려면 설정에서 FaceTime을 끌 수 있습니다.

**FaceTime** 켜거나 끄기**:** 설정에서 전화를 선택하고 FaceTime 스위치를 살짝 누르십시오. FaceTime은 기본적으로 켜져 있습니다.

차단에서 FaceTime을 비활성화할 수도 있습니다. [199](#page-198-0)페이지의 "[차단](#page-198-1)"을 참조하십시오.

### 통화용 **Bluetooth** 장비 사용하기

iPhone과 쌍으로 연결된 Bluetooth 장비를 사용하여 전화를 걸거나 받을 수 있습니다. [47](#page-46-0)페이지의 "iPhone에 [Bluetooth](#page-46-1) 장비 연결하기"를 참조하십시오.

Bluetooth 장비를 사용하여 전화를 걸거나 받는 정보를 보려면 해당 장비와 함께 제공되는 설명서를 참조하십시오.

**Bluetooth** 장비가 연결되었을 때 **iPhone**을 통해 통화하기**:** 다음 중 하나를 수행하십시오.

- iPhone 화면을 살짝 눌러 통화에 응답합니다.
- Â 통화 중에 iPhone에서 오디오를 누릅니다. iPhone을 선택하여 iPhone을 통해 통화하거나 스피커폰을 선택하여 스피커폰을 사용할 수 있습니다.
- Â Bluetooth를 끄십시오. 설정에서 일반 > Bluetooth를 선택하고 스위치를 끔으로 드래그합니다.
- Bluetooth 장비를 끄거나 사용 범위 밖으로 이동합니다. iPhone에 연결하려면 Bluetooth 장비는 약 9미터 내에 있어야 합니다.

### 긴급 통화

iPhone이 암호로 잠겨 있다면 긴급 통화를 할 수 있습니다.

**iPhone**이 잠겨 있을 때 긴급 통화하기**:** 암호 입력 화면에서 긴급 통화를 누른 다음 숫자 키패드를 사용하여 전화를 겁니다.

미국에서는 911로 전화를 걸면 위치 정보(사용 가능한 경우)가 긴급 서비스 제공업체로 제공됩니다.

CDMA 모델에서 긴급통화가 종료될 때 iPhone에서 긴급 서비스에서 전화가 다시 걸려올 수 있도록 긴급통화 모드로 전환할 수 있습니다. 이 모드인 동안 데이터 전송 및 문자 메시지가 차단됩니다.

긴급통화 모드 종료하기**(CDMA** 모델**):** 다음 중 하나를 수행하십시오.

- 뒤로 버튼을 살짝 누르십시오.
- 잠자기/깨우기 또는 홈〇 버튼을 누릅니다.
- 키패드를 사용하여 긴급통화 번호가 아닌 번호로 전화를 겁니다.

긴급통화 모드는 네트워크 사업자가 결정한 대로 몇 분 후에 자동으로 종료됩니다.

중요사항**:** 병원 응급실과 같이 중요한 연락에 대해서는 무선 장비에 의존해서는 안됩니다. 휴대 전화를 사용한 긴급 서비스 센터로의 통화가 모든 위치에서 가능하지 않을 수 있습니다. 긴급 전화번호 및 서비스는 국가 또는 지역마다 다를 수 있습니다. 현재 전화를 걸고 있는 국가 또는 지역의 긴급 전화번호만 유효하며 가끔 네트워크를 사용할 수 없다거나 환경적인 방해로 인해 긴급 통화가 발신되지 않을 수 있습니다. 일부 셀룰러 네트워크는 iPhone에 SIM 카드가 없거나 SIM 카드가 잠겨 있거나(GSM 모델) iPhone이활성화되어 있지 않다면 긴급 통화가 허용되지 않을 수 있습니다. FaceTime 화상 통화 중인 경우 긴급 전화번호로 걸기 전에 화상 전화를 종료해야 합니다.

# Visual Voicemail

iPhone에서, Visual Voicemail을 사용하여 지침이나 사전 메시지를 듣지 않고도 메시지 목록을 보고, 듣거나 삭제하려는 메시지를 선택할 수 있습니다.

참고**:** Visual Voicemail은 모든 국가 또는 지역에서 사용 가능하지 않으며 옵션 서비스일 수 있습니다. 추가 정보는 네트워크 사업자에게 문의하십시오. Visual Voicemail이 사용 가능하지 않다면 음성 사서함을 누르고 음성 지침에 따라 메시지를 검색합니다.

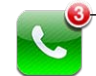

부재중 전화와 확인하지 않은 음성 사서함 메시지의 수가 홈 화면의 전화 아이콘에 나타납니다.

### 음성 사서함 설정하기

처음으로 음성 사서함을 살짝 누르면, iPhone은 음성 사서함 암호를 생성하고 음성 사서함 인사말을 녹음하도록 합니다.

인사말을 변경하려면**,** 

- **1** 음성 사서함을 누르고 인사말을 누른 다음 사용자화를 누르십시오.
- **2** 시작할 준비가 되면 녹음을 누릅니다.
- **3** 완료되면 중단을 살짝 누릅니다. 다시 들으려면 재생을 누릅니다.

다시 녹음하려면 2, 3단계를 반복합니다.

**4** 저장을 살짝 누르십시오.

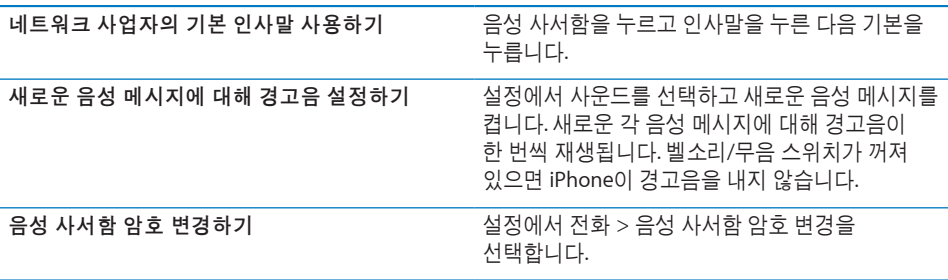

# 음성 사서함 확인하기

전화를 누르면, iPhone은 부재중 통화 수 및 듣지 않은 음성 메시지 수를 표시합니다.

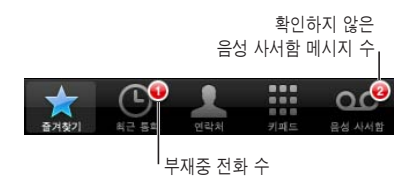

음성 사서함을 눌러 메시지의 목록을 봅니다.

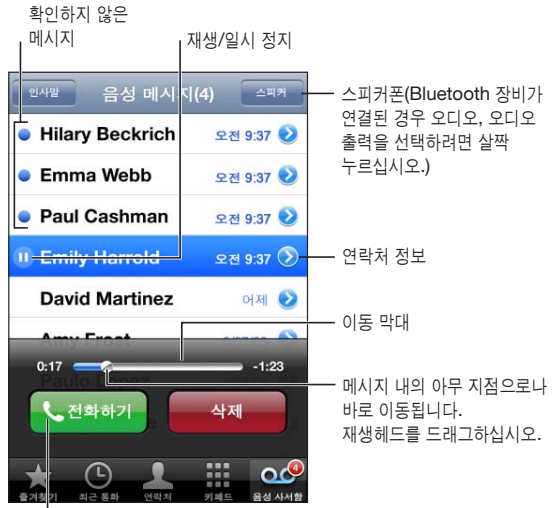

전화 회신

메시지를 들으려면**,** 메시지를 살짝 누릅니다. (이미 메시지를 들었다면 메시지를 다시 살짝 누르면 다시 재생합니다.) Ⅱ 및 ▶을 사용하여 일시 정지하고 다시 재생할 수 있습니다.

메시지를 들었다면 네트워크 사업자가 지울 때까지 저장됩니다.

다른 전화기로 음성 사서함을 확인하려면**,** 자신의 전화번호나 네트워크 사업자의 원격 접근 번호로 전화를 겁니다.

### 메시지 삭제하기

÷

메시지를 선택한 다음 삭제를 누릅니다.

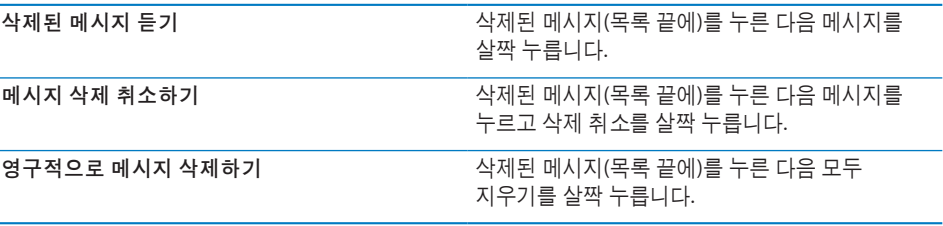

참고**:** 일부 국가 또는 지역에서는 삭제한 Visual Voicemail 메시지는 네트워크 사업자에 의해 영구적으로 지워질 수도 있습니다.

### 연락처 정보 얻기

Visual Voicemail은 통화 날짜와 시간, 메시지 길이 및 사용 가능한 연락처 정보를 저장합니다.

발신자의 연락처 정보를 보려면**,** 메시지 옆의 을 살짝 누르십시오. 이 정보를 사용하여 발신자에게 문자 메시지나 이메일을 보내거나 연락처 정보를 업데이트할 수 있습니다.

# 연락처

연락처의 정보 화면에서 빠르게 살짝 눌러 전화 통화를 하거나, 새로운 메시지를 생성하거나, 주소의 위치를 찾을 수 있습니다. [216](#page-215-0)페이지의 "연락처 [검색하기](#page-215-1)"를 참조하십시오.

# 즐겨찾기

즐겨찾기를 사용하여 가장 많이 사용하는 전화번호에 빠르게 접근할 수 있습니다.

연락처의 전화번호를 즐겨찾기 목록에 추가하기**:** 연락처를 살짝 누른 다음, 연락처를 선택하십시오. "즐겨찾기에 추가"를 살짝 누른 다음 추가할 전화번호나 이메일 주소를 선택하십시오. iPhone 4에서 화상 통화나 FaceTime 통화로 즐겨찾기를 저장할지 여부를 선택하십시오. 연락처를 FaceTime 통화로 저장한 경우, ■◀이 즐겨찾기 목록에 이름으로 표시됩니다.

연락처에 이미 통화한 사람이 있는 경우 그 이름을 최근 목록에서 즐겨찾기로 추가할 수 있습니다.

최근 목록에서 즐겨찾기로 연락처 추가하기**:** 최근 통화를 누르고 연락자 옆의 을 누른 다음 "즐겨찾기에 추가"를 살짝 누릅니다.

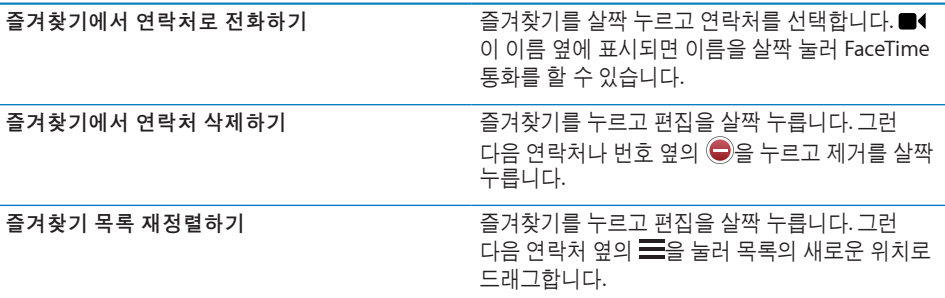

# 착신통화전환, 통화 중 대기 및 발신자 정보

iPhone은 착신통화전환, 통화 중 대기 및 발신자 정보를 지원합니다.

### 착신통화전환

iPhone에 걸려오는 전화를 다른 번호로 자동 전송하도록 설정할 수 있습니다. 예를 들어, 휴대 전화가 연결되지 않는 지역에 가는 경우 전화를 받을 수 있는 번호로 전화를 착신 전환할 수 있습니다.

참고**:** FaceTime 통화는 전달되지 않습니다.

GSM 모델에서 착신통화전환 설정을 사용하여 걸려오는 전화를 다른 번호로 전환할 수 있습니다.

걸려오는 전화 착신전환하기**(GSM** 모델**):**

- **1** 설정에서 전화 > 착신통화전환을 선택한 다음 착신통화전환을 켜십시오.
- **2** "다음으로 착신전환" 화면에서 전화를 착신할 전화번호를 입력하십시오.

착신통화전환이 켜져 있으면, 상태 막대에 착신통화전환( ) 아이콘이 나타납니다(GSM 모델). 전화를 착신전환하거나 착신전환되지 않게 iPhone을 설정할 때는 셀룰러 네트워크 범위 내에 있어야 합니다.

CDMA 모델에서 특수 코드로 전화를 걸어 착신통화전환을 켜거나 끌 수 있습니다.

착신통화전환 켜기**(CDMA** 모델**):** 전화 키패드에서 착신 통화 전환하려는 번호 뒤에 \*72를 입력한 다음 통화하기를 살짝 누르십시오.

착신통화전환 끄기**(CDMA** 모델**):** 전화 키패드에서 \*73을 누른 다음, 통화하기를 살짝 누르십시오.

### 통화 중 대기

통화 중 대기는 통화 중에 다른 전화가 걸려오면 알려줍니다. 걸려오는 전화를 무시하거나 현재 전화를 대기 상태로 두고 걸려오는 전화를 받을 수 있으며 현재 통화를 종료하고 걸려오는 전화를 받을 수 있습니다. 통화 중에 통화 중 대기가 꺼져 있는 경우 걸려오는 전화는 바로 음성 사서함으로 넘어갑니다.

GSM 모델에서 통화 중 대기 설정을 사용하여 통화 중 대기를 켜거나 끌 수 있습니다.

통화 중 대기 켜거나 끄기**(GSM** 모델**):** 설정에서 전화 > 통화 중 대기를 선택한 다음 통화 중 대기를 켜거나 끕니다.

CDMA 모델에서 통화 중 대기는 기본적으로 켜져 있습니다. 전화를 걸기 전에 특수 코드를 입력하여 통화에 대해 통화 중 대기를 비활성화할 수 있습니다.

통화하는 동안 통화 중 대기 비활성화하기**(CDMA** 모델**):** \*70을 입력한 다음 전화를 거십시오.

연속 통화에 대해 통화 중 대기를 비활성화하려면 번호를 누르기 전에 \*70을 다시 입력해야 합니다.
#### 발신자 정보

발신자 정보는 수신자의 장비에 발신자 번호 표시 기능이 있고 전화 서비스에서 발신자 정보를 차단하지 않은 경우 나의 이름 또는 전화번호를 상대방에게 표시합니다.

참고**:** FaceTime 통화를 걸면 발신자 정보가 꺼져있거나 차단된 경우에도 전화번호가 표시됩니다.

GSM 모델에서 나의 발신번호 보기를 사용하여 발신자 정보를 켜거나 끌 수 있습니다.

발신자 정보 켜거나 끄기**(GSM** 모델**):** 설정에서 전화 > 나의 발신번호 보기를 선택한 다음 나의 발신번호 보기를 켜거나 끕니다.

CDMA 모델에서 발신자 정보는 기본적으로 켜져 있습니다. 전화를 걸기 전에 특수 코드를 입력하여 내가 건 통화에 대한 발신자 정보를 가릴 수 있습니다.

통화하는 동안 발신자 정보 비활성화하기**(CDMA** 모델**):** \*67을 입력한 다음 전화를 거십시오.

## 벨소리 및 벨소리/무음 스위치

iPhone에는 수신 전화, 시계 알람 및 시계 타이머에 사용할 수 있는 벨소리를 제공합니다. iTunes의 노래에서 벨소리를 구입할 수도 있습니다.

### 벨소리**/**무음 스위치 및 진동 모드

iPhone의 옆면에 있는 스위치를 사용하여 벨소리를 켜거나 끌 수 있습니다.

벨소리 켜거나 끄기**:** iPhone의 옆면에 있는 스위치를 젖힙니다.

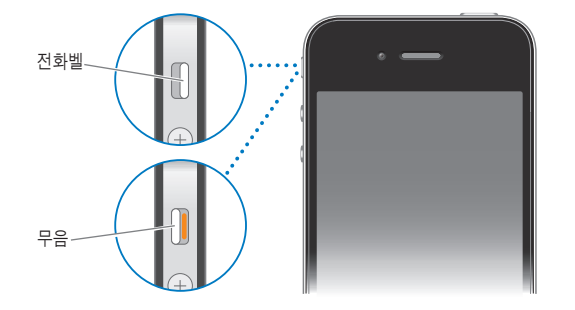

중요사항**:** 벨소리/무음 스위치가 무음으로 설정되어 있더라도 시계 알람은 소리가 납니다.

**iPhone**을 진동으로 설정하기**:** 설정에서 사운드를 선택합니다. 개별적인 제어기를 사용하여 벨소리 모드와 무음 모드 모두에 대해 진동을 설정할 수 있습니다.

자세한 정보를 보려면, 페이지의 "사운드 및 [벨소리](#page-192-0)/무음 스위치"를 참조하십시오.

#### 벨소리 설정하기

통화와 시계 알람 및 타이머에 대해 기본 벨소리를 설정할 수 있습니다. 연락처에 개별 벨소리를 지정하여 발신자가 누구인지 벨소리로 알 수도 있습니다.

기본 벨소리를 설정하려면**,** 설정에서 사운드 > 벨소리를 선택한 다음 벨소리를 선택합니다.

벨소리를 연락처에 지정하려면**,** 전화에서 연락처를 살짝 누르고 연락처를 선택합니다. 편집을 살짝 누른 다음 벨소리를 누르고 벨소리를 선택합니다.

#### 벨소리 구입하기

iPhone의 iTunes Store에서 벨소리를 구입할 수 있습니다. [172](#page-171-0)페이지의 "[벨소리](#page-171-1) [구입하기](#page-171-1)"를 참조하십시오.

# 국제 전화

#### 국내에서 국제 전화하기

적용될 수 있는 비용 및 기타 비용을 포함한 국내에서의 국제 전화에 관한 추가 정보를 보려면, 네트워크 사업자에 문의하거나 네트워크 사업자의 웹 사이트를 방문합니다.

#### 해외에서 **iPhone** 사용하기

사용 가능한 네트워크에 따라 iPhone을 사용하여 전 세계 여러 나라에서 전화를 걸 수 있습니다.

국제 로밍을 사용 가능하게 하려면**,** 사용 가능한 지역 및 비용에 관한 정보는 네트워크 사업자에 문의하십시오.

중요사항**:** 음성 및 데이터 로밍은 비용이 청구될 수 있습니다. 데이터 로밍 비용이 적용되는 것을 방지하려면, 데이터 로밍을 끄십시오.

데이터 로밍 끄기**:** 설정에서, 일반 > 네트워크를 선택하고 살짝 눌러 데이터 로밍을 끄십시오. 기본적으로 데이터 로밍은 꺼져 있습니다.

데이터 로밍을 끄면, 해당 네트워크 사업자의 네트워크 적용 범위를 벗어나 여행 중일 때 셀룰러 네트워크를 통한 데이터 정보 전송을 비활성화하여 데이터 로밍 비용이 발생하는 것을 피할 수 있습니다. Wi-Fi 연결이 설정되어 있다면 인터넷에 연결할 수 있습니다. Wi-Fi 네트워크 연결이 사용 가능하지 않다면 다음을 할 수 없습니다.

- Â FaceTime 화상 전화를 걸거나 받기
- 이메일 송수신
- 인터넷 탐색
- 연락처, 캘린더 또는 책갈피를 MobileMe 또는 Exchange와 동기화
- YouTube 동영상 스트리밍
- 주식 시세 얻기
- 지도 위치 얻기

 **74** 제 **5** 장전화

- 일기 예보 얻기
- 음악 또는 응용 프로그램 구입

또한 데이터 로밍을 사용하는 다른 업체 응용 프로그램이 비활성화될 수도 있습니다.

데이터 로밍이 꺼져 있더라도 전화를 받거나 걸 수 있으며 문자 메시지를 전송하거나 수신할 수 있습니다. 음성 로밍 요금이 적용될 수 있습니다. 비용이 청구되지 않는다면 Visual Voicemail이 전달됩니다. 네트워크 사업자가 로밍 시 Visual Voicemail에 대한 비용을 청구하는 경우, 데이터 로밍을 끄면 Visual Voicemail을 전달하지 않습니다.

중요사항**:** 데이터 로밍을 켜면 네트워크 사업자의 네트워크 범위 밖에서 로밍하여 위에 나열된 기능을 사용하거나 Visual Voicemail을 전달할 때 비용이 발생할 수 있습니다. 로밍 요금에 관한 정보는 네트워크 사업자에 문의하십시오.

셀룰러 데이터를 꺼서 모든 셀룰러 데이터 사용을 방지할 수도 있습니다.

셀룰러 데이터 끄기**:** 설정에서 일반 > 네트워크를 선택한 다음 셀룰러 데이터 스위치를 살짝 눌러 끄십시오.

다른 나라에서 전화할 때 **iPhone**에 정확한 국가 코드가 추가되도록 설정하기**:** 설정에서 전화를 누른 다음 국제 전화 지원을 켭니다. 이렇게 하면 국가 코드 또는 외선 번호를 추가하지 않고도 연락처와 즐겨찾기의 번호를 사용하여 국내에 전화를 할 수 있습니다. 국제 전화 지원은 미국 전화번호만 지원됩니다.

국제 전화 지원을 사용하여 전화를 할 경우, "국제 전화 지원" 메시지가 iPhone 화면에 나타나며 전화가 연결될 때까지 "연결 중…" 메시지로 대체됩니다.

참고**:** 국제 전화 지원은 모든 지역에서 사용 가능한 것은 아닙니다.

사용하려는 네트워크 사업자를 설정하려면**,** 설정에서 네트워크 사업자를 누른 다음 선호하는 네트워크 사업자를 선택합니다. 이 옵션은 네트워크 사업자의 네트워크를 벗어나서 여행하고 있는 동안에만 사용 가능합니다. iPhone 서비스 제공업체와 로밍 계약이 되어 있는 네트워크 사업자에서만 통화가 가능합니다. 자세한 정보를 보려면, [193](#page-192-1)페이지의 "[네트워크](#page-192-2) 사업자"를 참조하십시오.

**Visual Voicemail**이 사용 가능하지 않은 경우 음성 사서함을 확인하려면**,** 자신의 전화번호로 전화를 걸거나(CDMA 모델에서 # 뒤에 자신의 전화번호 누르기) 숫자 키패드에서 "1"을 길게 누릅니다.

음성 로밍 비용이 발생하지 않게 하는 반면 에어플레인 모드를 사용하여 셀룰러 서비스를 끄고 Wi-Fi를 켜서 인터넷에 연결할 수 있습니다.

에어플레인 모드를 사용하여 셀룰러 서비스 끄기**:** 설정에서 에어플레인 모드를 살짝 눌러 켠 다음, Wi-Fi를 살짝 누르고 Wi-Fi를 켜십시오. [190](#page-189-0)페이지의 "[에어플레인](#page-189-1) 모드"를 참조하십시오.

걸려오는 전화를 음성 메시지로 받을 수 있습니다. 전화를 다시 걸고 받거나 음성 메시지를 다시 받으려면 에어플레인 모드를 끄십시오.

# **6 Mail**

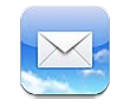

Mail은 MobileMe, Microsoft Exchange와 Yahoo!, Google 및 AOL을 포함한 인기 많은 이메일 시스템뿐만 아니라 기타 업계 표준인 POP3 및 IMAP 이메일 시스템과 함께 동작합니다. 사진, 비디오 및 그래픽을 송/수신하고 PDF 및 기타 첨부파일을 볼 수 있습니다. 또한 메시지 및 훑어보기에서 열 수 있는 첨부 파일을 프린트할 수도 있습니다.

# 이메일 계정 설정하기

다음 중 하나의 방법으로 iPhone에서 이메일 계정을 설정할 수 있습니다.

- iPhone에서 계정을 바로 설정하십시오. [26](#page-25-0)페이지의 "Mail, [연락처](#page-25-1) 및 캘린더 계정 [추가하기](#page-25-1)"를 참조하십시오.
- iTunes에서, iPhone 설정 패널을 사용하여 컴퓨터의 이메일 계정 설정을 동기화합니다. [55](#page-54-0)페이지의 "iTunes의 [iPhone](#page-54-1) 설정 패널"을 참조하십시오.

# 이메일 확인 및 읽기

홈 화면에 있는 Mail 아이콘은 받은 편지함에 있는 읽지 않은 메시지의 수를 표시합니다. 다른 메일상자에 읽지 않은 메시지가 있을 수 있습니다.

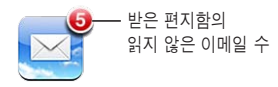

Mail에서, 메일상자 화면은 모든 받은 편지함과 다른 메일상자로의 빠른 접근을 제공합니다. 해당 계정에 대해 수신된 메시지를 보려면 받은 편지함을 살짝 누르십시오. 모든 계정에 대해 받은 메시지를 보려면, 모든 받은 편지함을 살짝 누르십시오. 단 하나의 메일 계정만 설정되어 있는 경우 해당 받은 편지함만 메일상자 화면에 나타납니다.

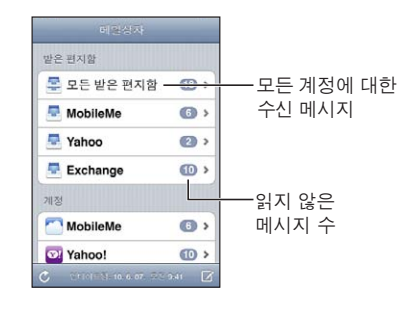

메일상자를 열면, Mail은 가장 최근 메시지를 검색하여 표시하고, 화면의 상단에 읽지 않은 메시지 수를 표시합니다. 읽지 않은 메시지 옆에는 파란색 점●이 있습니다. 검색된 메시지의 수는 Mail 설정에 따라 결정됩니다. [206](#page-205-0)페이지의 "[Mail"](#page-205-1)을 참조하십시오.

스레드로 메시지를 구성하면, 관련 메시지가 메일상자의 단일 항목으로 나타납니다. 메시지 스레드는 오른쪽 화살표 옆에 숫자가 있고, 이것은 스레드에 있는 메시지의 수를 의미합니다. 파란 점은 스레드에 하나 이상의 메시지가 읽지 않은 상태임을 표시합니다. 표시된 메시지는 가장 오래 읽지 않은 메시지이거나 모든 메시지를 읽은 경우 가장 최신 메시지입니다.

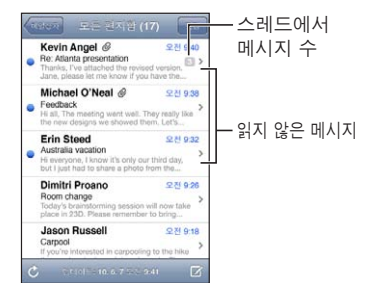

스레드에 있는 메시지 보기**:** 메일상자에서 스레드를 살짝 누르십시오.

**메시지 읽기: 메시지를 살짝 누르십시오. 메시지 내에서, ▲ 또는 ▼를 살짝 눌러 다음** 또는 이전 메시지를 볼 수 있습니다.

**"**스레드로 구성**"** 켜거나 끄기**:** 설정에서 "Mail, 연락처, 캘린더"를 선택하고 스위치를 살짝 눌러 스레드로 구성을 켜거나 끄십시오. [206](#page-205-0)페이지의 ["Mail](#page-205-1)"을 참조하십시오.

하나 이상의 계정을 설정했다면, 메일상자 화면의 계정 부분을 사용하여 계정에 접근할 수 있습니다. 계정을 살짝 눌러 해당 폴더와 받은 편지함을 포함하여 메일상자를 볼 수 있습니다. 하나의 메일 계정만 설정했다면, 해당 계정에 대한 폴더와 메일상자가 메일상자 화면에 나타납니다.

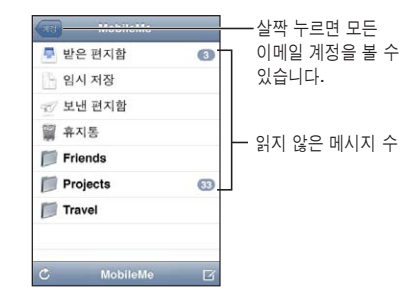

새로운 메시지 확인하기**:** 언제든지 메일상자를 선택하거나 을 살짝 누르십시오. 추가 메시지 로드**:** 메시지 목록의 하단으로 스크롤하여 추가 메시지 로드를 살짝 누르십시오.

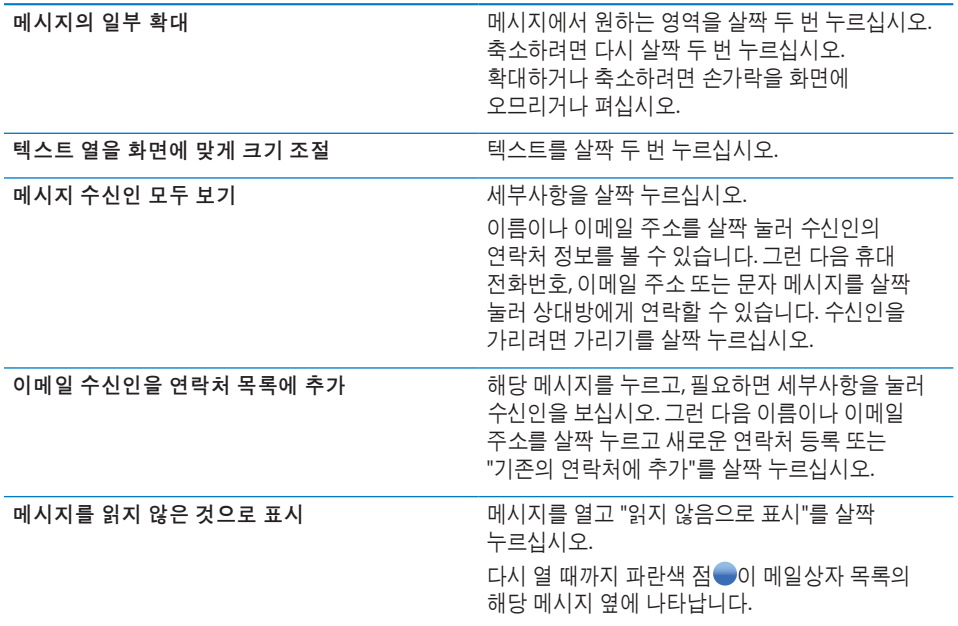

회의 초대장 열기**:** 해당 초대장을 살짝 누르십시오.

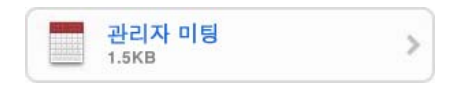

회의 주최자 및 다른 참석자의 연락처 정보를 얻고, 알림을 설정하고, 이벤트에 메모를 추가하고, 주최자에게 이메일로 보낸 응답에 포함된 설명을 추가할 수 있습니다. 초대장을 승인, 잠정 승인 또는 거절할 수 있습니다. [116](#page-115-0)페이지의 "회의 [초대장에](#page-115-1) 응답하기"를 참조하십시오.

푸시 켜거나 끄기**:** 설정에서 "Mail, 연락처, 캘린더" > 데이터 업데이트를 선택한 다음 푸시를 켜거나 끄십시오. [205](#page-204-0)페이지의 "데이터 [업데이트](#page-204-1)"를 참조하십시오.

# 링크 및 인식된 데이터 사용하기

iPhone은 웹 페이지를 열고, 전화를 하고, 보낼 주소가 미리 적힌 이메일 메시지를 생성하고, 정보를 연락처에 생성하거나 추가하고, 다른 유용한 동작을 수행하는데 사용할 수 있는 웹 링크, 전화 번호, 이메일 주소 및 기타 정보 유형을 인식합니다. 인식된 데이터는 파란색 밑줄이 그어진 텍스트로 표시됩니다. 데이터를 살짝 누르면 기본 동작을 사용할 수 있고, 누르고 있으면 다른 동작을 볼 수 있습니다.

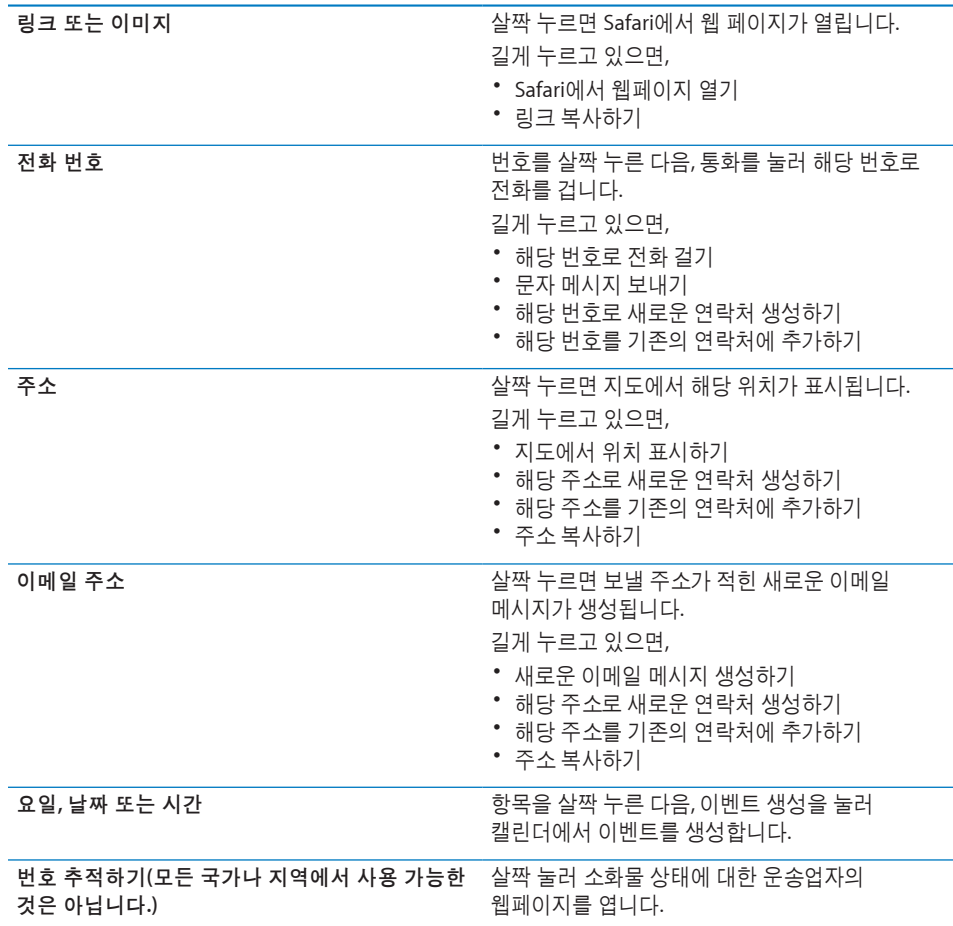

# 첨부 파일 보기

iPhone은 많이 사용되는 포맷(JPEG, GIF 및 TIFF)의 이미지 첨부 파일을 이메일 메시지에서 텍스트와 나란히 표시합니다. iPhone은 MP3, AAC, WAV 및 AIFF와 같은 많은 유형의 오디오 첨부 파일을 재생할 수 있습니다. 수신한 메시지에 첨부된 파일(PDF, 웹 페이지, 텍스트, Pages, Keynote, Numbers, Microsoft Word, Excel 및 PowerPoint 도큐멘트)을 다운로드하고 볼 수 있습니다.

첨부 파일 보기**:** 훑어보기에서 첨부 파일을 열려면 살짝 누르십시오.

(점으로 표시된 상자에 있는 해당 도큐멘트 이름이 메시지 마지막에 나타난 경우)을 살짝 눌러 첨부 파일을 먼저 다운로드해야할 수 있습니다.

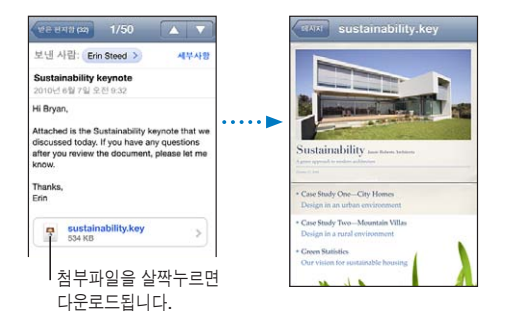

가로 또는 세로 화면 방향으로 첨부 파일을 볼 수 있습니다.

첨부된 파일의 형식이 iPhone에서 지원되지 않는다면, 파일 이름은 볼 수 있지만 열 수는 없습니다. iPhone 다음과 같은 도큐멘트 유형을 지원합니다.

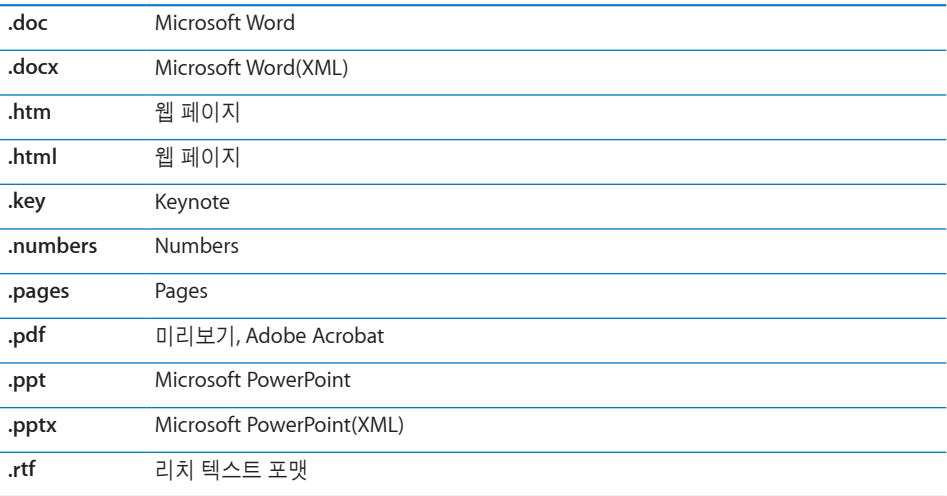

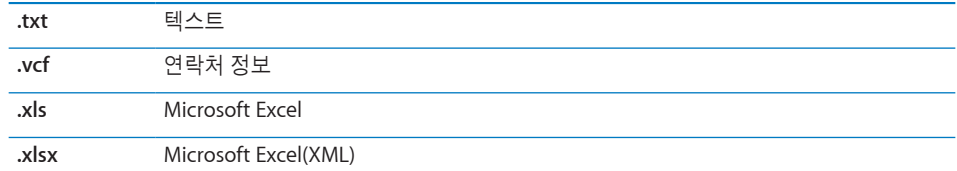

다른 응용 프로그램으로 첨부된 파일 열기**:** 첨부 파일을 길게 누른 다음 응용 프로그램을 선택하십시오. 사용 가능한 응용 프로그램이 없다면, 훑어보기에서 첨부 파일을 열 수 있습니다.

첨부된 사진을 카메라 롤 앨범에 저장하기**:** 사진을 살짝 누른 다음 이미지 저장을 누르십시오. 사진을 아직 다운로드하지 않았다면 먼저 다운로드 알림을 살짝 누르십시오.

첨부된 비디오를 카메라 롤 앨범에 저장하기**:** 첨부 파일을 길게 누른 다음 비디오 저장을 살짝 누르십시오. 비디오를 아직 다운로드하지 않았다면 먼저 다운로드 알림을 살짝 누르십시오.

# 메시지 및 첨부 파일 프린트하기

이메일 메시지 및 훑어보기에서 볼 수 있는 첨부 파일을 프린트할 수 있습니다.

이메일 메시지 프린트**:** 을 살짝 누른 다음 프린트를 누르십시오. 프린터를 선택하려면 프린터 선택을 살짝 누른 다음 프린트 매수 및 양면 출력과 같은 프린터 옵션을 설정하십시오(프린터가 지원하는 경우). 그런 다음 프린트를 살짝 누르십시오.

이메일 메시지의 나머지 부분을 제외하고 이미지를 프린트하려면 이미지를 저장한 다음(이미지를 살짝 누르고 이미지 저장 누르기) 사진 또는 카메라를 열고 카메라 롤 앨범에서 이미지를 프린트합니다.

첨부 파일 프린트**:** 훑어보기에서 보려면 첨부 파일을 살짝 누른 다음 을 살짝 누르고 프린트를 누르십시오. 프린터를 선택하려면 프린터 선택을 살짝 누른 다음 페이지 범위, 프린트 매수 및 양면 출력과 같은 프린터 옵션을 설정하십시오(프린터가 지원하는 경우). 그런 다음 프린트를 살짝 누르십시오.

자세한 정보를 보려면, [42](#page-41-0)페이지의 "[프린트하기](#page-41-1)"를 참조하십시오.

# 이메일 보내기

이메일 주소를 가진 누구에게나 이메일 메시지를 보낼 수 있습니다.

메시지 작성 및 보내기**:**

- 1 石을 살짝 누르십시오.
- 2 받는 사람 필드에 이름이나 이메일 주소를 입력하거나 ☺️을 살짝 눌러 연락처로부터 이름을 추가하십시오.

이메일 주소를 입력하면, 연락처 목록에서 일치하는 이메일 주소가 아래에 나타납니다. 원하는 주소를 살짝 누르면 추가됩니다. 이름을 추가하려면 Return(다음문장) 또는 ☺을 살짝 누르십시오.

참고**:** Microsoft Exchange 계정에서 메시지를 작성하고 있고 기업의 GAL(Global Address List)에 접근할 수 있다면 iPhone의 연락처에서 일치하는 주소가 먼저 나타나고 그 다음에 일치하는 GAL 주소가 나타납니다.

- **3** 메시지를 다른 사람에게 참조 또는 숨은 참조로 보내거나, 메시지를 보내는 계정을 변경하려면 참조/숨은 참조/보낸 사람을 살짝 누르십시오. 하나 이상의 이메일 계정이 있거나 MobileMe 계정에 대한 이메일 별명이 있다면, 보내는 사람 필드를 살짝 눌러 보내는 메일 계정이나 별명을 변경할 수 있습니다.
- **4** 제목을 입력하고 메시지를 입력하십시오.

Return(다음문장)을 살짝 눌러 한 필드에서 다른 필드로 이동할 수 있습니다.

**5** 보내기를 살짝 누르십시오.

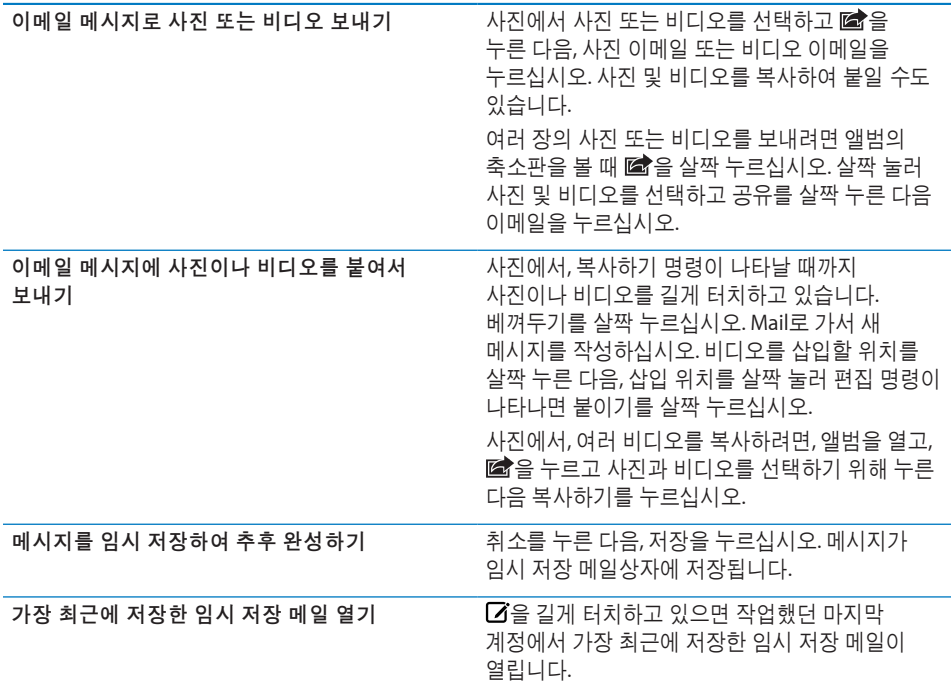

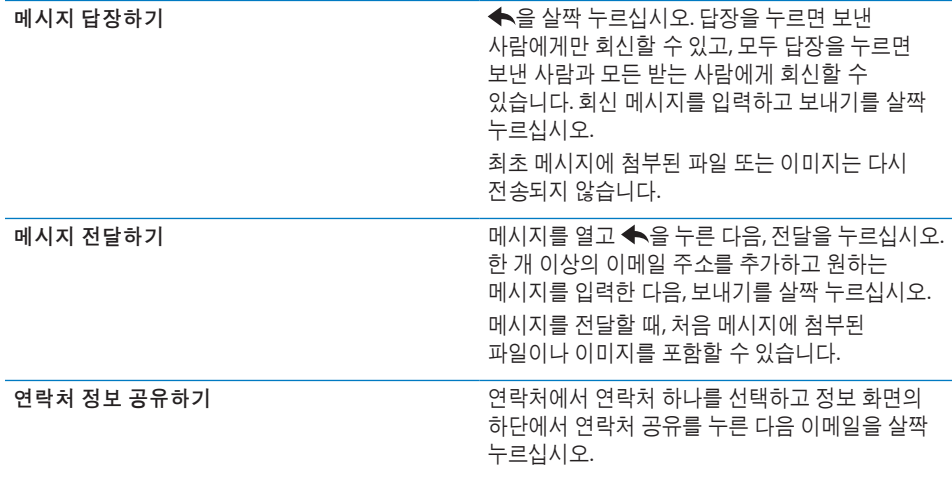

# 이메일 구성하기

메일상자, 폴더 또는 검색 결과 윈도우에서 메시지를 구성할 수 있습니다. 한 번에 하나의 메시지를 삭제하거나 아니면 그룹을 선택하여 한 번에 모두 삭제할 수 있습니다. 또한, 메시지를 같은 계정 또는 서로 다른 계정 간에 하나의 메일상자나 폴더에서 다른 곳으로 이동할 수 있습니다.

**메시지 삭제하기: 해당 메시지를 열고 m을 살짝 누르십시오.** 

메시지 제목 위를 왼쪽이나 오른쪽으로 손가락으로 쓸고 삭제를 살짝 눌러, 메일상자 메시지 목록에서 바로 메시지를 삭제할 수 있습니다.

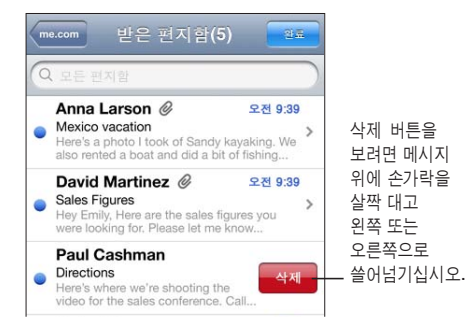

참고**:** Google 계정의 경우, 아카이브를 살짝 누르십시오. 메시지는 삭제되지 않지만, 계정 아카이브로 이동됩니다.

여러 메시지 삭제하기**:** 메시지 목록을 볼 때, 편집을 누르고 삭제하려는 메시지를 선택한 다음, 삭제를 누르십시오.

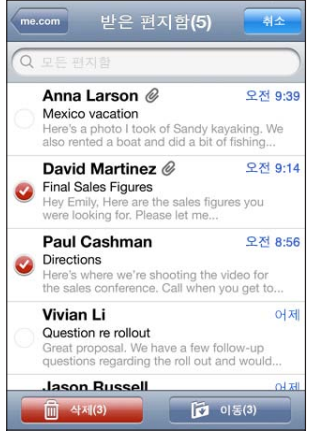

**메시지를 다른 메일상자 또는 폴더로 이동하기: 메시지를 볼 때 回을 살짝 누른 다음,** 메일상자나 폴더를 선택하십시오.

계정을 살짝 눌러 다른 계정에 대한 메일상자나 폴더를 선택하십시오.

여러 메시지 이동하기**:** 메시지 목록을 볼 때, 편집을 누르고 이동하려는 메시지를 선택한 다음, 이동을 누르고 원하는 메일상자 또는 폴더를 선택하십시오.

# 이메일 검색하기

이메일 메시지의 받는 사람, 보낸 사람 및 제목 필드를 검색할 수 있습니다. Mail은 현재 열려있는 메일상자에서 다운로드한 메시지를 검색합니다. MobileMe, Exchange 및 일부 IMAP 메일 계정의 경우 서버에서 메시지를 검색할 수도 있습니다.

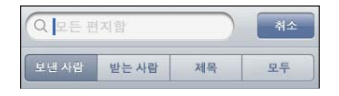

이메일 메시지 검색하기**:** 메일상자를 열고 상단으로 스크롤하여 검색 필드에 텍스트를 입력하십시오. 받는 사람, 보낸 사람, 제목 또는 모두를 눌러 검색하려는 필드를 선택하십시오. 목록의 상단에 있는 검색 필드로 빠르게 스크롤하려면 상태 막대를 살짝 누르십시오.

입력하면 이미 iPhone에 다운로드된 메시지에 대한 검색 결과가 자동으로 나타납니다. 검색을 살짝 눌러 키보드가 사라지게 하고 더 많은 결과를 보십시오.

서버에서 메시지 검색하기**:** 검색 결과의 하단에 있는 "서버에서 계속 검색"을 살짝 누르십시오.

참고**:** 서버의 메시지 검색 결과는 계정 유형에 따라 다를 수 있습니다. 일부 서버는 전체 단어만 검색합니다.

Mail 메시지는 홈 화면의 검색 내용에 포함됩니다. [44](#page-43-0)페이지의 "[검색하기](#page-43-1)"를 참조하십시오.

# **7 Safari**

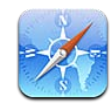

Safari는 iPhone에서도 컴퓨터에서처럼 웹 페이지를 보고 웹 서핑을 할 수 있게 해줍니다. iPhone에서 책갈피를 생성하고 컴퓨터와 동기화하십시오. Web Clip을 추가하면 홈 화면에서 즐겨 찾는 사이트로 직접 빠르게 연결할 수 있습니다. 웹 페이지, PDF 및 훑어보기에서 열 수 있는 기타 도큐멘트를 프린트합니다.

# 웹 페이지 보기

웹 페이지를 가로 또는 세로 화면 방향으로 볼 수 있습니다. iPhone을 회전하면 웹 페이지도 회전하면서 화면에 맞게 페이지를 자동으로 조절합니다.

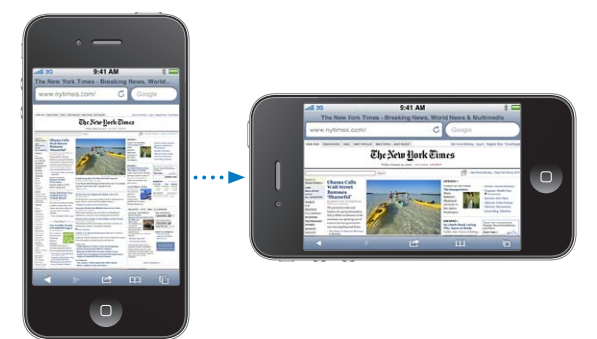

# 웹 페이지 열기

웹 페이지 열기**:** 주소 필드(제목 막대의 왼쪽에서)를 누른 다음 웹 주소를 입력하고 이동을 누릅니다. 주소 필드가 보이지 않는다면 화면 상단에 있는 상태 막대를 살짝 누르면 웹 페이지의 상단에 있는 주소 필드로 빠르게 스크롤 이동할 수 있습니다. 입력하면 동시에 이들 문자로 시작하는 웹 주소들이 나타납니다. 이들은 책갈피에 추가된 페이지거나 최근에 연 페이지입니다. 원하는 주소를 살짝 누르면 해당 페이지로 이동됩니다. 목록에 없는 웹 주소를 입력하려면 계속 입력하십시오.

#### 확대**/**축소 및 스크롤하기

확대 또는 축소하기**:** 웹 페이지에서 원하는 열을 살짝 두 번 눌러 해당 열을 확장하십시오. 축소하려면 다시 살짝 두 번 누르십시오.

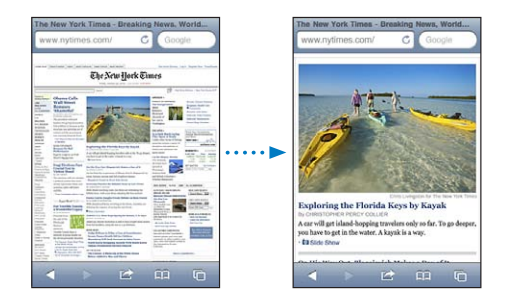

수동으로 손가락을 오므리거나 펴서 확대 또는 축소할 수도 있습니다.

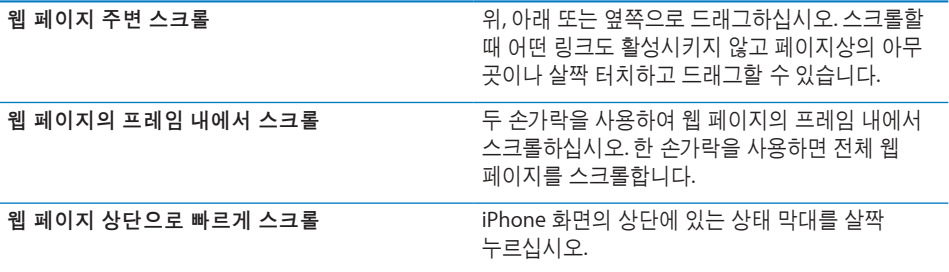

### 웹 페이지 탐색하기

웹 페이지상의 링크는 일반적으로 웹상의 다른 곳으로 연결됩니다.

웹 페이지상의 링크 따라가기**:** 링크를 살짝 누르십시오.

또한 웹 링크를 사용하여 전화를 걸거나, 지도에서 위치를 표시하거나, 스트리밍 오디오를 재생하거나, 미리 주소가 지정된 Mail 메시지를 생성할 수도 있습니다. 링크를 다른 응용 프로그램에서 연 후에 Safari로 돌아가려면 혹 O 버튼을 누르고 Safari를 누르십시오.

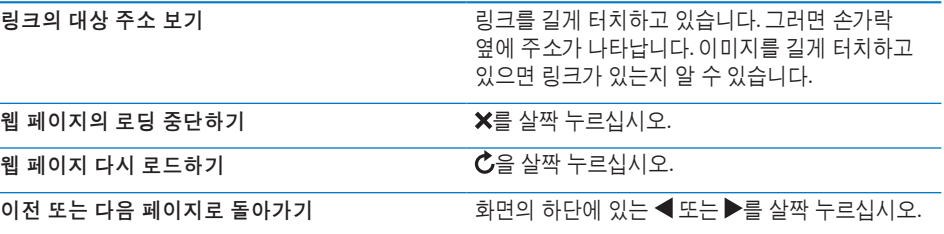

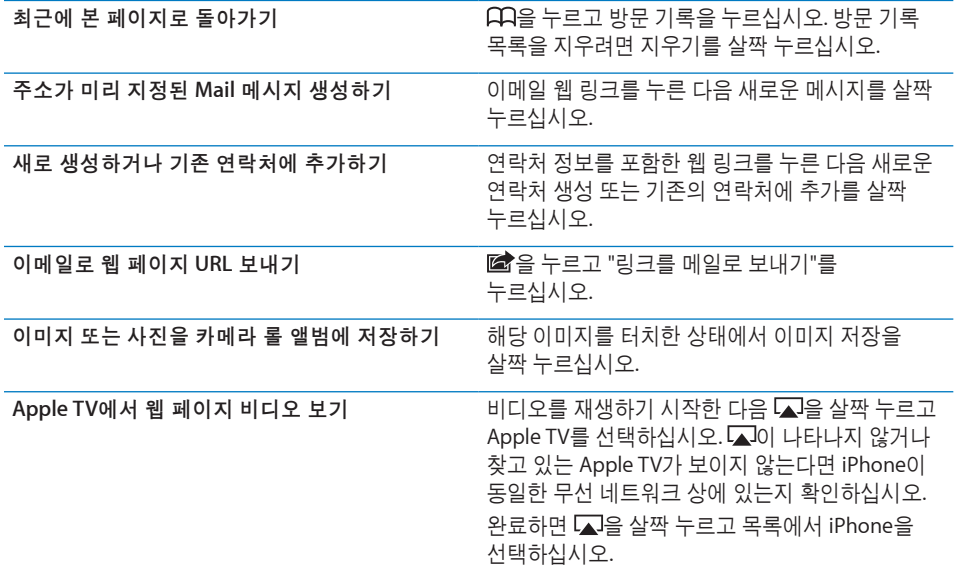

#### 여러 페이지 열기

한 번에 최대 8개의 페이지를 열어 둘 수 있습니다. 일부 링크는 현재 페이지를 대치하는 대신 자동으로 새로운 페이지를 엽니다.

화면의 하단에 있는 © 안의 숫자는 현재 열려 있는 페이지 수를 표시합니다. 안에 숫자가 없다면 한 페이지만 열려 있는 것입니다. 예를 들어,

 $\overline{C}$  = 한 페이지가 열려 있음

 $G = M$  페이지가 열려 있음

새로운 페이지 열기**:** 을 누르고 새로운 페이지를 누르십시오.

다른 페이지로 이동하기**:** 을 살짝 누르고 왼쪽 또는 오른쪽으로 넘기십시오. 보려는 페이지를 살짝 누르십시오.

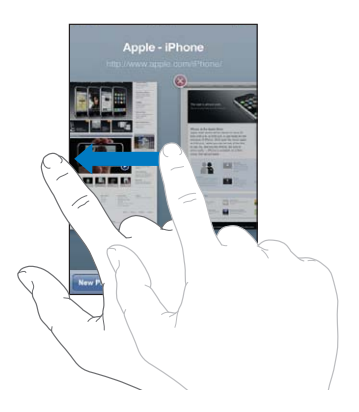

페이지 닫기: C을 살짝 누르고 <sup>3</sup>을 누르십시오.

#### 텍스트 입력 및 양식 기입하기

일부 웹 페이지에는 기입해야 하는 텍스트 필드 및 양식이 있습니다. Safari는 방문했던 웹 페이지와 텍스트 필드에 입력했던 이름 및 암호를 연락처 정보와 함께 자동으로 기억합니다. [210](#page-209-0)페이지의 "[Safari](#page-209-1)"를 참조하십시오.

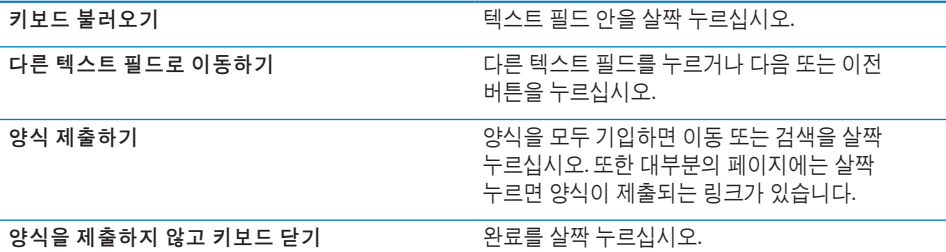

웹 양식을 기입하는데 도움이 되는 자동 완성 활성화하기**:** 설정에서 Safari > 자동 완성을 선택하고 다음 중 하나를 수행하십시오.

• *연락처 정보를 사용하려면,* 연락처 정보 사용을 켜고 나의 정보를 선택한 다음 원하는 연락처를 선택하십시오.

Safari는 연락처 정보를 사용하여 웹 양식의 연락처 필드를 기입합니다.

• *이름 및 암호 정보를 사용하려면,* 이름 및 암호를 켜십시오.

이 기능을 켜면 Safari는 방문했던 웹 사이트의 이름 및 암호를 기억했다가 웹 사이트를 재방문할 때 자동으로 정보를 기입합니다.

• *모든 자동 완성 정보를 제거하려면,* 모두 지우기를 살짝 누르십시오.

#### 검색하기

검색 필드를 사용하여 웹 및 현재 웹 페이지에서 검색하기 위해 단어 및 구문을 입력합니다. 입력하면 추천 및 최근 검색이 나타납니다.

#### 웹 검색하기**:**

- **1** 검색 필드(제목 막대의 오른쪽에 있는)를 누릅니다.
- **2** 검색하고자 하는 단어 또는 구문을 입력한 다음 목록에서 추천 단어나 구문을 누르거나 검색을 누르십시오.
- **3** 검색 결과 목록에서 원하는 링크를 살짝 눌러 웹 페이지를 여십시오.

현재 웹 페이지에서 검색 단어 또는 구문 찾기**:** 검색 결과 하단으로 스크롤한 다음 이 페이지 아래에 있는 항목을 살짝 눌러 처음으로 검색된 단어 또는 구문을 찾습니다. 연속 검색 결과를 찾으려면 다음을 살짝 누르십시오.

기본적으로 Safari는 Google을 사용하여 검색합니다. 다른 검색 엔진을 사용할 수 있습니다.

다른 검색 엔진을 사용하여 검색하도록 **Safari** 설정하기**:** 설정에서, Safari > 검색 엔진을 선택하고 다른 검색 엔진을 선택하십시오.

# 웹 페이지, PDF 및 기타 도큐멘트 프린트하기

웹 페이지, PDF 및 Safari의 훑어보기에서 열 수 있는 기타 도큐멘트를 프린트할 수 있습니다.

웹 페이지**, PDF** 또는 훑어보기 도큐멘트 프린트**:** 을 살짝 누른 다음 프린트를 누르십시오. 프린터를 선택하려면 프린터 선택을 살짝 누른 다음 프린트 매수 및 양면 출력과 같은 프린터 옵션을 설정하십시오(프린터가 지원하는 경우). PDF 또는 기타 훑어보기 도큐멘트를 프린트하려는 경우 프린트하려는 페이지 범위를 설정할 수도 있습니다. 그런 다음 프린트를 살짝 누르십시오.

자세한 정보를 보려면, [42](#page-41-0)페이지의 "[프린트하기](#page-41-1)"를 참조하십시오.

# TV에서 웹 비디오 보기

Apple Component AV Cable, Apple Composite AV Cable, Apple VGA Adapter 또는 Apple Digital AV Adapter(iPhone 4)를 사용하거나 무선으로 AirPlay 및 Apple TV를 사용하여 iPhone을 TV 또는 AV 수신기에 연결하면 TV에서 QuickTime 및 기타 지원 웹 비디오를 볼 수 있습니다. [104](#page-103-0)페이지의 "TV에서 [비디오](#page-103-1) 보기"를 참조하십시오.

# 책갈피

나중에 돌아가려는 웹 페이지를 책갈피에 추가할 수 있습니다.

**책갈피에 웹 페이지 등록하기: 페이지를 열고 ■을 누르십시오. 책갈피 추가를 살짝** 누르십시오.

책갈피를 저장할 때 제목을 편집할 수 있습니다. 기본적으로, 책갈피는 책갈피의 상위 레벨에 저장됩니다. 책갈피를 살짝 눌러 다른 폴더를 선택하십시오.

Mac에서 Safari를 사용하거나 PC에서 Safari 또는 Microsoft Internet Explorer를 사용한다면, 책갈피를 컴퓨터에 있는 웹 브라우저와 동기화할 수 있습니다.

#### 컴퓨터와 책갈피 동기화하기**:**

- **1** iPhone을 컴퓨터에 연결하십시오.
- **2** iTunes의 장비 목록에서 iPhone을 선택하십시오.
- **3** 화면 상단에서 정보를 클릭하고 기타에서 "책갈피를 다음과 동기화..."를 선택한 다음 적용을 클릭하십시오.

[55](#page-54-0)페이지의 "iTunes의 [iPhone](#page-54-1) 설정 패널"을 참조하십시오.

**MobileMe**와 책갈피 동기화하기**:** iPhone의 설정에서, 여러분의 MobileMe 계정에 있는 책갈피를 선택하십시오. [27](#page-26-0)페이지의 "[MobileMe](#page-26-1) 계정 설정하기"를 참조하십시오.

책갈피에 등록된 웹 페이지 열기: CQ을 살짝 누르고 책갈피를 선택하거나 폴더를 살짝 눌러 안에 있는 책갈피들을 보십시오.

책갈피 또는 책갈피 폴더 편집하기**:** 을 살짝 누르고 편집하려는 책갈피나 폴더가 있는 폴더를 선택한 다음, 편집을 살짝 누르십시오. 그런 다음, 다음 중 하나를 수행하십시오.

- *새로우 폴더를 만들려면,* 새로운 폴더를 살짝 누르십시오.
- *책갈피 또는 폴더를 삭제하려면, ●*을 살짝 누르고 삭제를 누르십시오.
- *책갈피 또는 폴더의 위치를 변경하려면,* 〓을 드래그하십시오.
- *이름 또는 주소를 편집하거나 다른 폴더 안에 넣으려면,* 해당 책갈피나 폴더를 살짝 누르십시오.

완료하였다면, 완료를 살짝 누르십시오.

## Web Clip

Web Clip을 홈 화면에 추가하여 즐겨 찾는 웹 페이지에 빠르게 접근할 수 있습니다. Web Clip은 홈 화면에서 아이콘으로 나타나며, Web Clip을 다른 아이콘과 함께 정렬할 수 있습니다. [34](#page-33-0)페이지의 "홈 화면 [사용자화하기](#page-33-1)"를 참조하십시오.

Web Clip 추가하기: 웹 페이지를 열고 **<a> 물** 누르십시오. 그런 다음 "홈 화면에 추가"를 살짝 누르십시오

Web Clip을 열면 Safari에서 해당 Web Clip을 저장했을 때 표시된 웹 페이지의 영역을 자동으로 확대하여 스크롤 이동합니다. 또한 표시된 영역은 웹 페이지가 자신만의 아이콘을 제공되지 않는 한, Web Clip을 홈 화면에 아이콘으로 생성하는 데 사용됩니다. Web Clip을 추가할 때 이름을 편집할 수 있습니다. 이름이 너무 길면(영문 약 10자 이상), 홈 화면에서 말줄임표가 나타날 수 있습니다.

Web Clip은 책갈피에 등록되지 않으며 MobileMe 또는 iTunes에서 동기화되지 않습니다.

#### **Web Clip** 삭제하기**:**

- **1** 홈 화면 아이콘이 흔들리기 시작할 때까지 아무 아이콘이나 누르십시오.
- 2 삭제할 Web Clip의 모서리에서 ☺를 살짝 누르십시오.
- 3 삭제를 살짝 누른 다음, 홈O 버튼을 눌러 배치를 저장합니다.

**8 iPod**

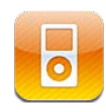

iPod 응용 프로그램을 사용하여 좋아하는 음악, 와이드스크린 비디오 등을 즐길 수 있습니다. 재생목록, 아티스트, 노래, 비디오 또는 기타 카테고리별로 iPhone의 콘텐츠를 탐색하거나 Cover Flow를 사용하여 앨범 사진을 탐색할 수 있습니다. AirPlay 스피커 또는 사운드 시스템에서 음악을 재생하거나 AirPlay 및 Apple TV를 사용하여 TV에서 동영상을 감상할 수 있습니다.

# 음악, 비디오 등을 가져오기

음악, 비디오 및 기타 콘텐츠를 iPhone으로 가져오려면 다음 두 가지 방법이 있습니다.

- Â 컴퓨터의 iTunes에서 콘텐츠를 동기화하여 음악, 비디오 및 기타 콘텐츠를 iPhone으로 가져올 수 있습니다. 모든 미디어를 동기화하거나 특정 노래, 비디오, Podcast 및 iTunes U 모음을 선택할 수 있습니다. [53](#page-52-0)페이지의 "iTunes와 [동기화하기](#page-52-1)"를 참조하십시오.
- iPhone에서 iTunes Store를 사용하여 노래, 앨범, TV 프로그램, 동영상,뮤직 비디오, 벨소리 및 오디오북을 구입하여 iPhone에 직접 다운로드할 수 있습니다. 오디오 및 비디오 Podcast를 iTunes U 콘텐츠와 같이 스트림하거나 다운로드할 수도 있습니다. Podcast를 듣거나 TV 프로그램을 본 후 내장 링크를 살짝 눌러 iTunes Store에서 더 많은 에피소드를 가져올 수 있습니다. 제 [22](#page-167-0)장, [168](#page-167-0)페이지의 ["iTunes Store"](#page-167-0)를 참조하십시오.

# 음악 및 기타 오디오

고해상도 멀티터치 화면을 통해 iPhone에서의 노래 감상을 풍부한 시각적 체험으로 바꿀 수 있습니다. 사용자는 재생목록을 스크롤하거나, Cover Flow를 사용하여 앨범 사진으로 탐색할 수 있습니다.

경고**:** 청각 손상 방지에 관한 중요한 정보는 중요한 제품 정보 설명서([www.apple.com/](http://www.apple.com/kr/support/manuals/iphone/) [kr/support/manuals/iphone\)](http://www.apple.com/kr/support/manuals/iphone/)를 참조하십시오.

#### 노래 및 기타 오디오 재생하기

재생목록, 아티스트, 노래, 비디오 및 기타 카테고리별로 iPhone의 콘텐츠를 탐색하거나 Cover Flow를 사용하여 앨범 사진을 탐색할 수 있습니다. iTunes에서 동기화할 수 있는 재생목록 폴더는 재생목록 그룹을 구성합니다.

모음 탐색하기**:** 재생목록, 아티스트 또는 노래를 살짝 누르십시오. 앨범, 오디오북, 편집 앨범, 작곡가, 장르, iTunes U, Podcast 또는 비디오를 탐색하려면 기타를 살짝 누르십시오.

화면 하단의 탐색 버튼을 자주 사용하는 버튼으로 대체할 수 있습니다. [107](#page-106-0)페이지의 "[탐색](#page-106-1) 버튼 [변경하기](#page-106-1)"를 참조하십시오.

더 많은 **Podcast** 에피소드 얻기**:** Podcast를 살짝 누른 다음(Podcast가 보이지 않는 경우 먼저 기타를 살짝 누름), Podcast를 눌러 에피소드 목록을 보십시오. "더 많은 에피소드 얻기..."를 살짝 눌러 iTunes Store에서 더 많은 에피소드 목록을 보십시오.

**Genius** 믹스 탐색 하기**:** Genius를 살짝 누르십시오(Genius가 보이지 않는 경우 기타를 살짝 누름). Genius가 보이지 않는다면 iTunes에서 Genius를 켠 다음 iPhone과 iTunes를 동기화해야 합니다. [99](#page-98-0)페이지의 "iPhone에서 [Genius](#page-98-1) 사용하기"를 참조하십시오.

노래 재생하기**:** 노래를 살짝 누르십시오.

흔들어서 임의 재생하기**:** iPhone을 흔들어 임의 재생을 켜거나 노래를 변경합니다. 다른 노래로 변경하려면 아무 때나 흔드십시오.

설정 > iPod에서 흔들어서 임의 재생 기능을 켜거나 끌 수 있습니다(기본적으로 켜져 있음). [212](#page-211-0)페이지의 "[음악](#page-211-1)"을 참조하십시오.

#### 오디오 재생 제어하기

노래를 재생할 때, 지금 재생 중 화면이 나타납니다.

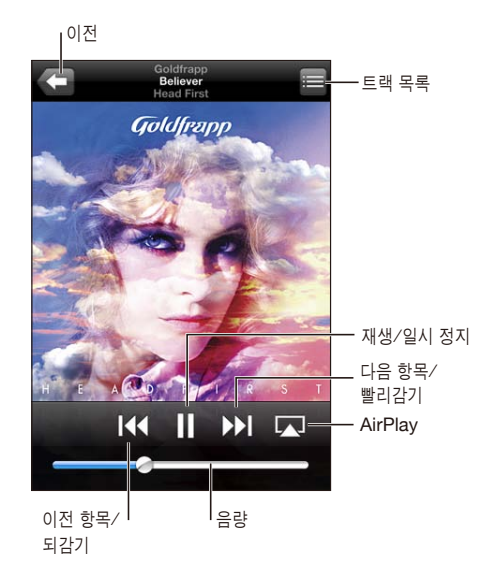

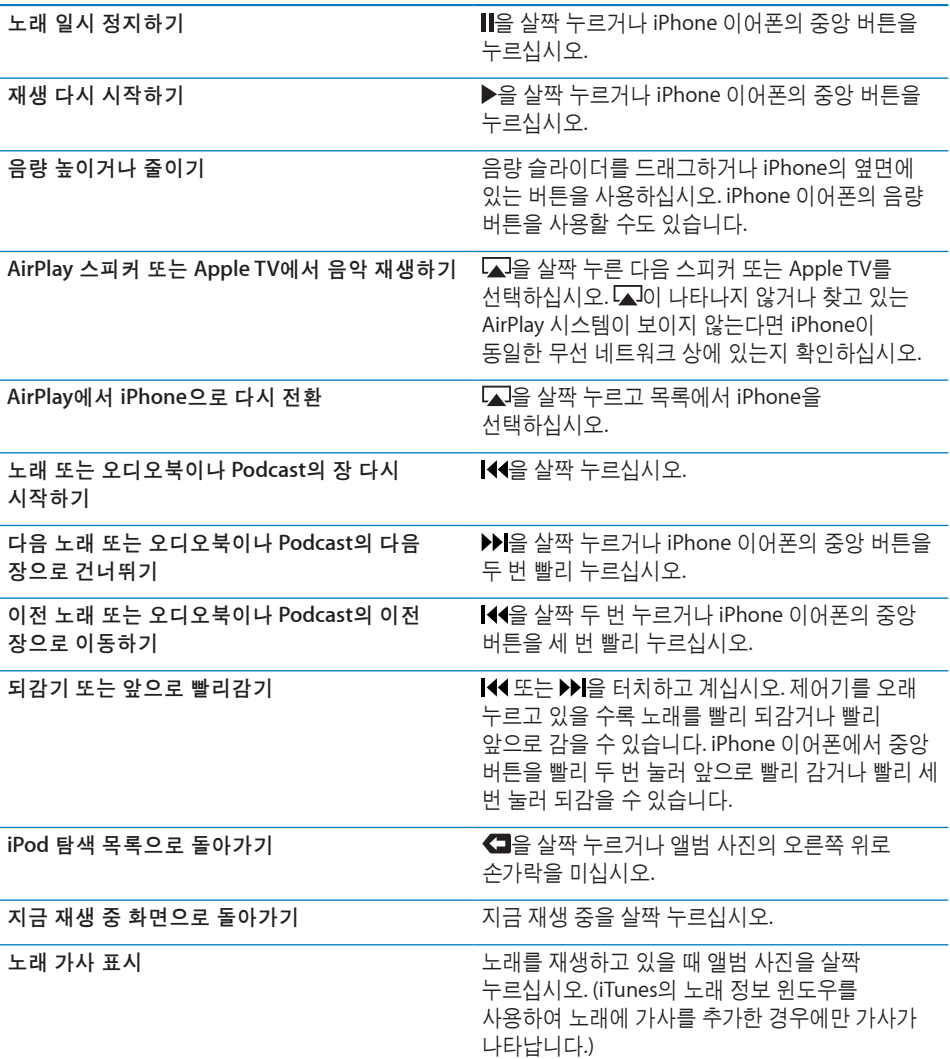

다른 응용 프로그램이나 잠금 화면에서 오디오 재생 제어기 표시: 홈O 버튼을 이중 클릭한 다음 화면 하단에서 왼쪽에서 오른쪽으로 쓸어넘기십시오.

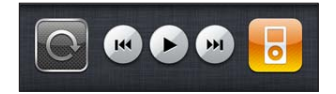

제어기는 현재 재생 중인 응용 프로그램 또는 오디오가 일시 정지되어 있는 경우 재생했던 가장 최신 응용 프로그램과 동작합니다. 활성 응용 프로그램 아이콘이 오른쪽에 나타납니다. 아이콘을 살짝 눌러 해당 응용 프로그램을 열 수 있습니다.

iPhone이 잠겨 있고 음악이 재생 중인 경우 홈 버튼을 이중 클릭하십시오.

# 추가 오디오 제어기

추가 제어기를 표시하려면 지금 재생 중 화면에서 앨범 사진을 살짝 누르십시오.

반복, Genius 및 임의 재생 제어기가 이동 막대와 함께 나타납니다. 재생한 시간 및 남은 시간, 노래 번호를 확인할 수 있습니다. iTunes에서 가사를 노래에 추가한 경우에는 노래 가사도 나타납니다.

이동 막대를 사용하여 타임라인의 어느 지점으로나 이동할 수 있습니다. 이동 막대를 따라 재생헤드를 드래그하면서 손가락을 아래로 밀어 고속에서 정밀 속도까지 재생 속도를 제어할 수 있습니다.

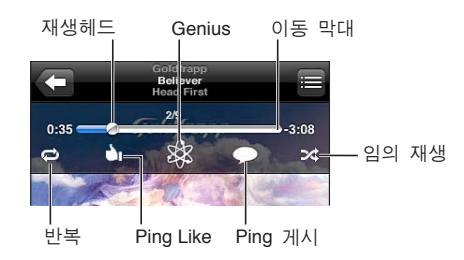

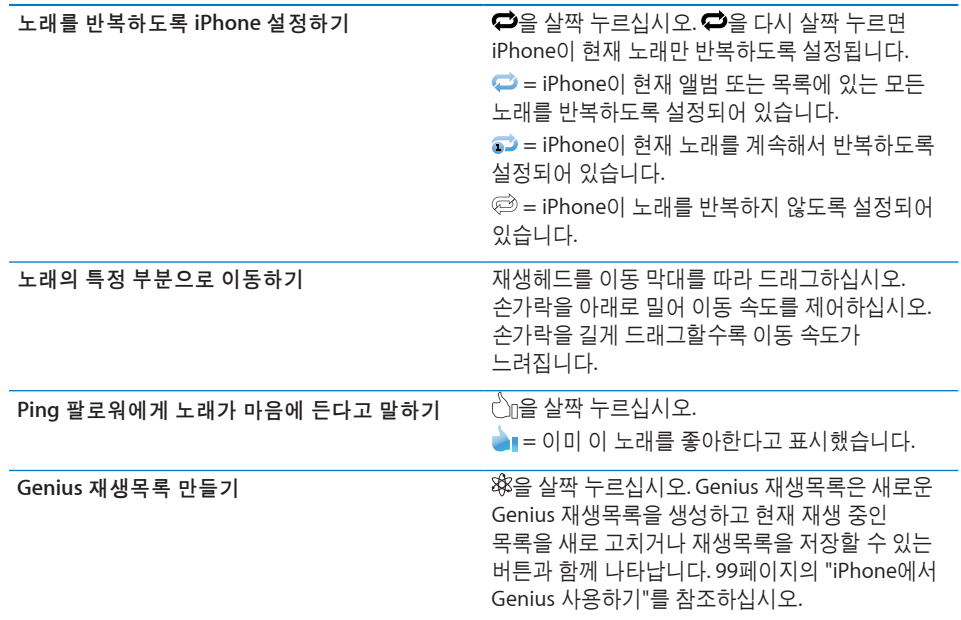

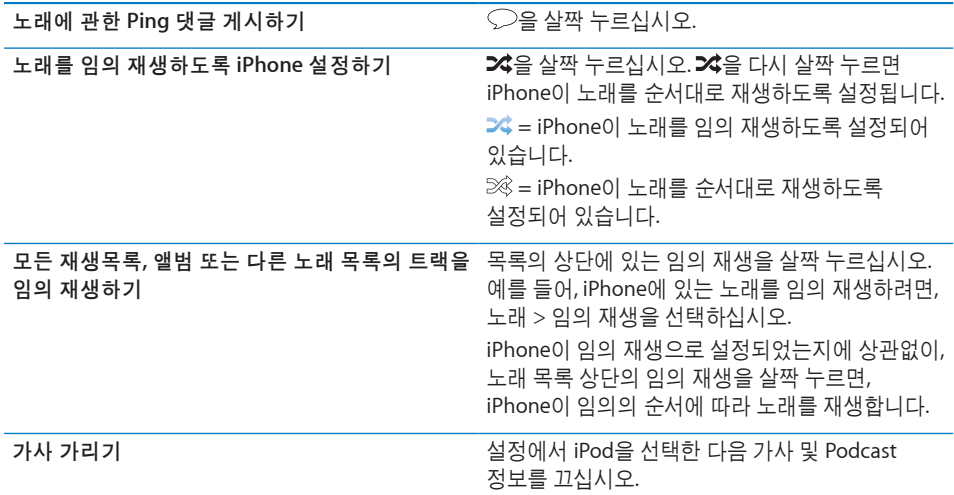

#### **Podcast** 및 오디오북 제어기

재생을 시작하면 추가 제어기 및 정보가 지금 재생 중 화면에 나타납니다.

이메일, 30초 반복 및 재생 속도 제어기가 이동 막대와 함께 나타납니다. 재생한 시간 및 남은 시간, 에피소드 또는 장 번호를 확인할 수 있습니다.

이동 막대를 사용하여 타임라인의 어느 지점으로나 이동할 수 있습니다. 이동 막대를 따라 재생헤드를 드래그하면서 손가락을 아래로 밀어 고속에서 정밀 속도까지 재생 속도를 제어할 수 있습니다.

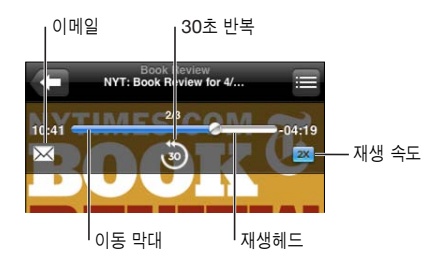

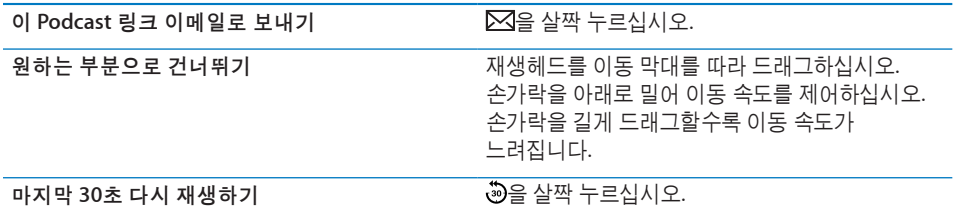

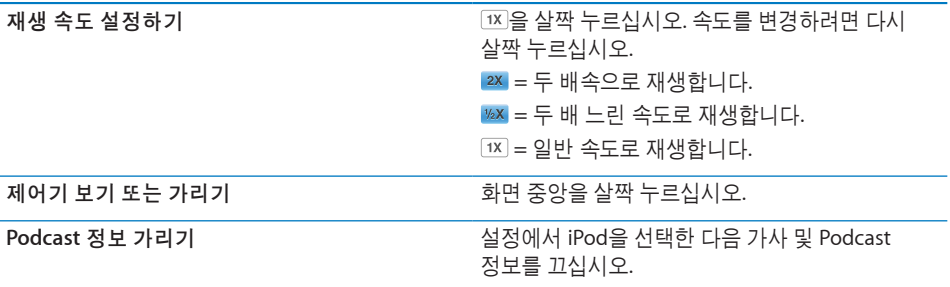

#### **iPod**에서 음성 명령 사용하기

음성 명령을 사용하여 iPhone에서 음악 재생을 제어할 수 있습니다.

참고**:** 음성 명령은 모든 언어에서 사용 가능한 것은 아닙니다.

음성 명령 사용하기**:** 홈 버튼을 음성 명령 화면이 나타나고 경고음이 들릴 때까지 길게 누르십시오. 그런 다음 노래를 재생하려면 다음에 설명된 명령을 사용하십시오.

iPhone 이어폰의 중앙 버튼을 길게 눌러 음성 명령을 표시할 수도 있습니다.

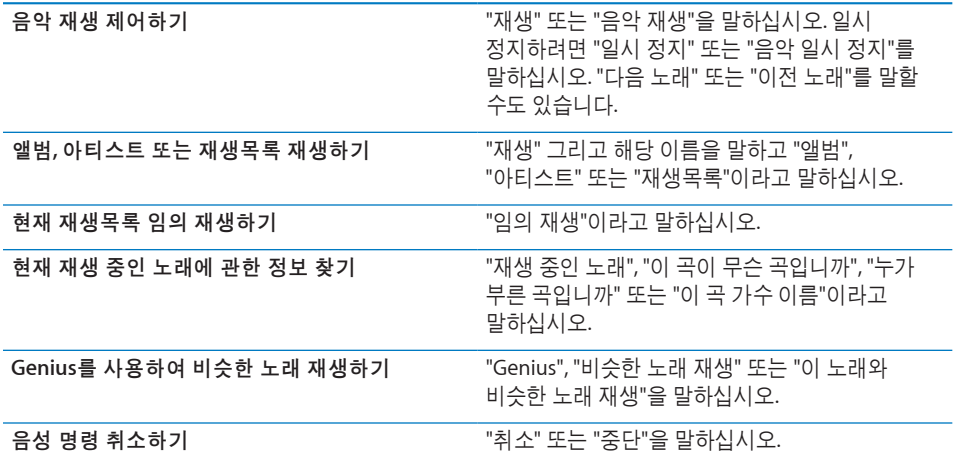

### **Cover Flow**에서 앨범 사진 탐색하기

음악을 탐색할 때, iPhone을 옆으로 회전하여 Cover Flow로 iTunes 콘텐츠를 보고 앨범 사진으로 음악을 탐색할 수 있습니다.

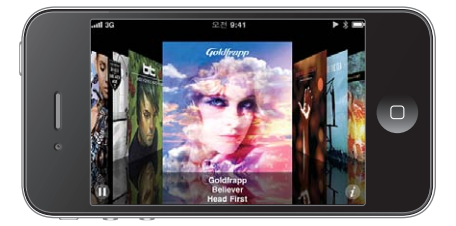

앨범 사진 탐색하기 왼쪽이나 오른쪽으로 드래그하십시오.

 $\underline{\mathbf{u}}$ 범의 트랙 보기 with the matrix of the state of the line of the line of the line of the line of the line of the line of the line of the line of the line of the line of the line of the line of the line of the line of

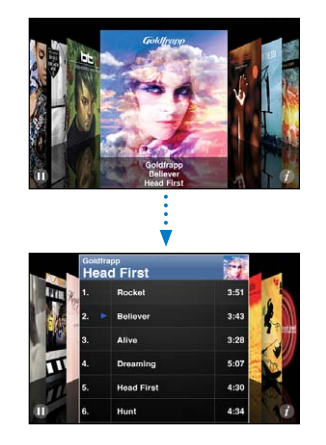

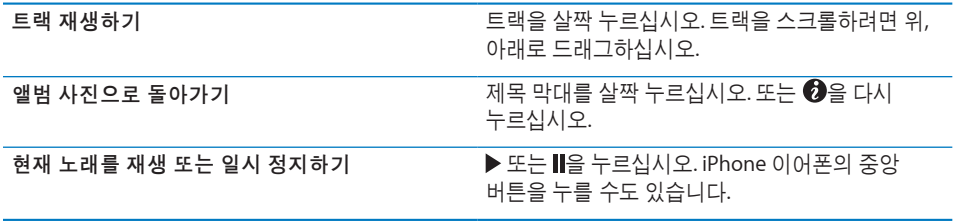

#### 앨범의 모든 트랙 보기

현재 노래가 포함된 앨범의 모든 트랙 보기**:** 지금 재생 중 화면에서 을 살짝 누르십시오. 재생하려면 트랙을 살짝 누르십시오. 지금 재생 중 화면으로 돌아가려면 앨범 사진 축소판을 살짝 누르십시오.

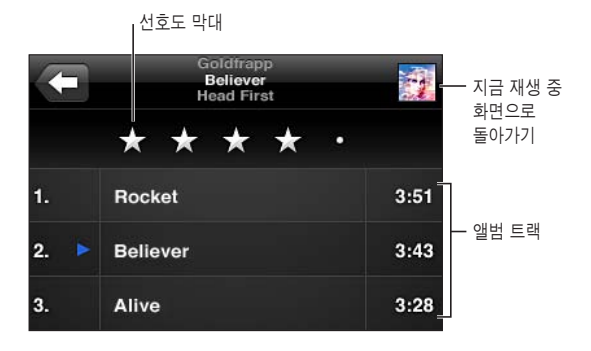

트랙 목록 보기에서 노래에 대한 선호도를 지정할 수 있습니다. 예를 들어 iTunes에서 선호도가 가장 높은 노래를 포함하기 위해 동적으로 업데이트하는 스마트 재생목록을 선호도를 사용하여 생성할 수 있습니다.

노래에 선호도 설정**:** 선호도 막대를 손가락으로 드래그하여 0~5개의 별로 노래에 선호도를 지정합니다.

#### <span id="page-98-0"></span>오디오 콘텐츠 검색하기

iPhone에 동기화한 노래, Podcast 및 기타 콘텐츠의 제목, 아티스트, 앨범 및 작곡가를 검색할 수 있습니다.

8 科全 Q Goldfrapp

음악 검색하기**:** 노래, 재생목록 또는 iPod 콘텐츠의 기타 보기 화면의 상단에 있는 검색 필드에 텍스트를 입력하십시오. (상태 막대를 살짝 누르면 목록 상단으로 빠르게 스크롤되며 검색 필드를 볼 수 있습니다.)

입력하는 즉시 검색 결과가 나타납니다. 검색을 살짝 눌러 키보드가 사라지게 하고 더 많은 결과를 보십시오.

오디오 콘텐츠는 홈 화면의 검색 내용에 포함됩니다. [44](#page-43-0)페이지의 "[검색하기](#page-43-1)"를 참조하십시오.

#### <span id="page-98-1"></span>**iPhone**에서 **Genius** 사용하기

Genius는 iTunes 보관함에서 서로 잘 어울리는 노래들을 찾습니다. Genius 재생목록은 보관함에서 선택한 노래와 잘 어울리는 노래들을 선택한 노래 모음입니다. Genius 믹스는 같은 종류의 노래를 선택한 것입니다. Genius 믹스는 음악을 들을 때마다 다시 생성되므로 항상 새로운 최신 곡입니다.

iTunes에서 Genius 재생목록을 생성하여 iPhone에 동기화시킬 수 있습니다. iPhone에서 바로 Genius 재생목록을 생성하고 저장할 수도 있습니다.

Genius 믹스는 iTunes에서 자동으로 생성됩니다. iTunes는 iTunes 보관함에 있는 음악에 따라 다양한 믹스를 생성합니다. 예를 들어, Genius 믹스에 R&B 노래 또는 Alternative Rock 노래가 있을 수 있습니다.

Genius를 iPhone에서 사용하려면, 우선 Genius를 iTunes에서 설정한 다음 iPhone을 iTunes와 동기화시켜야 합니다. 음악을 수동으로 관리하고 iTunes에서 동기화할 믹스를 선택하지 않았다면 Genius 믹스는 자동으로 동기화됩니다. Genius는 무료 서비스지만 Apple ID가 필요합니다.

Genius 믹스를 동기화할 때 iTunes는 동기화하도록 특별히 선택하지 않은 보관함의 노래를 선택하고 동기화할 수 있습니다.

**Genius** 믹스 탐색 하기**:** Genius를 살짝 누르십시오(Genius가 보이지 않는 경우 기타를 살짝 누름). 화면 아래의 여러 점은 iTunes에서 동기화된 믹스의 수를 표시하며, 보고 있는 믹스를 표시합니다. 왼쪽이나 오른쪽으로 쓸어넘겨 다른 믹스에 접근합니다.

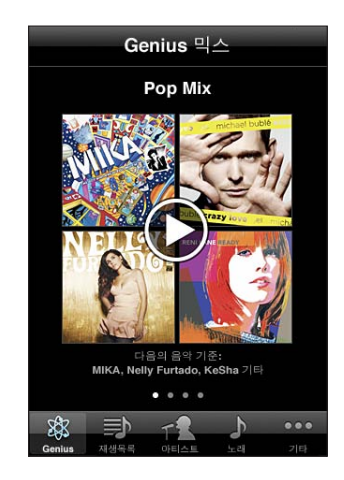

**Genius** 믹스 재생하기**:** 해당 믹스를 살짝 누르거나 을 누르십시오.

**iPhone**에 **Genius** 재생목록 생성하기**:** 

- **1** 재생목록을 살짝 누른 다음(재생목록이 보이지 않는 경우 추가를 살짝 누름) Genius 재생목록을 누르십시오.
- **2** 목록에서 원하는 노래를 살짝 누르십시오. Genius는 해당 노래와 멋지게 어울리는 추가 노래가 포함된 재생목록을 생성합니다.

재생 중인 노래와 멋지게 어울릴 Genius 노래 재생목록을 만들 수도 있습니다. 지금 재생 중 화면에서, 앨범 사진을 살짝 눌러 추가 제어기를 표시한 다음 ��을 살짝 누르십시오.

**Genius** 재생목록 저장하기**:** 재생목록에서, 저장을 살짝 누르십시오. 이 재생목록이 선택한 곡의 제목으로 재생목록에 저장됩니다.

원하는 만큼 많은 Genius 재생목록을 생성하고 저장할 수 있습니다. iPhone에서 생성된 Genius 재생목록을 저장하면, 다음에 연결할 때 iTunes에 다시 동기화됩니다.

**Genius** 재생목록 새로 고치기**:** 재생목록에서 새로 고침을 살짝 누르십시오.

재생목록을 새로 고치면 선택한 노래와 가장 잘 어울리는 다른 곡들의 재생목록이 생성됩니다. Genius 재생목록을 iTunes에서 생성해서 iPhone으로 동기화했든, iPhone에서 바로 생성했든 상관없이 새로 고칠 수 있습니다.

다른 곡을 사용하여 **Genius** 재생목록 만들기**:** Genius 재생목록을 살짝 누른 다음 신규를 누르고 노래를 고르십시오.

저장된 **Genius** 재생목록 삭제하기**:** Genius 재생목록을 살짝 누른 다음 삭제를 누르십시오.

일단 Genius 재생목록이 iTunes로 다시 동기화되면, iPhone에서 직접 삭제할 수는 없습니다. iTunes를 사용하여 재생목록 이름을 편집하고 동기화를 중단하거나 재생목록을 삭제할 수 있습니다.

#### 재생목록 생성

iPhone에서 자신의 재생목록을 생성하고 편집할 수 있습니다. 또한 컴퓨터의 iTunes에서 동기화된 재생목록을 편집할 수도 있습니다.

#### 재생목록 생성**:**

- **1** 재생목록을 살짝 누른 다음(재생목록이 보이지 않는 경우 먼저 기타를 살짝 누름) "재생목록 추가…"를 누르십시오.
- **2** 재생목록의 이름을 입력한 다음 저장을 살짝 누르십시오.
- **3** 화면 아래쪽에 있는 버튼을 사용하여 노래를 탐색하십시오. 노래 또는 비디오를 살짝 눌러 재생목록에 추가하십시오. 노래 목록 상단에 있는 모든 노래 추가를 살짝 눌러 목록의 모든 노래를 추가하십시오.
- **4** 완료하였다면, 완료를 살짝 누르십시오.

재생목록을 만든 다음 iPhone을 컴퓨터에 동기화하면 재생목록이 iTunes 보관함에 동기화됩니다.

#### 재생목록 편집하기**:**

- **1** 재생목록을 살짝 누른 다음(재생목록이 보이지 않는 경우 먼저 기타를 살짝 누름) 편집할 재생목록을 누르십시오.
- **2** 편집을 살짝 누른 다음 다음 중 하나를 수행하십시오.
	- *노래를 목록에서 위, 아래로 이동하려면,* 노래 옆에 있는 **三**을 드래그하십시오.
	- *재생목록에서 노래를 삭제하려면,* 해당 노래 옆의 ☺을 살짝 누르고 삭제를 살짝 누르십시오. 노래를 재생목록에서 삭제하더라도 iPhone에서 삭제되지 않습니다.
	- *더 많은 노래를 추가하려면,* ╋를 살짝 누르십시오.
- **3** 완료하였다면, 완료를 살짝 누르십시오.

재생목록을 편집한 다음 iPhone을 컴퓨터에 동기화하면 재생목록이 iTunes 보관함에 동기화됩니다.

재생목록 삭제하기**:** 재생목록에서 삭제하려는 재생목록을 살짝 누른 다음 삭제를 누르십시오(삭제 버튼을 보려면 목록의 상단으로 스크롤하십시오). 재생목록 삭제를 눌러 확인하십시오.

재생목록 지우기**:** 재생목록에서 지우려는 재생목록을 살짝 누른 다음 지우기를 누르십시오(지우기 버튼을 보려면 목록의 상단으로 스크롤하십시오). 재생목록 지우기를 눌러 확인하십시오.

## 비디오

iPhone에서 동영상, 뮤직 비디오 및 비디오 Podcast와 같은 비디오 콘텐츠를 볼 수 있습니다. 비디오에 장이 포함된 경우, 다음 또는 이전 장으로 건너뛰거나, 목록을 표시하여 선택한 장을 재생할 수 있습니다. 비디오에서 다른 언어 기능을 제공하면, 오디오 언어 또는 자막 표시를 선택할 수 있습니다.

비디오 재생하기

동영상 재생하기**:** 비디오를 살짝 누른 다음(비디오가 보이지 않는 경우 기타를 살짝 누름) 비디오를 누르십시오.

재생 제어기 표시**:** 제어기를 보려면 화면을 살짝 누르십시오. 제어기를 가리려면 다시 살짝 누르십시오.

더 많은 **Podcast** 또는 **TV** 프로그램 에피소드 얻기**:** 비디오를 살짝 누른 다음(비디오가 보이지 않는 경우 먼저 기타를 살짝 누름), Podcast 또는 TV 프로그램을 눌러 에피소드 목록을 보십시오. "더 많은 에피소드 얻기..."를 살짝 눌러 iTunes Store에서 더 많은 에피소드 목록을 보십시오.

#### 동영상 재생 제어하기

비디오는 와이드스크린 화면의 이점을 100% 활용하기 위해 가로 화면 방향으로 재생됩니다.

이동 막대를 사용하여 타임라인의 어느 지점으로나 이동할 수 있습니다. 이동 막대를 따라 재생헤드를 드래그하면서 손가락을 아래로 밀어 재생 속도를 조절할 수 있습니다.

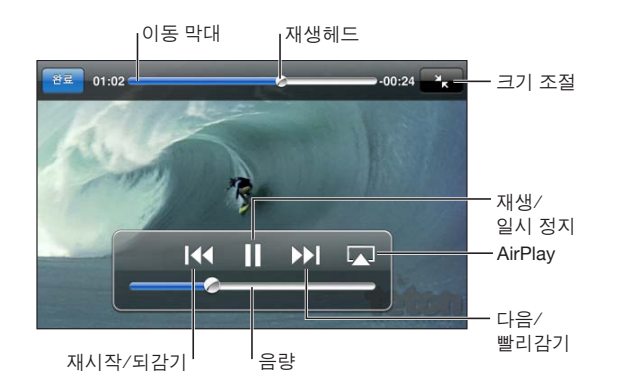

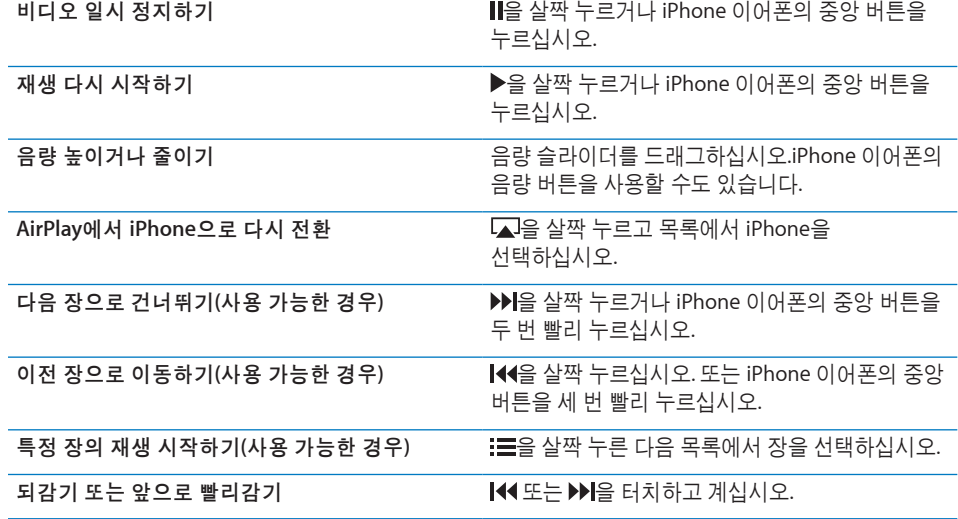

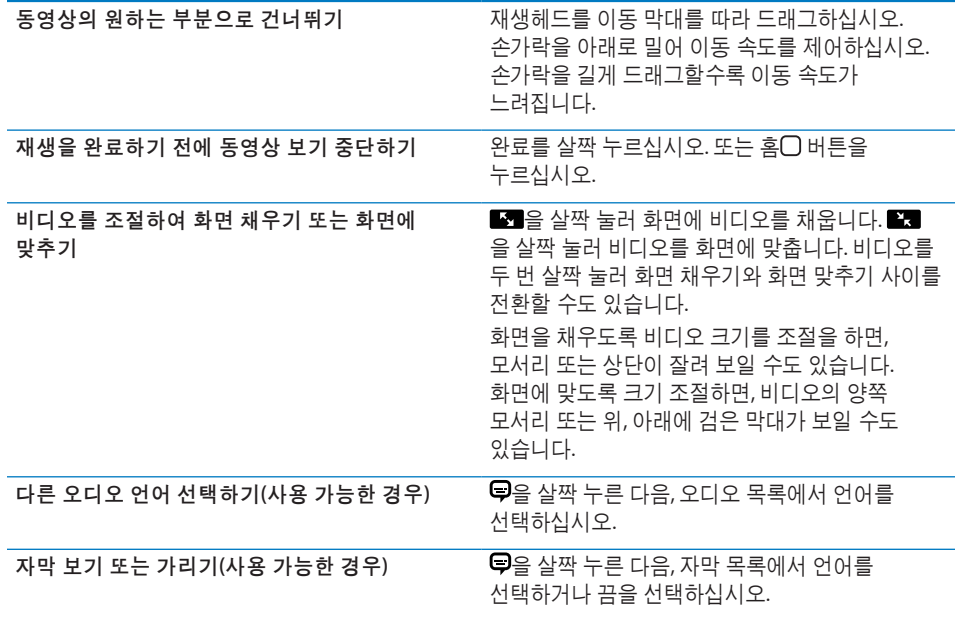

#### 비디오 검색하기

iPhone에 동기화한 동영상, TV 프로그램 및 비디오 Podcast의 제목을 검색할 수 있습니다.

 $\bigotimes$   $\bigotimes$ Q Goldfrapp

동영상 검색하기**:** 비디오 목록의 상단에 있는 검색 필드에 텍스트를 입력하십시오. 입력하는 즉시 검색 결과가 나타납니다. 검색을 살짝 눌러 키보드가 사라지게 하고 더 많은 결과를 보십시오.

비디오 콘텐츠는 홈 화면의 검색 내용에 포함됩니다. [44](#page-43-0)페이지의 "[검색하기](#page-43-1)"를 참조하십시오.

#### 대여한 동영상 및 **TV** 프로그램 보기

iTunes Store에서 동영상을 대여하고 iPhone에서 볼 수 있습니다. iPhone으로 바로 대여한 동영상을 다운로드하거나 컴퓨터의 iTunes에서 iPhone으로 대여한 동영상을 전송할 수 있습니다. (대여한 동영상 및 TV 프로그램은 모든 국가 또는 지역에서 사용 가능한 것은 아닙니다.)

[173](#page-172-0)페이지의 "비디오 구입 또는 [대여하기](#page-172-1)"를 참조하십시오.

동영상 또는 TV 프로그램을 보려면 완전히 다운로드해야 합니다. 다운로드를 일시 정지하고 나중에 다시 다운로드를 시작할 수 있습니다.

<span id="page-103-0"></span>대여한 동영상 및 TV 프로그램은 특정 시간이 지나면 만료되며 동영상이나 TV 프로그램을 한 번 보기 시작하면 끝까지 볼 수 있는 시간이 제한됩니다. 남은 시간이 제목 근처에 나타납니다. 대여한 항목은 만료되면 자동으로 삭제됩니다. 동영상이나 TV 프로그램을 대여하기 전에 iTunes Store에서 대여 기간을 확인하십시오.

대여한 동영상 또는 **TV** 프로그램 보기**:** iPhone에서 iPod > 비디오를 선택한 다음(비디오가 보이지 않는 경우 먼저 기타를 살짝 누름), 동영상이나 TV 프로그램을 선택하십시오.

iPhone 3GS에서 대여한 동영상을 iPhone과 컴퓨터 간에 전송할 수 있습니다. iPhone 4의 경우, 컴퓨터의 iTunes에서 대여한 경우에만 iPhone과 컴퓨터 간에 대여한 동영상을 전송할 수 있습니다. iPhone 4에서 대여한 동영상은 컴퓨터로 전송할 수 없습니다.

#### **iPhone** 및 컴퓨터 간에 대여한 동영상 전송하기**:**

- **1** iPhone을 컴퓨터에 연결하십시오.
- **2** iTunes의 장비 목록에서 iPhone을 선택한 다음 동영상을 클릭하십시오.
- **3** 전송하려는 항목 옆에 있는 이동을 클릭한 다음 적용을 클릭하십시오.

컴퓨터가 인터넷에 연결되어 있어야 합니다.

#### <span id="page-103-1"></span>**TV**에서 비디오 보기

다음 중 하나를 사용하여 TV에서 iPod 동영상을 볼 수 있습니다.

- Apple Component AV Cable
- Apple Composite AV Cable
- Apple Digital AV Adapter 및 HDMI 케이블(iPhone 4)
- Apple VGA Adapter 및 VGA 케이블

Digital AV Adapter는 오디오와 함께 최대 720p의 고해상도 비디오를 지원합니다.

AirPlay 및 Apple TV를 사용하여 무선으로 TV에 iPod 동영상을 스트리밍할 수도 있습니다.

참고**:** Apple 케이블, 어댑터 및 Dock은 별도로 구입할 수 있습니다. [www.apple.com/kr/](http://www.apple.com/kr/ipodstore) [ipodstore\(](http://www.apple.com/kr/ipodstore)모든 국가 또는 지역에서 사용 가능한 것은 아닙니다) 사이트로 이동하거나 가까운 지역의 Apple 대리점에 문의하십시오.

**AV** 케이블을 사용하여 연결**:** Apple Component AV Cable, Apple Composite AV Cable 또는 기타 인증된 iPhone 호환 케이블을 사용하십시오. 또한, Apple Universal Dock과 함께 이들 케이블을 사용하여 iPhone을 TV에 연결할 수 있습니다. Apple Universal Dock에는 멀리서도 재생을 조절할 수 있게 해주는 리모컨이 포함되어 있습니다.

**Apple Digital AV Adapter**를 사용하여 연결하기**(iPhone 4):** Apple Digital AV Adapter를 iPhone Dock 커넥터에 연결하십시오. HDMI 케이블을 사용하여 해당 어댑터의 HDMI 포트를 TV 또는 수신기에 연결합니다. 비디오를 감상하는 동안 iPhone을 충전하려면 Apple Dock Connector to USB Cable를 사용하여 해당 어댑터의 30핀 포트를 컴퓨터에 연결하거나 USB 전원 어댑터를 전원 콘센트에 연결하십시오.

**VGA** 어댑터를 사용하여 연결하기**:** VGA 어댑터를 iPhone Dock 커넥터에 연결하십시오. VGA 케이블이 달린 VGA 어댑터를 호환 가능한 TV, 프로젝터 또는 VGA 디스플레이에 연결하십시오.

**AirPlay**를 사용하여 동영상 스트리밍**:** 비디오 재생을 시작한 다음 을 살짝 누르고 목록에서 Apple TV를 선택하십시오. ☑이 나타나지 않거나 AirPlay 장비 목록에서 Apple TV가 보이지 않는다면 iPhone과 동일한 무선 네트워크 상에 있는지 확인하십시오. iPhone에서 다시 재생하려면 그을 다시 누르고 목록에서 iPhone을 선택하십시오.

#### **iPhone**용으로 비디오 변환하기

Mac의 iMovie에서 생성하거나 인터넷에서 다운로드해서 iTunes에 추가한 비디오와 같이 iTunes Store에서 구입하지 않은 비디오도 iPhone에 추가할 수 있습니다.

iTunes에서 iPhone으로 비디오를 추가하려고 했을 때 해당 비디오를 iPhone에서 재생할 수 없음이라는 메시지가 뜬다면, 사용자는 비디오를 변환할 수 있습니다.

**iPhone**과 사용하기 위해 비디오 변환하기**:** iTunes 보관함의 비디오를 선택하고 고급 > "iPod 또는 iPhone 버전 생성"을 선택하십시오. 그런 다음, 변환한 비디오를 iPhone에 추가하십시오.

#### **iPhone**에서 비디오 삭제하기

여유 공간을 만들기 위해 iPhone에서 비디오를 삭제할 수 있습니다.

비디오 삭제하기**:** 비디오 목록에서, 해당 비디오를 왼쪽 또는 오른쪽으로 쓸어넘긴 후 삭제를 누르십시오.

iPhone에서 비디오(대여한 동영상이나 TV 프로그램 제외)를 삭제하더라도 iTunes 보관함에서 비디오가 삭제되지 않습니다. iTunes에서 비디오를 동기화하도록 설정한 경우 iPhone에 다시 나타날 수 있습니다.

중요사항**:** iPhone에서 대여한 동영상 또는 TV 프로그램을 삭제하면, 영원히 삭제되며 컴퓨터로 다시 전송할 수 없습니다.

# 홈 공유

홈 공유(iOS 4.3)를 사용하면 Mac 또는 PC의 iTunes 보관함에 있는 음악, 동영상 및 TV 프로그램을 iPhone에서 재생할 수 있습니다.

참고**:** 홈 공유는 iTunes 10.2 이상[\(www.itunes.com/kr/download](http://www.itunes.com/kr/download)에서 다운로드 가능)이 필요합니다. 디지털 소책자 및 iTunes Extras와 같은 보너스 콘텐츠는 공유할 수 없습니다.

iPhone과 컴퓨터가 동일한 Wi-Fi 네트워크 상에 있어야 합니다. 컴퓨터에서 홈 공유가 켜져 있고 iPhone의 홈 공유와 동일한 Apple 계정으로 로그인되어 있는 iTunes가 열려 있어야 합니다.

**iPhone**에서 **iTunes** 보관함의 음악 또는 비디오 재생하기**:**

- **1** Mac 또는 PC의 iTunes에서 고급 > 홈 공유 켜기를 선택하십시오. Apple ID 및 암호를 입력하고 홈 공유 생성을 클릭하십시오.
- **2** 설정에서 iPod을 선택한 다음 홈 공유 아래에 iTunes에서 홈 공유를 켤 때 사용한 Apple ID 및 암호를 동일하게 입력하십시오.
- **3** iPod에서 기타를 살짝 누른 다음 공유를 누르고 iTunes 보관함을 선택하십시오.

iPod의 재생목록, 아티스트, 노래 및 기타 탭에서 이제 iPhone 콘텐츠 대신 iTunes 보관함의 콘텐츠가 나타납니다.

**iPhone**의 콘텐츠로 돌아가기**:** iPod에서 기타를 살짝 누른 다음 공유를 누르고 목록 상단에 있는 iPhone을 선택하십시오.

# 잠자기 타이머 설정하기

일정 시간 후 음악 또는 비디오 재생을 중단하도록 iPhone을 설정할 수 있습니다.

잠자기 타이머 설정하기**:** 홈 화면에서 시계 > 타이머를 선택한 다음, 휠을 조절하여 시간 및 분을 설정하십시오. 타이머 종료 시를 누르고 iPod 잠자기를 선택한 다음, 설정을 누른 후 시작을 살짝 눌러 타이머를 시작하십시오.

타이머가 끝나면 iPhone이 음악 또는 비디오의 재생을 중단하고 열려 있는 다른 모든 응용 프로그램을 닫은 다음, 자체적으로 잠깁니다.

# <span id="page-106-1"></span><span id="page-106-0"></span>탐색 버튼 변경하기

화면 하단의 탐색 버튼을 자주 사용하는 버튼으로 대체할 수 있습니다. 예를 들어, Podcast를 자주 듣는다면 노래 버튼을 Podcast로 대체할 수 있습니다.

탐색 버튼 변경하기**:** 기타를 살짝 누르고 편집을 살짝 누른 다음, 원하는 버튼을 화면 아래쪽의 대치하고자 하는 버튼 위로 드래그하십시오.

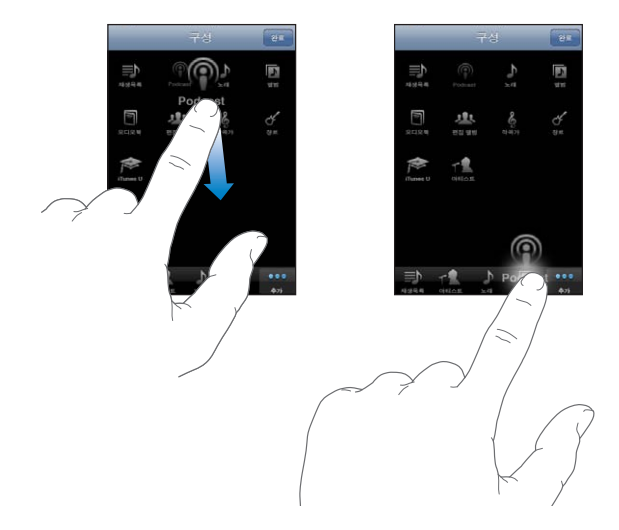

원한다면, 화면 아래쪽의 버튼을 왼쪽 또는 오른쪽으로 드래그하여 재정렬하십시오. 완료하면 완료를 살짝 누르십시오. 기타를 살짝 누르면 언제든지 대치한 버튼을 사용할 수 있습니다.

**9** 메시지

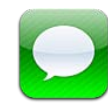

# 메시지 주고 받기

경고**:** 안전 운전에 관한 중요한 정보는 중요한 제품 정보 설명서[\(www.apple.com/kr/](http://www.apple.com/kr/support/manuals/iphone/) [support/manuals/iphone\)](http://www.apple.com/kr/support/manuals/iphone/)를 참조하십시오.

SMS 지원 전화 또는 기타 장비를 사용하는 사람이라면 메시지를 사용하여 누구나 문자 메시지를 주고 받을 수 있습니다. 메시지는 MMS를 지원하므로 사진, 비디오 클립, 연락처 정보 및 음성 메모를 다른 MMS 지원 장비로 전송할 수 있습니다. 여러 개의 주소를 입력하여 하나의 메시지를 여러 사람에게 보낼 수 있습니다.

참고**:** SMS 또는 MMS는 모든 국가나 지역에서 사용 가능한 것은 아닙니다. 메시지를 사용하는데 별도의 비용이 적용될 수 있습니다. 추가 정보는 네트워크 사업자에게 문의하십시오.

홈 화면에 있는 메시지 아이콘이 아직 읽지 않은 메시지 수를 표시합니다.

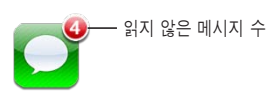

셀룰러 네트워크의 범위에 있다면 메시지를 사용할 수 있습니다. 전화를 걸 수 있다면 메시지를 보낼 수 있습니다. 전화 요금제에 따라 메시지의 송수신이 유료일 수 있습니다.

**메시지 보내기: ☑을 누르고 전화번호나 이름을 입력한 다음 ☺을 누르고 연락처** 목록에서 원하는 연락처를 선택하십시오. 키보드 위에 있는 텍스트 필드를 살짝 누르고 메시지를 입력한 다음 보내기를 누르십시오.
메시지를 보낼 수 없다면(예를 들어 셀룰러 네트워크 사용 범위 밖에 있는 경우), 경고 표시가 홈 화면의 메시지 아이콘에 나타납니다. 메시지가 폴더 안에 있다면, 경고 표시가 해당 폴더에 표시됩니다.

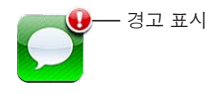

대화 상대가 메시지 목록에 저장됩니다. 읽지 않은 메시지가 있는 대화 상대 옆에는 파란 점 이 있습니다. 목록에서 원하는 대화 상대를 살짝 눌러 해당 대화 내용을 보거나 대화를 추가하십시오.

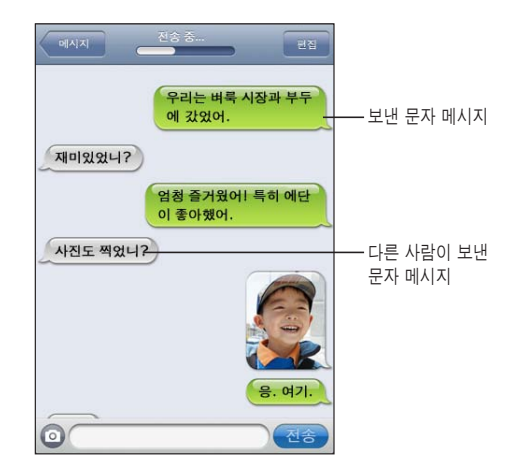

iPhone은 대화 내용에 50개의 가장 최신 메시지를 표시합니다. 이전 메시지를 보려면 상단으로 스크롤하여 이전 메시지 로드를 살짝 누릅니다.

그룹 메시지(일부 국가 또는 지역에서만 사용 가능)는 메시지를 여러 수신자에게 보냅니다.

**메세지를 그룹에게 보내기: [7**을 살짝 누르고 수신자를 추가하십시오. 전화번호를 수동으로 입력했다면(연락처에서 선택하는 대신) 다른 항목을 입력하기 전에 Return(다음문장)을 누르십시오.

참고**:** 설정 > 메시지에서 그룹 메시지가 켜져 있는지 확인하십시오.

수신자가 보낸 답장은 입력한 다른 사람들이 아닌 여러분에게만 전송됩니다.

문자 메시지를 보낸 사람**(**또는 그룹**)**의 메시지에 응답하거나 메시지 보내기**:** 메시지 목록에서 항목을 살짝 누르고 대화 내용에서 새로운 메시지를 입력한 다음 보내기를 살짝 누르십시오.

즐겨찾기 또는 최근 통화 상대에게 메시지 보내기**:** 

- **1** 홈 화면에서 전화를 살짝 누른 다음 즐겨찾기 또는 최근 통화를 누르십시오.
- 2 이름 또는 번호 옆에 있는 ☺을 누른 다음 문자 메시지를 누르십시오.
- **3** 여러 개의 전화번호가 보이면 문자 메시지를 보내려는 번호를 누르십시오.

제 **9** 장메시지 **109**

MMS가 가능한 경우 메시지에서 문자 메시지에 제목을 포함할 수 있습니다. 메시지 설정에서 이 기능을 켜거나 끌 수 있습니다. 이것은 기본적으로 켜져 있습니다.

제목 필드 포함 또는 제거하기**:** 설정에서 메시지를 누른 다음 제목 필드 보기를 살짝 누르십시오.

참고**:** 제목 필드 및 제목 필드 보기 설정은 네트워크 사업자에 의해 MMS가 지원되지 않는 경우 나타나지 않습니다.

문자 개수 켜기 또는 끄기**:** 설정에서 메시지를 누른 다음 문자 개수 스위치를 살짝 누르십시오. 문자 개수는 공백, 구두점 및 줄바꿈을 포함한 모든 문자를 포함하고 메시지가 2줄을 초과하여 입력할 때 나타납니다. 예를 들어 네트워크 요금이 적용된다면 문자 개수를 셀 수 있습니다.

참고**:** 제목 필드에 텍스트를 입력하거나 사진이나 비디오를 첨부하면 문자 개수는 나타나지 않습니다.

**MMS** 메시지를 켜거나 끄기**:** 설정에서, 메시지를 누른 다음 MMS 메시지를 누르십시오. 예를 들어 요금이 적용된다면 첨부 파일 전송 또는 수신을 차단하기 위해 MMS 메시지를 끌 수 있습니다.

참고**:** MMS 메시지 설정은 네트워크 사업자에 의해 MMS가 지원되지 않는 경우 나타나지 않습니다.

## 메시지 검색하기

메시지 목록에서 메시지의 내용을 검색할 수 있습니다.

메시지 목록 검색하기**:** 화면 상단을 살짝 눌러 검색 필드를 나타나게 한 다음, 검색 필드를 살짝 누르고 찾을 텍스트를 입력하십시오.

메시지는 홈 화면의 검색 내용에 포함됩니다. [44](#page-43-0)페이지의 "[검색하기](#page-43-1)"를 참조하십시오.

#### 사진 및 비디오 공유하기

메시지 내에서 사진을 찍거나 비디오를 녹화하여 다른 MMS 지원 장비와 대화 중에 추가할 수 있습니다. 메시지로 수신한 사진 또는 비디오를 카메라 롤 앨범에 저장할 수 있습니다.

네트워크 사업자가 MMS를 지원하지 않는 경우, ◎은 나타나지 않으며 사진 또는 비디오를 전송할 수 없습니다.

사진 또는 비디오 보내기**:** 을 살짝 누르십시오. 그런 다음 "사진 또는 비디오 찍기" 또는 "기존 항목 선택"을 살짝 누른 다음 사진 앨범에서 항목을 선택하고 선택을 누르십시오.

첨부 파일의 크기 제한은 네트워크 사업자에 의해 결정됩니다. 필요한 경우 iPhone은 사진 또는 비디오를 압축합니다. 사진 및 비디오 촬영에 관해 배우려면, 제 [12](#page-126-0)장, [127](#page-126-0)페이지의 "[카메라](#page-126-0)"를 참조하십시오.

사진 또는 비디오 첨부 파일을 카메라 롤 앨범에 저장하기**:** 대화에서 사진 또는 비디오를 살짝 누르고 을 누른 다음 이미지 저장 또는 비디오 저장을 누르십시오. 사진 또는 비디오 복사하기**:** 첨부 파일을 길게 터치하고 복사하기를 살짝 누르십시오. 사진 또는 비디오를 메일 메시지 또는 다른 MMS 메시지에 붙일 수 있습니다.

#### 음성 메모 전송하기

메시지에서 음성 메모를 다른 MMS 지원 장비로 전송할 수 있습니다.

음성 메모 전송하기**:** 음성 메모에서 을 살짝 누르고, 전송하려는 음성 메모를 살짝 누른 다음 공유를 누르고 MMS를 누르십시오. 메시지를 작성하고 보내기를 살짝 누르십시오.

#### 대화 내용 편집하기

대화 내용의 일부만 저장하려는 경우 원하지 않는 부분을 삭제할 수 있습니다. 메시지 목록에서 전체 대화 내용을 삭제할 수도 있습니다.

대화 내용 편집하기**:** 편집을 살짝 누르십시오. 삭제하려는 대화의 일부를 선택하려면 왼쪽 원을 누르고 삭제를 살짝 누르십시오. 완료했다면 완료를 살짝 누르십시오.

대화 상대를 삭제하지 않고 모든 텍스트 및 파일 지우기**:** 편집을 누른 다음 모두 지우기를 누르십시오. 대화 지우기를 눌러 확인하십시오.

대화 내용 전달하기**:** 대화 상대를 선택하고 편집을 살짝 누르십시오. 화면 왼쪽의 원을 눌러 포함하려는 대화의 일부를 선택한 다음 전달을 살짝 누르고 한 명 이상의 수신자를 입력하고 보내기를 누르십시오.

· **대화 상대 삭제하기:** 편집을 누르고 대화 내용 옆에 있는 ♥을 누른 다음, 삭제를 누르십시오. 대화 상대 위를 왼쪽 또는 오른쪽으로 쓸어넘기고 삭제를 누르십시오.

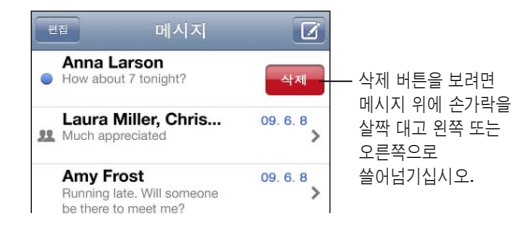

## 연락처 정보 및 링크 사용하기

문자 메시지를 보낸 사람에게 전화를 걸거나 **FaceTime**을 사용하거나 이메일 보내기**:**  문자 메시지 목록에서 원하는 메시지를 살짝 누르고 대화 내용의 상단으로 스크롤합니다. (화면 상단으로 빨리 스크롤하려면 상태 막대를 살짝 누르십시오.)

- *전화를 걸려면,* 통화를 살짝 누르십시오.
- FaceTime을 사용하여 전화를 걸려면, FaceTime을 살짝 누르십시오.
- *이메일을 보내려면,* 연락처 정보를 누르고 원하는 이메일 주소를 누르십시오. 메시지 안의 링크 따라가기**:** 링크를 살짝 누르십시오.

링크를 누르면 Safari에서 웹 페이지가 열리거나, 전화에서 전화를 걸거나, Mail에서 미리 주소가 지정된 메시지가 열리거나, 아니면 지도에서 특정 위치가 표시됩니다. 문자 메시지로 돌아가려면, 홈 버튼을 누르고 메시지를 살짝 누르십시오.

문자 메시지를 보낸 사람을 연락처 목록에 추가하기**:** 메시지 목록에서 원하는 전화번호를 누르고 "연락처에 추가"를 누르십시오.

연락처 정보 전송하기**:** 연락처에서 정보를 공유하려는 사람을 살짝 누르십시오. 화면 하단에서 연락처 공유를 누른 다음, MMS를 살짝 누르십시오. 메시지를 작성하고 보내기를 살짝 누르십시오.

받은 연락처 정보 저장하기**:** 대화 내용에서 연락처 풍선을 누르고 새로운 연락처 생성 또는 "기존의 연락처에 추가"를 누르십시오.

## 미리보기 및 알림 관리하기

기본적으로, iPhone이 잠겨 있거나 다른 응용 프로그램을 사용 중일 경우 iPhone은 새로운 메시지의 미리보기를 표시합니다. 설정에서 이 미리보기 설정을 켜거나 끌 수 있습니다. 문자 메시지에 대해 알림을 사용할 수도 있습니다.

미리보기 켜거나 끄기**:** 설정에서 메시지를 선택하고 미리 보기를 살짝 누르십시오.

여러 개의 메시지 알림 보기**(iOS 4.3):** 설정에서 메시지를 선택한 다음 알림 소리 재생을 살짝 누르고 응답하지 않는 경우 알림음이 몇 번 들릴 지를 설정합니다.

문자 메시지 또는 미리보기 수신 시 알림음 발생 여부 설정하기**:** 설정에서 사운드를 선택하고 새로운 문자 메시지를 누르십시오. 원하는 알림 사운드나, 알림 소리를 원하지 않는 경우 없음을 누르십시오.

중요사항**:** 벨소리/무음 스위치가 꺼져 있으면 문자 알림음이 울리지 않습니다.

**10** 캘린더

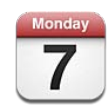

## 캘린더에 관하여

캘린더는 사용자의 캘린더와 이벤트에 접근할 수 있도록 도와줍니다. 개별 캘린더 또는 여러 캘린더를 동시에 볼 수 있습니다. 이벤트를 날짜별, 월별 또는 목록으로 볼 수 있습니다. 이벤트의 제목, 참석자, 위치 및 메모를 검색할 수 있습니다. 연락처에 대한 생일을 입력했다면, 캘린더에서 이 생일들을 볼 수 있습니다.

MobileMe, Microsoft Exchange, Yahoo! 및 Google과 같은 서비스로 컴퓨터의 캘린더와 iPhone을 동기화할 수 있습니다. iPhone에서 일정을 만들고 편집하거나 취소하고, 컴퓨터나 캘린더 계정에 다시 동기화할 수도 있습니다. MobileMe, Microsoft Exchange, Google, Yahoo! 또는 CalDAV 계정이 있다면, 컴퓨터에 iPhone을 연결하지 않고 무선으로 캘린더를 동기화할 수 있습니다. 컴퓨터에서 등록한 MobileMe 공유 캘린더도 iPhone과 동기화됩니다.

읽기 전용 iCalendar(.ics) 캘린더를 구독하거나 이메일에서 .ics 파일을 가져올 수 있습니다. 캘린더가 활성화되어 있는 Microsoft Exchange 계정 또는 지원되는 CalDAV 계정이 있다면, 다른 사람들이 보낸 회의 초대장을 받고 응답하거나 계획한 이벤트에 사람들을 초대할 수 있습니다.

## 캘린더 동기화하기

캘린더를 다음 방법 중 하나로 동기화할 수 있습니다.

- iTunes에서, iPhone 정보 패널을 사용하여 iPhone을 컴퓨터에 연결할 때 Mac에서는 iCal 또는 Microsoft Entourage와, PC에서는 Microsoft Outlook 2003, 2007 또는 2010과 동기화하십시오. [55](#page-54-0)페이지의 "iTunes의 [iPhone](#page-54-1) 설정 패널"을 참조하십시오.
- iPhone의 설정에서, MobileMe, Microsoft Exchange, Google 또는 Yahoo! 계정에서 캘린더를 켜서 캘린더 정보를 무선으로 동기화하거나 CalDAV 계정을 설정하십시오(회사나 조직에서 지원하는 경우). [26](#page-25-0)페이지의 "Mail, [연락처](#page-25-1) 및 캘린더 계정 [추가하기](#page-25-1)"를 참조하십시오.

## 캘린더 보기

단일 캘린더, 선택된 캘린더 또는 모든 캘린더를 동시에 볼 수 있습니다.

보려는 캘린더 선택하기**:** 캘린더를 살짝 누른 다음, 보려는 캘린더를 살짝 눌러 선택하십시오. 모든 캘린더를 빠르게 선택하거나 선택 해제하려면, 모든 캘린더 보기 또는 모든 캘린더 가리기를 누르십시오. 연락처의 생일을 보려면, 화면 아래의 생일을 살짝 누르십시오. 완료를 살짝 눌러 선택된 캘린더를 봅니다.

선택된 모든 캘린더에 대한 이벤트가 iPhone에서 하나의 캘린더에 나타납니다. 캘린더 이벤트를 목록이나 날짜별, 월별로 볼 수 있습니다.

보기 전환하기**:** 목록, 일 또는 월을 살짝 누르십시오.

- *목록 보기:* 모든 일정과 이벤트가 스크롤 가능한 목록에 나타납니다.
- *일 보기:* 위/아래로 스크롤하여 하루 내 이벤트를 볼 수 있습니다. ◀ 또는 ▶를 살짝 눌러 이전 또는 다음 날짜의 이벤트를 볼 수 있습니다.
- *웤 보기:* 날짜를 살짝 누르면 해당 날짜의 이벤트가 보입니다. ◀ 또는 ▶를 살짝 눌러 이전 또는 다음 월을 볼 수 있습니다.

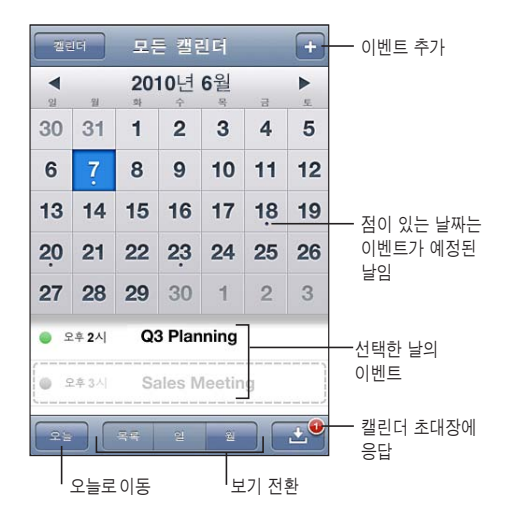

이벤트의 자세한 정보 확인하기**:** 이벤트를 살짝 누르십시오.

선택한 시간대에 대해 이벤트 시간을 조절하도록 **iPhone** 설정하기**:** 

- **1** 설정에서 "Mail, 연락처, 캘린더"를 선택하십시오.
- **2** 캘린더에서 시간대 지원을 누른 다음 시간대 지원을 켜십시오.
- **3** 시간대를 살짝 누른 다음, 원하는 시간대의 주요 도시를 검색하십시오.

시간대 지원이 켜져 있다면, 캘린더는 선택한 도시의 시간대에 있는 이벤트 날짜 및 시간을 표시합니다. 시간대 지원이 꺼져 있다면 캘린더는 네트워크 시간에서 정하는 대로 현재 위치의 시간대에 있는 이벤트를 표시합니다.

## 캘린더 검색하기

캘린더에서 이벤트의 제목, 참석자, 위치 및 메모 필드를 검색할 수 있습니다. 캘린더는 현재 보고 있는 캘린더에 대한 이벤트만을 검색합니다.

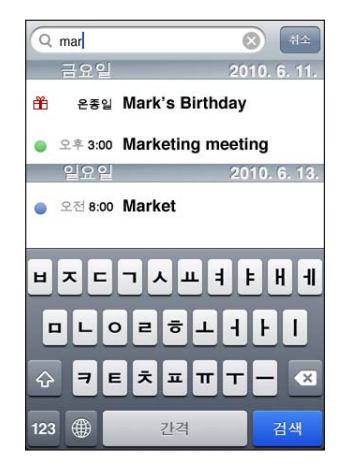

이벤트 검색하기**:** 목록 보기에서 검색 필드에 텍스트를 입력하십시오. 입력하는 즉시 검색 결과가 나타납니다. 검색을 살짝 눌러 키보드가 사라지게 하고 더 많은 결과를 보십시오.

캘린더 이벤트는 홈 화면의 검색 내용에 포함됩니다. [44](#page-43-0)페이지의 "[검색하기](#page-43-1)"를 참조하십시오.

## iPhone에 이벤트 추가 및 업데이트하기

iPhone에서 캘린더 이벤트를 직접 생성하고 업데이트할 수 있습니다.

캘린더가 활성화되어 있는 Microsoft Exchange 계정 또는 지원되는 CalDAV 계정이 있다면, 이벤트나 모임에 다른 사람들을 초대할 수 있습니다.

이벤트 추가하기**:** 를 살짝 누르고 이벤트 정보를 입력한 다음, 완료를 살짝 누르십시오.

다음 정보를 입력할 수 있습니다.

- 제목
- 위치
- 시작 및 종료 시간(하루 종일 이벤트라면, 하루 종일 옴션을 켜십시오)
- 반복 시간─없음, 또는 매일, 매주, 2주마다, 매달, 매년
- 초대받은 사람 (캘린더 서버에서 지원하는 경우)
- 알림 시간—이벤트 5분 전부터 2일 전까지

알림을 설정하면 두 번째 알림을 설정할 수 있는 옵션이 나타납니다. 알림이 울릴 때 iPhone이 메시지를 표시합니다. 또한, 사운드를 재생하도록 iPhone을 설정할 수도 있습니다( [118](#page-117-0)페이지의 "[알림](#page-117-1)" 참조).

중요사항**:** 일부 네트워크 사업자는 모든 지역에서 네트워크 시간을 지원하지는 않습니다. 여행 중이라면 iPhone이 올바른 현지 시간에 알림을 울리지 못할 수도 있습니다. 올바른 시간을 수동으로 설정하려면 [200](#page-199-0)페이지의 "[날짜와](#page-199-1) 시간"을 참조하십시오.

• 캘린더

기본 캘린더 설정을 사용하여 기본 캘린더를 변경할 수 있습니다. [207](#page-206-0)페이지의 "[캘린더](#page-206-1)"를 참조하십시오.

• 메모

이벤트를 읽기 전용 캘린더에 할당할 수 없습니다.

Mail 메시지에서 요일, 날짜 또는 시간을 눌러 이벤트를 생성할 수도 있습니다. [79](#page-78-0)페이지의 "링크 및 인식된 데이터 [사용하기](#page-78-1)"를 참조하십시오.

이벤트 업데이트하기**:** 편집을 누르고 이벤트 정보를 변경하십시오. 완료하면 완료를 누르십시오.

이벤트 삭제하기**:** 해당 이벤트를 누르고, 편집을 누른 다음, 아래로 스크롤하여 이벤트 삭제를 누르십시오.

## 회의 초대장에 응답하기

캘린더가 활성화되어 있는 Microsoft Exchange 또는 MobileMe 계정이나 지원되는 CalDAV 계정이 있다면, 같은 조직 내 사람들이 보낸 회의 초대장을 받고 이에 응답할 수 있습니다. 초대장을 받으면 주변에 점선이 표시된 일정이 캘린더에 나타납니다. 화면의 오른쪽 하단 모서리에 있는 경고 뱃지가 있는 ■ 은 새로운 초대의 전체 개수를 표시합니다. 새로운 초대의 개수는 홈 화면의 캘린더 아이콘에도 나타납니다.

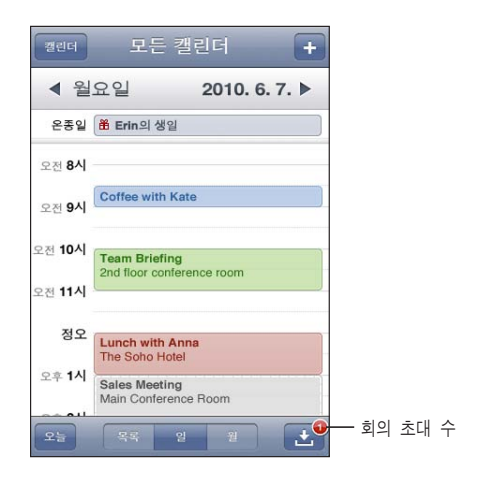

캘린더에서 초대장에 응답하기**:**

1 캘린더에서 회의 초대장을 누르거나 ■ 을 눌러 이벤트 화면을 표시하고 초대장을 누르십시오.

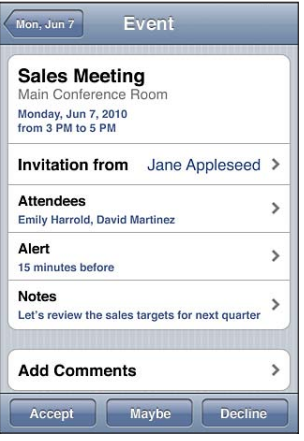

- "다음에서 초대"를 누르면 회의 주최자의 연락처 정보를 얻을 수 있습니다. 이메일 주소를 누르면 주최자에게 메시지를 보낼 수 있습니다. 주최자가 연락처 목록에 있다면 살짝 눌러 전화를 걸거나 문자 메시지를 보낼 수도 있습니다.
- 초대받은 사람을 살짝 누르면 회의에 초대 받은 다른 사람들을 볼 수 있습니다. 원하는 이름을 살짝 누르면 이 참석자의 연락처 정보를 볼 수 있습니다. 이메일 주소를 누르면 해당 참석자에게 메시지를 보낼 수 있습니다. 참석자가 연락처 목록에 있다면 살짝 눌러 전화를 걸거나 문자 메시지를 보낼 수도 있습니다.
- 알림을 살짝 누르면 iPhone이 회의 전에 알림음을 울리도록 설정됩니다.
- 설명 추가를 살짝 누르면 회의 주최자에게 보내는 이메일 답장에 설명을 추가할 수 있습니다. 이 설명은 또한 해당 회의의 정보 화면에 나타납니다.

메모는 회의의 주최자가 작성합니다.

**2** 승인, 보류 또는 거절을 살짝 누르십시오.

초대를 승인, 잠정 승인 또는 거절하면 추가한 설명이 포함된 응답 이메일이 주최자에게 보내집니다.

회의를 승인 또는 잠정 승인하면 나중에 응답을 변경할 수 있습니다. 설명을 변경하려면 댓글 추가를 살짝 누르십시오.

회의 초대장도 이메일 메시지로 전송되며, Mail에서 해당 회의의 정보 화면을 열 수 있습니다.

이메일 메시지에서 회의 초대장 열기**:** 해당 초대장을 살짝 누르십시오.

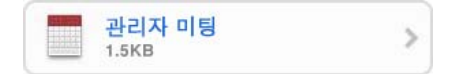

## <span id="page-117-0"></span>캘린더 구독하기

iCalendar(.ics) 포맷을 사용하는 캘린더를 구독할 수 있습니다. Yahoo!, Google 및 Mac OS X iCal 응용 프로그램을 포함하여 많은 캘린더 기반 서비스들은 캘린더 구독을 지원합니다.

구독하는 캘린더는 읽기 전용입니다. iPhone에서 구독한 캘린더의 이벤트를 읽을 수 있으나, 편집하거나 새로운 이벤트를 생성할 수 없습니다.

#### 캘린더 구독하기**:**

- **1** 설정에서 "Mail, 연락처, 캘린더"를 선택한 다음, 계정 추가를 살짝 누르십시오.
- **2** 기타를 선택한 다음, 구독 캘린더 추가를 선택하십시오.
- **3** 서버 정보를 입력한 다음, 구독을 확인하기 위해 다음을 누르십시오.
- **4** 저장을 살짝 누르십시오.

iPhone의 이메일 또는 문자 메시지에서 수신한 캘린더의 링크를 살짝 눌러 발행된 iCal(또는 기타 .ics)을 구독할 수도 있습니다.

## Mail에서 캘린더 파일 가져오기

이메일 메시지에서 캘린더 파일을 가져와 이벤트를 캘린더에 추가할 수 있습니다. 모든 표준 .ics 캘린더 파일을 가져올 수 있습니다.

캘린더 파일에서 이벤트 가져오기**:** Mail에서 메시지를 열고 캘린더 파일을 살짝 누르십시오. 이벤트 목록이 나타나면 모두 추가를 살짝 누르고 이벤트에 추가하려는 캘린더를 선택한 다음 완료를 살짝 누르십시오.

## <span id="page-117-1"></span>알림

캘린더 알림 설정하기**:** 설정에서 사운드를 선택한 다음 캘린더 알림을 켜십시오. 캘린더 알림이 꺼져 있을 경우, 이벤트가 막 생성되어도 iPhone에서 메시지만 표시되고 사운드는 재생되지 않습니다.

중요사항**:** 벨소리/무음 스위치가 꺼져 있으면 캘린더 알림이 발생하지 않습니다.

초대에 대한 알림음**:** 설정에서 "Mail, 연락처, 캘린더"를 선택하십시오. 캘린더 아래에 있는 새로운 초대 알림을 살짝 눌러 켜십시오.

# 사진 11

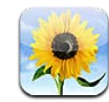

## 사진에 관하여

iPhone을 사용하여 사진과 비디오를 휴대하고 다닐 수 있으므로, 가족, 친구 및 동료들과 사진을 공유할 수 있습니다. iPhone에서 사진과 비디오를 보거나 AirPlay 및 Apple TV를 사용하여 TV에서 사진과 비디오를 볼 수 있습니다(iOS 4.3). 컴퓨터로부터 사진 및 비디오를 동기화하고, iPhone으로 찍은 사진과 비디오를 보고, 사진을 배경화면으로 사용하고 다른 사람이 전화했을 때 연락 상대를 알아볼 수 있도록 연락처에 사진을 지정할 수 있습니다. 또한 이메일 메시지로 사진과 비디오를 보내고, MMS 메시지로 사진과 비디오를 보내고, 사진 및 비디오를 MobileMe 갤러리에 업로드하고 사진을 프린트할 수 있습니다.

참고**:** MMS는 네트워크 사업자가 지원하는 경우에만 사용할 수 있습니다. 별도의 비용이 적용될 수 있습니다.

## 사진 및 비디오를 컴퓨터와 동기화하기

iTunes는 사진과 비디오를 다음 응용 프로그램과 동기화할 수 있습니다.

- Mac: iPhoto 4.0.3 이상(비디오 동기화는 iPhoto 6.0.6 이상이 필요함) 또는 Aperture(사진만 가능)
- *PC:* Adobe Photoshop Elements 8.0 이상(사진만 가능)

컴퓨터에서 이미지가 포함되어 있는 모든 폴더의 사진과 비디오를 동기화할 수도 있습니다. [53](#page-52-0)페이지의 "iTunes와 [동기화하기](#page-52-1)"를 참조하십시오.

iPhone은 AAC 오디오를 포함한 H.264 및 MPEG-4 비디오 포맷을 지원합니다. 비디오를 iPhone과 동기화하는데 문제가 있다면, iTunes를 사용하여 iPhone 버전의 비디오를 생성할 수도 있습니다.

**iPhone** 버전의 비디오 생성하기**:**

- <span id="page-119-0"></span>**1** 비디오를 iTunes 보관함에 복사합니다.
- **2** iTunes의 보관함 목록에서 동영상을 선택하고 동기화할 비디오를 선택하십시오.
- **3** 고급 > iPod 또는 iPhone 버전 생성을 선택하십시오.

추가 정보는 [support.apple.com/kb/HT1211?viewlocale=ko\\_KR](http://support.apple.com/kb/HT1211?viewlocale=ko_KR)을 방문하십시오.

## <span id="page-119-1"></span>사진 및 비디오 보기

iPhone으로 찍은 사진과 비디오는 컴퓨터에서 동기화되거나 이메일에서 저장하거나 또는 MMS 메시지를 Photo에서 볼 수 있습니다. iPhoto 8.0(iLife '09의 일부) 이상으로 사진을 동기화하면, 지정한 이벤트 및 얼굴별로 사진과 비디오를 볼 수 있습니다. 위치 데이터가 포함되어 있다면, 사진과 비디오를 찍은 장소를 볼 수도 있습니다.

사진 및 비디오 보기**:** 

**1** 사진에서 사진 앨범을 살짝 누르십시오. 화면 하단의 버튼을 눌러 앨범, 이벤트, 얼굴 또는 장소별로 사진과 비디오를 볼 수 있습니다.

사진이 생성일로 정렬됩니다. 장소를 누르면, 지도는 사진에 포함된 각 위치를 보여줍니다. 핀을 누른 다음, ☺을 눌러 해당 위치에서 사진과 비디오를 보십시오.

**2** 사진 또는 비디오를 전체 화면으로 보려면 축소판을 살짝 누르십시오.

제어기 보기 또는 가리기**:** 제어기를 보려면 전체 화면 사진 또는 비디오를 살짝 누르십시오. 제어기를 가리려면 다시 살짝 누르십시오.

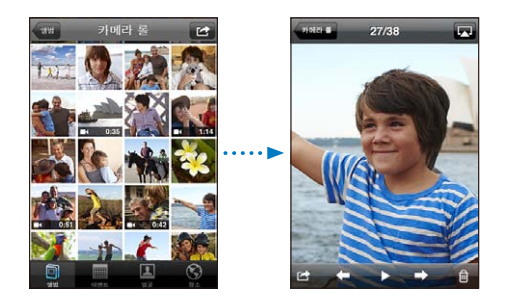

동영상 재생하기**:** 화면의 중앙에 있는 을 살짝 누르십시오.

비디오를 다시 재생하려면, 화면 하단에 있는 ▶을 살짝 누르십시오.▶을 볼 수 없다면, 화면을 살짝 눌러 제어기를 표시합니다.

사진 또는 비디오를 가로 화면 방향으로 보기**:** iPhone을 가로로 회전하십시오. 사진 또는 비디오가 자동으로 회전하고, 와이드스크린 포맷의 경우, 화면에 맞추기 위해 확장됩니다.

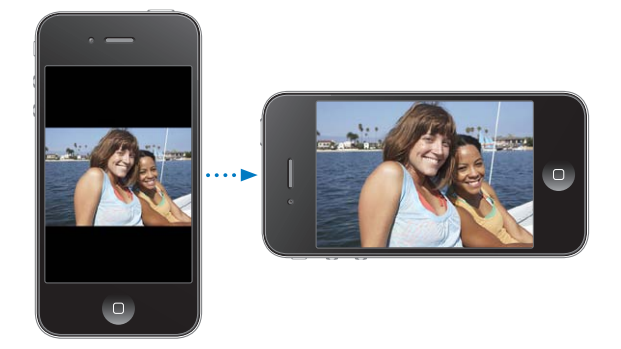

사진의 일부 확대하기**:** 확대하려는 부분을 살짝 두 번 누르십시오. 축소하려면 다시 살짝 두 번 누르십시오. 확대하거나 축소하려면 손가락을 화면에 오므렸다 펼 수도 있습니다.

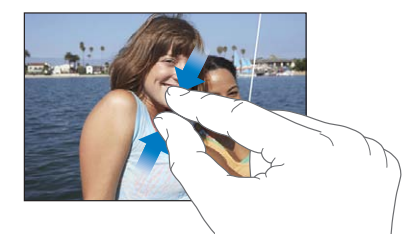

비디오를 전체 화면으로 보거나 비디오를 화면에 맞추기**:** 화면을 두 번 살짝 눌러 비디오를 화면에 맞게 크기 조절합니다. 다시 두 번 살짝 눌러 비디오를 화면에 맞추십시오.

사진 주변을 팬 이동하기**:** 사진을 드래그하십시오.

다음 또는 이전 사진이나 비디오 보기**:** 왼쪽이나 오른쪽으로 쓸어넘기십시오. 또는 제어기를 표시하기 위해 화면을 살짝 누른 다음, → 또는 ←을 살짝 누르십시오.

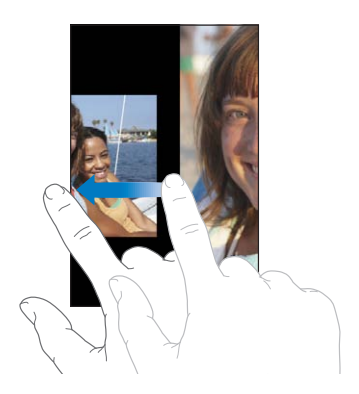

## 사진 및 비디오 삭제하기

iPhone의 카메라 롤에서 사진 및 비디오를 삭제할 수 있습니다.

사진 및 비디오 삭제하기**:**

- 1 화면의 오른쪽 상단 모서리에 있는 **<>>** 솔을 살짝 누르십시오.
- **2** 살짝 눌러 삭제할 사진이나 비디오를 선택하십시오. 삭제 버튼에 선택한 항목 수가 표시됩니다.
- **3** 삭제를 살짝 누르십시오.

#### 슬라이드쇼

슬라이드쇼로 사진 앨범을 보거나 배경 음악 및 영상 효과를 사용하여 완성할 수 있습니다(iOS 4.3).

슬라이드쇼 보기**(iOS 4.3):**

- 1 앨범을 살짝 눌러 연 다음 사진을 누르고▶을 누르십시오.
- **2** 슬라이드쇼 옵션을 선택하십시오.
	- *영상 효과의 유형을 변경하려면* 영상 효과를 살짝 누른 다음 영상 효과를 선택하십시오.

사용 가능한 영상 효과는 슬라이드쇼를 어떤 방식으로 보느냐에 따라 결정됩니다. Apple TV에 연결된 경우 사용 가능한 테마에서 선택하십시오. AV 케이블을 사용하여 iPhone이 TV 또는 프로젝터에 연결된 경우 디졸브 영상 효과를 선택하십시오. 자세한 정보를 보려면, 다음 "TV에서 사진, [슬라이드쇼](#page-122-0) 및 비디오 보기"를 참조하십시오.

- 슬라이드쇼에서 음악을 재생하려면 음악 재생을 켠 다음 음악을 살짝 누르고 노래를 선택하십시오.
- **3** 슬라이드쇼 시작을 살짝 누르십시오.

슬라이드쇼 보기**(iOS 4.2):** 앨범을 살짝 누른 다음 사진을 누르고 을 누르십시오.

슬라이드쇼를 재생하는 동안 비디오는 자동으로 재생됩니다.

슬라이드쇼 중단하기**:** 화면을 살짝 누르십시오.

슬라이드쇼 설정 구성하기**:** 설정에서 사진을 선택하고 다음 옵션을 설정하십시오.

- *각 슬라이드를 보여주는 시간을 설정하려면,* 슬라이드당 재생 시간을 살짝 누르고 시간을 선택하십시오.
- 사진에서 사진으로 이동할 때의 영상 효과를 설정하려면(iOS 4.2), 영상 효과를 살짝 누른 다음 영상 효과 유형을 선택하십시오.
- *슬라이드쇼의 반복 여부를 설정하려면,* 반복을 켜거나 끄십시오.
- *사진과 비디오를 임의의 순서로 표시할 것인지 여부를 설정하려면,* 임의 재생을 켜거나 끄십시오.

슬라이드쇼 중에 음악 재생하기**(iOS 4.2):** iPod에서 노래를 재생하고 홈 화면에서 사진을 선택한 다음 슬라이드쇼를 시작하십시오.

## <span id="page-122-1"></span><span id="page-122-0"></span>TV에서 사진, 슬라이드쇼 및 비디오 보기

사진 응용 프로그램을 사용하여 TV에서 다음 케이블 중 하나로 사진, 슬라이드쇼 및 비디오(iOS 4.3)를 볼 수 있습니다.

- Apple Component AV Cable
- Apple Composite AV Cable
- Apple Digital AV Adapter 및 HDMI 케이블(iPhone 4)
- Apple VGA Adapter 및 VGA 케이블

Digital AV Adapter는 오디오와 함께 최대 720p의 고해상도 비디오를 지원합니다.

AirPlay 및 Apple TV를 사용하여 무선으로 TV에서 사진, 슬라이드쇼 및 비디오(iOS 4.3)를 스트리밍할 수 있습니다.

참고**:** Apple 케이블, 어댑터 및 Dock은 별도로 구입할 수 있습니다. [www.apple.com/kr/](http://www.apple.com/kr/ipodstore) [ipodstore\(](http://www.apple.com/kr/ipodstore)모든 국가 또는 지역에서 사용 가능한 것은 아닙니다) 사이트로 이동하거나 가까운 지역의 Apple 대리점에 문의하십시오.

**AV** 케이블을 사용하여 연결**:** Apple Component AV Cable, Apple Composite AV Cable 또는 기타 인증된 iPhone 호환 케이블을 사용하십시오. 또한, Apple Universal Dock과 함께 이들 케이블을 사용하여 iPhone을 TV 또는 AV 수신기에 연결할 수 있습니다. Apple Universal Dock에는 멀리서도 재생을 조절할 수 있게 해주는 리모컨이 포함되어 있습니다.

**VGA Adapter**를 사용하여 연결하기**:** VGA Adapter를 iPhone Dock 커넥터에 연결합니다. VGA 케이블이 장착된 VGA Adapter를 호환 가능한 TV, 프로젝터 또는 VGA 디스플레이에 연결합니다.

**Apple Digital AV Adapter**를 사용하여 연결하기**(iPhone 4):** Digital AV Adapter를 iPhone Dock 커넥터에 연결합니다. HDMI 케이블을 사용하여 해당 어댑터의 HDMI 포트를 TV 또는 수신기에 연결합니다. 비디오를 감상하는 동안 iPhone을 충전하려면 Dock Connector to USB Cable을 사용하여 해당 어댑터의 30핀 포트를 컴퓨터에 연결하거나 USB Power Adapter를 전원 콘센트에 연결하십시오.

**AirPlay** 및 **Apple TV**를 사용하여 콘텐츠 스트리밍하기**:** 사진, 슬라이드쇼 또는 비디오(iOS 4.3)를 본 다음 및을 살짝 누르고 목록에서 Apple TV를 선택하십시오. 및이 나타나지 않거나 AirPlay 장비 목록에서 Apple TV가 보이지 않는다면 iPhone과 동일한 무선 네트워크 상에 있는지 확인하십시오. iPhone에서 다시 재생하려면 그을 다시 누르고 목록에서 iPhone을 선택하십시오.

## <span id="page-122-2"></span>사진 및 비디오 공유하기

이메일 및 MMS 메시지로 사진 및 비디오를 전송하거나, 사진 및 비디오를 MobileMe 갤러리에 추가하고, YouTube에 비디오를 발행할 수 있습니다. 사진과 비디오를 복사하여 붙이거나, 이메일 메시지의 사진과 비디오를 사진에 저장하거나, 웹 페이지의 사진을 사진에 저장할 수도 있습니다.

#### 이메일 또는 **MMS** 메시지로 사진 또는 비디오 보내기

#### 이메일 메시지에 사진 또는 비디오 보내기

- 1 사진이나 비디오를 선택하고 **☞**을 살짝 누르십시오. ☞을 볼 수 없다면, 화면을 살짝 눌러 제어기를 표시합니다.
- **2** 사진/비디오 이메일을 살짝 누르십시오.

사진이나 비디오가 새로운 메일 메시지 윈도우에 나타납니다.

- **3** 메시지를 작성하고 보내기를 살짝 누르십시오.
- **4** 사진을 보내고 있다면, 이미지 크기를 조절하여 메시지 크기를 줄이는 메시지가 나타날 수 있습니다. 사용할 크기를 살짝 누르십시오.

동시에 여러 개의 사진이나 비디오 보내기**:** 앨범에서 축소판을 보고 있을 때, 을 누르고 보낼 사진이나 비디오를 선택하기 위해 누른 다음, 공유를 누르고 이메일을 누르십시오.

 $MMS$ 를 통해 사진 또는 비디오 보내기; 사진이나 비디오를 선택하고 **☞**을 누른 다음, MMS를 누르십시오.

첨부 파일의 크기 제한은 네트워크 사업자에 의해 결정됩니다. 필요한 경우, iPhone은 사진 또는 비디오를 압축할 수 있습니다. 사진 및 비디오 촬영에 관해 배우려면, 제 [12](#page-126-0)장, [127](#page-126-0)페이지의 "[카메라](#page-126-0)"를 참조하십시오.

#### 사진 및 비디오 복사하기 및 붙이기

사진에서 사진 또는 비디오를 복사하여 이메일 또는 MMS 메시지에 붙일 수 있습니다. 일부 다른 업체 응용 프로그램에서 사진 또는 비디오 복사 및 붙이기를 지원할 수도 있습니다.

사진 또는 비디오 복사하기**:** 복사 버튼이 화면에 나타날 때까지 손가락을 누르고 있다가 복사하기를 살짝 누르십시오.

여러 개의 사진 또는 비디오 복사하기**:** 

- 1 화면의 오른쪽 상단 모서리에 있는 **<>** 솔을 살짝 누르십시오.
- **2** 살짝 눌러 복사할 사진이나 비디오를 선택하십시오.

복사하기 버튼에 선택한 항목 수가 표시됩니다.

**3** 베껴두기를 살짝 누르십시오.

사진 또는 비디오 붙이기**:** 사진 또는 비디오를 삽입할 위치를 살짝 누르고 붙이기를 살짝 누르십시오.

#### **MobileMe** 갤러리에 사진 또는 비디오 추가하기

MobileMe 계정이 있다면 iPhone에서 MobileMe 갤러리로 사진 및 비디오를 직접 추가할 수 있습니다. 또한, 이메일 전송을 활성화한 다른 누군가의 MobileMe 웹 갤러리에 사진 및 비디오를 추가할 수도 있습니다.

MobileMe 계정의 갤러리로 사진 또는 비디오를 추가하기 전에 다음을 수행해야 합니다.

• iPhone에서 MobileMe 계정 설정

<span id="page-124-0"></span>• MobileMe 갤러리 발행 및 이메일 또는 iPhone을 통해 사진 추가 허용

갤러리 생성 및 사진 및 비디오를 갤러리에 추가하는 것에 관한 추가 정보는 MobileMe 도움말을 참조하십시오.

갤러리에 사진 또는 비디오 추가하기**:** 사진 또는 비디오를 선택하고 을 누른 다음, "MobileMe에 보내기"를 살짝 누르십시오. 원한다면 제목 및 설명을 입력한 다음 사진 또는 비디오를 추가하려는 앨범을 선택하고 발행을 살짝 누르십시오.

을 볼 수 없다면, 화면을 살짝 눌러 제어기를 표시합니다.

iPhone이 사진 또는 비디오가 발행된 것을 알려주며 MobileMe에서 보거나 친구에게 링크를 이메일로 보내는 옵션을 제공합니다.

다른 사람의 갤러리에 사진 또는 비디오 추가: 사진 또는 비디오를 선택하고 **☞**을 누른 다음 "사진/비디오 이메일"을 살짝 누르십시오. 해당 앨범의 이메일 주소를 입력한 다음 보내기를 클릭하십시오.

#### <span id="page-124-1"></span>**YouTube**에 비디오 발행하기

YouTube 계정을 가지고 있다면 iPhone에서 YouTube로 바로 동영상을 발행할 수 있습니다. 동영상의 길이 또는 다른 요소에 따라 일부 비디오를 전송할 수 없습니다.

#### **YouTube**에 비디오 발행하기**:**

- 1 비디오를 보는 중에, *<a*을 누른 다음 "YouTube로 보내기"를 살짝 누르십시오.
- **2** YouTube 계정에 로그인하십시오.
- **3** 제목, 설명 및 태그와 같은 발행 정보를 입력하십시오.
- **4** 카테고리를 눌러 카테고리를 선택하십시오.
- **5** 발행을 살짝 누르십시오.

이메일 메시지**, MMS** 메시지 및 웹 페이지의 사진 및 비디오 저장하기 이메일 메시지의 사진을 카메라 롤 앨범에 저장하기**:** 사진을 살짝 누른 다음 이미지 저장을 누르십시오. 사진을 아직 다운로드하지 않았다면 먼저 다운로드 알림을 살짝 누르십시오.

이메일 메시지의 비디오를 카메라 롤 앨범에 저장하기**:** 첨부 파일을 길게 누른 다음 비디오 저장을 살짝 누르십시오. 비디오를 아직 다운로드하지 않았다면 먼저 다운로드 알림을 살짝 누르십시오.

웹 페이지의 사진을 카메라 롤 앨범에 저장하기**:** 해당 사진을 터치한 상태에서 이미지 저장을 살짝 누르십시오.

**MMS** 메시지의 사진 또는 비디오를 카메라 롤 앨범에 저장하기**:** 대화 내용에서 이미지를 살짝 누르고 을 누른 다음, 이미지 저장 또는 비디오 저장을 누르십시오. ■ 을 볼 수 없다면, 화면을 살짝 눌러 제어기를 표시합니다.

iPhone을 컴퓨터에 연결하여 카메라 롤 앨범의 사진과 비디오를 컴퓨터의 사진 응용 프로그램으로 다운로드할 수 있습니다.

## 사진 프린트하기

AirPrint를 사용하여 iPhone에서 사진을 프린트할 수 있습니다.

사진 프린트**:** 을 살짝 누른 다음 프린트를 누르십시오. 프린터 선택을 살짝 눌러 프린터를 선택하고 프린트 매수를 설정한 다음 프린트를 누르십시오.

여러 장의 사진 프린트**:** 사진 앨범을 보는 동안 을 살짝 누르십시오. 프린트하려는 사진을 선택한 다음 프린트를 살짝 누르십시오. 프린터 선택을 살짝 눌러 프린터를 선택하고 프린트 매수를 설정한 다음 프린트를 누르십시오.

자세한 정보를 보려면, [42](#page-41-0)페이지의 "[프린트하기](#page-41-1)"를 참조하십시오.

## 사진을 연락처에 지정하기

사진을 연락처에 지정할 수 있습니다. 해당 연락 상대가 전화를 하면 iPhone에서 해당 사진을 표시합니다.

사진을 연락처에 지정하기**:** 

- **1** 홈 화면에서 카메라를 선택한 다음 누군가의 사진을 찍으십시오. 또는 이미 iPhone에 있는 사진을 선택하고 ■을 살짝 누르십시오.
- **2** "연락처에 지정"을 살짝 누른 다음, 연락처를 선택하십시오.
- **3** 원하는 모습이 될 때까지 사진을 이동하고 크기를 조절하십시오. 사진을 드래그하여 팬 이동하고 오므렸다 펴서 확대/축소하십시오.
- **4** 사진 설정을 선택하십시오.

편집을 누른 다음, "사진 추가"를 눌러 연락처에 사진을 지정할 수 있습니다.

#### 배경화면

사진을 잠금 화면 또는 홈 화면에 대한 배경화면으로 설정할 수 있습니다.

#### 사진을 배경화면으로 설정하기**:**

- 1 사진을 선택하고 **☞**을 누른 다음, 배경화면으로 사용을 살짝 누르십시오.
- **2** 원하는 모습이 될 때까지 사진을 드래그하여 위치를 잡고, 축소 및 확대하기 위해 화면에 대고 손가락을 모으거나 펴십시오.
- **3** 설정을 살짝 누른 다음 사진을 잠금 화면, 홈 화면 또는 두 군데 모두에 배경화면으로 사용할 것인지 선택하십시오.

홈 화면에서 설정 > 배경화면을 선택하여 iPhone에 있는 몇개의 배경화면 사진에서 선택할 수도 있습니다. [37](#page-36-0)페이지의 "[배경화면](#page-36-1) 추가하기"를 참조하십시오.

# <span id="page-126-0"></span>카메라 **12**

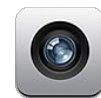

## 카메라에 관하여

iPhone이 있다면, 어디를 가든 멋진 스틸 카메라와 비디오 카메라를 가지고 있는 것입니다. iPhone 4에는 사진과 고화질의 비디오를 찍는 기본 카메라, 기본 카메라로 사진과 비디오를 촬영하는 데 사용할 LED 플래시, 그리고 FaceTime 화상 통화를 하고 자신의 사진과 비디오를 찍을 수 있는 전면 카메라가 있습니다.

기본 카메라는 iPhone의 뒷면에 있습니다. 화면에서 카메라를 제어하고 촬영한 사진이나 비디오를 볼 수 있습니다. 살짝 눌러 초점 맞추기는 화면의 어느 곳을 눌러도 사진의 특정 물체나 영역에 초점을 맞추고 자동으로 노출 정도를 조절할 수 있게 해 줍니다. 마이크로 자동초점 기능(약 10cm)과 5배속 디지털 줌 기능은 최대한 클로즈업하여 찍게 해 줍니다.

위치 서비스가 켜져 있다면, 사진과 비디오에는 위치 데이터가 포함됩니다(GPS, Wi-FI 또는 휴대전화 기지국 정보에 의해 제공되는 현재 지형 좌표를 포함). 위치 데이터를 일부 응용 프로그램 및 사진 공유 웹 사이트와 함께 사용하여 사진을 찍은 위치를 추적하고 알릴 수 있습니다. 예를 들어 사진 응용 프로그램은 장소별로 사진을 정리합니다.

참고**:** 카메라를 켰을 때 위치 서비스가 꺼져 있다면, 서비스를 켤지를 묻습니다. 사진 및 비디오에 위치 데이터를 포함하지 않으려면, 위치 서비스를 켜지 않고 카메라를 계속 사용할 수 있습니다. [197](#page-196-0)페이지의 "위치 [서비스](#page-196-1)"를 참조하십시오.

## 사진 찍기 및 비디오 녹화하기

iPhone으로 사진을 찍고 비디오를 녹화하는 것은 선택하고 누르는 것만큼 간단합니다.

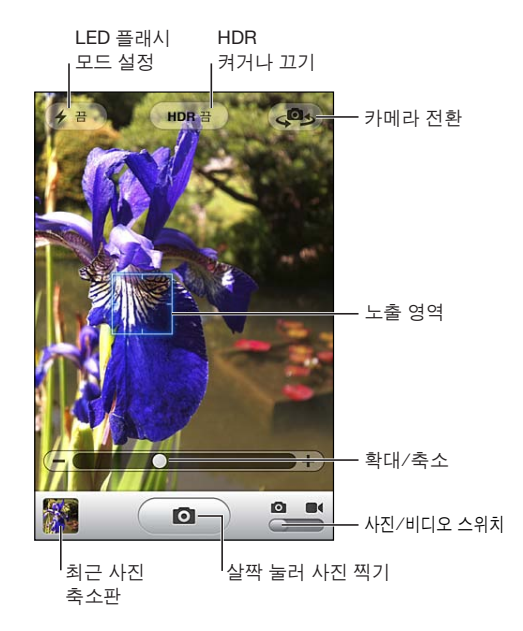

**사진 찍기: iPhone을 조주하고 ◙ 을 누르십시오.** 

카메라/비디오 스위치를 ◙로 설정했는지 확인하십시오.

사진을 찍거나 비디오 녹화를 시작할 때 iPhone에서 셔터 사운드가 재생됩니다. iPhone의 옆면에 있는 음량 버튼을 사용하여 셔터 사운드의 음량을 제어할 수 있습니다. 벨소리/ 무음 스위치를 무음으로 설정한 경우 사운드가 들리지 않습니다. [193](#page-192-0)페이지의 "[사운드](#page-192-1) 및 [벨소리](#page-192-1)/무음 스위치"를 참조하십시오.

참고**:** 일부 지역에서는 벨소리/무음 스위치가 무음으로 설정되어 있어도 카메라의 사운드 효과가 재생됩니다.

iPhone 4에서 HDR를 켜서 HDR (High Dynamic Range) 사진을 찍을 수 있습니다. HDR은 세 개의 개별 노출 중 가장 좋은 부분을 하나의 사진으로 혼합합니다. 최상의 결과를 위해서는, iPhone 및 피사체가 움직이지 않아야 합니다.

**HDR** 켜거나 끄기**:** 화면 상단에 있는 HDR 버튼을 살짝 누르십시오. 이 버튼은 HDR이 켜져 있는지 또는 꺼져 있는지 여부를 표시합니다. (HDR은 기본적으로 꺼져 있습니다.)

참고**:** HDR이 켜져 있으면 플래시가 꺼져 있습니다.

HDR을 사용하여 일반적인 노출 버전과 HDR 버전의 사진을 카메라 롤에 저장하거나 HDR 버전만 저장할 수 있습니다. 기본적으로 모두 저장됩니다.

일반적인 노출 버전 및 **HDR** 버전의 사진 모두 저장할지 여부 선택**:** 설정에서 사진을 선택한 다음 일반 사진 유지를 켜거나 끕니다. 설정이 꺼져 있으면 HDR 버전의 사진만 저장됩니다.

두 버전을 저장한 경우, 사진을 카메라 롤에서 보면(제어기가 보이는 경우) 델 HDR이 HDR 사진의 상단 왼쪽 모서리에 나타납니다.

비디오 녹화하기**:** 카메라/비디오 스위치를 쪽으로 밀고 을 살짝 눌러 녹화를 시작하십시오. 카메라가 녹화하는 동안 녹화 버튼이 깜박입니다. 녹화를 중단하려면 을 다시 살짝 누르십시오. 또한 iPhone 이어폰의 중앙 버튼을 눌러 녹화를 시작하거나 중단할 수 있습니다.

화면의 사각형은 카메라의 초점 영역 및 노출 설정을 표시합니다.

화면을 살짝 누르면 카메라 제어기가 나타납니다.

초점 영역 변경 및 노출 설정하기**:** 화면의 아무 곳이나 눌러 카메라의 초점을 맞추고 선택된 영역의 노출을 조절합니다.

확대 또는 축소하기**:** 화면을 살짝 누른 다음, 화면 하단의 슬라이더를 드래그하여 확대(줌인)하거나 축소(줌아웃)하십시오(기본 카메라의 카메라 모드에서만 가능).

**LED** 플래시 모드 설정하기**:** 화면의 왼쪽 상단 모서리에 있는 플래시 버튼을 살짝 누른 다음, 끔, 자동 또는 켬을 살짝 누르십시오.

기본 및 전면 카메라 전환하기: 화면의 오른쪽 상단 모서리에 있는 @ 을 살짝 누르십시오.

찍은 사진 또는 비디오 확인하기**:** 화면 왼쪽 하단에 있는 마지막 사진의 축소판을 살짝 누르십시오.

카메라 롤에 있는 다른 사진과 비디오를 확인하려면 화면의 하단에 있는 왼쪽 및 오른쪽 화살표를 사용하거나, 왼쪽이나 오른쪽으로 가볍게 터치합니다. 완료를 살짝 눌러 카메라 또는 비디오 모드로 돌아오십시오. 제어기를 볼 수 없다면, 화면을 살짝 눌러 나타나게 하십시오.

사진 또는 비디오 삭제하기**:** 을 살짝 누르십시오.> 을 볼 수 없다면, 화면을 살짝 눌러 제어기가 나타나게 하십시오.

스크린샷 찍기**:** 켬/끔 잠자기/깨우기 및 홈 버튼을 동시에 빠르게 눌렀다가 손을 떼십시오. 화면이 깜박이면 스크린샷이 찍힌 것입니다. 해당 스크린샷이 카메라 롤 앨범에 추가됩니다.

#### 사진과 비디오 보기 및 공유하기

카메라로 찍은 사진 및 비디오는 iPhone의 카메라 롤 앨범에 저장됩니다. 카메라 또는 사진에서 카메라 롤 앨범을 볼 수 있습니다.

카메라 롤 앨범에서 사진과 비디오 보기**:** 카메라에서 화면 왼쪽 하단에 있는 축소판 이미지를 살짝 누르십시오. 사진에서, 카메라 롤 앨범을 살짝 누르십시오. 왼쪽 또는 오른쪽 버튼을 누르거나 왼쪽 또는 오른쪽으로 가볍게 밀어서 사진 및 비디오를 넘겨봅니다.

카메라 롤 앨범에서 사진 또는 비디오를 볼 때 화면을 살짝 눌러 제어기를 표시합니다. 일반 버전 및 HDR 버전의 사진 모두를 저장하는 경우, 덴 нDR은 HDR 사진의 상단 왼쪽 모서리에 나타납니다(제어기가 보이는 경우).

사진 및 비디오를 보고 공유하는 것에 관한 추가 정보는 다음을 참조하십시오.

- [120](#page-119-0)페이지의 "사진 및 [비디오](#page-119-1) 보기"
- [123](#page-122-1)페이지의 "사진 및 비디오 [공유하기](#page-122-2)"

## 비디오 다듬기

방금 녹화한 비디오 또는 카메라 롤 앨범에 있는 다른 비디오에서 처음과 끝의 프레임을 잘라낼 수 있습니다. 원본 비디오를 대체하거나 다듬은 버전을 새로운 비디오 클립으로 저장할 수 있습니다.

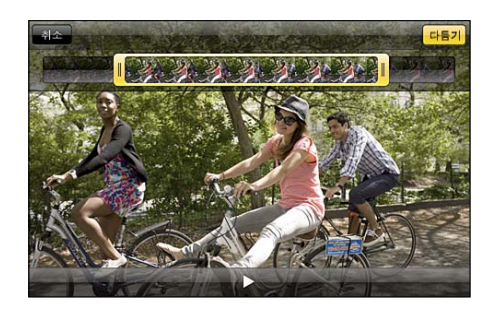

#### 비디오 다듬기**:**

- **1** 비디오를 보는 동안 화면을 살짝 눌러 제어기를 표시합니다.
- **2** 비디오의 상단에 있는 프레임 보기에서 끝을 드래그한 다음 다듬기를 살짝 누르십시오.
- **3** 원본 다듬기 또는 "새로운 클립으로 저장"을 살짝 누르십시오.

중요사항**:** 원본 다듬기를 선택하면, 다듬어진 프레임은 원본 비디오에서 영원히 삭제됩니다. "새로운 클립으로 저장"를 선택하면, 새롭게 다듬어진 비디오 클립이 카메라 롤 앨범에 저장되며 원본 비디오에는 영향을 주지 않습니다.

#### 사진 및 비디오를 컴퓨터에 업로드하기

카메라로 찍은 사진 및 비디오를 Mac의 iPhoto와 같은 컴퓨터의 사진 응용 프로그램에 업로드할 수 있습니다.

컴퓨터에 사진과 비디오 업로드하기**:** iPhone을 컴퓨터에 연결하십시오.

- Mac: 원하는 사진과 비디오를 선택하고 iPhoto 또는 컴퓨터에 있는 다른 사진 지원 응용 프로그램에서 가져오기 또는 다운로드 버튼을 클릭하십시오.
- *PC:* 사진 응용 프로그램에서 제공하는 지침을 따르십시오.

컴퓨터에 업로드할 때 iPhone에서 사진 및 비디오를 삭제하면 카메라 롤 앨범에서 사진이 제거됩니다. iTunes의 사진 설정 패널을 사용하여 사진 및 비디오를 iPhone의 사진 응용 프로그램으로 동기화할 수 있습니다(비디오는 Mac에서만 동기화할 수 있음). [55](#page-54-0)페이지의 "iTunes의 [iPhone](#page-54-1) 설정 패널"을 참조하십시오.

**13 YouTube**

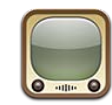

## 동영상 검색 및 보기

YouTube에서 세계 각지의 사용자가 제공한 짧은 동영상을 볼 수 있습니다. iPhone에서 일부 기능을 사용하려면 YouTube 계정으로 로그인해야 합니다. 요구 사항 및 YouTube 계정 생성에 관한 정보를 보려면 [www.youtube.co.kr](http://www.youtube.co.kr)로 이동하십시오.

참고**:** YouTube는 모든 언어 및 지역에서 지원되는 것은 아닙니다.

동영상 탐색하기**:** 추천 동영상, 최다 조회 또는 즐겨찾기를 살짝 누르거나 기타를 살짝 눌러 최신 동영상, 베스트 동영상, 내가 본 동영상, 구독정보 또는 재생목록으로 탐색할 수 있습니다.

- *추천 동영상:* YouTube 관리자가 확인하고 추천한 동영상.
- *최다 조회:* YouTube 사용자가 가장 많이 본 동영상. 지금까지 가장 많이 본 동영상을 보려면 모두를, 오늘 또는 이번 주에 가장 많이 본 동영상을 보려면 오늘 또는 이번 주를 살짝 누르십시오.
- *즐겨찾기:* 즐겨찾기에 추가한 동영상. YouTube 계정에 로그인하면 계정 즐겨찾기가 나타나며 기존의 모든 즐겨찾기가 계정으로 동기화됩니다.
- 최신 *동영상:* 가장 최근 YouTube에 올라온 동영상.
- 베스트 동영상: YouTube 사용자가 가장 높이 평가한 동영상. 동영상을 평가하려면 [www.youtube.co.kr](http://www.youtube.co.kr) 사이트로 이동하십시오.
- *내가 본 동영상:* 가장 최근에 본 동영상.
- 구독정보: YouTube 계정으로 구독한 동영상. 이 기능을 사용하려면 YouTube 계정에 로그인해야 합니다.
- *재생목록:* 재생목록에 추가한 동영상. 이 기능을 사용하려면 YouTube 계정에 로그인해야 합니다.

화면 하단의 탐색 버튼을 자주 사용하는 버튼으로 대체할 수 있습니다. [136](#page-135-0)페이지의 "[탐색](#page-135-1) 버튼 [변경하기](#page-135-1)"를 참조하십시오.

동영상 검색하기**:** 

- **1** 검색을 살짝 누른 다음(검색이 보이지 않는 경우 기타를 살짝 누름) YouTube 검색 필드를 누르십시오.
- **2** 검색하고자 하는 단어 또는 구문을 입력한 다음 검색을 살짝 누르십시오.

YouTube는 동영상 제목, 설명, 태그 및 사용자 이름에 의한 결과를 보여줍니다. 나열된 동영상의 제목, 평가, 조횟 수, 길이 및 동영상을 올린 계정 이름을 보여줍니다. 동영상 재생하기**:** 동영상을 살짝 누르십시오.

동영상이 iPhone으로 다운로드되기 시작하고 진행 막대가 진행 상태를 보여줍니다. 동영상이 충분히 다운로드되었을 때, 동영상이 재생되기 시작합니다. 동영상을 시작하기 위해 ▶을 살짝 누를 수도 있습니다.

## 동영상 재생 제어하기

동영상이 재생되기 시작하면 제어기가 사라져서 동영상을 가리지 않습니다.

동영상 제어기 보기 또는 가리기**:** 화면을 살짝 누르십시오.

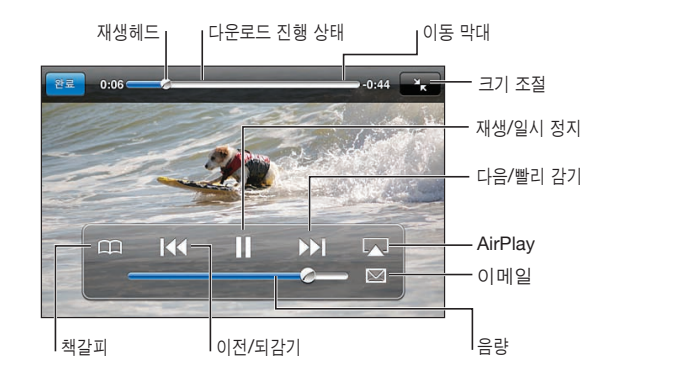

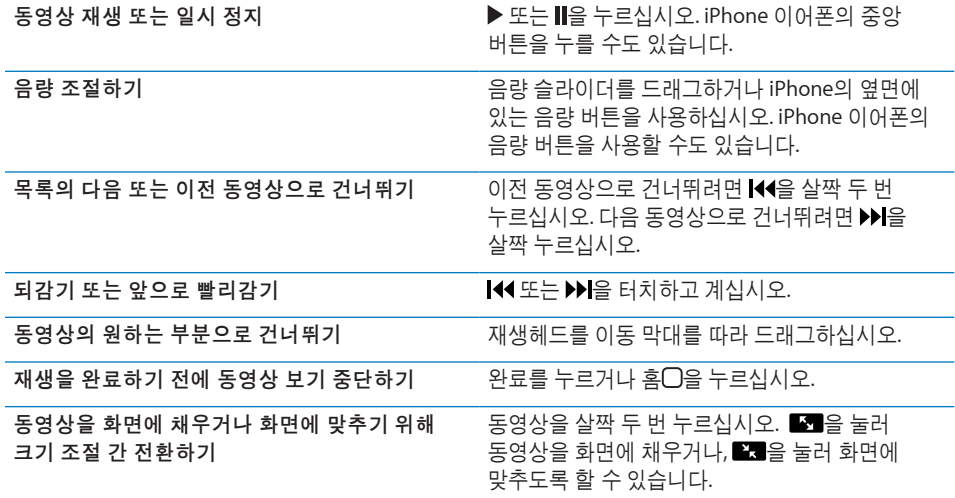

동영상 제어기를 사용하여 동영상을 즐겨찾기에 추가하기 동영상 재생을 시작하고 우유을 살짝 누르십시오.

동영상 제어기를 사용하여 동영상에 대한 링크를 이메일로 전송하기  $58$ 상 재생을 시작하고  $\boxtimes$ 을 살짝 누르십시오.

## TV에서 YouTube 비디오 보기

Apple Component AV Cable, Apple Composite AV Cable, Apple VGA Adapter 또는 Apple Digital AV Adapter(iPhone 4)를 사용하거나 무선으로 AirPlay 및 Apple TV를 사용하여 iPhone을 TV 또는 AV 수신기에 연결하면 TV에서 HD 포맷 비디오(iPhone 4)를 포함한 YouTube 동영상을 볼 수 있습니다. [104](#page-103-0)페이지의 "TV에서 [비디오](#page-103-1) 보기"를 참조하십시오.

## 동영상 관리하기

동영상 옆의 ⊙을 눌러 관련 동영상과 동영상을 관리하기 위한 더 많은 제어기를 볼 수 있습니다.

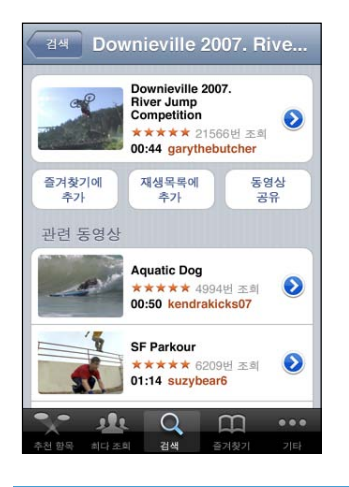

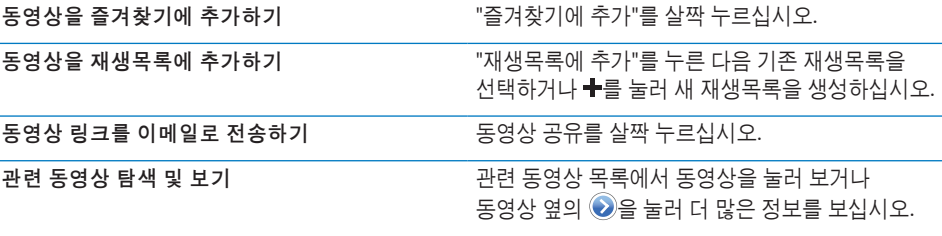

# 추가 정보 얻기

동영상 옆의 ◎을 눌러 해당 동영상의 댓글, 설명, 추가한 날짜 및 기타 정보를 봅니다.

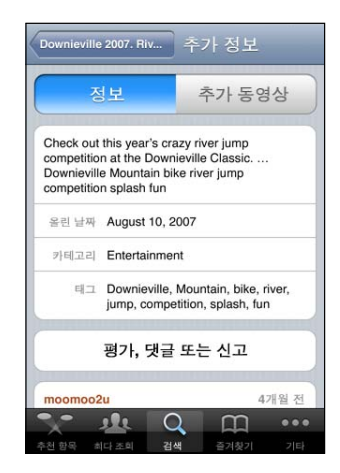

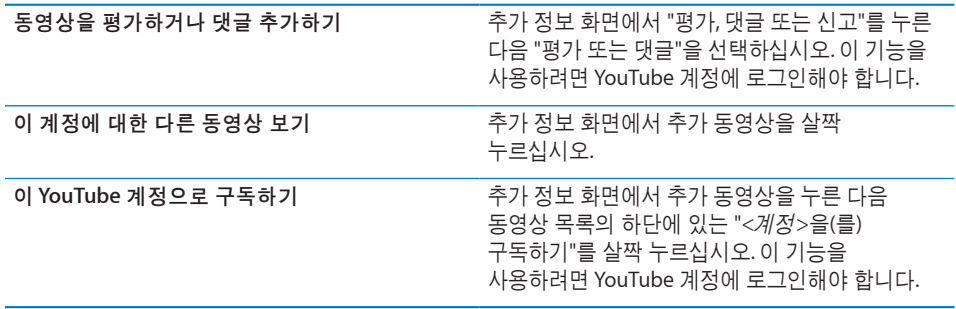

## YouTube 계정 기능 사용하기

YouTube 계정이 있는 경우 구독, 댓글 및 평가와 같은 계정 기능 및 재생목록에 접근할 수 있습니다. YouTube 계정을 생성하려면 [www.youtube.co.kr](http://www.youtube.co.kr)로 이동하십시오.

계정에 추가한 즐겨찾기 보기**:** 즐겨찾기에서 로그인을 누른 다음 사용자 이름 및 암호를 입력하여 계정 즐겨찾기를 봅니다. 기존에 iPhone에 추가한 모든 즐겨찾기는 로그인할 때 계정 즐겨찾기와 병합될 수 있습니다.

**즐겨찾기 삭제하기:** 즐겨찾기에서 편집을 누른 다음 동영상 옆의 ♥을 누르고 삭제를 살짝 누르십시오.

계정에 추가한 구독정보 보기**:** 구독정보에서 로그인을 누른 다음 사용자 이름 및 암호를 입력하여 계정의 구독정보를 봅니다. 목록에서 계정을 눌러 계정에 추가한 모든 동영상을 봅니다.

**YouTube** 계정에서 구독 취소하기**:** 구독정보에서 목록의 계정을 누른 다음 구독취소를 살짝 누르십시오.

재생목록 보기**:** 재생목록에서 추가하려는 동영상의 목록을 보려면 재생목록을 살짝 누르십시오. 재생목록에서 동영상을 눌러 재생목록의 해당 지점에서 동영상을 재생할 수 있습니다.

재생목록 편집하기**:** 재생목록에서 편집을 누른 다음 다음 중 하나를 수행하십시오.

- *전체 재생목록을 삭제하려면,* 해당 재생목록 옆의 ●을 살짝 누르고 삭제를 살짝 누르십시오.
- *새로운 재생목록을 생성하려면*  <del>+</del>를 누른 다음 재생목록의 이름을 입력하십시오.

재생목록에 동영상 추가하기**:** 동영상 옆의 을 누른 다음 "재생목록에 추가"를 누르고 재생목록을 선택하십시오.

재생목록에서 동영상 삭제하기**:** 

- **1** 재생목록에서 재생목록을 누른 다음 편집을 살짝 누르십시오.
- 2 재생목록 옆의 ●을 누른 다음, 삭제를 누르십시오.

## <span id="page-135-1"></span><span id="page-135-0"></span>탐색 버튼 변경하기

화면 하단에 있는 추천 동영상, 최다 조회, 즐겨찾기 및 검색 버튼을 자신이 더 자주 사용하는 버튼으로 대치할 수 있습니다. 예를 들어, 사용자가 추천 동영상보다 베스트 동영상을 더 자주 사용한다면, 추천 동영상 버튼을 베스트 동영상 버튼으로 대치할 수 있습니다.

탐색 버튼 변경하기**:** 기타를 살짝 누르고 편집을 살짝 누른 다음, 원하는 버튼을 화면 아래쪽의 대치하고자 하는 버튼 위로 드래그하십시오.

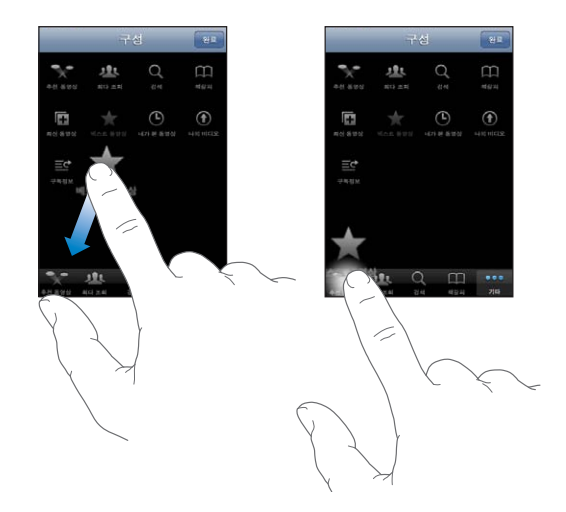

원한다면, 화면 아래쪽의 버튼을 왼쪽 또는 오른쪽으로 드래그하여 재정렬하십시오. 완료하였다면, 완료를 살짝 누르십시오.

동영상을 탐색한다면 기타를 살짝 눌러 보이지 않는 탐색 버튼들에 접근하십시오.

## YouTube에 동영상 전송하기

YouTube 계정을 가지고 있다면 YouTube로 바로 동영상을 전송할 수 있습니다. [125](#page-124-0)페이지의 ["YouTube](#page-124-1)에 비디오 발행하기"를 참조하십시오.

# **14** 주가

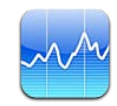

## 주식 시세 보기

주가는 선택한 주식, 펀드 및 지수의 최신 시세를 보여줍니다.

인터넷에 연결된 경우 주가를 열 때마다 시세가 업데이트됩니다. 시세는 통보 서비스에 따라 최대 20분 이상 지연될 수 있습니다.

주가**,** 펀드 또는 지수를 주식 판독기에 추가하기**:** 

- 1 <sup>1</sup> **<sup>1</sup>** 두른 다음, ←를 누르십시오.
- **2** 심볼, 회사 이름, 펀드 또는 지수 이름을 입력한 다음, 검색을 살짝 누르십시오.
- **3** 검색 결과에서 항목을 선택한 다음 완료를 살짝 누르십시오.

차트를 가로 화면 방향으로 보기**:** iPhone을 가로로 회전하십시오. 오른쪽이나 왼쪽으로 쓸어넘겨 주식 판독기에서 다른 차트를 봅니다.

주식**,** 펀드 또는 지수의 진행 상태 보기**:** 목록에서 주식, 펀드 또는 지수를 누른 다음 1일, 1주, 1달, 3달, 6달, 1년 또는 2년을 살짝 누르십시오. 하루, 한 주, 한 달, 세 달, 여섯달, 1년 또는 2년 동안의 진행 상태가 차트에 반영되어 표시됩니다.

가로 화면 방향으로 차트를 보는 경우, 차트를 터치하여 특정 지점에 대한 값을 표시할 수 있습니다.

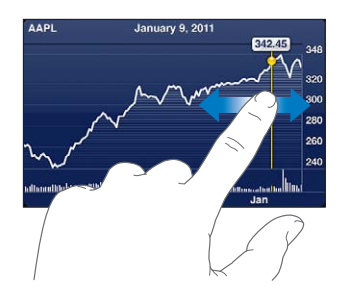

두 손가락을 사용하여 특정 기간의 시간에 따라 값이 변경되는 것을 볼 수 있습니다.

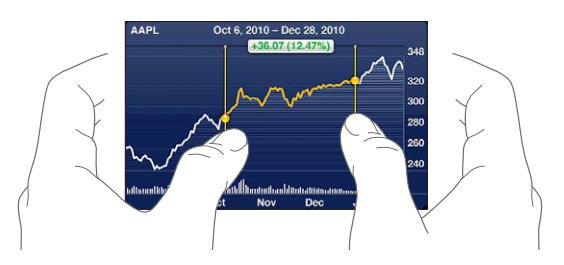

주식 삭제하기**:** 을 살짝 누르고 주식 옆에 있는 을 누른 다음, 삭제를 누르십시오. 목록 순서 변경하기**:** 을 살짝 누르십시오. 그런 다음, 주식이나 지수 옆에 있는 을 목록 내의 새로운 위치로 드래그하십시오.

퍼센트 변화**,** 가격 변화 또는 시가 총액으로 보기 전환하기**:** 화면의 오른쪽을 따라 아무 값이나 누르십시오. 다른 화면으로 전환하려면 다시 살짝 누르십시오. 또는 ✿을 누르고 %, 가격 또는 시가 총액을 누른 다음 완료를 살짝 누르십시오.

## 추가 정보 얻기

주식**,** 펀드 또는 지수에 관한 요약**,** 차트 또는 뉴스 페이지 보기**:** 목록에서 주식, 펀드 또는 지수를 선택하고 주식 판독기 아래에 있는 페이지를 쓸어넘겨 요약, 차트 또는 최신 뉴스 페이지를 봅니다.

뉴스 페이지에서 제목을 읽으려면 위로 또는 아래로 스크롤하거나 제목을 살짝 눌러 Safari에서 기사를 봅니다.

**Yahoo.co.kr**에서 추가 정보 보기**:** 목록에서 주식, 펀드 또는 지수를 선택하고 을 살짝 누르십시오.

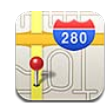

경고**:** 안전한 주행 및 경로 탐색에 관한 중요한 정보는 중요한 제품 정보 설명서[\(www.apple.com/kr/support/manuals/iphone\)](http://www.apple.com/kr/support/manuals/iphone/)를 참조하십시오.

지도는 세계 여러 국가와 지역에서의 거리 지도, 위성 사진, 지도+위성 및 장소의 스트리트 뷰를 제공합니다. 교통 정보와 자세한 운전, 대중 교통 또는 도보 방향을 얻을 수 있습니다. 현재의 대략적인 위치를 찾아 추적하고 다른 장소로 또는 다른 장소에서의 주행 방향을 위해 현재 위치를 사용합니다. 내장 디지털 나침반이 현재 향한 방향을 표시합니다.

중요사항**:** 지도, 방향 및 위치 기반 응용 프로그램은 데이터 서비스에 의존합니다. 이들 데이터 서비스는 변경될 수 있으며 모든 지역에서 지원되는 것은 아니므로, 결과적으로 지도, 방향 또는 위치 기반 정보가 사용 불가능하거나 부정확하거나 불완전할 수도 있습니다. iPhone에서 제공하는 정보를 주변과 비교하고 실제 이정표를 따르십시오.

지도를 열었을 때 위치 서비스가 꺼져 있다면, 서비스를 켤 지를 묻습니다 위치 서비스를 켜지 않고도 지도를 사용할 수 있습니다. [197](#page-196-0)페이지의 "위치 [서비스](#page-196-1)"를 참조하십시오.

## 위치 검색 및 보기

위치를 검색하고, 현재 위치 정보를 얻고, 핀 지정으로 위치를 표시하고 위성 사진과 Google Street View를 얻을 수 있습니다.

#### 위치 검색하기

많은 방법으로 위치를 검색할 수 있습니다—예를 들어, 주소, 교차로, 지역, 이정표, 책갈피, 연락처 또는 우편 번호.

위치 검색 및 지도 보기**:**

- **1** 검색 필드를 살짝 눌러 키보드를 표시하십시오.
- **2** 주소나 다른 검색 정보를 입력하십시오.

**3** 검색을 누르십시오.

핀이 위치를 표시합니다. 위치 이름이나 설명을 보려면 핀을 살짝 누르십시오.

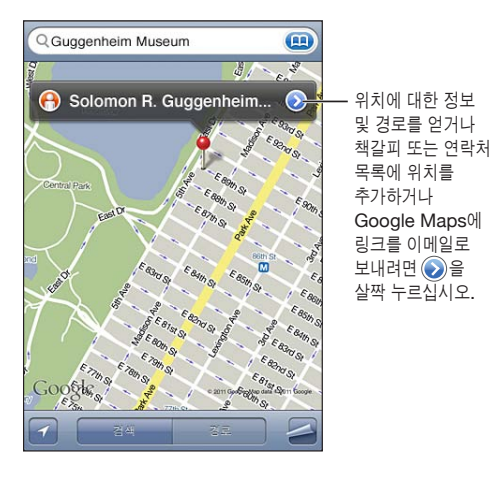

위치에는 Google My Maps 사용자가 추가한 관심 있는 장소("사용자 제작 콘텐츠") 및 특정 아이콘(예를 들어, ♥)으로 표시되는 스폰서 링크가 포함될 수 있습니다.

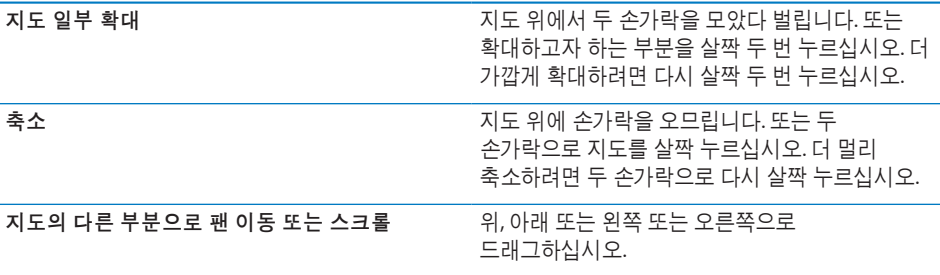

연락처의 주소 위치 보기**:** 검색 필드에서 을 누른 다음, 연락처를 살짝 누르고 연락처를 선택하십시오.

이런 방식으로 주소를 찾으려면, 연락처에 최소한 하나의 주소가 포함되어 있어야 합니다. 연락처에 하나 이상의 주소가 있다면, 찾을 주소를 선택하십시오. 연락처에서 주소를 바로 살짝 눌러 주소의 위치를 찾을 수도 있습니다.

#### 현재 위치 찾기

빠르게 살짝 누르면 대략적인 현재 위치를 찾습니다. 현재 위치를 찾고 추적 모드 켜기**:** 을 살짝 누르십시오.

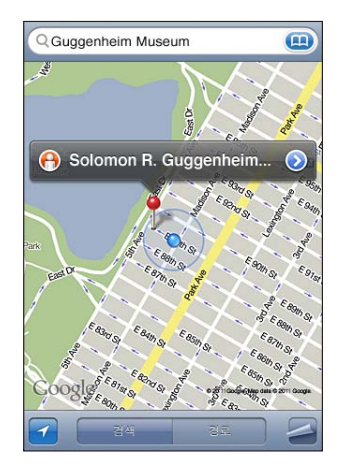

현재 위치는 파란 표시자로 표시됩니다. 위치가 정확하지 않는 경우 파란색 원이 표시 주위에 나타납니다. 원의 크기는 위치가 얼마나 정확하냐에 따라 달라집니다. 원의 크기가 작을수록 정확성이 높아집니다.

여러분이 움직이면 iPhone이 현재 위치를 업데이트하여 위치 표시기가 화면의 중앙에 유지되도록 지도를 조절합니다. 더 이상 반전되지 않을 때까지 ◘을 다시 살짝 누르거나 지도를 드래그하면, iPhone은 지속적으로 현재 위치를 업데이트하지만 중앙 유지는 중단되어 위치 정보가 화면 바깥으로 이동될 수도 있습니다.

iPhone은 위치를 결정하기 위해 위치 서비스를 사용합니다. 위치 서비스는 셀룰러 네트워크 데이터, 로컬 Wi-Fi 네트워크(Wi-Fi가 켜져 있는 경우) 및 GPS(모든 위치에서 사용 가능한 것은 아님)로부터 사용 가능한 정보를 사용합니다. 응용 프로그램이 위치 서비스를 사용한다면 이 상태 막대에 나타납니다. 위치 서비스는 모든 국가 또는 지역에서 사용 가능한 것은 아닙니다.

위치 서비스가 꺼져 있다면 켜도록 요청됩니다. 위치 서비스가 꺼져 있으면 현재 위치를 찾고 추적할 수 없습니다. [197](#page-196-0)페이지의 "위치 [서비스](#page-196-1)"를 참조하십시오.

배터리 수명을 절약하려면 위치 서비스를 사용하지 않을 때는 꺼두십시오. 설정에서, 일반 > 위치 서비스를 선택하십시오.

현재 위치에 대한 정보 얻기**:** 파란 표시자를 누른 다음 을 살짝 누르십시오. iPhone은 가능한 경우 현재 위치의 주소를 표시합니다. 이 정보를 다음의 경우 유용합니다.

- 경로 얻기
- 연락처에 위치 추가
- 이메일 또는 MMS를 통해 주소 보내기
- 위치를 책갈피에 추가

제 **15** 장지도 **141**

현재 방향 표시하기**:** 을 다시 살짝 누르십시오. (아이콘이 으로 변경됩니다.) 지도는 현재 향한 방향을 결정하는 내장 디지털 나침반을 사용합니다. 각도는 나침반 읽기의 정확성을 표시합니다. 작은 각일수록 높은 정확성을 의미합니다.

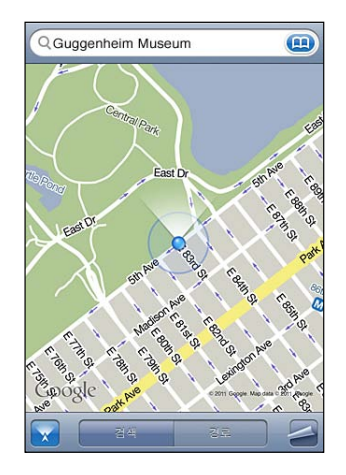

지도는 현재 방향을 결정하기 위해 나침반에서 자성의 북쪽으로 설정한 경우에도 실제 북쪽을 사용합니다. 나침반을 보정해야 하는 경우 iPhone이 8자 모양으로 전화기를 흔들도록 요청합니다. 방해 요소가 있는 경우 간섭을 일으키는 물체에서 떨어져야 할 수도 있습니다. 제 [20](#page-159-0)장, [160](#page-159-0)페이지의 "[나침반](#page-159-0)"을 참조하십시오.

## 핀 지정으로 위치 표시하기

핀 지정으로 직접 위치를 표시할 수 있습니다.

위치 표시하기**:** 지도에서 위치를 터치한 상태로 계십시오.

지도에서 터치하고 있는 곳에 핀 지정이 나타납니다.

핀 지정 이동하기**:** 터치하고 있는 상태에서 핀을 새로운 위치로 드래그하거나, 새로운 핀이 드롭될 때까지 새로운 위치를 터치하고 있으면 이전 것을 대치합니다.

#### 위성 보기 및 스트리트 뷰

지도의 위성 보기 또는 지도+위성 및 스트리트 뷰를 볼 수 있습니다. 위치의 Google Street View를 볼 수도 있습니다.

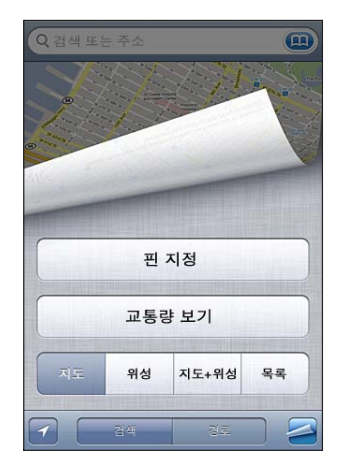

위성 보기 또는 지도**+**위성 보기**:** 위성 지도만 또는 거리 지도와 위성 보기를 혼합해서 보려면, 을 누른 다음, 위성 또는 지도+위성을 누르십시오.

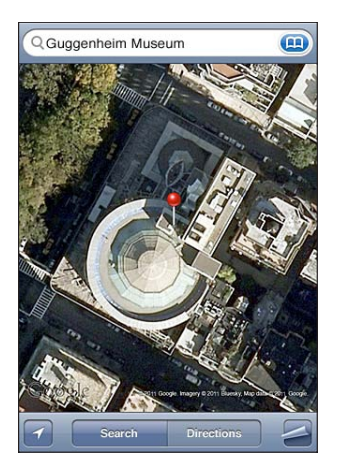

지도 보기로 돌아가려면 지도를 살짝 누르십시오.

위치의 **Google Street View** 보기**:** 을 살짝 누르십시오. 360° 파노라마 보기로 팬 이동하려면 왼쪽이나 오른쪽으로 쓸어넘깁니다. (오른쪽에 나타난 지도는 현재 위치를 나타냅니다.) 화살표를 살짝 눌러 거리 아래로 이동합니다. 지도 보기로 되돌아가려면 하단 오른쪽 모서리에서 지도 그림을 살짝 누릅니다.

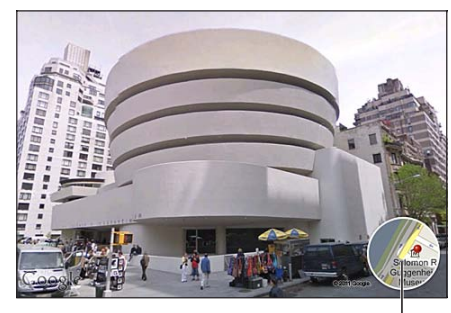

살짝 누르면 지도 보기로 돌아갑니다.

스트리트 뷰는 모든 지역에서 사용 가능한 것은 아닙니다.

## 경로 얻기

목적지까지의 운전 방향, 대중 교통, 또는 도보 방향에 대한 단계별 정보를 얻을 수 있습니다.

경로 얻기**:**

- **1** 경로를 살짝 누르십시오.
- **2** 출발 및 도착 필드에 출발과 도착 위치를 입력하십시오. 기본적으로, iPhone은 대략적인 현재 위치로 시작됩니다(사용 가능한 경우). 두 필드 중에서 企 을 살짝 눌러 책갈피(가능한 경우, 현재 위치와 핀 지정 포함), 최근 검색 또는 연락처에서 위치를 선택하십시오. 49이 보이지 않는다면, 필드의 내용을 삭제하십시오.

예를 들어, 친구 주소가 연락처 목록에 있다면, 연락처를 누르고 주소를 입력하는 대신 친구의 이름을 누르십시오.

방향를 반대로 하려면, 10을 살짝 누르십시오.

3 경로를 누른 다음(위치를 수동으로 입력한 경우), 운전 방향(e), 대중 교통 방향(e), 또는 도보 방향(\*)을 선택하십시오.

여행 옵션은 경로에 따라 사용 가능합니다.

**4** 다음 중 하나를 수행하십시오.
▪ *목록에서 모든 경로를 보려면, ◘*을 누르고 목록을 누르십시오. 여정의 해당 구간을 나타내는 지도를 보려면 목록에서 항목을 살짝 누르십시오. 경로 전체 보기를 눌러 전체 보기 화면으로 돌아갑니다.

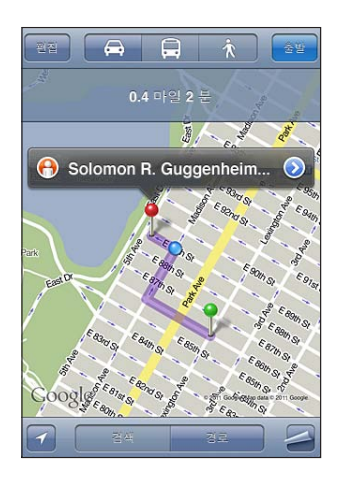

▪ *한 번에 한 단계씩 경로를 보려면,* 출발을 누르고 ➡를 눌러 경로의 다음 구간을 보십시오. 뒤로 이동하려면 ←를 살짝 누르십시오.

운전하거나 걷고 있다면, 대략의 거리 및 주행 시간이 화면 상단에 나타납니다. 교통량 데이터를 사용할 수 있다면, 운전 시간이 교통량 데이터에 따라 조정됩니다.

대중 교통을 이용하고 있다면 전체 보기 화면에 걸어야할 구간을 포함한 각 여정 및 교통 모드를 나타냅니다. 화면 상단에 버스나 기차의 처음 정거장, 예상 도착 시간 및 총 교통비를 나타냅니다. 을 살짝 눌러 출발 또는 도착 시간을 설정하고 여행 일정을 선택합니다. 버스 또는 기차의 출발 시간을 보려면 정거장에서 아이콘을 누르고 교통 제공 웹 사이트 또는 연락처 정보의 링크를 얻습니다. 경로를 통해 시작 및 중단을 누르면 각 여정에 대한 자세한 정보가 화면 상단에 나타납니다.

또한, 지도에서 위치를 찾고 해당 위치를 가리키는 핀을 누르고 ☺을 누른 다음, 이곳까지의 경로 또는 이곳으로부터의 경로를 눌러 경로를 얻을 수도 있습니다.

방향을 반대로 하기 위해 출발점 및 도착점 전환하기: 10을 살짝 누르십시오.

10이 보이지 않는다면, 편집을 누르십시오.

최근에 본 경로 보기**:** 검색 필드에서 을 누르고 최근 검색을 누르십시오.

#### 교통 상황 보기

사용 가능한 경우, 주요 거리와 고속도로 교통 상황이 지도에 표시될 수 있습니다. 교통 상황 보기 또는 가리기**:** 을 누른 다음, 교통량 보기 또는 교통량 가리기를 누르십시오.

교통 흐름에 따라 거리와 고속도로의 색상이 지정됩니다.

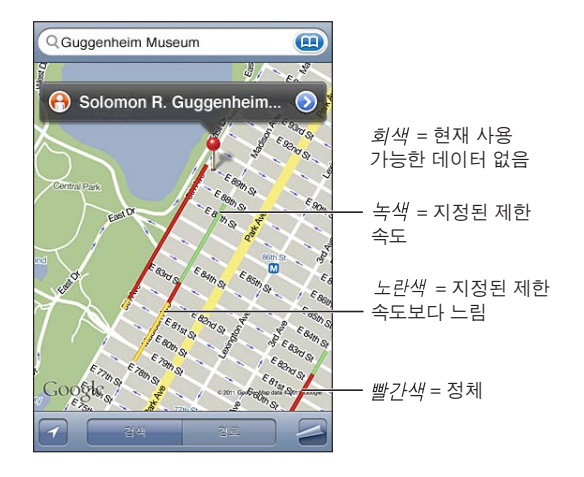

교통량이 보이지 않는다면, 큰 도로를 볼 수 있는 수준으로 확대해야 할 수 있습니다. 교통 상황은 모든 지역에서 사용 가능한 것은 아닙니다.

#### 업체 찾기 및 연락하기

#### 한 지역에서 업체 찾기**:**

- **1** 도시 및 시/도, 국가 또는 거리 주소와 같은 위치를 찾거나 지도에서 원하는 위치로 스크롤하십시오.
- **2** 텍스트 필드에 업체의 종류를 입력하고 검색을 살짝 누르십시오.

해당 지역에서 일치하는 위치에 핀이 나타납니다. 예를 들어, 사용자가 있는 도시를 찾은 다음 "영화관"을 입력하고 검색을 살짝 누르면, 핀이 해당 도시의 영화관을 표시합니다. 업체를 표시하는 핀을 살짝 눌러 이름이나 설명을 볼 수 있습니다.

위치를 먼저 찾지 않고 업체 찾기**:** 다음과 같이 입력하십시오.

- restaurants san francisco ca
- apple inc new york

**업체에 연락 또는 경로 얻기: 입체를 표시하는 핀을 누르고 해당 이름 옆에 있는 ⊙을** 누르십시오.

다음을 수행할 수 있습니다.

• 전화번호를 눌러 전화를 걸거나, 이메일 주소를 눌러 이메일을 보내거나, 웬 주소를 눌러 웹 사이트를 방문할 수 있습니다.

- 경로에 대해서, 이곳까지의 경로 또는 이곳으로부터의 경로를 살짝 누르십시오.
- 연락처 목록에 해당 업체를 추가하려면, 화면 아래에서 "연락처에 추가"를 누른 다음 "새로운 연락처 등록" 또는 "기존의 연락처에 추가"를 살짝 누르십시오.
- 이메일 또는 문자 메시지로 업체 위치를 공유할 수 있습니다.

검색에서 찾은 업체 목록 보기**:** 지도 화면에서, 목록을 살짝 누르십시오.

원하는 업체를 살짝 누르면 해당 위치를 볼 수 있습니다. 또는 업체 옆에 있는 ☺을 살짝 눌러 관련 정보를 볼 수 있습니다.

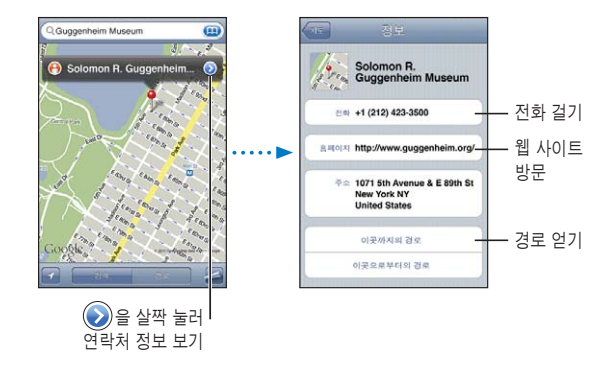

#### 위치 정보 공유하기

찾은 위치를 연락처 목록에 추가할 수 있습니다. Google Maps 위치에 대한 링크를 이메일이나 MMS를 사용하여 보낼 수도 있습니다.

연락처 목록에 위치 추가하기**:** 위치를 찾아, 그 위치를 가리키는 핀을 누르고, 이름이나 설명 옆의 을 누른 다음, 화면 하단에 있는 "연락처에 추가"를 살짝 누르고 "새로운 연락처 등록" 또는 "기존의 연락처에 추가"를 누르십시오.

**Google Maps** 위치 링크 이메일로 보내기**:** 위치를 찾고 해당 위치를 가리키는 핀을 누른 다음, 이름 또는 설명 옆에 있는 ⊘을 살짝 누르고 위치 공유를 살짝 누른 다음 이메일을 누르십시오.

**MMS**를 통해 **Google Maps** 위치 링크 보내기**:** 위치를 찾고 해당 위치를 가리키는 핀을 누른 다음, 이름 또는 설명 옆에 있는 ☺을 살짝 누르고 위치 공유를 살짝 누른 다음 MMS를 누르십시오.

#### 책갈피에 위치 추가하기

나중에 다시 찾고자 하는 위치를 책갈피에 추가할 수 있습니다.

위치를 책갈피에 추가하기**:** 위치를 찾고 위치를 가리키는 핀을 누른 다음, 이름이나 설명 옆의 ◉을 누른 후, 정보 화면의 하단에 있는 "책갈피에 추가"를 살짝 누르십시오.

책갈피한 위치 또는 최근에 본 위치 보기**:** 검색 필드에서 을 누르고 책갈피나 최근 검색을 누르십시오.

# **16** 날씨

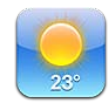

# 날씨 요약 보기

홈 화면에서 날씨를 눌러 전세계 한 곳 이상 도시의 현재 기온과 앞으로 6일 동안의 일기 예보를 볼 수 있습니다.

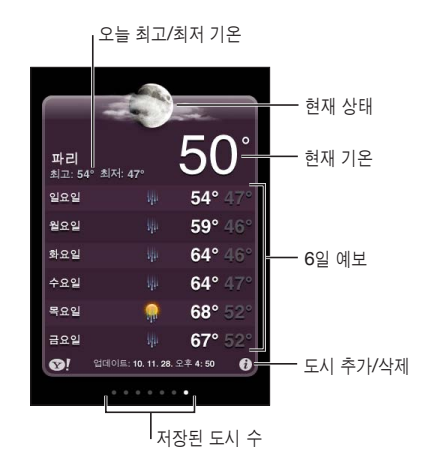

날씨 표시판이 밝은 파란색이면, 해당 도시에서는 오전 6시에서 오후 6시 사이의 낮 시간입니다. 표시판이 어두운 보라색이면, 오후 6시에서 오전 6시 사이의 밤 시간입니다.

#### 도시 추가하기**:**

- 1 <sup>3</sup>을 누른 다음, <del>+</del>를 누르십시오.
- **2** 도시 이름 또는 우편 번호를 입력한 다음, 검색을 살짝 누르십시오.
- **3** 검색 목록에서 도시를 선택하십시오.

다른 도시로 전환하기**:** 오른쪽이나 왼쪽으로 쓸어넘기거나, 점이 있는 줄에서 왼쪽이나 오른쪽을 살짝 누르십시오. 날씨 표시판 아래의 점의 수는 저장된 도시 수를 나타냅니다.

도시 순서 변경하기: <sup>◎</sup>을 누르고 원하는 도시 옆에 있는 <del>三</del>을 목록 내의 새로운 위치로 드래그하십시오.

도시 삭제하기**:** 을 살짝 누르고 도시 옆에 있는 을 누른 다음, 삭제를 누르십시오. 화씨 또는 섭씨로 기온 표시하기: <sup>3</sup>을 누르고 ºF 또는 °C를 누르십시오.

#### 추가 날씨 정보 얻기

도시와 관련된 자세한 기상 통보, 뉴스 및 웹 사이트 등을 볼 수 있습니다.

**Yahoo.co.kr**에서 도시에 관한 정보 참조하기**:** 을 누르십시오.

# 메모 **17**

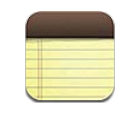

## 메모에 관하여

iPhone에서 메모를 생성하고 컴퓨터의 지원되는 응용 프로그램 및 온라인 계정과 책갈피를 동기화할 수 있습니다. 메모 목록에서 텍스트를 검색할 수 있습니다.

### 메모 동기화하기

메모를 다음 방법 중 하나로 동기화할 수 있습니다.

- iTunes에서, iPhone 설정 패널을 사용하여 iPhone을 컴퓨터에 연결할 때 Mac에서는 Mail, PC에서는 Microsoft Outlook 2003, 2007 또는 2010과 동기화할 수 있습니다. [55](#page-54-0)페이지의 "iTunes의 [iPhone](#page-54-1) 설정 패널"을 참조하십시오.
- 설정에서, MobileMe, Google, Yahoo!, AOL 또는 기타 IMAP 계정에서 메모를 켜서 메모를 이 계정들과 무선으로 동기화할 수 있습니다. [26](#page-25-0)페이지의 "Mail, [연락처](#page-25-1) 및 캘린더 계정 [추가하기](#page-25-1)"를 참조하십시오.

## 메모 쓰기 및 읽기

메모를 컴퓨터의 응용 프로그램이나 온라인 계정과 동기화하면, 계정 화면에는 각각의 계정과 추가로 모든 메모를 하나의 목록으로 표시하는 버튼이 보입니다.

모든 메모 보기**:** 모든 메모를 살짝 누르십시오.

특정 계정에 대한 메모 보기**:** 계정 이름을 살짝 누르십시오.

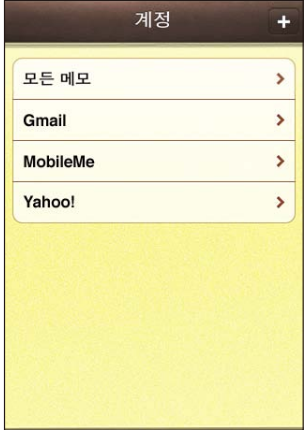

메모를 표시하는 데 사용되는 서체 변경**:** 설정에서 메모를 선택한 다음 사용하려는 서체를 선택합니다.

메모는 최종 수정일순으로 나열되며 가장 최근에 수정한 메모가 맨 위에 표시됩니다. 사용자는 목록에서 각 메모의 처음 몇 단어를 볼 수 있습니다. iPhone을 회전하여 가로 화면 방향으로 메모를 보고 큰 키보드를 사용하여 입력할 수 있습니다.

메모 추가하기**:** 를 누르고 메모를 입력한 다음, 완료를 누르십시오.

새로운 메모가 메모 설정에서 지정된 기본 계정에 추가됩니다. [214](#page-213-0)페이지의 "[메모](#page-213-1)"를 참조하십시오.

**메모 읽기: 메모를 살짝 누르십시오. ➡ 또는 ←를 살짝 눌러 다음 또는 이전 메모를 볼** 수 있습니다.

메모 편집하기**:** 해당 메모의 아무 곳이나 살짝 눌러 키보드를 표시하십시오.

**메모 삭제하기:** 해당 메모를 누른 다음, @을 살짝 누르십시오.

# 메모 검색하기 메모 텍스트를 검색할 수 있습니다.

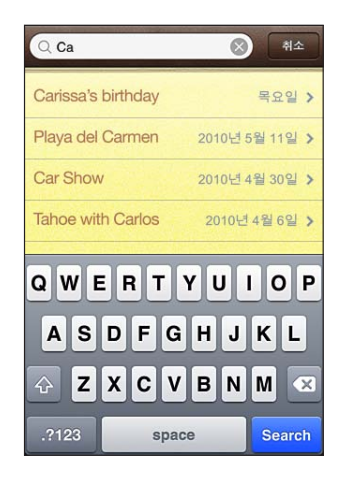

메모 검색하기**:** 

- **1** 메모 목록의 상단에 있는 검색 필드로 스크롤하려면 상태 막대를 살짝 누르십시오.
- **2** 검색 필드에 텍스트를 입력하십시오.

입력하는 즉시 검색 결과가 나타납니다. 검색을 살짝 눌러 키보드가 사라지게 하고 더 많은 결과를 보십시오.

메모는 홈 화면의 검색 내용에 포함됩니다. [44](#page-43-0)페이지의 "[검색하기](#page-43-1)"를 참조하십시오.

#### 이메일로 메모 전송하기

**이메일로 메모 전송하기:** 해당 메모를 누른 다음, ⊠을 살짝 누르십시오. 메모를 이메일로 보내려면 iPhone이 이메일에 대해 설정되어 있어야 합니다. [76](#page-75-0)페이지의 "이메일 계정 [설정하기](#page-75-1)"를 참조하십시오.

# **18** 시계

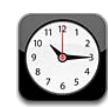

#### 세계 시계

세계의 다른 주요 도시 및 시간대의 시간을 표시하기 위해 시계들을 추가할 수 있습니다. 시계 보기**:** 세계 시계를 살짝 누르십시오.

시계판이 흰색이면 해당 도시는 현재 낮시간입니다. 시계판이 검은색이면 해당 도시는 현재 밤시간입니다. 4개 이상의 시계가 있다면, 쓸어넘겨서 이들 시계를 스크롤합니다.

#### 시계 추가하기**:**

- **1** 세계 시계를 살짝 누르십시오.
- 2 +를 살짝 누르고 도시의 이름을 입력하십시오.

입력한 내용과 일치하는 도시가 아래에 나타납니다.

**3** 해당 도시에 대한 시계를 추가하려면 도시를 살짝 누르십시오.

검색한 도시를 확인할 수 없다면, 동일한 시간대에 있는 주요 도시를 확인하십시오. **시계 삭제하기:** 세계 시계를 살짝 누른 다음, 편집을 살짝 누르십시오. 시계 옆의 ●을 누른 다음, 삭제를 누르십시오.

시계 다시 정렬하기**:** 세계 시계를 살짝 누른 다음, 편집을 살짝 누르십시오. 그런 다음, 시계 옆에 있는 을 목록 내의 새로운 위치로 드래그하십시오.

#### 알람

여러 개의 알람을 설정할 수 있습니다. 각 알람이 몇일 동안 반복되도록 설정하거나, 한 번만 울리도록 설정할 수 있습니다.

알람 설정**:** 

- 1 알람을 탭하거나 <del>+</del>를 살짝 누르십시오.
- **2** 다음의 설정값 조절하기:
	- *특정일에 알람이 반복되도록 설정하려면,* 반복을 살짝 누르고 해당 요일을 선택하십시오.
	- 알람이 설정된 시간에 울리는 벨소리를 선택하려면, 사운드를 살짝 누르십시오.
	- *알람에 다시 알림 옵션을 설정하려면,* 다시 알림을 켜거나 끄십시오. 다시 알림이 켜져있는 상태에서 알람이 울렸을 때 다시 알림을 살짝 누르면, 해당 알람이 중단되고 10분 후에 다시 울립니다.
	- *알람에 설명을 추가하려면,* 꼬리표를 살짝 누르십시오. iPhone은 알람이 울릴 때 꼬리표를 표시합니다.

적어도 한 개의 알람이 설정되고 켜져 있으면, 화면의 상단의 iPhone 상태 막대에 ❶이 나타납니다.

중요사항**:** 일부 네트워크 사업자는 모든 지역에서 네트워크 시간을 지원하지는 않습니다. 여행 중이라면 iPhone 알림이 올바른 현지 시간에 울리지 못할 수도 있습니다. [200](#page-199-0)페이지의 "[날짜와](#page-199-1) 시간"을 참조하십시오.

알람 켜거나 끄기**:** 알람을 살짝 누르고 알람을 켜거나 끄십시오. 알람이 꺼져 있다면, 다시 켤 때까지 사운드가 재생되지 않습니다.

알람이 한 번만 울리도록 설정되어 있다면, 알람이 울린 다음 자동으로 꺼집니다. 해당 알람을 다시 켜서 재활성화 할 수 있습니다.

알람 설정 변경하기**:** 알람을 살짝 누르고 편집을 살짝 누른 후, 변경하려는 알람 옆의 **⊙ 을** 살짝 누르십시오.

알람 삭제하기**:** 알람을 살짝 누르고 편집을 살짝 누른 후, 해당 알람 옆의 을 살짝 누르고 삭제를 누릅니다.

#### 스톱워치

스톱워치를 사용하여 이벤트 시간 측정하기**:** 

- **1** 스톱워치를 살짝 누르십시오.
- **2** 스톱워치를 시작하려면 시작을 살짝 누르십시오.
	- *랩 시가을 기록하려면,* 각 랩 후 랩을 살짝 누르십시오.
	- 스톰워치를 일시 정지하려면, 중단을 살짝 누르십시오. 재개하려면 시작을 살짝 누르십시오.
	- *스톱워치를 재설정하려면,* 스톱워치가 일시 정지되었을 때 재설정을 살짝 누르십시오. 스톱워치를 시작한 뒤 다른 응용 프로그램으로 전환하면, 스톱워치가 계속 실행됩니다.

#### 154 | 제 18 장 시계

#### 타이머

타이머 설정하기**:** 타이머를 살짝 누른 다음, 시간 및 분을 설정하기 위해 휠을 조정합니다. 타이머를 시작하려면 시작을 살짝 누르십시오.

사운드 선택하기**:** 타이머 종료 시를 살짝 누르십시오.

잠자기 타이머 설정하기**:** 타이머를 설정한 다음, 타이머 종료 시를 살짝 눌러 iPod 잠자기를 선택하십시오.

잠자기 타이머를 설정했다면 iPhone은 타이머가 종료될 때 음악 또는 비디오 재생을 중단합니다.

타이머를 시작한 다음 다른 iPhone 응용 프로그램으로 전환해도 타이머가 계속 실행됩니다.

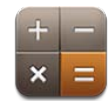

# 계산기 사용하기

일반 계산기를 사용할 때와 마찬가지로 계산기에서 숫자와 함수를 누르십시오. 더하기, 빼기, 곱하기, 나누기 버튼을 살짝 누르면, 해당 버튼에 하얀 테두리가 둘러지면서 실행할 연산을 알려줍니다. iPhone을 회전하면 확장된 공학용 계산기를 실행할 수 있습니다.

### 표준 메모리 기능

- $\cdot$  C: 살짝 누르면 표시된 숫자가 지워집니다.
- MC: 살짝 누르면 메모리가 지워집니다.
- M+: 살짝 누르면 메모리 안의 숫자에 표시된 숫자가 더해집니다. 메모리에 숫자가 없다면, 표시된 숫자를 메모리에 저장하도록 살짝 누르십시오.
- $\cdot$   $M$ –: 살짝 누르면 메모리 안의 숫자에서 표시된 숫자를 뺍니다.
- MR: 살짝 누르면 메모리에 있는 숫자를 표시된 숫자로 교체합니다. 버튼에 하얀 테두리가 표시되어 있다면, 메모리에 숫자가 저장되어 있습니다.

표준 계산기와 공학용 계산기 사이를 전환해도 저장된 숫자가 메모리에 남습니다.

### 공학용 계산기 키

iPhone을 가로 화면 방향으로 회전하면 공학용 계산기가 표시됩니다.

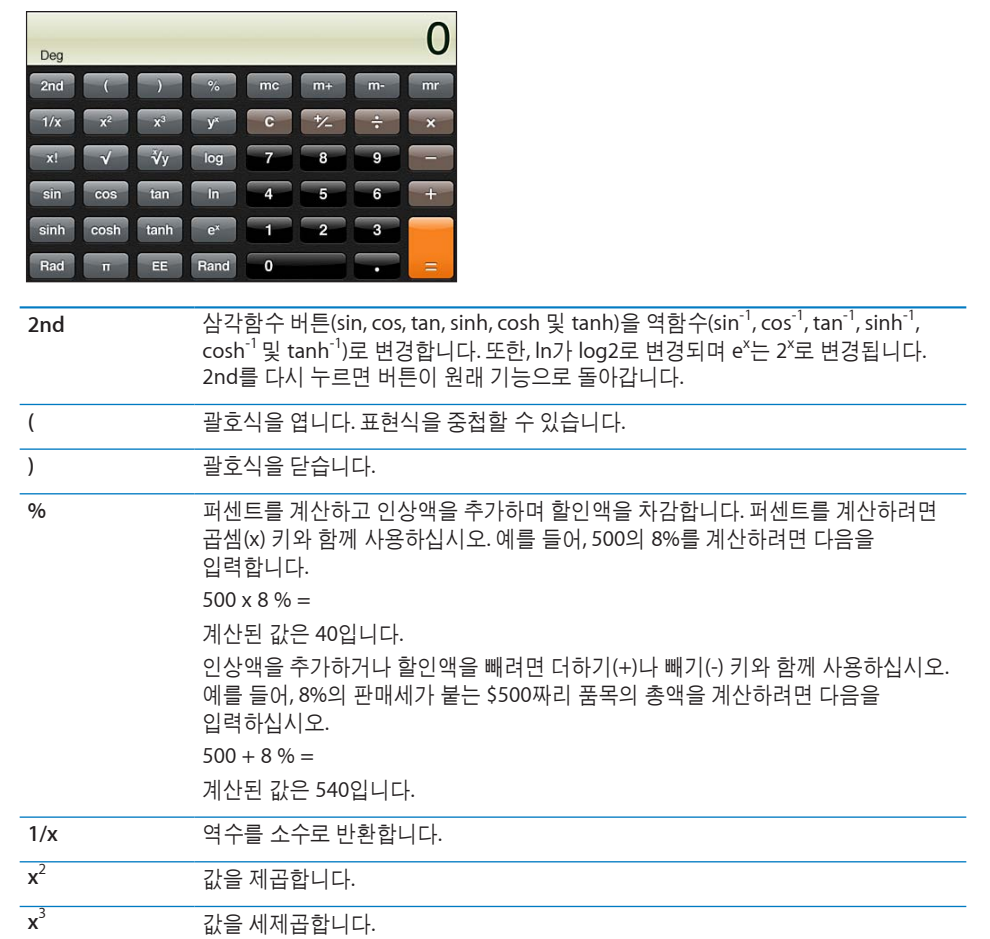

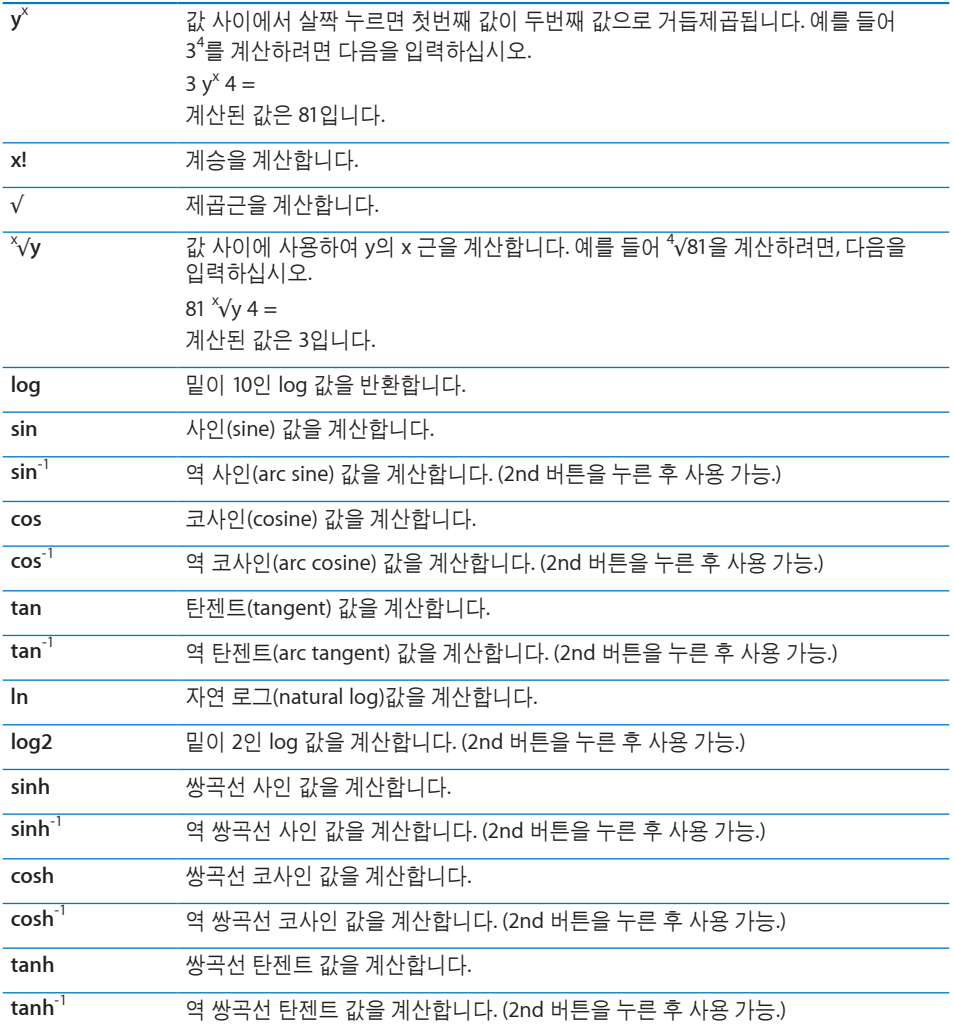

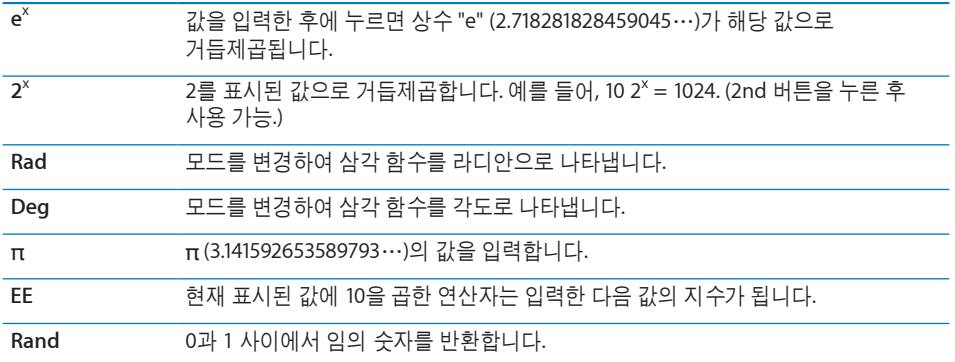

# **20** 나침반

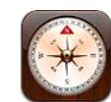

# 나침반 읽기

내장 나침반은 현재 위치의 지리적 좌표에 따라 사용자가 향한 방향을 표시합니다. 자성의 북쪽을 선택하거나 실제 북쪽을 향하도록 나침반의 편차를 조절할 수 있습니다.

중요사항**:** 디지털 나침반의 정확성은 마그네틱 또는 iPhone 이어버드에 포함되어 있는 마그네틱이 근접하여 생기는 간섭을 포함한 다른 환경적인 영향에 의해 부정적인 영향을 받을 수 있습니다. 디지털 나침반은 기본적인 네비게이션 지원에만 사용되어야 하며 정확한 위치, 접근성, 거리 또는 방향을 정하는데 전적으로 의존해서는 안 됩니다.

나침반을 처음 사용할 때 보정해야 하며 나중에도 가끔 다시 보정해야 할 수 있습니다. 보정이 필요한 경우 iPhone이 알림 메시지를 표시합니다.

참고**:** 나침반을 켰을 때 위치 서비스가 꺼져 있다면, 서비스를 켜도록 요청됩니다. 위치 서비스를 켜지 않고도 나침반을 사용할 수 있습니다. [197](#page-196-0)페이지의 "위치 [서비스](#page-196-1)"를 참조하십시오.

**iPhone** 보정하기**:** iPhone을 8자 모양으로 흔드십시오. 간섭을 일으키는 물체로부터 떨어져야 할 수 있습니다.

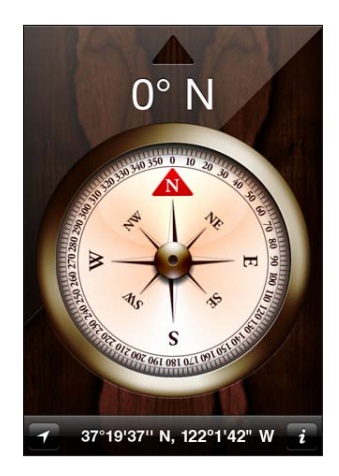

현재 방향 보기**:** iPhone을 바닥과 수평으로 두십시오. 나침반 바늘이 회전하며 북쪽을 가리킵니다. 화면의 상단에 현재 방향이 나타납니다. 화면 하단에 현재 위치의 위도가 표시됩니다.

실제 북쪽과 자성의 북쪽 전환하기**:** 을 누르고 원하는 설정을 살짝 누르십시오.

#### 나침반 및 지도

나침반 응용 프로그램으로 지도에서 현재 위치를 찾을 수 있습니다. 지도에서도 내장 나침반을 사용하여 현재 향한 방향을 볼 수 있습니다.

지도에서 현재 위치 보기**:** 나침반 화면의 하단에 있는 을 살짝 누르십시오. 지도를 열면 파란색 표시가 현재 위치를 표시합니다.

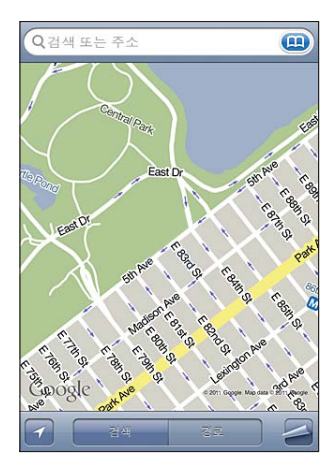

현재 방향 보기**:** 지도에서 을 두번 살짝 누르십시오. 아이콘이 으로 변경됩니다. 각도는 나침반 읽기의 정확성을 표시합니다. 작은 각일수록 높은 정확성을 의미합니다.

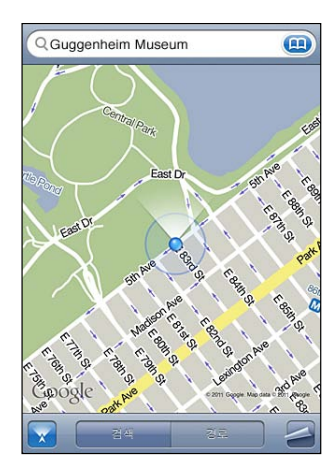

[139](#page-138-0)페이지의 "위치 검색 및 [보기](#page-138-1)"를 참조하십시오.

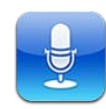

# 음성 메모 녹음하기

음성 메모는 내장 마이크, iPhone 또는 Bluetooth 헤드셋 마이크나 지원되는 외장 마이크를 사용하여 iPhone을 휴대용 녹음 장비로 사용할 수 있게 합니다.

참고**:** 외장 마이크는 iPhone 헤드셋 잭 또는 Dock 커넥터와 함께 동작할 수 있도록 제작되어야 합니다. 함께 동작하도록 제작된 장비에는 Apple 브랜드의 이어버드 또는 Apple의 "Made for iPhone" 또는 "Works with iPhone" 로고가 있는 인증된 다른 업체 액세서리가 있습니다.

마이크를 녹음할 소리에서 가깝게 또는 멀리 이동하여 녹음 수준을 조절할 수 있습니다. 좋은 녹음 품질을 위해 레벨 측정기에서 고음은 –3dB에서 0dB 사이여야 합니다.

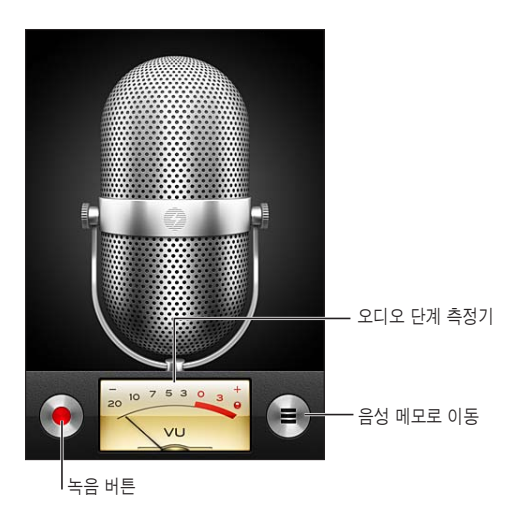

음성 메모 녹음하기**:** 

- **1** 을 살짝 눌러 녹음을 시작합니다. iPhone 이어폰의 중앙 버튼을 누를 수도 있습니다.
- 2 **Ⅱ**을 살짝 눌러 일시 정지하거나 ■을 눌러 녹음을 중단합니다. iPhone 이어폰의 중앙 버튼을 누를 수도 있습니다.

내장 마이크를 사용하여 녹음하면 모노이지만 외부 스테레오 마이크를 사용하여 스테레오를 녹음할 수 있습니다.

음성 녹음을 시작하면 iPhone에서 짧은 신호음 사운드가 재생됩니다. 벨소리/무음 스위치를 무음으로 설정한 경우 이 사운드가 들리지 않습니다. [193](#page-192-0)페이지의 "[사운드](#page-192-1) 및 [벨소리](#page-192-1)/무음 스위치"를 참조하십시오.

참고**:** 일부 국가 또는 지역에서는 벨소리/무음 스위치가 무음으로 설정되어 있는 경우에도 음성 메모의 사운드 효과가 재생됩니다.

음성 메모를 녹음하는 동안 다른 응용 프로그램을 사용하려면 iPhone을 잠그거나 홈 버튼을 누를 수 있습니다.

방금 녹음한 음성 메모 재생하기**:** 을 살짝 누르십시오.

# 음성 메모 듣기

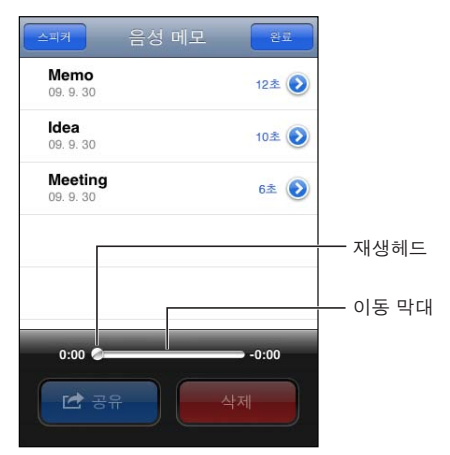

이전에 녹음한 음성 메모 재생하기**:** 

1 **三**을 살짝 누르십시오.

메모는 시간순으로 나열되며 가장 최근 녹음한 메모가 처음에 나열됩니다.

**2** 메모를 누른 다음, 을 누르십시오.

Ⅱ을 살짝 눌러 일시 정지한 다음 재생을 재개하려면 ▶을 다시 누르십시오. 음성 메모의 원하는 부분으로 건너뛰기**:** 재생헤드를 이동 막대를 따라 드래그하십시오. 내장 스피커를 통해 듣기**:** 스피커를 살짝 누릅니다.

# 음성 메모 관리하기

음성 메모 삭제하기**:** 목록에서 메모를 누른 다음 삭제를 살짝 누르십시오.

추가 정보 보기**:** 메모 옆의 을 살짝 누르십시오. 정보 화면은 길이, 녹음 시간 및 날짜에 관한 정보를 표시하며 추가 편집 및 공유 기능을 제공합니다.

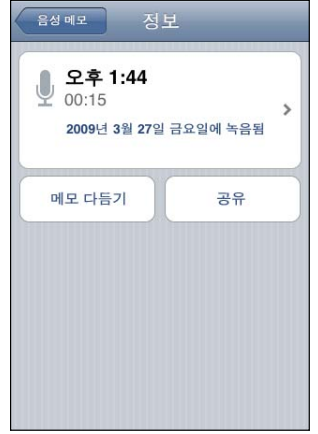

음**성 메모에 꼬리표 추가하기:** 정보 화면에서 >를 누르고 꼬리표 화면의 목록에서 꼬리표를 선택하십시오. 사용자 꼬리표를 생성하려면, 목록의 하단에서 사용자화를 선택한 다음 꼬리표 이름을 입력하십시오.

# 음성 메모 다듬기

음성 메모의 시작 또는 끝 부분을 잘라내어 원하지 않는 정지된 부분 및 잡음을 제거할 수 있습니다.

음성 메모 다듬기**:** 

- 1 음성 메모 화면에서 잘라내길 원하는 메모 옆의 **⊙**을 살짝 누르십시오.
- **2** 메모 다듬기를 살짝 누르십시오.

**3** 안내에 따라 시간 표시를 사용하여 오디오 영역의 모서리로 드래그하여 음성 메모의 시작 및 끝 부분을 조절할 수 있습니다. 편집한 음성 메모를 미리 들으려면,▶을 살짝 누르십시오.

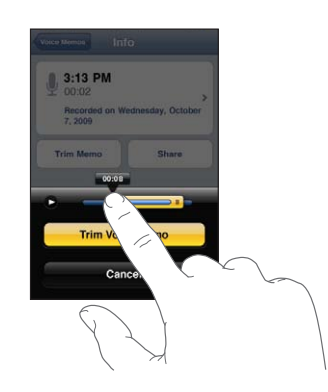

**4** 음성 메모 다듬기를 살짝 누르십시오.

중요사항**:** 음성 메모 편집은 취소할 수 없습니다.

#### 음성 메모 공유하기

음성 메모를 이메일 또는 MMS 메시지에 첨부하여 공유할 수 있습니다.

음성 메모 공유하기**:** 

- **1** 음성 메모 화면에서 음성 메모를 선택한 다음 공유를 살짝 누르십시오. 또한 음성 메모의 정보 화면에서 공유를 누를 수도 있습니다.
- **2** 이메일을 선택하여 Mail에서 메모가 첨부된 새로운 메시지를 열거나, MMS를 선택하여 메시지에서 새로운 메시지를 엽니다.

용량이 너무 큰 파일을 보내려할 경우 메시지가 나타납니다.

#### 음성 메모 동기화하기

iPhone이 컴퓨터에 연결되면 iTunes는 iTunes 보관함에 음성 메모를 동기화합니다. 그러면 컴퓨터에서 음성 메모를 들을 수 있으며 iPhone에서 메모를 지운 경우 백업을 제공합니다.

음성 메모는 음성 메모 재생목록에 동기화됩니다. 해당 재생목록이 없다면 iTunes에서 생성합니다. 음성 메모를 iTunes에 동기화하면 삭제할 때까지 음성 메모 응용 프로그램에 남아있습니다. iPhone에서 음성 메모를 삭제해도 iTunes의 음성 메모 재생목록에서 삭제되지는 않습니다. 그러나 iTunes에서 음성 메모를 삭제하는 경우 다음에 iTunes와 동기화하면 iPhone에서 삭제됩니다.

iTunes 음성 메모 재생목록을 iTunes의 음악 패널을 사용하여 iPhone의 iPod 응용 프로그램에 동기화할 수 있습니다.

#### 음성 메모 재생목록을 **iPhone**에 동기화**:**

- iPhone을 컴퓨터에 연결하십시오.
- iTunes의 장비 목록에서 iPhone을 선택하십시오.
- 화면 상단에서 음악을 선택하십시오.
- "음성 메모 포함" 체크상자를 선택하고 적용을 클릭하십시오.

**22 iTunes Store**

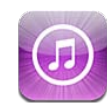

#### iTunes Store에 관하여

iTunes Store에서 음악, 벨소리, 오디오북, TV 프로그램, 동영상 및 뮤직 비디오를 iPhone으로 바로 검색, 미리보기, 구입 및 다운로드할 수 있습니다. 인터넷에서 스트리밍하거나 iPhone에 바로 다운로드하여 iTunes Store에서 오디오를 듣거나 비디오 Podcast를 볼 수 있습니다. 좋아하는 아티스트와 친구를 팔로우하여 듣고 있거나 얘기하고 있는 음악을 찾을 수 있고 좋아하는 아티스트가 언제 가까이서 콘서트를 하는지 일정 등을 알 수 있습니다.

참고**:** iTunes Store는 모든 국가와 지역에서 지원되는 것은 아니며, iTunes Store 콘텐츠는 국가나 지역에 따라 다릅니다. 기능은 변경될 수 있습니다.

iTunes Store에 접근하려면, iPhone이 인터넷에 연결되어 있어야 합니다. [23](#page-22-0)페이지의 "인터넷에 [연결하기](#page-22-1)"를 참조하십시오.

항목을 구입하거나 리뷰를 작성하려면 Apple ID가 필요합니다. 기본적으로 iPhone은 Apple ID 정보를 iTunes에서 가져옵니다. Apple ID가 없거나 다른 Apple ID를 사용하여 구입하려면 설정 > Store로 이동하십시오. [214](#page-213-0)페이지의 "[Store"](#page-213-2)를 참조하십시오.

Podcast를 재생하거나 다운로드하는 데는 Apple ID가 필요하지 않습니다.

# 음악, 비디오 등을 찾기

콘텐츠 탐색하기**:** 화면 하단에서 음악이나 비디오와 같은 콘텐츠 카테고리 중 하나를 살짝 누르십시오. 또는 기타를 살짝 눌러 다른 콘텐츠를 탐색하십시오. 화면 상단에서 정렬 방법을 선택하십시오(예를 들어 새로운 릴리즈 또는 장르별 카테고리가 다를 수 있음).

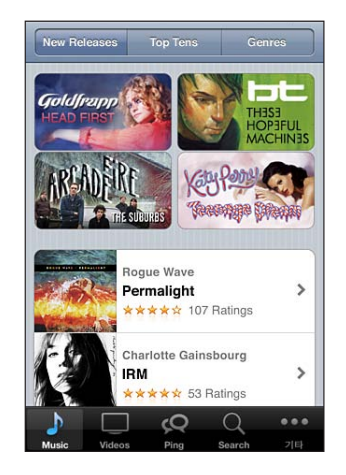

콘텐츠 검색하기**:** 검색을 살짝 누르고(검색이 보이지 않는 경우 먼저 기타를 살짝 누름), 검색 필드를 누르고 하나 이상의 단어를 입력한 다음 검색을 누르십시오. 검색 결과는 Movies, Albums, Podcasts와 같은 카테고리별로 그룹지어 나타납니다.

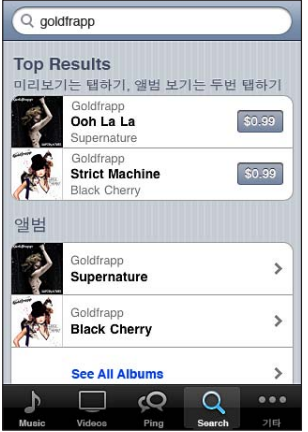

목록의 항목을 살짝 눌러 정보 화면에서 추가 정보를 보십시오. 리뷰를 읽고 리뷰를 작성하거나 항목에 대한 링크를 친구에게 이메일로 전송할 수 있습니다. 항목에 따라서 구입, 다운로드 또는 대여할 수도 있습니다.

참고**:** 여러분이 현재 미국 내에 있는 지정된 Starbucks 지점의 Starbucks Wi-Fi 네트워크에 연결되어 있다면 화면의 하단에 Starbucks 아이콘이 나타납니다. 현재 재생 중인 음악 및 Starbucks Collections에 있는 다른 노래를 미리 듣고 구입할 수 있습니다.

아티스트 및 친구 추천 탐색**:** Ping을 살짝 눌러(Ping이 보이지 않는 경우 먼저 기타를 살짝 누름) 좋아하는 아티스트의 새로운 앨범을 찾거나 친구가 좋아하는 음악을 찾습니다. 추가 정보를 보려면 다음 "아티스트 및 친구 [팔로우하기](#page-169-0)"를 참조하십시오. **Genius** 추천 항목 얻기**:** 기타를 살짝 누르고 Genius를 누르십시오.

#### <span id="page-169-0"></span>아티스트 및 친구 팔로우하기

iTunes를 사용하여 전세계에서 가장 열정적인 음악 팬들과 만날 수 있습니다. 좋아하는 아티스트를 팔로우하여 새로운 발매 음반 및 예정된 콘서트와 투어에 관해 알아보고, 그들의 사진과 비디오를 통해 아티스트적인 시각을 가지고 음악적 영향력에 대해 배울 수 있습니다. 듣고 있는 음악에 대한 친구의 견해를 읽고 구매할 앨범 및 관람할 콘서트를 결정할 수 있습니다. 마지막으로 음악적인 기호를 표현하고 자신의 팔로워를 위해 설명을 게시합니다.

음악적 인맥을 생성하고 탐색하려면 프로필을 생성해야 합니다.

**iTunes Ping** 프로필 생성하기**:** Mac 또는 PC에서 iTunes 응용 프로그램을 열고 Ping을 클릭하여 화면 상의 지침을 따르십시오.

**iTunes Ping**을 **iPhone**에서 탐색하기**:** iTunes 응용 프로그램에서 Ping을 살짝 누른(Ping이 보이지 않는 경우 먼저 기타를 살짝 누름) 다음:

- Activity를 살짝 눌러 최근에 팔로우한 사람들에 대해 알아 봅니다. 업데이트는 구입, 리뷰, 선호, 댓글 및 포스트를 포함합니다.
- Â People을 살짝 눌러 사용자가 팔로우하는 사람들과 사용자를 팔로우하는 사람들을 보거나 아티스트 또는 친구들을 검색합니다.
- My Profile을 살짝 눌러 프로필 정보를 검토합니다.

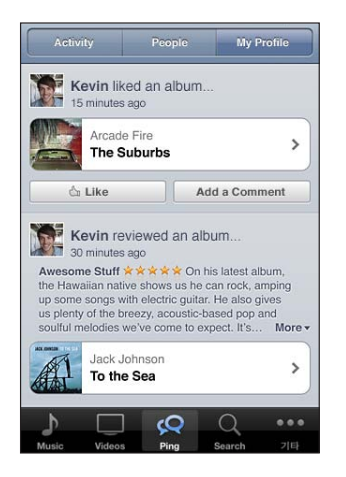

아티스트 팔로우하기**:** 프로파일 페이지에서 Follow를 살짝 누르십시오.

• *검색하여 팔로우:* People을 살짝 누르고 페이지 상단에 있는 검색 필드에서 해당 아티스트 이름을 입력한 다음 검색을 살짝 누르십시오. 결과 목록에서 해당 아티스트를 살짝 누른 다음 Follow를 누르십시오.

• *탐색 중 팔로우:* 모든 앨범 페이지의 하단에 있는 Profile을 살짝 누른 다음 Follow를 누르십시오.

친구 팔로우하기**:** Mac이나 PC에서 iTunes를 사용하여 프로필을 설정한 경우 시작 친구 그룹을 선택하십시오. 그런 다음 iPhone에서 Ping을 사용하여 팔로우할 다른 사람을 선택할 수 있습니다.

- *검색하여 팔로우:* People을 살짝 누르고 검색 필드에서 친구 이름을 입력한 다음 검색을 살짝 누르십시오. 일치하는 목록에서 친구 이름을 살짝 누른 다음 Follow를 누르십시오.
- *Ping을 탐색 중 팔로우:* 사람의 이름을 살짝 누른 다음 Follow를 누르십시오.

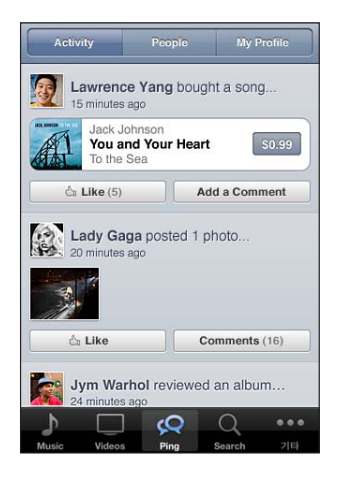

누군가를 팔로우하는 경우 그 사람은 여러분을 자동으로 팔로우하지 않습니다. 프로필에서 팔로우 요청이 오면 승인 또는 거절을 선택하거나 검토 없이 모든 새로운 팔로우를 승인할 수도 있습니다(기본).

생각 공유하기**:** 앨범과 노래 탐색 시 Post를 살짝 눌러 음악에 댓글을 달거나 Like를 살짝 눌러 좋아한다고 말할 수 있습니다. 친구가 iTunes Ping Activity 피드에서 여러분의 생각을 볼 수 있습니다. iPhone에서 듣는 동안 노래를 좋아한다고 말하거나 댓글을 남길 수도 있습니다. [95](#page-94-0)페이지의 "추가 [오디오](#page-94-1) 제어기"를 참조하십시오.

콘서트 계획 공유하기**:** 프로필 페이지에서 Concerts를 살짝 눌러 팔로우한 아티스트별로 예정된 콘서트를 보거나 콘서트를 보러 갈 친구를 볼 수 있습니다. Tickets을 살짝 눌러 티켓을 구입하거나 다른 사람이 여러분도 거기에 갈 것이라는 것을 알도록 I'm Going을 살짝 누르십시오. (모든 국가 또는 지역에서 사용 가능한 것은 아닙니다.)

누군가 다음 동작을 수행하면 Ping에서 문자 알림을 보내거나 사운드를 재생하거나 iPhone의 iTunes 응용 프로그램에 알림 표시를 추가할 수 있습니다.

- 여러분을 팔로우하기 시작함
- 여러분을 팔로우하기 위해 승인 요청을 함
- 나의 활동 중 하나에 댓글이 달림
- 상대방을 팔로우하기 위한 요청이 승인됨

**Ping**이 보내는 알림 유형 지정하기**:** 설정에서 알림 > Ping을 선택합니다.

#### 벨소리 구입하기

iTunes Store에서 벨소리를 미리 듣고 구입할 수 있으며 iPhone으로 다운로드할 수 있습니다.

참고**:** 벨소리는 모든 국가 또는 지역에서 사용 가능한 것은 아닙니다.

벨소리 탐색하기**:** 벨소리를 살짝 누르거나(벨소리가 보이지 않는 경우 먼저 기타를 살짝 누름) 검색을 사용하여 iTunes Store에서 특정 노래를 찾으십시오.

벨소리 미리듣기**:** 미리 들으려면 항목을 살짝 누르십시오. 더 많은 정보를 보려면 항목을 두 번 살짝 누르십시오.

벨소리 구입 및 다운로드하기**:**

- **1** 가격을 살짝 누르고 Buy Now(지금 구입)을 살짝 누르십시오.
- **2** 요청하면 Apple ID를 사용하여 로그인한 다음 승인을 살짝 누르십시오.

벨소리를 구입하면, 기본 벨소리로 설정하거나 연락처에 지정할 수 있습니다.

Apple ID가 없다면 새로운 Apple ID 생성을 눌러 설정하십시오.

Apple ID로 비용이 청구됩니다. 15분 내에 추가 구입을 하면 암호를 다시 입력하지 않아도 됩니다.

설정 > 사운드에서 기본 벨소리를 변경하거나 연락처에 개별 벨소리를 지정할 수 있습니다. [193](#page-192-0)페이지의 "[사운드](#page-192-1) 및 벨소리/무음 스위치"를 참조하십시오.

iPhone에서 구입한 벨소리는 iPhone을 컴퓨터에 연결할 때 사용자의 iTunes 보관함으로 동기화됩니다. 벨소리를 구입하는 데 사용한 Apple ID를 사용하여 동기화되어 있는 하나 이상의 iPhone에 구입한 벨소리를 동기화할 수 있습니다. iTunes Store에서 구입한 벨소리는 편집할 수 없습니다.

Garage Band에서 사용자화된 벨소리를 생성할 수 있습니다. 추가 정보를 보려면 Garage Band 도움말을 참조하십시오.

#### 음악 또는 오디오북 구입하기

iTunes Store에서 원하는 노래, 앨범 또는 오디오북을 찾으면, 구입하여 iPhone으로 다운로드할 수 있습니다. 항목을 구입하기 전에 미리 보고 확인할 수 있습니다.

노래 또는 오디오북 미리듣기**:** 해당 항목을 살짝 누르십시오.

노래**,** 앨범 또는 오디오북 구입 및 다운로드하기**:**

- **1** 가격을 살짝 누르고 구입(Buy)을 살짝 누르십시오.
- **2** 요청하면 Apple ID를 사용하여 로그인한 다음 승인을 살짝 누르십시오.

Apple ID가 없다면 새로운 Apple ID 생성을 눌러 설정하십시오.

Apple ID로 비용이 청구됩니다. 15분 내에 추가 구입을 하면 암호를 다시 입력하지 않아도 됩니다.

앨범의 노래를 이미 구입한 경우 곡 수에 기반하여 가격이 할인됩니다.

일부 앨범에는 보너스 콘텐츠가 포함되어 있습니다. 보너스 노래 및 뮤직 비디오는 해당 앨범을 구입할 때 iPhone으로 다운로드할 수 있습니다. iTunes Extras, iTunes LP 및 디지털 소책자와 같은 기타 보너스 콘텐츠는 컴퓨터에서만 다운로드하고 볼 수 있습니다. 이러한 항목을 iTunes 보관함으로 다운로드하려면 Store > .사용 가능한 다운로드 확인을 선택하십시오.

항목을 구입하여 다운로드가 시작되면 다운로드 화면에 나타납니다. [175](#page-174-0)페이지의 "다운로드 상태 [확인하기](#page-174-1)"를 참조하십시오.

구입한 노래는 iPhone에 있는 구입한 항목 재생목록에 추가됩니다. 구입한 항목 재생목록을 삭제한 경우, iTunes Store에서 항목을 구입하면 iTunes는 새로운 재생목록을 생성합니다.

iTunes Store gift cards, gift certificates 또는 기타 프로모션 코드를 사서 구입할 수 있습니다. 로그인하면 남은 스토어 사용 금액이 대부분의 iTunes Store 화면의 하단에 Apple ID 정보와 함께 표시됩니다.

상품권 코드 입력**:** 음악을 살짝 누르고(음악이 보이지 않는 경우 먼저 기타를 살짝 누름) 화면 아래쪽의 상품권을 살짝 누르고 화면 상의 지침을 따르십시오.

앨범 수집하기**:** 모든 앨범을 보는 동안 Complete My Album(나의 앨범 수집하기) 아래에서 남은 노래에 대한 할인 가격을 살짝 누릅니다. 다른 앨범을 수집하는 데 드는 비용을 보려면 음악을 살짝 누른 다음 하단 근처에 있는 Complete My Album Offers(나의 앨범 수집 가격)을 누르십시오("Complete My Album" 기능은 일부 국가에서만 사용 가능할 수 있습니다).

#### 비디오 구입 또는 대여하기

iTunes Store에서 동영상, TV 프로그램 및 뮤직 비디오를 구입하고 다운로드할 수 있습니다(모든 국가나 지역에서 사용 가능하지 않을 수 있음). 일부 동영상 및 TV 프로그램은 제한된 시간동안 대여할 수 있습니다. 비디오 콘텐츠는 표준 화질(SD 또는 480p) 포맷, 고화질(HD 또는 720p) 또는 두가지 모두가 가능할 수 있습니다.

비디오 미리보기**:** 미리보기를 살짝 누르십시오.

**AirPlay** 및 **Apple TV(iOS 4.3)**를 사용하여 **TV**에서 미리보기**:** 미리보기가 시작되면 을 살짝 누르고 Apple TV를 선택하십시오. 그이 나타나지 않거나 Apple TV가 보이지 않는다면 iPhone이 동일한 무선 네트워크 상에 있는지 확인하십시오.

비디오 구입 또는 대여하기**:**

- **1** Buy(구입) 또는 Rent(대여)를 살짝 누르십시오.
- **2** 요청하면 Apple ID를 사용하여 로그인한 다음 승인을 살짝 누르십시오.

Apple ID가 없다면 새로운 Apple ID 생성을 눌러 설정하십시오. Apple ID로 비용이 청구됩니다. 15분 내에 추가 구입을 하면 암호를 다시 입력하지 않아도 됩니다.

항목을 구입하여 다운로드가 시작되면 다운로드 화면에 나타납니다. [175](#page-174-0)페이지의 "[다운로드](#page-174-1) 상태 확인하기"를 참조하십시오.

대여한 동영상 및 TV 프로그램은 다운로드가 끝나기 전에 재생을 시작할 수 없습니다. [103](#page-102-0)페이지의 "대여한 동영상 및 TV [프로그램](#page-102-1) 보기"를 참조하십시오.

다운로드가 완료되면, 구입한 비디오는 iPhone의 구입한 재생목록에 추가됩니다. 구입한 콘텐츠는 다음 번에 iPhone을 컴퓨터에 연결하면 iTunes에서 iPhone에 대한 구입함 재생목록으로 동기화됩니다. [176](#page-175-0)페이지의 "구입한 콘텐츠 [동기화하기](#page-175-1)"를 참조하십시오.

참고**:** iPhone 3GS에서 HD 비디오를 구입하면, 비디오는 SD 포맷으로 다운로드됩니다.

컴퓨터에서 iTunes의 구입함 재생목록에서 비디오를 보거나 동기화하려면, Apple ID로 로그인해야만 합니다.

**iTunes**에서 구입한 비디오 동기화하기**:** iPhone을 컴퓨터에 연결하십시오. iTunes의 장비 목록에서 iPhone을 선택하고 적절한 버튼(동영상, TV 프로그램 또는 뮤직 비디오의 음악)을 클릭하고 동기화할 항목을 선택한 다음 동기화를 클릭합니다.

HD 포맷의 비디오를 구입하면, SD 또는 HD 포맷 중 하나로 동기화하도록 선택할 수 있습니다. 더 빠르게 다운로드하거나 iPhone에서 공간을 절약하려면 HD 비디오를 SD 포맷으로 동기화합니다.

**SD** 또는 **HD** 포맷 선택하기**:** iTunes에서, "HD-SD"로 표시된 비디오를 Control-클릭 또는 마우스 오른쪽 클릭하고 버전 메뉴에서 표준 화질 또는 고화질을 선택하십시오.

iTunes Store gift cards, gift certificates 또는 기타 프로모션 코드를 사서 구입할 수 있습니다. 로그인하면 남은 스토어 사용 금액이 대부분의 iTunes Store 화면의 하단에 Apple ID 정보와 함께 표시됩니다.

상품권 코드 입력**:** 음악을 살짝 누르고(음악이 보이지 않는 경우 먼저 기타를 살짝 누름) 화면 아래쪽의 상품권을 살짝 누르고 화면 상의 지침을 따르십시오.

#### <span id="page-174-0"></span>Podcast 스트리밍 또는 다운로드하기

iTunes Store에서 인터넷을 통해 스트리밍하는 오디오 Podcast를 듣거나 비디오 Podcast를 볼 수 있습니다. 오디오와 비디오 Podcast를 iPhone에 다운로드할 수도 있습니다. iPhone이 컴퓨터에 연결되어 있는 경우 iPhone에 다운로드한 Podcast는 iTunes 보관함과 동기화됩니다.

Podcast를 살짝 눌러(Podcast가 보이지 않는 경우 먼저 기타를 살짝 누름) iTunes Store에서 Podcast를 탐색하십시오. 에피소드 목록을 보려면 Podcast 하나를 살짝 누릅니다. 비디오 Podcast는 비디오 아이콘으로 표시됩니다.

**Podcast** 스트리밍하기**:** Podcast 제목을 살짝 누릅니다.

**Podcast** 다운로드하기**:** Free(무료) 버튼을 누른 다음 Download(다운로드)를 살짝 누르십시오. iPod의 Podcast 목록에 다운로드한 Podcast가 나타납니다.

다운로드한 **Podcast**를 듣거나 보기**:** iPod에서 Podcast를 살짝 누른 다음(Podcast가 보이지 않는 경우 먼저 기타를 살짝 누름), Podcast를 누르십시오. 비디오 Podcast는 비디오 목록에도 나타납니다.

다운로드한 **Podcast**의 추가 에피소드 얻기**:** iPod의 Podcast 목록에서, 원하는 Podcast를 살짝 누른 다음 더 많은 에피소드 얻기를 누릅니다.

**Podcast** 삭제하기**:** iPod의 Podcast 목록에서, 해당 Podcast 위로 왼쪽이나 오른쪽으로 민 다음 삭제를 누릅니다.

#### <span id="page-174-1"></span>다운로드 상태 확인하기

다운로드 화면을 확인하여 미리 주문한 것을 포함한 다운로드 진행 상태 및 예약 상태를 볼 수 있습니다.

다운로드 중인 항목의 상태 보기**:** 다운로드를 살짝 누르십시오(다운로드가 보이지 않는 경우 기타를 살짝 누름).

다운로드를 일시 정지하려면 Ⅱ을 살짝 누르십시오.

다운로드가 중단된 경우 나중에 iPhone에서 다운로드를 다시 시작하려면 인터넷에 연결되어 있어야 합니다. 또는 컴퓨터에서 iTunes를 연 경우 iTunes가 iTunes 보관함으로 다운로드를 완료합니다(컴퓨터가 인터넷에 연결되어 있고 동일한 Apple ID를 사용하여 로그인되어 있는 경우).

미리 주문한 항목의 상태 보기**:** 다운로드를 살짝 누르십시오(다운로드가 보이지 않는 경우 기타를 살짝 누름).

미리 주문한 항목이 발매될 때까지 목록에 나타납니다. 발매 날짜 정보를 보려면 항목을 살짝 누르십시오. 항목이 다운로드가 가능하면, ☺이 다운로드 옆에 나타납니다.

미리 주문한 항목 다운로드하기: 해당 항목을 누른 다음, ♥을 살짝 누르십시오.

미리 주문한 항목은 발매시 자동으로 다운로드되지 않습니다. 다운로드를 시작하려면 다운로드 화면으로 돌아가십시오.

## <span id="page-175-1"></span><span id="page-175-0"></span>구입한 콘텐츠 동기화하기

iPhone이 컴퓨터에 연결되어 있다면 iTunes는 iPhone에서 다운로드 또는 구입한 모든 항목을 iTunes 보관함에 자동으로 동기화합니다. 이것은 컴퓨터에서 다운로드한 항목에 접근할 수 있으며 iPhone에서 구입한 콘텐츠를 삭제한 경우 백업을 제공합니다.

구입한 콘텐츠는 "<사용자의 iPhone 이름>에서 구입함" 재생목록에 동기화됩니다. 해당 재생목록이 없다면 iTunes가 생성합니다. 또한, 구입함 재생목록(컴퓨터의 iTunes에서 사용되는 구입 재생목록)이 있고 iPhone과 동기화하도록 설정된 경우, iTunes는 구입 항목들을 이 재생목록으로도 복사합니다.

다운로드한 Podcast는 iTunes 보관함에서 Podcast 목록과 함께 동기화됩니다.

#### 탐색 버튼 변경하기

화면 아래쪽에 있는 음악, Podcast, 비디오 및 검색 버튼을 자신이 더 자주 사용하는 버튼으로 대치할 수 있습니다. 예를 들어, 오디오북을 자주 다운로드하고 비디오를 자주 사용하지 않는다면, 비디오 버튼을 오디오북으로 대치할 수 있습니다.

탐색 버튼 변경하기**:** 기타를 살짝 누르고 편집을 살짝 누른 다음, 원하는 버튼을 화면 아래쪽의 대치하고자 하는 버튼 위로 드래그하십시오.

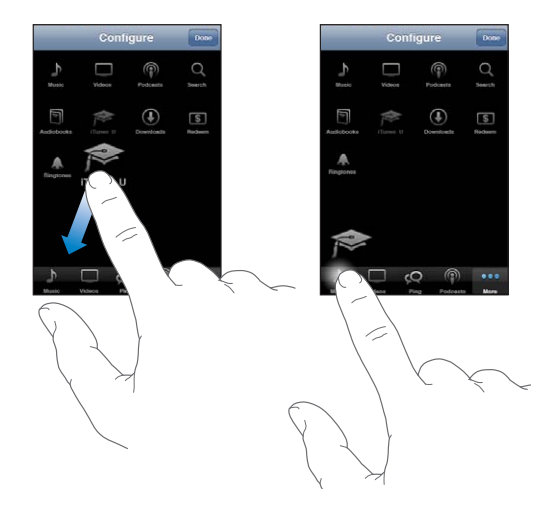

원한다면, 화면 아래쪽의 버튼을 왼쪽 또는 오른쪽으로 드래그하여 재정렬하십시오. 완료하였다면, 완료를 살짝 누르십시오.

탐색하는 동안 기타를 살짝 눌러 보이지 않는 탐색 버튼들에 접근할 수 있습니다.

# 계정 정보 보기

Apple ID의 iTunes Store 정보를 iPhone에서 보려면 Apple ID를 살짝 누르십시오(대부분의 iTunes Store 화면에서 하단에 있음). 또는 설정 > Store로 이동하고 Apple ID 보기를 살짝 누르십시오. 계정 정보를 보려면 로그인해야 합니다. [214](#page-213-0)페이지의 "[Store"](#page-213-2)를 참조하십시오.

#### 다운로드 확인하기

컴퓨터의 iTunes를 사용하여 iTunes Store 또는 App Store에서 구입한 모든 음악, 비디오, 응용 프로그램 및 기타 항목들이 iTunes 보관함에 있는지 확인할 수 있습니다. 이것은 다운로드가 도중에 중단된 경우 유용합니다.

#### 구입 항목 확인**:**

- **1** 컴퓨터가 인터넷에 연결되어 있는지 확인하십시오.
- **2** iTunes에서 Store > 사용 가능한 다운로드 확인을 선택하십시오.
- **3** Apple ID 및 암호를 입력하고 확인을 클릭하십시오.

그러면 아직 컴퓨터에 다운로드되지 않은 구입 항목들이 다운로드됩니다.

구입함 재생목록에 구입 항목이 표시됩니다. 하지만, 사용자가 이 목록에 항목을 추가하거나 제거할 수 있기 때문에 정확한 것은 아닙니다. 모든 구입 항목을 보려면 자신의 Apple ID를 사용하여 로그인하고 Store > 나의 계정 보기를 선택한 다음, Purchase History(구입 내역)을 클릭하십시오.

App Store **23** 

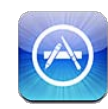

#### App Store에 관하여

App Store에서 응용 프로그램을 검색, 탐색, 검토, 구입하여 iPhone에 직접 다운로드할 수 있습니다. iPhone에서 App Store로부터 다운로드 및 설치한 응용 프로그램은 다음에 iPhone을 컴퓨터와 동기화할 때 iTunes 보관함에 백업됩니다. iPhone과 동기화할 때 컴퓨터의 iTunes Store에서 구매하거나 다운로드한 응용 프로그램을 설치할 수도 있습니다.

참고**:** App Store는 모든 국가와 지역에서 지원되는 것은 아니며, App Store 콘텐츠는 국가나 지역에 따라 다릅니다. 기능은 변경될 수 있습니다.

App Store를 탐색하려면, iPhone이 인터넷에 연결되어 있어야 합니다. [23](#page-22-0)페이지의 "[인터넷에](#page-22-1) 연결하기"를 참조하십시오. 응용 프로그램을 다운로드하려면 Apple ID(일부 국가 또는 지역에서 사용 가능)도 있어야 합니다. 기본적으로 iPhone은 Apple ID 설정을 iTunes에서 가져옵니다. Apple ID가 없거나 다른 Apple ID를 사용하여 구입하려면 설정 > Store로 이동하십시오. [214](#page-213-0)페이지의 ["Store](#page-213-2)"를 참조하십시오.

#### 탐색 및 검색하기

추천 항목을 탐색하여 새로운, 중요한 또는 권장되는 응용 프로그램을 보거나 인기 항목 25를 탐색하여 가장 인기있는 응용 프로그램을 볼 수 있습니다. 특정 응용 프로그램을 찾는다면 검색을 사용하십시오.

응용 프로그램 탐색**:** 추천 항목, 카테고리 또는 인기 항목 25를 살짝 누르십시오. 카테고리를 선택하거나 목록으로 탐색하기 위해 화면 상단에 있는 New, What's Hot, Genius, Top Paid 또는 Top Free와 같은 정렬 방법을 선택합니다.

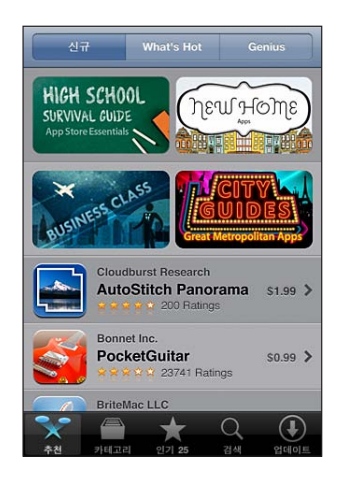

**Genius**를 사용하여 탐색**:** Genius를 살짝 눌러 응용 프로그램 모음에 이미 있는 항목을 기반으로 권장 응용 프로그램 목록을 봅니다. Genius를 켜려면 화면 상의 지침을 따르십시오. Genius는 무료 서비스지만 Apple ID가 필요합니다.

응용 프로그램 검색**:** 검색을 살짝 누르고 검색 필드를 살짝 누른 다음, 한 개 이상의 단어를 입력하고 검색을 살짝 누르십시오.

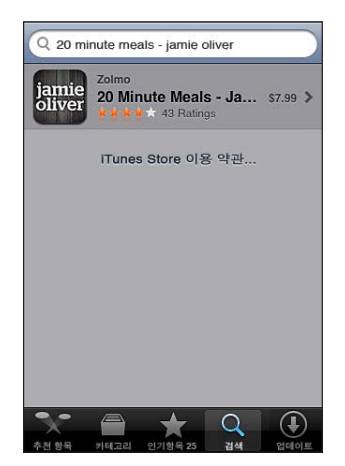

### 정보 화면

목록 내의 아무 응용 프로그램이나 눌러 해당 응용 프로그램의 가격, 스크린샷 및 등급과 같은 추가 정보를 볼 수 있습니다.

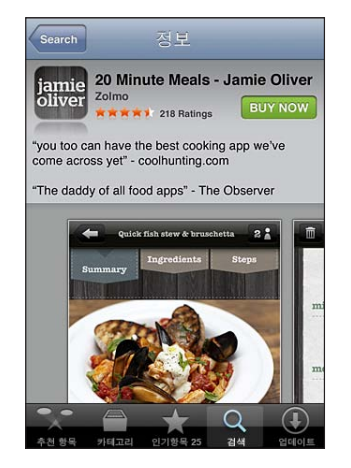

이미 응용 프로그램을 설치했다면 정보 화면에 가격 대신에 "설치됨"이 나타납니다.

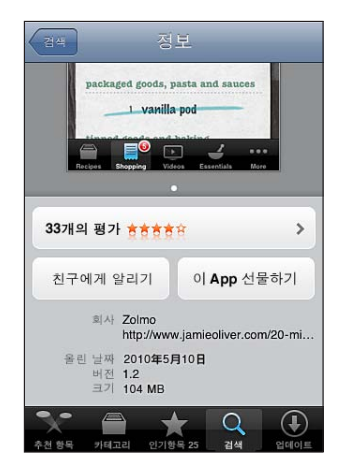

스크린샷 보기**:** 정보 페이지의 하단 근처로 스크롤합니다. 왼쪽 또는 오른쪽으로 쓸어 넘기면서 추가 스크린샷 페이지를 보십시오. 확대하려면 두 번 살짝 누르십시오.

평가보기 및 리뷰 읽기**:** 정보 화면의 하단에 평가를 살짝 누릅니다.

**iTunes**에서 응용 프로그램의 정보 페이지에 대한 링크를 메일로 보내기**:** 정보 화면 아래쪽의 "친구에게 알리기"를 누릅니다.

문제 리포트**:** 정보 화면 아래쪽의 "문제 리포트"를 살짝 누릅니다. 목록에서 원하는 문제를 선택하거나 옵션인 설명을 입력하고 리포트를 살짝 누르십시오.

응용 프로그램을 누군가에게 선물로 보내기**:** 정보 화면 아래쪽의 "이 App 선물하기"를 살짝 누르고 화면 상의 지침을 따르십시오.
## 응용 프로그램 다운로드하기

App Store에서 원하는 응용 프로그램을 찾으면 해당 응용 프로그램을 구입하여 iPhone에 다운로드할 수 있습니다. 응용 프로그램이 무료인 경우 결제하지 않고 다운로드할 수 있습니다.

응용 프로그램을 다운로드하면 iPhone에 즉시 설치됩니다.

#### 응용 프로그램 구입 및 다운로드**:**

- **1** 가격을 누르고(또는 Free(무료)를 누르고) Buy Now(지금 구입)을 누르십시오.
- **2** 요청하면 Apple ID를 사용하여 로그인한 다음 승인을 살짝 누르십시오.

Apple ID가 없다면 새로운 Apple ID 생성을 눌러 설정하십시오. 다운로드 항목에 대한 구입비는 Apple ID로 청구됩니다. 15분 내에 추가 다운로드를 하면 암호를 다시 입력하지 않아도 됩니다.

일부 응용 프로그램은 응용 프로그램 내에서 구입하는 것을 허용합니다. 설정에서 응용 프로그램 내에서 구입하는 것을 차단할 수 있습니다. [199](#page-198-0)페이지의 "[차단](#page-198-1)"을 참조하십시오.

일부 응용 프로그램은 푸시 알림을 사용하여 응용 프로그램이 실행되고 있지 않을 때에도 새로운 정보를 알려줍니다. 알림은 응용 프로그램에 따라 다르지만 텍스트 또는 사운드 경고음이 포함되며 홈 화면의 응용 프로그램 아이콘에 경고가 표시될 수 있습니다. [193](#page-192-0)페이지의 "[알림](#page-192-1)"을 참조하십시오.

iTunes Store gift cards, gift certificates 또는 기타 프로모션 코드를 사서 구입할 수 있습니다. 로그인하면 남은 스토어 사용 금액이 대부분의 App Store 화면의 하단에 Apple ID 정보와 함께 표시됩니다.

상품권 코드 입력**:** 추천 항목 화면 아래쪽의 상품권을 살짝 누르고 화면 상의 지침을 따르십시오.

응용 프로그램의 다운로드 상태 보기**:** 응용 프로그램을 다운로드하기 시작하면, 아이콘이 홈 화면에 표시되며 진행 표시기가 나타납니다.

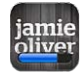

다운로드가 중단된 경우 나중에 iPhone에서 다운로드를 다시 시작하려면 인터넷에 연결되어 있어야 합니다. 또는 컴퓨터에서 iTunes를 연 경우 iTunes가 iTunes 보관함으로 다운로드를 완료합니다(컴퓨터가 인터넷에 연결되어 있고 동일한 Apple ID를 사용하여 로그인되어 있는 경우).

## 응용 프로그램 삭제하기

App Store에서 설치한 응용 프로그램을 삭제할 수 있습니다. 응용 프로그램을 삭제한 경우, 응용 프로그램을 다시 설치하고 백업에서 데이터를 복원하지 않는 한 응용 프로그램과 연관된 데이터를 더 이상 iPhone에서 사용할 수 없습니다.

응용 프로그램을 다시 설치하고 컴퓨터에서 iTunes와 함께 iPhone을 백업하면 데이터를 복원할 수 있습니다. (컴퓨터에 백업하지 않은 응용 프로그램을 삭제하려고 하면 경고가 나타납니다.) 응용 프로그램 데이터를 다시 보려면 이 데이터를 포함한 백업으로부터 iPhone을 복원해야 합니다. [257](#page-256-0)페이지의 "[백업으로](#page-256-1) 복원하기"를 참조하십시오.

#### **App Store** 응용 프로그램 삭제**:**

- **1** 홈 화면 아이콘이 흔들리기 시작할 때까지 아무 아이콘이나 누르십시오.
- 2 ^삭제할 응용 프로그램 모서리의 **☺**를 살짝 누르십시오.
- 3 삭제를 누른 다음 홈 머튼을 누르십시오.

응용 프로그램 아이콘에 ☺가 표시되지 않은 경우 App Store에서 구입한 응용 프로그램이 아니거나 응용 프로그램을 삭제할 수 없도록 제한되어 있기 때문입니다. [199](#page-198-0)페이지의 "[차단](#page-198-1)"을 참조하십시오.

응용 프로그램을 삭제한 경우, iPhone 사용자 인터페이스를 통해 데이터에 더 이상 접근할 수 없지만 iPhone에서 지워지지는 않습니다. 모든 콘텐츠 및 설정 지우기에 관한 정보는 [203](#page-202-0)페이지의 "모든 콘텐츠 및 설정 지우기"를 참조하십시오.

App Store에서 무료로 구입한 모든 응용 프로그램을 다시 다운로드할 수 있습니다.

#### 삭제된 응용 프로그램 대치**:**

- iPhone에서: 응용 프로그램을 다시 구입하십시오(요금이 청구되지 않음).
- iTunes에서: 컴퓨터에 iPhone을 연결하고 장비 목록에서 iPhone을 선택하고, 응용 프로그램을 클릭하고 해당 응용 프로그램 옆에 있는 체크상자를 선택한 다음, 적용을 클릭하십시오.

## 리뷰 작성하기

응용 프로그램 리뷰를 iPhone에서 바로 작성하고 제출할 수 있습니다.

#### 리뷰 쓰기**:**

- **1** 정보 화면의 하단에 평가를 살짝 누릅니다.
- **2** 리뷰 화면에서 "리뷰 작성"을 누릅니다.
- **3** 해당 응용 프로그램의 선호도를 나타내는 별의 개수(1~5)를 선택하고, 리뷰 제목 및 선택 사항인 리뷰 설명을 입력하십시오. 이전에 리뷰를 쓴 적이 있다면 별명 필드가 이미 기입되어 있습니다. 그렇지 않으면 리뷰어의 별명을 생성하도록 요청됩니다.
- **4** 보내기를 살짝 누르십시오.

리뷰를 제출하려면 Apple 계정에 로그인해야 하며 해당 항목을 다운로드했어야 합니다.

## 응용 프로그램 업데이트하기

App Store에 연결할 때마다 설치된 응용 프로그램에 대한 업데이트를 확인합니다. App Store는 매주 업데이트를 자동으로 확인합니다. App Store 아이콘은 총 사용 가능한 응용 프로그램 업데이트 수를 표시합니다.

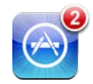

업데이트가 있을 때 사용자가 App Store에 연결하면 업데이트 화면이 즉시 나타납니다. 응용 프로그램 업데이트를 선택하면 다운로드되어 자동으로 설치됩니다.

응용 프로그램 업그레이드는 iPhone에서 App Store를 통해 또는 컴퓨터의 iTunes Store를 통해 구입 또는 다운로드할 수 있는 새로운 릴리즈입니다.

#### 응용 프로그램 업데이트**:**

- **1** 화면 아래에 있는 업데이트를 누르십시오.
- **2** 원하는 응용 프로그램을 누르면 업데이트에 대한 추가 정보를 볼 수 있습니다.
- **3** 업데이트를 살짝 누르십시오.

모든 응용 프로그램 업데이트**:** 화면 하단에서 업데이트를 누른 다음, 모두 업데이트를 누르십시오.

다른 Apple 계정으로 구입한 응용 프로그램의 업데이트를 시도하면, 해당 계정의 ID와 암호를 입력해야 업데이트를 다운로드할 수 있다는 메시지가 나타납니다.

## 구입한 응용 프로그램 동기화하기

iPhone을 컴퓨터에 연결하면 iTunes는 iPhone에서 다운로드하거나 구입한 응용 프로그램을 iTunes 보관함과 동기화합니다. 이렇게 하면 컴퓨터에서 다운로드한 항목에 접근할 수 있으며 iPhone에서 응용 프로그램을 삭제한 경우 백업을 제공할 수 있습니다.

다운로드한 응용 프로그램은 다음 번에 iTunes와 동기화 할 때 백업됩니다. 그 후로는 iTunes와 동기화할 때 응용 프로그램 데이터만 백업됩니다.

응용 프로그램들은 iTunes 보관함의 응용 프로그램 목록에 동기화됩니다. 해당 목록이 없다면 iTunes에서 목록을 생성합니다.

**24** Game Center

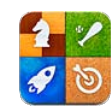

## Game Center에 관하여

새로운 게임을 찾아 Game Center의 전세계 친구들과 게임 체험을 공유할 수 있습니다. 같이 게임 할 친구를 초대하거나 자동 게임 상대를 사용하여 겨룰만한 다른 상대를 찾습니다. 순위표를 확인하여 가장 뛰어난 참가자가 누군지 봅니다. 게임에서 특정 목표 달성을 완수하여 보너스 포인트를 얻습니다.

참고**:** Game Center는 모든 국가나 지역에서 지원되는 것은 아니며, 사용 가능한 게임은 국가나 지역에 따라 다릅니다.

Game Center를 사용하려면 인터넷에 연결되어 있으며 Apple ID가 필요합니다. 이미 iTunes Store, MobileMe 또는 기타 Apple 계정이 있는 경우 Game Center에서 해당 Apple ID를 사용할 수 있습니다. 아직 Apple 계정이 없는 경우 아래에서 설명하는 대로 Game Center에서 새로운 계정을 생성할 수 있습니다.

## Game Center 설정

처음 Game Center를 열면 푸시 알림을 허용할 것인지 묻습니다. (알림을 켜려면 먼저 이를 물어볼 수 있습니다.) 알림에는 Game Center를 사용하고 있지 않더라도 Game Center 이벤트를 알리는 경고, 사운드 및 알림 표시가 포함될 수 있습니다. 예를 들어 게임을 하기 위해 친구를 초대하였다는 알림을 받을 수 있습니다.

알림 허용**:** 승인을 살짝 누르십시오.

허용 안 함을 살짝 누르면 Game Center의 알림을 받지 않습니다. 원하는 경우 나중에 알림을 켤 수 있으며 받을 알림 유형을 지정할 수 있습니다.

알림을 켜거나 끄기**:** 설정에서 알림을 선택합니다. 알림을 끄면 모든 응용 프로그램에 대해 모든 알림을 비활성화합니다.

**Game Center**에 대해 원하는 알림 지정**:** 설정에서 알림 > Game Center를 선택한 다음 사운드, 경고음 및 알림 표시 설정을 구성합니다. Game Center가 나타나지 않은 경우 알림을 켜십시오.

#### **Apple ID**에 **Game Center** 정보 설정**:**

**1** Apple ID 및 암호를 입력하고 로그인을 살짝 누르십시오.

추가 정보를 제공해야 할 수도 있습니다. Apple ID가 없는 경우 새로운 계정 생성을 살짝 눌러 하나를 생성할 수 있습니다.

- **2** 동의를 살짝 눌러 Game Center 이용 약관을 승인하십시오.
- **3** 별명 입력: 다른 사람이 볼 수 있고 알 수 있는 이름.
- **4** Game Center 설정 구성:
	- 다른 사용자가 사용자를 초대하여 게임을 할 수 있게 하려면 게임 초대 허용을 켜 놓으십시오. 그렇지 않은 경우 살짝 눌러 끄십시오.
	- 다른 사용자가 이메일 주소로 사용자를 찾을 수 있게 하려면 이메일로 찾기를 켜 놓으십시오. 그렇지 않은 경우 살짝 눌러 끄십시오.
	- 사용자 계정 이메일을 확인하십시오. 로그인하는 데 사용된 Apple 계정을 사용하지 않으려면 다른 주소를 입력할 수 있습니다. 이 주소를 사용자 주소로 확인하려면 해당 주소로 전송된 이메일에 응답해야 합니다.
	- Game Center에서 연락처에 사용할 수 있는 사람들의 이메일 주소를 추가하려면 다른 이메일 추가를 살짝 누르십시오.
- **5** 계정이 구성되면 다음을 살짝 누르십시오.

#### **Apple ID**에 대한 **Game Center** 설정 변경**:**

- **1** 화면 하단에서 나를 살짝 누른 다음 계정 배너를 누르십시오.
- **2** 계정 보기를 살짝 누르십시오.
- **3** 변경한 다음 완료를 살짝 누르십시오.

#### 다른 **Apple ID**를 사용하여 로그인하기**:**

- **1** 나를 살짝 누른 다음 화면 하단에서 계정 배너를 살짝 누르십시오.
- **2** 로그아웃을 살짝 누르십시오.
- **3** 새로운 Apple ID 및 암호를 입력하고 로그인을 살짝 누르십시오.

## 게임

Game Center용 게임은 App Store에서 이용할 수 있습니다.

#### 게임 구입 및 다운로드하기

App Store의 Game Center 섹션은 Game Center와 함께 동작하는 게임을 표시합니다.

게임 구입 및 다운로드하기**:** 게임을 살짝 누른 다음 Game Center 게임 찾기를 살짝 누르십시오.

<span id="page-185-0"></span>이 섹션을 탐색하고 여기에서 게임을 구입 및 다운로드할 수 있습니다. Apple ID의 신용 카드 정보를 입력하지 않은 경우, 게임을 구입하고 다운로드하기 전에 정보를 입력하도록 요청합니다. 제 [23](#page-177-0)장, [178](#page-177-0)페이지의 ["App Store"](#page-177-0)를 참조하십시오.

친구가 가지고 있는 게임을 구입하려면 친구의 정보 화면에서 게임을 살짝 눌러 App Store에서 해당 게임으로 직접 이동하십시오.

#### <span id="page-185-1"></span>게임하기

게임 화면은 App Store에서 다운로드한 게임을 표시합니다. 각 게임의 경우 모든 게임 참가자들 간의 사용자 순위 및 목표 달성 수가 표시됩니다.

게임에 관한 정보 얻기**:** 게임을 살짝 누른 다음 게임을 누르십시오. 사용 가능한 경우, 게임의 순위표를 표시하고 게임의 목표 달성량을 보고 최근 게임을 한 사람을 찾으십시오.

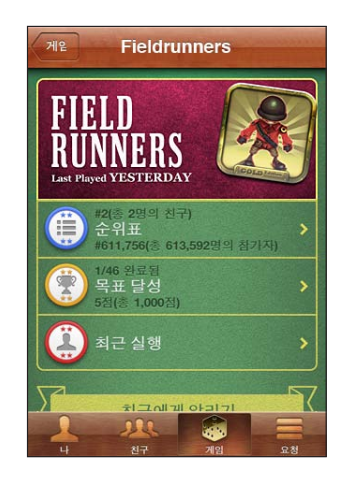

게임하기**:** 게임을 살짝 누르고 게임을 선택한 다음 실행을 누르십시오.

게임에 따라 홈 화면에서 지침이나 다른 정보를 제공할 수 있으며 순위표와 목표 달성량을 보고 게임 옵션을 설정한 다음 싱글 플레이어 또는 멀티플레이어 게임을 시작할 수 있습니다. 다른 사람들과 게임을 즐기려면 친구를 초대하거나, 자동 게임 상대를 사용하여 Game Center에서 다른 참가자를 찾을 수 있습니다. Game Center에서 친구 만들기에 관한 정보는 [188](#page-187-0)페이지의 "[친구](#page-187-1)"를 참조하십시오.

멀티 플레이어 게임의 경우 친구 화면에서 게임 초대를 보낼 수도 있습니다.

친구 화면에서 친구를 멀티 플레이어 게임에 초대**:**

- **1** 화면 하단에서 친구를 살짝 누르십시오.
- **2** 친구를 선택하십시오.
- **3** 게임을 선택하고 실행을 살짝 누르십시오.
	- 게임에서 추가 플레이어를 허용하거나 요구하면 초대할 플레이어를 선택한 다음, 다음을 살짝 누르십시오.
- **4** 초대글을 입력하고 전송한 다음 다른 사람이 동의하기를 기다리십시오.

**5** 게임을 시작하십시오.

친구가 없거나 초대에 응답하지 않는 경우 자동 게임 상대를 살짝 눌러 Game Center에서 다른 참가자를 찾거나 친구 초대를 살짝 눌러 다른 친구를 초대해 보십시오.

다른 참가자가 여러분을 초대하여 게임을 할 수도 있습니다.

초대에 응답하여 게임하기**:** 나타나는 알림에서 승인 또는 거절을 살짝 누르십시오.

차단에서 멀티 플레이어 게임을 비활성화할 수 있습니다. [199](#page-198-0)페이지의 "[차단](#page-198-1)"을 참조하십시오. Game Center 설정에서 게임 초대 허용을 꺼서 다른 참가자가 사용자를 게임에 초대할 수 없도록 할 수 있습니다. [189](#page-188-0)페이지의 "[사용자](#page-188-1) 상태 및 계정 정보"를 참조하십시오.

**Game Center**로 돌아가기**:** 홈 버튼을 누른 다음 홈 화면에서 Game Center를 살짝 누르십시오.

홈 버튼을 두 번 빨리 눌러 최근 사용한 응용 프로그램 목록에서 Game Center를 살짝 누르십시오.

#### 순위표

일부 게임은 하나 이상의 순위표를 제공하여 게임 참가자의 순위를 점수, 시간 또는 기타 참가자의 성공 측정 방법을 표시합니다.

게임 순위표 보기**:** 게임을 살짝 누른 다음 게임을 선택하고 순위표를 누르십시오. 게임 내에서 순위표를 볼 수도 있습니다.

게임에 변형(쉬움, 보통 및 어려움과 같은)이 있는 경우 카테고리 화면에서 일반적인 게임의 순위표 또는 변형 중 하나를 선택할 수 있습니다.

순위표는 친구 및 모든 참가자의 순위를 표시합니다. 오늘, 이번 주 또는 항상과 같은 특정 시간의 순위표 상태를 볼 수 있습니다.

iPhone을 가로 화면 방향으로 회전하여 순위표를 볼 수 있습니다. 순위표에서 게임 시작**:** 오른쪽 상단 모서리에서 실행을 살짝 누르십시오.

#### 목표 달성

일부 게임에서는 특정 목표 달성에 대해 보너스 포인트를 보상으로 줍니다.

게임에서 가능한 목표 달성 보기**:** 게임을 살짝 누르고 게임을 선택한 다음 목표 달성을 누르십시오.

각 목표 달성에 대해 Game Center에서는 획득한 보너스 포인트 점수 및 목표 달성 완료 여부를 표시합니다. 목표 달성에 대해 획득한 전체 포인트가 상단에 표시됩니다. 특정 목표 달성에 대한 보너스 포인트는 한 번만 받을 수 있습니다.

게임 내에서 목표 달성 정도를 볼 수도 있습니다.

#### <span id="page-187-0"></span>최근에 한 게임

일부 게임에서는 최근에 게임을 한 친구를 볼 수 있습니다.

최근에 게임을 한 사람 보기**:** 게임을 살짝 누르고 게임을 선택한 최근에 한 게임을 누르십시오.

참가자에 관한 정보 얻기**:** 목록에서 참가자의 이름을 살짝 누르십시오.

## <span id="page-187-1"></span>친구

Game Center에서 전세계의 참가자와 접촉할 수 있습니다. 요청하거나 다른 참가자의 요청을 승인하여 Game Center에 친구를 추가합니다.

#### **Game Center**에 친구 추가**:**

- **1** 친구 또는 요청을 살짝 누르십시오.
- **2** +를 살짝 누른 다음 친구의 이메일 주소나 Game Center 별명을 입력하십시오. 입력 시 연락처와 일치하는 주소와 이름이 표시됩니다. 연락처를 살짝 눌러 요청에 해당 사람을 포함하십시오. ♥을 살짝 눌러 연락처를 찾으십시오. 한 번에 여러 친구들을 추가하려면 추가 연락처를 입력하십시오.
- **3** 요청 메시지를 입력한 다음 보내기를 살짝 누르십시오.

친구가 되려면 상대가 요청을 승인해야 합니다.

다른 참가자가 요청을 보낼 수 있습니다. 알림을 받은 경우 거기에서 요청을 승인하거나 닫거나 요청 화면에서 나중에 요청에 대한 응답할 수 있습니다. 요청 버튼의 알림 표시는 처리되지 않은 친구 요청 수를 나타냅니다.

친구 요청에 응답**:** 요청을 살짝 누르고 요청한 사람의 이름을 누른 다음 승인, 무시 또는 문제 리포트를 누르십시오.

참가자가 다른 참가자의 요청을 승인한 경우 각 참가자는 다른 사람의 친구가 됩니다. 친구의 이름이 친구 화면에 표시됩니다.

친구에 관한 정보 얻기**:** 친구의 이름을 살짝 누르십시오.

친구 검색**:** 상태 막대를 살짝 눌러 화면 상단으로 스크롤한 다음 검색 필드를 누르고 입력하기 시작합니다. 입력 시 검색과 일치하는 친구가 나타납니다.

친구의 정보 페이지는 여러분을 포함한 친구 수, 친구가 수행한 다른 게임의 수 및 친구가 완료한 목표 달성 수를 표시합니다. 또한 정보 화면에서 다음을 표시할 수 있습니다.

- 같이 한 게임
- 공통으로 한 게임
- 친구가 한 다른 게임

목록에서 게임을 살짝 눌러 전체 순위표에서 친구의 위치와 사용자 위치 및 게임의 개별 목표를 볼 수 있습니다.

<span id="page-188-0"></span>친구를 초대하여 게임하기**:** 친구를 살짝 누르고 친구 이름을 누르고 게임을 누른 다음 실행을 누르십시오. [186](#page-185-0)페이지의 "[게임하기](#page-185-1)"를 참조하십시오.

친구 제거하기**:** 친구를 살짝 누르고 이름을 누른 다음 친구 해제를 누르고 제거를 누르십시오.

참가자가 공격적이거나 적절하지 않은 태도를 보이는 경우 문제를 보고할 수 있습니다.

친구에 대해 문제 리포트하기**:** 친구를 살짝 누르고 친구의 이름을 누른 다음 "문제 리포트"를 누르십시오. 문제를 설명한 다음 리포트를 살짝 눌러 리포트를 전송하십시오.

설정에서 멀티플레이어 게임을 끈 경우 게임을 하기 위해 초대를 전송하거나 받을 수 없습니다. [199](#page-198-0)페이지의 "[차단](#page-198-1)"을 참조하십시오.

## <span id="page-188-1"></span>사용자 상태 및 계정 정보

나 화면에서는 친구, 게임 및 목표 달성에 관한 요약된 정보를 표시합니다.

화면 중앙의 텍스트 필드에 현재 상태 메시지를 입력할 수 있습니다. 상태는 다른 참가자의 친구 화면에 별명과 함께 표시됩니다.

상태 변경**:** 상태 필드를 살짝 누르고 키보드를 사용하여 상태를 입력하거나 업데이트하십시오.

계정 정보 보기**:** 계정 배너를 살짝 누른 다음 계정 보기를 누르십시오. 다음 설정을 변경하거나 업데이트할 수 있습니다.

- 별명
- $\cdot$  게임 초대 허용
- 이메일로 나 찾기
- Game Center의 메일 주소
- 추가 이메일 주소

완료하였다면, 완료를 살짝 누르십시오.

다른 계정으로 로그아웃하고 로그인하거나 새로운 계정을 생성할 수도 있습니다.

로그아웃**:** 계정 배너를 살짝 누른 다음 로그아웃을 누르십시오.

다른 계정으로 로그인하려면 사용자 이름과 암호를 입력한 다음 로그인을 살짝 누르십시오. 새로운 계정을 생성하려면 새로운 계정 생성을 누르고 화면 상의 지침을 따르십시오.

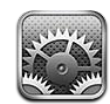

설정을 사용하여 iPhone 응용 프로그램을 사용자화하고 날짜와 시간을 설정하며 네트워크 연결을 구성하거나, iPhone용 기타 환경설정을 입력할 수 있습니다.

## 에어플레인 모드

에어플레인 모드는 항공기 운항 및 기타 전자 장비의 잠재적인 방해를 줄이도록 iPhone의 무선 기능을 비활성화합니다.

에어플레인 모드 켜기**:** 설정을 살짝 누르고 에어플레인 모드를 켜십시오.

에어플레인 모드가 켜져 있으면, 화면의 상단에 있는 상태 막대에 ▶이 나타납니다. iPhone으로부터 전화, 라디오, Wi-Fi, 또는 Bluetooth 신호가 방출되지 않으며 GPS 수신이 꺼지므로, iPhone의 많은 기능이 비활성화됩니다. 다음 기능을 사용할 수 없습니다.

- 전화 송수신
- FaceTime 화상 전화를 걸거나 받기
- Visual Voicemail 받기
- 이메일 송수신
- $\cdot$  인터넷 탐색
- MobileMe 또는 Microsoft Exchange와 연락처, 캘린더 또는 책갈피(MobileMe만) 동기화
- 문자 메시지 또는 MMS 메시지 송수신
- YouTube 동영상 스트리밍
- 주식 시세 얻기
- 지도 위치 얻기
- 일기 예보 얻기
- iTunes Store 또는 App Store 사용
- Game Center 사용하기

항공기 조종사나 해당 법률 및 규정에서 허용한다면 iPhone을 다음과 같은 용도로 계속 사용할 수 있습니다.

- 음악 및 비디오 감상
- 예전에 수신한 Visual Voicemail 듣기
- 캘린더 보기
- 사진이나 비디오 찍기 또는 보기(iPhone 4 이상)
- $\cdot$  알람 듣기
- 스톱워치 또는 타이머 사용
- Â 계산기 사용
- 메모 적기
- $\cdot$  음성 메모 녹음
- $\cdot$  나침반 사용
- iPhone에 저장된 문자 메시지 및 이메일 메시지 읽기

항공기 조종사와 해당 법률 및 규정에서 Wi-Fi를 허용하고 사용 가능하다면 Wi-Fi를 켜고 다음 작업을 할 수 있습니다.

- FaceTime 화상 전화를 걸거나 받기
- 이메일 송수신
- $\cdot$  인터넷 탐색
- MobileMe 또는 Microsoft Exchange와 연락처, 캘린더 및 책갈피(MobileMe만) 동기화
- YouTube 동영상 스트리밍
- 주식 시세 얻기
- 지도 위치 얻기
- 일기 예보 얻기
- iTunes Store 또는 App Store 사용
- Game Center 사용하기

또한 Bluetooth를 켜서 iPhone과 함께 Bluetooth 장비를 사용할 수도 있습니다.

#### Wi-Fi

Wi-Fi 설정은 iPhone에서 로컬 Wi-Fi 네트워크를 사용하여 인터넷에 연결할지 여부를 결정합니다. 사용 가능한 Wi-Fi 네트워크가 없거나 Wi-Fi를 껐다면, 가능할 때 iPhone이 셀룰러 데이터 네트워크를 통해 인터넷을 연결합니다.

**Wi-Fi** 켜거나 끄기**:** Wi-Fi를 선택하고 Wi-Fi를 켜거나 끄십시오.

**Wi-Fi** 네트워크 접속하기**:** Wi-Fi를 선택하면 잠시 후 iPhone이 범위 내에 있는 네트워크를 감지합니다. 그러면 원하는 네트워크를 선택하십시오. 필요하다면, 암호를 입력하고 연결을 살짝 누르십시오(암호가 필요한 네트워크에는 자물쇠 아이콘이 나타남).

일단 Wi-Fi 네트워크에 수동으로 접속하면, 해당 네트워크가 범위 내에 있을 때마다 iPhone이 자동으로 해당 네트워크에 연결됩니다. 이전에 사용한 네트워크 중 하나 이상이 범위 내에 있다면 iPhone은 마지막으로 사용한 네트워크에 접속합니다.

iPhone이 Wi-Fi 네트워크에 연결되어 있다면 화면 상단의 상태 막대에 있는 Wi-Fi � 아이콘이 신호 세기를 표시합니다. 막대 수가 많을수록 신호가 강합니다.

새로운 네트워크에 접속을 원하는지 묻도록 **iPhone** 설정하기**:** Wi-Fi를 선택하고 "네트워크 연결 요청"을 켜거나 끄십시오.

예를 들어, Safari 또는 Mail 사용으로 인터넷에 연결하려고 하고, 이전에 사용한 Wi-Fi 네트워크 범위 내에 있지 않다면, 이 옵션이 iPhone에서 다른 네트워크를 찾아볼 것을 요청합니다. iPhone이 선택할 수 있는 사용 가능한 모든 Wi-Fi 네트워크의 목록을 표시합니다. (암호가 필요한 네트워크는 자물쇠 아이콘과 함께 나타납니다.) "네트워크 연결 요청"이 꺼져 있다면, 이전에 사용한 네트워크 또는 셀룰러 데이터 네트워크를 사용할 수 없을 때 인터넷에 연결하기 위해서는 수동으로 네트워크에 접속해야 합니다.

네트워크를 지워서 **iPhone**이 접속하지 않게 하기**:** Wi-Fi를 선택하고 이전에 접속했던 네트워크 옆에 있는 ☺을 살짝 누르십시오. 그런 다음 "이 네트워크 지움"을 살짝 누르십시오.

폐쇄된 네트워크에 접속하기**:** 검색된 네트워크 목록에 보이지 않는 Wi-Fi 네트워크에 접속하려면 Wi-Fi > 기타를 선택하고 해당 네트워크 이름을 입력하십시오. 네트워크에 암호가 필요하다면 보안을 누르고 해당 네트워크가 사용하는 보안 유형을 누른 다음, 암호를 입력하십시오.

폐쇄된 네트워크에 연결하려면 네트워크 이름, 암호 및 보안 유형을 이미 알고 있어야 합니다.

일부 Wi-Fi 네트워크는 클라이언트 ID 또는 고정 IP 주소와 같은 추가 설정을 입력 또는 조절해야 할 수도 있습니다. 네트워크 관리자에게 어떤 설정을 사용해야 하는지 문의하십시오.

 **Wi-Fi 네트워크 연결 설정 조절:** Wi-Fi를 선택한 다음, 네트워크 옆에 있는 ☺️을 살짝 누르십시오.

#### VPN

iPhone에 VPN이 구성된 경우 이 설정이 나타나서 VPN을 켜거나 끌 수 있게 합니다. [196](#page-195-0)페이지의 "[네트워크](#page-195-1)"를 참조하십시오.

## 개인용 핫스팟

개인용 핫스팟 설정은 설정의 첫 화면뿐만 아니라 일반 > 네트워크 설정에도 나타납니다. [196](#page-195-0)페이지의 "[네트워크](#page-195-1)"를 참조하십시오.

참고**:** 네트워크 사업자에 따라 설정이 이 위치에 나타나기 전에 개인용 핫스팟 서비스를 활성화해야 할 수 있습니다.

## <span id="page-192-1"></span><span id="page-192-0"></span>알림

이 설정은 Game Center와 같은 Apple 푸시 알림 서비스를 사용하는 응용 프로그램을 열 때 나타납니다.

푸시 알림은 응용 프로그램이 실행 중이지 않더라도 새로운 정보를 알려줍니다. 알림은 응용 프로그램에 따라 다르지만 텍스트 또는 사운드 경고음이 포함되며 홈 화면의 응용 프로그램 아이콘에 숫자가 표시될 수 있습니다.

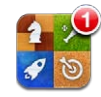

알림을 받지 않거나 배터리 수명을 절약하려면 알림을 끌 수 있습니다. 모든 알림을 켜거나 끄기**:** 알림을 살짝 누르고 알림을 켜거나 끄십시오. 응용 프로그램에 대해 사운드**,** 메시지 또는 알림 표시 켜거나 끄기**:** 알림을 누르고 목록에서 응용 프로그램을 선택한 다음 켜거나 끄려는 알림의 유형을 선택하십시오.

## 네트워크 사업자

이 설정은 사용자가 현재 네트워크 사업자의 네트워크 범위 밖에 있고 다른 로컬 네트워크 사업자의 데이터 네트워크를 전화 통화, Visual Voicemail 및 셀룰러 네트워크 인터넷 연결에 사용할 수 있을 때 GSM 모델에 나타납니다. 해당 네트워크 사업자와 로밍 계약을 체결한 네트워크 사업자의 서비스로만 전화를 걸 수 있습니다. 별도의 비용이 적용될 수 있습니다. 다른 네트워크 사업자가 로밍 비용을 사용자의 네트워크 사업자를 통해 사용자에게 청구할 수 있습니다.

네트워크 외 범위 및 로밍 활성화에 대한 정보를 보려면 해당 네트워크 사업자에게 연락하거나 해당 네트워크 사업자의 웹 사이트로 이동하십시오.

네트워크 사업자 선택하기**:** 네트워크 사업자를 선택하고 사용하려는 네트워크를 선택하십시오.

원하는 네트워크를 한 번 선택하면 iPhone에서 해당 네트워크만 사용합니다. 만약 네트워크를 사용할 수 없다면 iPhone 화면에 "서비스 안됨"이 나타나며 전화 또는 Visual Voicemail을 걸거나 받을 수 없거나, 셀룰러 데이터 네트워크를 통해 인터넷에 연결할 수 없습니다. 네트워크 설정을 자동으로 설정하여 iPhone이 여러분 대신에 네트워크를 선택하게 하십시오.

## 사운드 및 벨소리/무음 스위치

벨소리와 무음 모드 사이 전환하기**:** iPhone의 옆면에 있는 벨소리/무음 스위치를 밀면 됩니다.

무음 모드로 설정되어 있으면 iPhone에서 벨소리, 알림음 또는 효과음을 재생하지 않습니다. 하지만, 시계를 사용하여 설정한 알람 소리는 재생됩니다.

참고**:** 일부 국가 또는 지역에서는 벨소리/무음 스위치가 무음으로 설정되어 있는 경우에도 카메라 및 음성 메모의 사운드 효과가 재생됩니다.

전화가 걸려오면 **iPhone**이 진동하도록 설정하기**:** 사운드를 선택하십시오. iPhone을 무음 모드에서 진동시킬 것인지를 설정하려면, 무음▲ 아래에 있는 진동을 켜거나 끄십시오. iPhone을 벨소리 모드에서 진동시킬 것인지를 설정하려면, 전화벨▲ 아래에 있는 진동을 켜거나 끄십시오.

벨소리 및 알림음 음량 조절하기**:** 사운드를 선택하고 슬라이더를 드래그하십시오. 또는 "버튼을 사용하여 변경"이 켜져 있는 경우 iPhone의 옆면에 있는 음량 버튼을 사용하십시오. 노래 또는 동영상이 재생되고 있거나 통화 중인 경우 음량 버튼으로 벨소리 및 알람 음량을 변경할 수 없습니다.

음량 버튼으로 벨소리 또는 알람 음량을 변경하도록 허용**:** 사운드를 선택하고 "버튼을 사용하여 변경"을 켜십시오.

벨소리 설정하기**:** 사운드 > 벨소리를 선택하십시오.

알림음 및 효과음 설정하기**:** 사운드를 선택하고 전화벨 아래에 있는 항목을 켜거나 끄십시오. 벨소리/무음 스위치가 벨소리로 설정되어 있으면 iPhone에서 켜져 있는 알림음과 효과음을 재생합니다.

다음과 같을 때 iPhone에서 사운드를 재생하도록 설정할 수 있습니다.

- 전화가 왔을 때
- 문자 메시지가 왔을 때
- 음성 메시지가 왔을 때
- 이메일 메시지가 왔을 때
- 이메일 메시지를 보낼 때
- 알림을 표시하도록 설정된 일정이 있을 때
- iPhone을 잠글 때
- 키보드를 사용하여 입력할 때

#### 밝기

화면 밝기는 배터리 수명에 영향을 줍니다. iPhone을 충전하기 전에 화면을 어둡게 하여 사용 시간을 연장하거나, 자동 밝기를 사용하십시오.

화면 밝기 조절하기**:** 밝기를 선택하고 슬라이더를 드래그하십시오.

**iPhone**이 화면 밝기를 자동으로 조절할 것인지 설정하기**:** 밝기를 선택하고 자동 밝기를 켜거나 끄십시오. 자동 밝기가 켜져 있으면, iPhone이 내장된 주변광 센서를 사용하여 현재 빛 수준에 맞게 화면 밝기를 조절합니다.

## 배경화면

배경화면 설정에서 이미지 또는 사진을 잠금 화면 또는 홈 화면에 대한 배경화면으로 설정할 수 있습니다. [37](#page-36-0)페이지의 "[배경화면](#page-36-1) 추가하기"를 참조하십시오.

## 일반

일반 설정에는 네트워크, 공유, 보안 및 기타 iOS 설정이 포함되어 있습니다. iPhone에 관한 정보를 찾고 다양한 iPhone 설정을 재설정할 수도 있습니다.

#### 정보

일반 > 정보를 선택하여 다음을 포함한 iPhone에 관한 정보를 얻을 수 있습니다.

- 전화 네트워크 이름
- 노래, 비디오, 사진 및 응용 프로그램 수
- 전체 공간
- $\cdot$  사용 가능 공간
- 소프트웨어 버전
- 네트워크 사업자
- 모델 및 일련 번호
- Â Wi-Fi 및 Bluetooth 주소
- GSM 모델: IMEI(International Mobile Equipment Identity) 및 ICCID(Integrated Circuit Card Identifier 또는 스마트 카드)
- *CDMA 모델:* MEID(Mobile Equipment Identifier)
- 셀룰러 송신기의 모뎀 펌웨어 버전
- 저작권 정보
- 규제 정보

#### 사용 내용

배터리 잔량 표시 보기**:** 일반 > 사용 내용을 선택하고 배터리 잔량 표시를 켜십시오. 사용 통계 보기**:** 일반 > 사용 내용을 선택하십시오. 그러면 다음을 볼 수 있습니다.

- 사용 내용—마지막으로 완전히 충전한 후 iPhone이 깨어 있는 상태로 사용 중인 시간입니다. iPhone은 전화를 걸거나 받거나, 이메일을 사용하거나, 문자 메시지를 송수신하거나, 음악을 듣거나, 웹을 탐색하거나, 기타 모든 iPhone 기능을 사용 중일 때 깨어 있습니다. iPhone은 또한 이메일 메시지 자동 확인 및 가져오기와 같은 백그라운드 작업을 수행 중일 때도 깨어 있습니다.
- Â 대기—마지막으로 완전히 충전한 후 iPhone이 잠자기 상태였던 시간을 포함하여 iPhone의 전원이 켜져 있던 시간입니다.
- 현재 통화 시간 및 누적 통화 시간입니다.
- 셀룰러 데이터 네트워크를 통해 송수신한 데이터의 양입니다.

사용 통계 재설정하기**:** 일반 > 사용 내용을 선택한 다음 통계 재설정을 눌러 데이터 및 누적 시간 통계를 지우십시오. iPhone이 잠금 해제 상태이고 대기 모드였던 시간에 대한 통계는 재설정되지 않습니다.

<span id="page-195-1"></span><span id="page-195-0"></span>네트워크

네트워크 설정을 사용하여 VPN(Virtual Private Network) 연결을 구성하거나 Wi-Fi 설정에 접근하거나, 또는 데이터 로밍을 켜거나 끄십시오.

**3G** 켜거나 끄기**(GSM** 모델**):** 일반 > 네트워크를 선택하고 살짝 눌러 3G를 켜거나 끄십시오.

3G를 사용하면 일부의 경우 인터넷 데이터가 더 빨리 로드되지만 배터리 성능이 떨어질 수 있습니다. 전화 통화가 많은 사용자라면 3G를 꺼서 배터리 성능을 늘리는 것이 좋습니다.

셀룰러 데이터을 켜거나 끄기**:** 일반 > 네트워크를 선택하고 셀룰러 데이터를 켜거나 끄십시오.

셀룰러 데이터가 꺼져 있다면, Wi-Fi 네트워크에 접속하지 않는 한 인터넷에 연결할 수 없습니다. 기본적으로 셀룰러 데이터가 켜져 있습니다.

데이터 로밍 켜거나 끄기**:** 일반 > 네트워크를 선택하고 데이터 로밍을 켜거나 끄십시오. 데이터 로밍은 해당 네트워크 사업자의 네트워크 범위 밖에 있을 때 셀룰러 데이터 네트워크를 통해 인터넷 및 Visual Voicemail 접근을 켭니다. 예를 들어, 현재 여행 중이라면 데이터 로밍을 꺼서 잠재적인 로밍 비용이 발생하지 않게 할 수 있습니다. 기본적으로, 데이터 로밍은 꺼져 있습니다.

개인용 핫스팟 켜거나 끄기**:** 일반 > 네트워크 > 개인용 핫스팟을 선택한 다음 개인용 핫스팟을 켜거나 끄십시오.

[25](#page-24-0)페이지의 "[개인용](#page-24-1) 핫스팟"을 참조하십시오.

새로운 **VPN** 구성 추가하기**:** 일반 > 네트워크 > VPN > VPN 구성 추가를 선택하십시오. 조직 내에서 사용되는 VPN은 공용 네트워크를 통해 안전하게 비밀 정보를 통신할 수

있도록 합니다. 예를 들어, iPhone에서 작업 이메일에 접근하려면 VPN을 구성해야 할 수 있습니다.

iPhone 은 L2TP, PPTP 또는 Cisco IPSec 프로토콜을 사용하는 VPN에 연결할 수 있습니다. VPN은 Wi-Fi와 셀룰러 데이터 네트워크 연결 모두를 통해 동작합니다.

네트워크 관리자에게 어떤 설정을 사용해야 하는지 문의하십시오. 대부분의 경우, 컴퓨터에 VPN을 설정했다면 iPhone에 이 VPN 설정을 사용할 수 있습니다.

VPN 설정을 입력하면 설정 메뉴에 VPN 스위치가 나타나서 VPN을 켜거나 끄는 데 사용할 수 있습니다.

구성 프로파일을 사용하여 VPN을 자동으로 설정할 수도 있습니다. [23](#page-22-0)페이지의 "[인터넷에](#page-22-1) [연결하기](#page-22-1)"를 참조하십시오.

**VPN** 구성 변경하기**:** 일반 > 네트워크 > VPN을 선택하고 업데이트하려는 구성을 살짝 누르십시오.

**VPN** 켜거나 끄기**:** VPN을 선택한 다음 살짝 눌러 VPN을 켜거나 끄십시오.

**VPN** 구성 삭제하기**:** 일반 > 네트워크 > VPN을 선택하고 구성 이름 옆에 있는 파란색 화살표를 누른 다음, 구성 화면의 하단에 있는 VPN 삭제를 누르십시오.

#### **Bluetooth**

iPhone은 헤드셋, 헤드폰 및 차량용 키트와 같은 Bluetooth 장비에 무선으로 연결하면 음악을 듣고 핸즈프리 통화가 가능합니다. [68](#page-67-0)페이지의 "통화용 [Bluetooth](#page-67-1) 장비 [사용하기](#page-67-1)"를 참조하십시오.

Bluetooth를 통해 Apple Wireless Keyboard에 연결할 수도 있습니다. [41](#page-40-0)페이지의 ["Apple](#page-40-1)  [Wireless Keyboard](#page-40-1) 사용하기"를 참조하십시오.

**Bluetooth** 켜거나 끄기**:** 일반 > Bluetooth를 선택하고 Bluetooth를 켜거나 끄십시오.

#### 위치 서비스

위치 서비스를 통해 지도, 카메라, 나침반 및 다른 업체의 위치 기반 응용 프로그램과 같은 응용 프로그램에서 위치를 나타내는 데이터를 모으고 사용할 수 있습니다. Apple이 수집하는 위치 데이터는 개인 정보를 담지 않는 형태로 수집됩니다. 셀룰러 네트워크 데이터, 로컬 Wi-Fi 네트워크(Wi-Fi가 켜져 있는 경우) 및 GPS(모든 지역에서 사용 가능하지 않을 수 있습니다) 정보를 사용하여 사용자의 대략적인 위치가 결정됩니다.

응용 프로그램이 위치 서비스를 사용한다면 ◀이 상태 막대에 나타납니다.

위치 서비스를 사용하는 모든 응용 프로그램은 위치 서비스 설정 화면에 나타나며, 위치 서비스가 해당 응용 프로그램에 대해 켜져 있거나 꺼져 있는지를 표시합니다. ◀ 은 지난 24 시간 내에 위치를 요청한 각 응용 프로그램에 대해 표시됩니다. 일부 또는 모든 응용 프로그램에 대해 이 기능을 사용하지 않으려면 위치 서비스를 끌 수 있습니다. 위치 서비스를 끄면 다음에 응용 프로그램에서 이 기능을 사용하려고 할 때 다시 켜도록 요청됩니다.

모든 응용 프로그램에 대해 위치 서비스 켜거나 끄기**:** 일반 > 위치 서비스를 선택하고 위치 서비스를 켜거나 끄십시오.

일부 응용 프로그램에 대해 위치 서비스 켜거나 끄기**:** 개별적인 응용 프로그램에 대해 위치 서비스를 켜거나 끌 수 있습니다.

iPhone에 위치 서비스를 사용하는 다른 업체의 응용 프로그램이 있는 경우, 다른 업체의 약관 및 개인정보 보호 정책을 검토하여 해당 응용 프로그램이 위치 데이터를 사용하는 방법에 대해 이해해야 합니다.

배터리 수명을 절약하려면 위치 서비스를 사용하지 않을 때는 꺼두십시오.

#### **Spotlight** 검색

Spotlight 검색 설정을 사용하여 검색되는 콘텐츠 영역을 지정하고 검색 결과의 순서를 재정렬할 수 있습니다.

검색으로 검색되는 콘텐츠 영역 설정**:** 

- **1** 일반 > Spotlight 검색을 선택하십시오.
- **2** 선택하거나 선택 해제하려면 항목을 살짝 누르십시오.

기본적으로 모든 검색 카테고리가 선택됩니다.

검색 결과 카테고리 순서 설정하기**:** 

- **1** 일반 > Spotlight 검색을 선택하십시오.
- **2** 항목 옆의 을 터치한 다음 위나 아래로 드래그하십시오.

#### 자동 잠금

iPhone을 잠그면 모니터가 꺼져 배터리가 절약되며 의도하지 않은 iPhone의 동작을 막을 수 있습니다. 여전히 문자 메시지와 전화를 수신할 수 있으며, 음악을 듣거나 통화 중일 때도 음량을 조절하고 iPhone 이어폰에 있는 마이크 버튼을 사용할 수 있습니다.

**iPhone**을 잠그기 전 시간 설정하기**:** 일반 > 자동 잠금을 선택하고 시간을 선택하십시오.

#### 암호 잠금

기본적으로, iPhone은 잠금 해제하기 위해 암호를 입력하지 않아도 됩니다.

암호를 설정하면 데이터 보호가 활성화됩니다. [50](#page-49-0)페이지의 "[보안](#page-49-1) 기능"을 참조하십시오.

중요사항**:** iPhone 3GS에서 데이터 보호를 활성화하려면 iOS 소프트웨어를 복원해야 합니다. [257](#page-256-0)페이지의 "iPhone [복원하기](#page-256-2)"를 참조하십시오.

암호 설정하기**:** 일반 > 암호 잠금을 선택하고 4자리의 암호를 입력한 다음, 암호를 다시 입력하여 확인하십시오. iPhone의 잠금을 해제하거나 암호 잠금 설정을 표시하려면 암호를 입력해야 합니다.

암호 잠금 끄기**:** 일반 > 암호 잠금을 선택하고 암호를 입력하고 암호 끄기를 누른 다음 암호를 다시 입력합니다.

암호 변경하기**:** 일반 > 암호 잠금을 선택하고 암호를 입력하고 암호 변경을 살짝 누릅니다. 암호를 다시 입력한 다음 새로운 암호를 다시 입력합니다.

암호를 잊어버렸다면 iPhone 소프트웨어를 복원해야 합니다. [256](#page-255-0)페이지의 "[iPhone](#page-255-1)  [소프트웨어](#page-255-1) 업데이트 및 복원하기"를 참조하십시오.

암호가 요청되기까지 시간 설정하기**:** 일반 > 암호 잠금을 선택하고 암호를 입력합니다. 암호 요구를 누른 다음 iPhone이 잠기고 얼마간의 대기 시간 후 잠금 해제를 위해 암호를 입력할지를 선택합니다.

간단한 암호 켜거나 끄기**:** 일반 > 암호 잠금을 선택하고 간단한 암호를 켜거나 끄십시오. 간단한 암호는 4자리 숫자로 되어 있습니다. 보안을 높이려면 간단한 암호를 끄고 숫자, 문자, 구두점 및 특수 문자를 혼합한 긴 암호를 사용하십시오.

음성으로 전화걸기 켜거나 끄기**:** 일반 > 암호 잠금을 선택하고 음성으로 전화걸기를 켜거나 끄십시오.

**10**번의 암호 시도에 실패하면 데이터 지우기**:** 일반 > 암호 잠금을 선택하고 암호를 입력한 다음 데이터 지우기를 살짝 눌러 켜십시오.

10번의 암호 시도에 실패하면 모든 설정이 재설정되며 데이터(256비트 AES 암호화를 사용하여 암호화된)에 대한 암호 키가 제거되어 모든 사용자 정보와 미디어가 지워집니다.

#### <span id="page-198-1"></span><span id="page-198-0"></span>차단

iPhone에 있는 일부 응용 프로그램의 사용 및 iPod 콘텐츠에 대한 차단을 설정할 수 있습니다. 예를 들어, 부모가 재생목록에서 유해한 음악이 보이지 않도록 제한하거나 YouTube에 대한 접근을 완전히 끌 수 있습니다.

#### 차단 켜기**:**

- **1** 일반 > 차단을 선택하고 차단 활성화를 누르십시오.
- **2** 4자리 암호를 입력하십시오.
- **3** 암호를 다시 입력하십시오.

차단 끄기**:** 일반 > 차단을 선택하고 암호를 누르십시오. 차단 비활성화를 살짝 누른 다음 암호를 다시 입력하십시오.

중요사항**:** 암호를 잊어버렸다면 iPhone 소프트웨어를 복원해야 합니다. [256](#page-255-0)페이지의 "iPhone [소프트웨어](#page-255-1) 업데이트 및 복원하기"를 참조하십시오.

응용 프로그램 제한 설정하기**:** 각각의 제어를 살짝 눌러 켜거나 꺼서 원하는 설정을 구성하십시오. 기본적으로, 모든 제어는 켜져 있습니다(제한 없음). 원하는 항목을 살짝 눌러 끄고 사용을 제한하십시오.

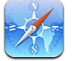

Safari가 비활성화되고 해당 아이콘이 홈 화면에서 제거됩니다. Safari를 사용하여 웹을 탐색하거나 Web Clip에 접근할 수 없습니다. 기타 다른 업체 응용 프로그램은 Safari가 비활성 상태인 경우에도 웹 탐색이 가능할 수 있습니다.

**Safari**

YouTube가 비활성화되고 해당 아이콘이 홈 화면에서 제거됩니다.

**YouTube**

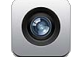

카메라가 비활성화되고 해당 아이콘이 홈 화면에서 제거됩니다. 사진을 찍을 수 없습니다.

iTunes Store가 비활성화되고 해당 아이콘이 홈 화면에서 제거됩니다. 콘텐츠를 미리

카메라

 $\bullet$ 

FaceTime 화상 전화를 걸거나 받을 수 없습니다(iPhone 4).

보거나 구입하거나 다운로드할 수 없습니다.

**FaceTime**

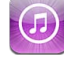

**iTunes** Ping 또는 모든 Ping 기능에 접근할 수 없습니다.  $\left( \Pi \right)$ **Ping** App Store가 비활성화되고 해당 아이콘이 홈 화면에서 제거됩니다. iPhone에 응용  $(\rightarrow)$ 프로그램을 설치할 수 없습니다.

iPhone에서 응용 프로그램을 삭제할 수 없습니다. 홈 화면을 사용자화할 때 ☺️가 응용 프로그램 아이콘에 나타나지 않습니다.

<span id="page-199-0"></span>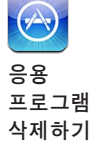

현재 위치 서비스 설정 및 나의 iPhone 찾기 설정("Mail, 연락처 캘린더"의 MobileMe 계정)이 잠겨져 있으며 변경될 수 없습니다.

위치

 $\rightarrow$ 

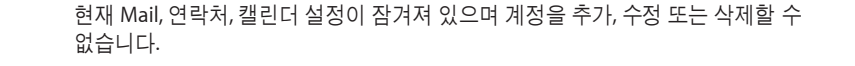

계정

 $\Join$ 

응용 프로그램 내에서 구입 제한하기**:** 응용 프로그램 내 구입을 끄십시오. 활성화되면 이 기능은 App Store에서 다운로드한 응용 프로그램 내에서 추가 콘텐츠 또는 기능 구입을 허용합니다.

콘텐츠 제한 설정하기**:** 국가별 등급 제한을 살짝 누르고 목록에서 국가를 선택하십시오. 그런 다음 아래 콘텐츠 카테고리에 따라 국가별 등급 제한 시스템을 사용하여 제한을 설정할 수 있습니다.

- 음악 및 Podcast
- $\cdot$  동영상
- TV 프로그램
- 응용 프로그램

예를 들어 미국에서 PG 이하 등급의 동영상만 허용하려면, 동영상을 살짝 누르고 목록에서 PG를 선택하십시오.

차단한 콘텐츠는 iPhone에 나타나지 않습니다.

참고**:** 모든 국가 또는 지역의 등급 제한 시스템이 있는 것은 아닙니다.

멀티 플레이어 게임 제한하기**:** 멀티플레이어 게임을 끄십시오.

멀티플레이어 게임이 꺼져 있는 경우 시합을 요청하거나 초대를 보내거나 초대를 받아 게임을 하거나 Game Center에서 친구를 추가할 수 없습니다.

친구 추가하기 제한**:** 친구 추가하기를 끄십시오.

친구 추가하기를 끄면 Game Center에서 친구 요청을 보내거나 수신할 수 없습니다. 멀티플레이어 게임이 켜져 있는 경우 기존 친구들과는 계속 플레이할 수 있습니다.

#### <span id="page-199-1"></span>날짜와 시간

이들 설정은 화면 상단의 상태 막대에 표시된 시간, 세계 시계 및 캘린더에 적용됩니다. **24**시간제와 **12**시간제 중 **iPhone**에서 사용할 시간제 설정하기**:** 일반 > 날짜와 시간을 선택하고 24시간제를 켜거나 끄십시오. (24시간제는 모든 국가 또는 지역에서 사용 가능한 것은 아닙니다.)

**iPhone**의 날짜와 시간 자동 업데이트 여부 설정하기**:** 일반 > 날짜와 시간을 선택하고 자동으로 설정을 끄십시오.

iPhone이 시간을 자동으로 업데이트하도록 설정되어 있다면, 셀룰러 네트워크를 통해 올바른 시간을 얻고 현재 있는 시간대에 맞게 업데이트합니다.

일부 네트워크 사업자는 모든 지역에서 네트워크 시간을 지원하지는 않습니다. 여행 중이라면, iPhone이 현지 시간을 자동으로 설정하지 못할 수 있습니다.

날짜와 시간 수동으로 설정하기**:** 일반 > 날짜와 시간을 선택하고 자동으로 설정을 끄십시오. 시간대를 누르고 해당 시간대에 해당하는 주요 도시 이름을 입력하십시오. "날짜와 시간" 버튼을 누르고 "날짜와 시간 설정"을 누른 다음, 해당 날짜와 시간을 입력하십시오.

#### 키보드

자동 대문자 켜거나 끄기**:** 일반 > 키보드를 선택하고 자동 대문자를 켜거나 끄십시오. 기본적으로, iPhone은 문장의 마침표를 입력한 후나 줄바꿈 문자 뒤에 입력되는 단어를 대문자화합니다.

자동 수정을 켜거나 끄기**:** 일반 > 키보드를 선택하고 자동 수정을 켜거나 끄십시오. 일반적으로, 선택한 언어에 대한 기본 키보드에 사전이 있다면, 입력할 때 iPhone이 추천 단어나 완성된 단어를 제안합니다.

영문 철자 검사를 켜거나 끄기**:** 일반 > 키보드를 선택하고 영문 철자 검사를 켜거나 끄십시오.

영문 철자 검사는 입력한 텍스트의 잘못된 단어에 밑줄을 긋습니다. 밑줄이 쳐진 단어를 살짝 눌러 추천 단어를 봅니다. 기본적으로 영문 철자 검사가 켜져 있습니다.

**Caps Lock** 활성화 여부 설정하기**:** 일반 > 키보드를 선택하고 Caps Lock 활성화를 켜거나 끄십시오.

Caps Lock이 활성화되어 있을 때 키보드의 Shift슈 키를 살짝 두 번 누르면, 입력하는 모든 문자가 대문자가 됩니다. Caps Lock이 켜져 있을 때는 Shift 키가 파란색이 됩니다.

**"."** 단축키 켜거나 끄기**:** 일반 > 키보드를 선택하고 "." 단축키를 켜거나 끄십시오.

"." 단축키는 space(간격)를 두 번 살짝 누르면 빈 칸 뒤에 마침표가 입력되게 해 줍니다. 이것은 기본적으로 켜져 있습니다.

다국어 키보드 추가하기**:**

**1** 일반 > 키보드 > 다국어 키보드를 선택하십시오.

활성된 키보드의 수가 오른쪽 화살표 앞에 나타납니다.

**2** "새로운 키보드 추가..."를 살짝 누른 다음 키보드를 선택하십시오.

원하는 만큼 키보드를 추가할 수 있습니다. 다국어 키보드를 사용하는 방법에 관해 배우려면 부록 [A](#page-248-0) , [249](#page-248-0)페이지의 "다국어 [키보드](#page-248-0)"를 참조하십시오.

키보드 목록 편집하기**:** 일반 > 키보드 > 다국어 키보드를 선택한 다음 편집을 살짝 누르고 다음 중 하나를 수행하십시오.

- *키보드를 삭제하려면, ●*을 누르고 삭제를 누르십시오.
- *목록을 재정렬하려면,* 키보드 옆에 있는 〓을 목록의 새로운 위치로 드래그하십시오.

키보드 레이아웃 변경하기**:** 설정에서, 일반 > 키보드 > 다국어 키보드를 선택한 다음 키보드를 선택하십시오. 각 언어에 대한 화면 상의 소프트웨어 및 외장 하드웨어 키보드 모두를 개별 선택할 수 있습니다.

소프트웨어 키보드 레이아웃은 iPhone 화면에 나타난 키보드의 레이아웃을 결정합니다. 하드웨어 키보드 레이아웃은 iPhone에 연결된 Apple Wireless Keyboard의 레이아웃을 결정합니다.

아래의 키보드가 켜져있고 사용하는 경우 사용자 사전 편집 설정이 나타납니다.

- 중국어 간체(Pinyin)
- 중국어 번체(Pinyin)
- 중국어 번체(Zhuyin)
- 일본어(Romaii)
- 일본어(Ten Key)

단어를 사전에 추가하기**:** 설정에서, 일반 > 키보드 > 사용자 사전 편집을 선택하십시오. +를 살짝 누르고 단어 필드를 누른 다음 단어를 입력하고 Yomi, Pinyin 또는 Zhuyin 필드를 누른 다음 내용을 입력하십시오.

켜져 있는 키보드에 따라 각 단어에 대해 여러 개의 입력 내용을 입력할 수 있습니다.

부록 [A](#page-248-0) , [249](#page-248-0)페이지의 "[다국어](#page-248-0) 키보드"를 참조하십시오.

#### 다국어

다국어 설정을 사용하여 iPhone에 대한 언어를 설정하고 다른 언어에 대한 키보드를 켜고 끄거나, 국가 또는 지역에 대한 날짜, 시간 및 전화번호 포맷을 설정하십시오.

**iPhone** 언어 설정하기**:** 일반 > 다국어 > 언어를 선택하고 사용하려는 언어를 선택한 다음, 완료를 살짝 누르십시오.

**iPhone**의 음성 명령 설정하기**:** 일반 > 다국어 > 음성 명령을 선택하고 언어를 선택하십시오.

다국어 키보드 추가하기**:**

- **1** 일반 > 다국어 > 키보드를 선택하십시오. 활성화된 키보드의 수가 오른쪽 화살표 옆에 나타납니다.
- **2** "새로운 키보드 추가..."를 살짝 누른 다음 키보드를 선택하십시오.

원하는 만큼 키보드를 추가할 수 있습니다. 다국어 키보드를 사용하는 방법에 관해 배우려면 부록 [A](#page-248-0) , [249](#page-248-0)페이지의 "다국어 [키보드](#page-248-0)"를 참조하십시오.

키보드 목록 편집하기**:** 일반 > 다국어 > 키보드를 선택한 다음 편집을 살짝 누르고 다음 중 하나를 수행하십시오.

- *키보드를 삭제하려면,* ⊜을 누르고 삭제를 누르십시오.
- *목록을 재정렬하려면,* 키보드 옆에 있는 〓을 목록의 새로운 위치로 드래그하십시오.

<span id="page-202-0"></span>키보드 레이아웃 변경하기**:** 설정에서, 일반 > 다국어 > 키보드를 선택한 다음 키보드를 선택하십시오. 각 언어에 대한 화면 상의 소프트웨어 및 외장 하드웨어 키보드 모두를 개별 선택할 수 있습니다.

소프트웨어 키보드 레이아웃은 iPhone 화면에 나타난 키보드의 레이아웃을 결정합니다. 하드웨어 키보드 레이아웃은 iPhone에 연결된 Apple Wireless Keyboard의 가상 레이아웃을 결정합니다.

날짜**,** 시간 및 전화번호 포맷 설정하기**:** 일반 > 다국어 > 지역 포맷을 선택하고 여러분의 지역을 선택하십시오.

지역 포맷은 iPhone 응용 프로그램에 표시되는 일과 월에 사용되는 언어를 결정합니다. 캘린더 포맷 설정하기**:** 일반 > 다국어 > 캘린더를 선택하고 포맷을 선택하십시오.

#### 손쉬운 사용

손쉬운 사용 기능을 켜려면 손쉬운 사용을 선택한 다음 원하는 기능을 선택하십시오. 제 [29](#page-229-0)장, [230](#page-229-0)페이지의 "[손쉬운](#page-229-0) 사용"을 참조하십시오.

#### 프로파일

이 설정은 하나 이상의 프로파일이 iPhone에 설치된 경우 나타납니다. 설치된 프로파일에 관한 정보를 보려면 프로파일을 살짝 누르십시오.

#### **iPhone** 재설정하기

모든 설정 재설정하기**:** 일반 > 재설정을 선택하고 모든 설정 재설정을 살짝 누르십시오. 그러면 모든 환경설정 및 설정이 재설정됩니다. 정보(연락처 및 캘린더와 같은) 및 미디어(노래 및 비디오와 같은)에는 영향을 주지 않습니다.

모든 콘텐츠 및 설정 지우기**:** iPhone을 컴퓨터나 전원 어댑터에 연결하십시오. 일반 > 재설정을 선택하고 "모든 콘텐츠 및 설정 지우기"를 살짝 누르십시오.

그러면 모든 설정이 재설정되며 데이터(256비트 AES 암호화를 사용하여 암호화된)에 대한 암호 키가 제거되어 모든 사용자 정보와 미디어가 지워집니다.

네트워크 설정 재설정하기**:** 일반 > 재설정을 선택하고 네트워크 설정 재설정을 살짝 누르십시오.

네트워크 설정을 재설정하면 구성 프로파일에 의해 설치되지 않은 VPN 설정 및 이전에 사용한 네트워크 목록이 제거됩니다. 연결되어 있는 네트워크에서 연결을 해제하고 Wi-Fi는 꺼졌다가 다시 켜집니다. Wi-Fi 및 "네트워크에 연결 요청" 설정은 켜져 있습니다.

구성 프로파일로 설치한 VPN 설정을 제거하려면 설정 > 일반 > 프로파일을 선택한 다음 해당 프로파일을 선택하고 제거를 살짝 누르십시오.

키보드 사전 재설정하기**:** 일반 > 재설정을 선택하고 키보드 사전 재설정을 살짝 누르십시오.

입력할 때 iPhone이 권장하는 단어를 거부하여 키보드 사전에 단어를 추가할 수 있습니다. 단어를 살짝 눌러 교정 단어를 거부하고 키보드 사전에 해당 단어를 추가하십시오. 키보드 사전을 재설정하면 추가한 모든 단어가 지워집니다.

홈 화면 레이아웃 재설정하기**:** 일반 > 재설정을 선택하고 홈 화면 레이아웃 재설정을 살짝 누르십시오.

위치 경고 재설정하기**:** 일반 > 재설정을 선택하고 위치 경고 재설정을 살짝 누르십시오. 위치 경고는 응용 프로그램(카메라, 나침반 및 지도)에서 해당 응용 프로그램과 위치 서비스를 사용하고자 할 때 요청됩니다. iPhone은 응용 프로그램이 처음으로 위치 서비스를 사용하려고 요청하면 응용 프로그램에 대한 위치 경고를 표시합니다. 요청에 대해 취소를 눌렀다면 이 요청이 다시 나타나지 않습니다. 위치 경고를 재설정하여 각 응용 프로그램에 대한 요청을 다시 받으려면 위치 경고 재설정을 살짝 누르십시오.

## Mail, 연락처, 캘린더

Mail, 연락처, 캘린더 설정을 사용하여 iPhone에 대한 계정을 설정하고 특정 계정 서비스(메일, 연락처, 캘린더, 책갈피 및 메모 등)를 켤 수 있습니다.

- Microsoft Exchange(메일, 연락처 및 캘린더)
- MobileMe(메일, 연락처, 캘린더, 책갈피, 메모 및 나의 iPhone 찾기)
- Google(메일, 캘린더 및 메모)
- Yahoo! (메일, 캘린더 및 메모)
- AOL(메일 및 메모)
- 기타 POP 및 IMAP 메일 시스템
- 연락처에 대한 LDAP 또는 CardDAV 계정
- 캘린더에 대한 CalDAV 또는 iCalendar(.ics) 계정

#### 계정

계정 부분에서 iPhone에 계정을 설정할 수 있습니다. 나타나는 특정 설정은 설정하는 계정 유형에 따라 다릅니다. 해당 서비스 제공업체나 시스템 관리자가 사용자가 입력해야 하는 정보를 제공할 수 있어야 합니다.

자세한 정보를 보려면, 다음을 참조하십시오.

- [26](#page-25-0)페이지의 "Mail, 연락처 및 캘린더 계정 [추가하기](#page-25-1)"
- [215](#page-214-0)페이지의 "연락처 [추가하기](#page-214-1)"
- [118](#page-117-0)페이지의 "캘린더 [구독하기](#page-117-1)"

계정의 설정 변경하기**:** "Mail, 연락처, 캘린더"를 선택하고 원하는 계정을 선택한 다음, 원하는 대로 변경하십시오.

iPhone의 계정 설정에 대한 변경 사항은 컴퓨터와 동기화되지 않으므로 컴퓨터의 계정 설정에는 영향을 주지 않고 iPhone에서 동작하도록 계정을 구성할 수 있습니다.

계정 서비스 사용 중단하기**:** "Mail, 연락처, 캘린더"를 선택하고 계정을 선택한 다음, 계정 서비스(Mail, 캘린더 또는 메모)를 끄십시오.

계정 서비스가 꺼져 있는 경우, iPhone은 다시 계정 서비스를 켤 때까지 해당 계정 서비스의 정보를 표시하거나 동기화하지 않습니다.

고급 설정 조정하기**:** "Mail, 연락처, 캘린더"를 선택하고 계정을 선택한 다음, 다음 중 하나를 수행하십시오.

- 임시 저장, 보낸 메시지 및 삭제된 메시지를 iPhone에, 또는 원격으로 이메일 서버(IMAP 계정만)에 저장하도록 설정하려면, 고급을 살짝 누르고 임시 저장 메일상자, 보낸 메일상자 또는 삭제된 메시지함을 선택하십시오. iPhone에 메시지를 저장하면, iPhone이 인터넷에 연결되어 있지 않을 때도 해당 메시지를 볼 수 있습니다.
- iPhone에 있는 Mail에서 어느 정도 지난 후에 메시지를 영구적으로 삭제할 것인지 *설정하려면* 고급을 누르고 제거를 누른 다음 다음 중 원하는 시간을 선택하십시오. 안 함, 또는 1일 후, 1주일 후 또는 1개월 후.
- *이메일 서버 설정을 조정하려면,* 받는 메일 서버 또는 보내는 메일 서버 아래의 호스트 이름, 사용자 이름 또는 암호를 살짝 누르십시오. 정확한 설정값은 네트워크 관리자나 인터넷 서비스 제공업체에 문의하십시오.
- SSL 및 암호 *설정을 조정하려면,* 고급을 살짝 누르십시오. 정확한 설정값은 네트워크 관리자나 인터넷 서비스 제공업체에 문의하십시오.

**iPhone**에서 계정 삭제하기**:** "Mail, 연락처, 캘린더"를 선택하고 원하는 계정을 선택한 다음, 아래로 스크롤하고 계정 삭제를 살짝 누르십시오.

계정을 삭제하면 iPhone에서 해당 계정에 더 이상 접근할 수 없습니다. 해당 계정과 동기화된 모든 이메일 및 연락처, 캘린더 및 책갈피 정보가 iPhone에서 제거됩니다. 하지만 계정을 삭제해도 컴퓨터에서 해당 계정이나 관련 정보가 제거되지 않습니다.

#### 데이터 업데이트

이 설정으로 iPhone에서 MobileMe, Microsoft Exchange, Yahoo! 및 기타 푸시 계정에 대한 푸시 기능을 켜거나 끌 수 있습니다. 푸시 계정은 새로운 정보가 서버에 나타나면 새로운 정보를 iPhone에 전송합니다(지연이 발생할 수 있습니다). 푸시를 꺼서 이메일이나 다른 정보 전달을 중지하거나 배터리 수명을 절약할 수 있습니다.

푸시가 꺼져 있거나 푸시를 지원하지 않는 계정의 경우에도 데이터를 업데이트할 수 있습니다. 즉, iPhone에서 서버를 확인하고 새로운 정보가 있다면 볼 수 있습니다. 데이터 업데이트 설정을 사용하여 데이터를 얼마나 자주 요청할 것인지를 결정하십시오. 최적의 배터리 수명을 위해서는 너무 자주 가져오지 마십시오.

푸시 켜기**:** "Mail, 연락처, 캘린더" > 데이터 업데이트를 선택한 다음 푸시를 살짝 눌러 켜십시오.

데이터를 가져올 시간 설정하기**:** "Mail, 연락처, 캘린더" > 데이터 업데이트를 선택한 다음 모든 계정에 대해 데이터를 얼마나 자주 가져올 것인지를 선택하십시오.

배터리 수명을 절약하려면 너무 자주 가져오지 않는 것이 좋습니다.

데이터 업데이트 화면에서 푸시를 끔으로 설정하거나 가져오기를 수동으로 설정하면 개별 계정 설정값을 덮어씁니다.

#### **Mail**

특별히 언급되지 않는 한, Mail 설정은 iPhone에 설정한 모든 계정에 적용됩니다.

새로운 메일 또는 보낸 메일 알림 사운드를 켜거나 끄려면, 사운드 설정을 사용하십시오.

메시지 수를 **iPhone**에 표시하도록 설정하기**:** "Mail, 연락처, 캘린더" > 보기를 선택한 다음, 설정을 선택하십시오.

25, 50, 75, 100 또는 200개의 최근 메시지 중에서 선택하십시오. Mail 사용 시 추가 메시지를 다운로드하려면, 받은 편지함의 하단으로 스크롤하여 추가 메시지 로드를 살짝 누르십시오.

참고**:** Microsoft Exchange 계정의 경우 "Mail, 연락처, 캘린더"를 선택하고 Exchange 계정을 선택합니다. "동기화할 Mail 날짜"를 누르고 서버와 동기화할 메일 날짜 수를 선택합니다.

메시지 목록에서 각 메시지에 대해 미리 보기할 줄 수 설정하기**:** "Mail, 연락처, 캘린더" > 미리보기를 선택한 다음, 설정을 선택하십시오.

각 메시지에 대해 최대 5줄까지 표시하도록 선택할 수 있습니다. 이렇게 하면 메일상자에서 메시지 목록을 스캔하여 각 메시지의 내용에 대해 대략적으로 알 수 있습니다.

메시지의 최소 서체 크기 설정하기**:** "Mail, 연락처, 캘린더" > 최소 서체 크기를 선택한 다음 작게, 중간, 크게, 더 크게 또는 아주 크게를 선택하십시오.

**iPhone**의 메시지 목록에 **TO/CC** 꼬리표를 표시할 지 설정하기**:** "Mail, 연락처, 캘린더"를 선택하고 TO/CC 꼬리표 보기를 켜거나 끄십시오.

TO/CC 꼬리표 보기 켜면, 목록에서 각 메시지 옆에 10 또는 C3이 표시되어 해당 메시지가 직접 전송되었는지 아니면 사본이 전송되었는지를 표시합니다.

메시지 삭제 시 **iPhone**에서 확인 메시지 표시 여부 설정하기**:** "Mail, 연락처, 캘린더"를 선택하고 Mail 설정에서 삭제 전에 확인을 켜거나 끄십시오.

**iPhone**이 자동으로 원격 이미지 로드 여부 설정하기**:** "Mail, 연락처, 캘린더"를 선택한 다음 원격 이미지 로드를 켜거나 끄십시오.

메일 메시지를 스레드로 구성할 것인지 설정**:** "Mail, 연락처, 캘린더"를 선택하고 스레드로 구성을 켜거나 끄십시오.

**iPhone**에서 보낸 모든 메시지의 복사본을 자신에게 전송할 것인지 설정하기**:** "Mail, 연락처, 캘린더"를 선택한 다음 자신을 항상 숨은 참조를 켜거나 끕니다.

메시지에 서명 추가하기**:** "Mail, 연락처, 캘린더" > 서명을 선택한 다음 서명을 입력합니다.

iPhone에서 보내는 모든 메시지의 하단에 서명(예: 즐겨 쓰는 인용문 또는 이름, 직위 및 전화번호)을 추가하도록 설정할 수 있습니다.

기본 이메일 계정 설정하기**:** "Mail, 연락처, 캘린더" > 기본 계정을 선택하고 원하는 계정을 선택하십시오.

이 설정은 지도에서 업체의 이메일 주소를 누르거나 사진에서 사진을 전송할 때와 같이 다른 iPhone 응용 프로그램에서 메시지를 생성할 때, 어떤 계정으로 이메일 메시지를 보낼 것인지를 결정합니다. 다른 계정으로 이러한 메시지를 보내려면, 메시지 안의 보내는 사람 필드를 살짝 누르고 다른 계정을 선택하십시오.

#### 연락처

연락처 정렬 방법 설정하기**:** "Mail 연락처, 캘린더"를 선택하고 연락처 아래에 있는 정렬 순서를 살짝 누르고 다음 중 하나를 수행하십시오.

- *이름순으로 정렬하려면,* 이름, 성을 살짝 누르십시오.
- *성순으로 정렬하려면,* 성, 이름을 살짝 누르십시오.

연락처 표시 방법 설정하기**:** "Mail 연락처, 캘린더"를 선택하고 연락처 아래에 있는 표시 순서를 살짝 누르고 다음 중 하나를 수행하십시오.

- *이름을 먼저 표시하려면,* 이름, 성을 살짝 누르십시오.
- 성을 먼저 표시하려면, 성, 이름을 살짝 누르십시오.

**SIM** 카드에서 연락처 가져오기**(GSM** 모델**):** "Mail, 연락처, 캘린더"를 살짝 누른 다음, SIM 연락처 가져오기를 누르십시오.

SIM 카드의 연락처 정보를 iPhone으로 가져옵니다. MobileMe, Microsoft Exchange 또는 CardDav 계정에 대해 연락처가 활성화되어 있으면 SIM 연락처를 추가할 계정을 선택해야 합니다.

#### 캘린더

회의 초대장 수신 시 알림음 발생 여부 설정하기**:** "Mail, 연락처, 캘린더"를 선택하고 연락처 아래에 있는 "새로운 초대 알림"을 살짝 눌러 켜십시오.

**iPhone**에서 얼마나 오래된 캘린더 이벤트를 표시하게 할 것인지 설정하기**:** "Mail, 연락처, 캘린더" > 동기화를 선택한 다음, 원하는 기간을 선택하십시오.

캘린더 시간대 지원 켜기**:** "Mail, 연락처, 캘린더" > 시간대 지원을 선택하고 시간대 지원을 켜십시오. 시간대를 살짝 누르고 주요 도시 이름을 입력하여 캘린더의 시간대를 선택하십시오.

시간대 지원이 켜져 있다면, 캘린더는 선택한 도시의 시간대에 있는 이벤트 날짜 및 시간을 표시합니다. 시간대 지원이 꺼져 있다면 캘린더는 네트워크 시간에서 정하는 대로 현재 위치의 시간대에 있는 이벤트를 표시합니다.

기본 캘린더 설정하기**:** "Mail, 연락처, 캘린더"를 선택하고 캘린더 아래의 기본 캘린더를 살짝 눌러 새로운 이벤트에 대해 사용할 기본 캘린더를 선택하십시오. 이 설정은 하나 이상의 캘린더가 iPhone에 동기화될 때 나타납니다.

중요사항**:** 일부 네트워크 사업자는 모든 지역에서 네트워크 시간을 지원하지는 않습니다. 여행 중이라면, iPhone이 올바른 현지 시간에 이벤트를 표시하거나 알림음을 울리지 못할 수도 있습니다. 올바른 시간을 수동으로 설정하려면 [200](#page-199-0)페이지의 "[날짜와](#page-199-1) 시간"을 참조하십시오.

#### 메모

기본 계정 설정은 메모를 동기화하는 데 하나 이상의 계정을 설정한 경우 나타납니다.

새로운 메모가 등록되는 계정 설정**:** "Mail, 연락처, 캘린더"를 선택하고 메모 아래의 기본 계정을 살짝 눌러 계정을 선택하십시오.

## 전화

전화 설정을 사용하여 걸려오는 전화를 전달하거나 통화 중 대기를 켜거나 끄고, 암호를 변경하는 등의 설정을 구성할 수 있습니다. 일부 설정은 명시된 대로 GSM 모델에서만 사용 가능합니다. 별도의 비용이 적용될 수 있습니다. 비용 및 이용 여부는 네트워크 사업자에게 문의하십시오.

### **FaceTime**

**FaceTime** 활성화 또는 비활성화하기**(iPhone 4):** FaceTime을 켜거나 끕니다. FaceTime이 켜져 있는 경우 사용자의 전화번호가 통화하는 사람들과 공유됩니다.

#### 착신통화전환

전화 착신전환하기**(GSM** 모델**):**

- **1** 전화 > 착신통화전환을 선택하고 착신통화전환을 켭니다.
- **2** "다음으로 착신전환" 화면에서 전화를 착신할 전화번호를 입력하십시오.

CDMA 모델에서 착신통화전환하는 방법을 포함한 착신통화전환에 대한 추가 정보는 [72](#page-71-0)페이지의 "[착신통화전환](#page-71-1)"을 참조하십시오.

#### 통화 중 대기

통화 중 대기를 활성화 또는 비활성화하기**(GSM** 모델**):** 전화 > 통화 중 대기를 선택한 다음 통화 중 대기를 켜거나 끕니다.

CDMA 모델에서 통화 중 대기 활성화 또는 비활성화 방법을 포함한 통화 중 대기에 대한 추가 정보는 [72](#page-71-0)페이지의 "[통화](#page-71-2) 중 대기"를 참조하십시오.

#### 나의 발신번호 보기

발신자 정보를 보거나 가리기**(GSM** 모델**):** 전화 > 나의 발신번호 보기를 선택한 다음 나의 발신번호 보기를 켜거나 끕니다.

CDMA 모델에서 발신자 정보를 보거나 가리는 방법을 포함한 발신자 정보에 대한 추가 정보는 [73](#page-72-0)페이지의 "[발신자](#page-72-1) 정보"를 참조하십시오.

#### **iPhone**을 **TTY(Teletype)** 기계와 함께 사용하기

일부 국가 또는 지역에서는 TTY(Teletype) 기계를 사용하여 시각이나 청각에 장애가 있는 사람들이 텍스트를 입력하거나 읽어 통화할 수 있습니다. iPhone TTY 어댑터 케이블(많은 국가에서 별도로 구입 가능)이 있다면, iPhone과 TTY 기계를 함께 사용할 수 있습니다. [www.apple.com/kr/store\(](http://www.apple.com/kr/store)모든 국가 또는 지역에서 지원하는 것은 아님) 사이트로 이동하거나 가까운 지역의 Apple 소매점에 문의하십시오.

**iPhone**을 **TTY** 기계에 연결하기**:** 전화를 선택한 다음 TTY를 켭니다. 그런 다음 iPhone을 iPhone TTY 어댑터를 사용하여 TTY 기계에 연결합니다.

TTY 기계 사용에 관한 추가 정보를 보려면 기계와 함께 제공되는 설명서를 참조하십시오. iPhone의 다른 손쉬운 사용 기능에 관한 정보는 제 [29](#page-229-0)장, [230](#page-229-0)페이지의 "[손쉬운](#page-229-0) 사용"을 참조하십시오.

#### 해외에서 전화하기

다른 나라에서 전화할 때 **iPhone**에 정확한 국가 코드가 추가되도록 설정하기**:** 설정에서 전화를 누른 다음 국제 전화 지원을 켭니다. 이렇게 하면 국가 코드 또는 외선 번호를 추가하지 않고도 연락처와 즐겨찾기 목록의 번호를 사용하여 국내에 전화를 할 수 있습니다. 국제 전화 지원은 미국 전화번호만 지원됩니다. 자세한 정보를 보려면, [74](#page-73-0)페이지의 "해외에서 [iPhone](#page-73-1) 사용하기"를 참조하십시오.

#### 음성 사서함 암호 변경하기

음성 사서함 암호로 다른 사람이 사용자의 음성 사서함에 접근하는 것을 막을 수 있습니다. 다른 전화기에서 사용자의 메시지를 듣기 위해 전화를 거는 경우 암호를 입력해야 합니다. iPhone에서 음성 사서함을 사용할 경우에는 암호를 입력하지 않아도 됩니다.

음성 사서함 암호 변경하기**:** 전화 > 음성 사서함 암호 변경을 선택합니다.

#### **SIM** 카드 잠그기

사용자의 SIM 카드를 잠그면(GSM 모델) PIN(Personal Identification Number)이 없으면 사용할 수 없습니다. iPhone을 끄고 다시 켤 때마다 PIN을 입력해야 합니다. 일부 네트워크 사업자는 iPhone을 사용하려면 SIM PIN을 필요로 합니다.

중요사항**:** PIN을 3번 잘못 입력하면, PUK(Personal Unlocking Key)를 입력하여 SIM 카드를 다시 사용 가능하게 해야 합니다. SIM 카드 설명서를 참조하거나 네트워크 사업자에게 문의하십시오. 일부 셀룰러 네트워크는 SIM 카드가 잠겨 있는 경우 iPhone에서 긴급 통화를 허용하지 않을 수 있습니다.

#### **SIM PIN**을 켜거나 끄기**:**

- **1** 전화 > SIM PIN을 선택한 다음 SIM PIN을 켜거나 끕니다.
- **2** PIN을 입력하여 확인합니다. 네트워크 사업자가 지정한 PIN을 사용하거나 네트워크 사업자의 기본 PIN을 사용하십시오.

#### **SIM** 카드에 대한 **PIN** 변경하기**:**

- **1** 전화 > SIM PIN을 선택하십시오.
- **2** SIM PIN을 켠 다음 PIN 변경을 누르십시오.
- **3** 현재 PIN을 입력한 다음 새로운 PIN을 입력하십시오.
- **4** 새로운 PIN을 다시 입력하여 확인한 다음 완료를 누르십시오.

#### 네트워크 사업자의 서비스 접근하기

네트워크 사업자에 따라 iPhone에서 바로 네트워크 사업자의 서비스에 접근할 수 있습니다. 예를 들어, 요금 조회, 통화 내역, 남아 있는 시간(분)을 확인할 수 있습니다.

네트워크 사업자의 서비스에 접근하기**:** 전화를 선택하십시오. 그런 다음 아래로 스크롤하여 네트워크 사업자의 서비스 버튼을 살짝 누르십시오.

요금 조회와 같은 정보를 요청하면 네트워크 사업자는 문자 메시지로 정보를 제공할 수 있습니다. 이들 서비스에 대해 비용이 청구되는지는 네트워크 사업자에게 문의하십시오.

#### Safari

Safari 설정을 통해 인터넷 검색 엔진을 선택하고 보안 옵션을 설정하며 개발자를 위해서는 디버깅을 켤 수 있습니다.

#### 일반

검색 엔진 선택하기**:** Safari > 검색 엔진을 선택하고 사용하려는 검색 엔진을 선택하십시오.

Safari를 예전에 입력한 연락처 정보, 이름 및 암호를 사용하여 웹 양식을 자동으로 기입하도록 설정할 수 있습니다.

자동 완성 활성화하기**:** Safari > 자동 완성을 선택하고 다음 중 하나를 수행하십시오.

• *연락처 정보를 사용하려면,* 연락처 정보 사용을 켜고 나의 정보를 선택한 다음 원하는 연락처를 선택하십시오.

Safari는 연락처 정보를 사용하여 웹 양식의 연락처 필드를 기입합니다.

- *이름 및 암호 정보를 사용하려면,* 이름 및 암호를 켜십시오. 이 기능을 켜면 Safari는 방문했던 웹 사이트의 이름 및 암호를 기억했다가 웹 사이트를 재방문할 때 자동으로 정보를 기입합니다.
- *모든 자동 완성 정보를 제거하려면,* 모두 지우기를 살짝 누르십시오.

#### 보안

기본적으로, Safari는 일부 동영상, 애니메이션 및 웹 응용 프로그램과 같이 웹의 기능을 보여주도록 설정되어 있습니다. 보안 설정을 변경하여 인터넷 상의 보안 위험으로부터 iPhone을 보호할 수 있습니다.

보안 설정 변경하기**:** Safari를 선택하고 다음 중 하나를 수행하십시오.

- 잠재적으로 위조된 웹 사이트 방문 시 경고를 받으려면 위조 경고를 켜십시오. 위조 경고는 잠재적으로 위조된 인터넷 사이트에서 사용자를 보호합니다. 의심스런 사이트를 방문 시, Safari는 사용자에게 의심스런 점을 경고하며 페이지를 로드하지 않습니다.
- JavaScript를 활성화 또는 비활성화하려면, JavaScript를 켜거나 끄십시오. JavaScr0ipt는 웹 프로그래머들이 페이지의 요소들을 제어할 수 있도록 해줍니다. 예를 들어, JavaScript를 사용하는 페이지는 현재 날짜와 시간을 표시하거나 링크가 연결된 페이지가 팝업에서 나타나게 할 수 있습니다.
- *팝업을 차단 또는 허용하려면,* 팝업 차단을 켜거나 끄십시오. 팝업 차단은 페이지를 닫거나 주소를 입력하여 페이지를 열 때 나타나는 팝업만 중단합니다. 링크를 누를 때 열리는 팝업은 차단되지 않습니다.
- Safari에서 쿠키를 허용할 지 여부를 설정하려면, 쿠키 허용을 살짝 누르고 안 한, "방문한 곳" 또는 항상을 선택하십시오. 쿠키는 사용자가 특정 웹 사이트를 다시 방문할 때 사용자를 기억할 수 있도록 웹 사이트에서 iPhone에 보관해두는 정보입니다. 쿠키를 사용함으로써 여러분이 제공한 정보에 기반하여 웹 페이지를 사용자화할 수 있습니다. iPhone에서 쿠키를 허용하도록 설정되어 있지 않을 경우 일부 페이지는 올바르게 동작하지 않습니다.
- *데이터베이스를 지우려면,* 데이터베이스를 살짝 누른 다음 편집을 누르십시오. 데이터베이스 옆의 ●을 누른 다음, 삭제를 누르십시오. 일부 웹 응용 프로그램은 데이터베이스를 사용하여 iPhone에 응용 프로그램 정보를 저장합니다.
- *방문한 웹 페이지의 기록을 지우려면,* 방문 기록 지우기를 살짝 누르십시오.
- Safari에서 모든 쿠키를 지우려면, 쿠키 지우기를 살짝 누르십시오.
- *브라우저 캐시를 지우려면,* 캐시 지우기를 살짝 누르십시오. 브라우저 캐시는 페이지의 콘텐츠를 저장하고 있으므로, 다음에 이들 페이지에 방문하면 페이지가 더 빨리 열립니다. 연 페이지에 새로운 콘텐츠가 나타나지 않는다면 캐시를 지우면 도움이 될 수 있습니다.

#### 개발자용

콘솔 디버그는 웹 페이지의 오류를 해결하는 데 도움을 줄 수 있습니다. 이 기능이 켜져 있으면 웹 페이지 오류 발생 시 콘솔이 나타납니다.

콘솔 디버그 켜거나 끄기**:** Safari > 개발자용을 선택하고 콘솔 디버그를 켜거나 끄십시오.

#### 메시지

메시지 설정을 사용하여 SMS 및 MMS 메시지에 대한 설정을 조절할 수 있습니다.

참고**:** MMS 메시지 및 제목 필드 보기 설정은 MMS가 네트워크 사업자에 의해 지원되지 않는 경우 나타나지 않습니다.

홈 화면에서 메시지 미리보기 보기 여부 선택하기**:** 메시지를 선택하고 미리 보기를 켜거나 끄십시오.

메시지 알림이 재생되는 횟수 설정하기**(iOS 4.3):** 메시지를 선택한 다음 알림 소리 재생을 살짝 누르고 응답하지 않는 경우 울리는 알림음 횟수를 설정하십시오.

**MMS** 메시지를 켜거나 끄기**:** 메시지를 선택하고 MMS 메시지를 켜거나 끄십시오. MMS 메시지를 끄는 경우 이미지 또는 오디오와 같은 MMS 첨부 파일을 수신할 수 없습니다.

그룹 메시지를 켜거나 끄기**:** 메시지를 선택하고 그룹 메시지를 켜거나 끄십시오. (그룹 메시지는 모든 국가 또는 지역에서 사용 가능한 것은 아닙니다.)

전송 또는 수신한 메시지의 제목 줄 보기**:** 메시지를 선택하고 제목 필드 보기를 켜십시오.

전송 또는 수신한 메시지의 문자 개수 보기**:** 메시지를 선택하고 문자 개수를 켜십시오. 문자 개수는 공백, 구두점 및 줄바꿈을 포함한 모든 문자를 포함하고 메시지가 2줄을 초과하여 입력할 때 나타납니다.

#### iPod

iPod 설정을 사용하여 iPod에서 음악과 비디오 재생을 위한 설정을 조절할 수 있습니다.

#### 음악

음악 설정은 노래, Podcast 및 오디오북에 적용됩니다.

흔들어서 임의 재생을 켜거나 끄기**:** iPod을 선택하고, 흔들어서 임의 재생을 켜거나 끄십시오. 흔들어서 임의 재생을 켠 경우 iPhone을 흔들어 임의 재생을 켜고 현재 재생되는 노래를 즉시 변경할 수 있습니다.

**iTunes**가 동일한 사운드 음량으로 노래를 재생하도록 설정하기**:** iTunes에서, iTunes > 환경설정(Mac에서) 또는 편집 > 기본 설정(PC에서)을 선택하십시오. 그런 다음 재생을 클릭하고 사운드 자동 조절을 선택하십시오.

**iTunes** 음량 설정**(**사운드 자동 조절**)**을 사용하도록 **iPhone** 설정하기**:** iPod을 선택하고 사운드 자동 조절을 켜십시오.

이퀄라이저를 사용하여 **iPhone** 사운드 사용자화하기**:** iPod > EQ를 선택하고 원하는 설정을 선택하십시오.

음악 및 비디오에 대한 음량 제한 설정하기**:** iPod > 음량 제한을 선택하고 슬라이더를 드래그하여 최대 음량을 조절하십시오.

음량 제한 잠금을 살짝 눌러 설정이 변경되지 않도록 코드를 지정하십시오.

음량 제한 설정은 음악(Podcast와 오디오북 포함) 및 비디오(대여한 동영상 및 TV 프로그램 포함)의 음량 및 헤드폰, 이어폰 또는 스피커가 iPhone의 헤드셋 잭에 연결되어 있을 때만 음량을 제한합니다.

경고**:** 청각 손상 방지에 관한 중요한 정보는 중요한 제품 정보 설명서([www.apple.com/](http://www.apple.com/kr/support/manuals/iphone/) [kr/support/manuals/iphone\)](http://www.apple.com/kr/support/manuals/iphone/)를 참조하십시오.

노래 가사 및 **Podcast** 정보 표시하기**:** iPod을 선택하고 가사 및 Podcast 정보를 켜십시오.

#### 비디오

비디오 설정이 대여한 동영상 및 TV 프로그램을 포함한 비디오 콘텐츠에 적용됩니다. 이전에 재생한 비디오를 다시 재생할 때 어디에서 시작할지 위치를 설정하고 청각 장애인용 자막을 켜거나 끄고, TV에서 비디오를 재생하도록 iPhone을 설정할 수 있습니다.

동영상 재생을 재개할 위치 설정하기**:** iPod > 재생 시작을 선택하고 이전에 보기 시작한 비디오를 처음부터 다시 재생할 것인지, 아니면 중단된 부분부터 재생할 것인지를 선택하십시오.

청각 장애인용 자막 켜거나 끄기**:** iPod을 선택하고 청각 장애인용 자막을 켜거나 끄십시오.

참고**:** 모든 비디오 콘텐츠가 청각 장애인용 자막으로 인코딩된 것은 아닙니다.

#### **TV** 출력

TV 출력 설정을 사용하여 iPhone이 TV에서 비디오를 어떻게 재생할 것인지를 제어하십시오.

와이드스크린을 켜거나 끄기**:** iPod을 선택하고 와이드스크린을 켜거나 끄십시오.

**TV** 신호를 **NTSC** 또는 **PAL**로 설정하기**:** iPod > TV 신호를 선택하고 NTSC 또는 PAL을 선택하십시오.

NTSC 및 PAL은 TV 방송 표준입니다. iPhone은 Component AV Cable을 사용하여 TV에 연결했을 때 NTSC 480p/PAL 576p를 표시하거나, Composite AV Cable을 사용하여 연결했을 때 NTSC 480i/PAL 576i를 표시합니다. 사용자의 TV는 구입한 지역에 따라 NTSC 또는 PAL을 사용합니다. 어떤 설정을 사용해야 할지 확실하지 않다면 TV와 함께 제공되는 설명서를 참조하십시오.

iPhone을 사용하여 TV에서 비디오를 재생하는 방법에 관한 추가 정보를 보려면 [104](#page-103-0)페이지의 "TV에서 [비디오](#page-103-1) 보기"를 참조하십시오.

# 사진

## 슬라이드쇼

슬라이드쇼 설정을 사용하여 슬라이드쇼가 사진을 표시하는 방법을 지정하십시오. 각 슬라이드가 표시되는 시간 설정하기**:** 사진 > 슬라이드당 재생 시간을 선택하고 원하는 시간을 선택하십시오.

영상 효과 설정하기**:** 사진 > 영상 효과를 선택하고 원하는 영상 효과를 선택하십시오. 슬라이드쇼 반복 여부 설정하기**:** 사진을 선택하고 반복을 켜거나 끄십시오.

사진을 임의의 순서 또는 차례대로 나타나게 설정하기**:** 사진을 선택하고 임의 재생을 켜거나 끄십시오.

#### **HDR**

iPhone 4의 HDR 설정을 사용하여 HDR이 켜져 있을 때 일반 노출 사진 외에 HDR 버전의 사진을 저장할지 여부를 선택할 수 있습니다. [128](#page-127-0)페이지의 "사진 찍기 및 [비디오](#page-127-1) [녹화하기](#page-127-1)"를 참조하십시오.

일반 노출 버전과 **HDR** 버전의 사진을 모두 저장할지 선택하기**(iPhone 4):** 설정에서 사진을 선택한 다음 일반 사진 유지를 켜거나 끕니다. 설정이 꺼져 있으면 HDR 버전의 사진만 저장됩니다.

두 버전을 저장하는 경우, 델 HDR은 제어기가 보일 때 HDR 사진의 상단 왼쪽 모서리에 나타납니다.

## 메모

메모 설정을 사용하여 메모에 표시되는 데 사용되는 서체를 변경하고 iPhone에 추가하려는 메모에 대한 기본 계정을 설정합니다.

서체 변경하기**:** 메모를 선택한 다음 사용하려는 서체를 선택합니다.

새로운 메모에 대한 기본 계정 설정**:** 메모를 선택하고 기본 계정을 살짝 누르십시오. 그런 다음 iPhone에 추가하려는 메모가 계정에 동기화되지 않게 하려는 경우 계정을 선택하거나 나의 iPhone 찾기를 살짝 누릅니다.

#### **Store**

Store 설정을 사용하여 Apple 계정에 로그인하고 새로운 Apple 계정을 생성하거나 기존 계정을 편집할 수 있습니다. 하나 이상의 Apple 계정이 있는 경우 Store 설정을 사용하여 현재 계정에서 로그아웃하고 다른 계정으로 로그인할 수 있습니다.

기본적으로 Store 설정에 나타나는 Apple 계정은 컴퓨터와 iPhone을 동기화할 때 로그인된 계정입니다.

**Apple** 계정에 로그인하기**:** Store를 선택하고 로그인을 살짝 누른 다음 기존의 Apple ID 사용을 살짝 누르고 Apple ID 및 암호를 입력하십시오.

계정 정보 보기 및 편집하기**:** Store를 선택하고 Apple ID를 살짝 누른 다음 Apple ID 보기를 누르십시오. 편집하려면 항목을 살짝 누르십시오. 계정 암호를 변경하려면 Apple ID 필드를 살짝 누르십시오.

다른 **Apple ID**를 사용하여 로그인하기**:** Store를 선택하고 로그아웃을 살짝 누른 다음 로그인을 누릅니다.

새로운 **Apple ID** 생성**:** Store를 선택하고 로그인을 살짝 누른 다음 새로운 Apple ID 생성을 누르고 화면 상의 지침을 따르십시오.

### $Nike + iPod$

Nike + iPod 설정을 사용하여 Nike + iPod 응용 프로그램을 활성화 및 사용자화하십시오. 제 [27](#page-220-0)장, [221](#page-220-0)페이지의 "[Nike + iPod"](#page-220-0)을 참조하십시오.

# <span id="page-214-0"></span>연락처 26

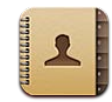

## 연락처에 관하여

연락처를 사용하여 친구 및 동료에게 쉽게 전화를 걸고 이메일 및 텍스트를 전송할 수 있습니다. iPhone에서 직접 연락처를 추가하거나 컴퓨터의 응용 프로그램에서 연락처를 동기화할 수 있습니다. 연락처가 활성화되어 있는 MobileMe나 Microsoft Exchange 계정 또는 지원되는 CardDAV 계정이 있다면, 컴퓨터에 iPhone을 연결하지 않고 연락처를 무선으로 동기화할 수 있습니다.

홈 화면 또는 전화 응용 프로그램에서 연락처를 열 수 있습니다.

# <span id="page-214-1"></span>연락처 추가하기

다음과 같은 방법으로 연락처를 iPhone에 추가할 수 있습니다.

- iTunes에서 Google 또는 Yahoo!로부터 연락처를 동기화하거나 컴퓨터의 응용 프로그램과 동기화( [55](#page-54-0)페이지의 "iTunes의 [iPhone](#page-54-1) 설정 패널" 참조)
- iPhone에서 연락처를 활성화한 MobileMe 또는 Microsoft Exchange 계정 설정( [27](#page-26-0)페이지의 "[MobileMe](#page-26-1) 계정 설정하기" 또는 [28](#page-27-0)페이지의 ["Microsoft Exchange](#page-27-1)  계정 [설정하기](#page-27-1)" 참조)
- Â 연락처를 활성화한 Exchange 계정을 설정하는 프로파일 설치([www.apple.com/kr/](http://www.apple.com/kr/iphone/business/) [iphone/business](http://www.apple.com/kr/iphone/business/) 사이트로 이동)
- iPhone에서 LDAP 또는 CardDAV 계정 설정
- Â iPhone에서 연락처 직접 입력
- SIM 카드에서 연락처 가져오기(GSM 모델)

추가할 수 있는 연락처의 개수는 iPhone의 메모리 양에 따라 제한됩니다.

**LDAP** 또는 **CardDAV** 계정 설정하기**:**

- **1** 설정에서 "Mail, 연락처, 캘린더"를 누른 다음 계정 추가를 살짝 누르십시오.
- **2** 기타를 누른 다음 LDAP 계정 추가 또는 CardDAV 계정 추가를 살짝 누르십시오.
- **3** 계정 정보를 입력하고 다음을 살짝 눌러 계정을 인증하십시오.
- **4** 저장을 살짝 누르십시오.

LDAP 계정을 설정하면 회사 또는 조직의 LDAP 서버에 있는 연락처를 보고 검색할 수 있습니다. 서버가 연락처에서 새로운 그룹으로 나타납니다. LDAP 연락처는 iPhone에 다운로드되지 않기 때문에, 보려면 인터넷 연결이 필요합니다. 특정 계정 설정 및 기타 요구 사항(VPN과 같은)에 관해서는 시스템 관리자에게 확인하십시오.

CardDAV 계정을 설정할 때, 계정 연락처는 iPhone과 무선으로 동기화됩니다. 지원된다면, 회사나 조직의 CardDAV 서버 상의 연락처를 검색할 수도 있습니다.

다른 전화의 **SIM** 카드에서 연락처 가져오기**(GSM** 모델 전용**):** 설정에서 "Mail, 연락처, 캘린더"를 누른 다음, SIM 연락처 가져오기를 누르십시오.

SIM 카드의 연락처 정보를 iPhone으로 가져옵니다. MobileMe와 Microsoft Exchange 모두에 대해 연락처가 활성화되어 있으면, SIM 연락처를 추가할 계정을 선택해야 합니다.

중요사항**:** iPhone은 SIM 카드에 연락처를 저장하지 않습니다.

## 연락처 검색하기

iPhone의 연락처에서 성, 이름, 회사 이름을 검색할 수 있습니다. iPhone에 Microsoft Exchange 계정이 설정되어 있다면, 기업 GAL(Global Address List)에서 조직 내 연락처를 검색할 수도 있습니다. iPhone에 LDAP 계정이 있다면, 조직의 LDAP 서버에서 연락처를 검색할 수 있습니다. CardDAV 계정이 있다면, iPhone에 동기화된 연락처 또는 지원되는 CardDAV 서버 상의 검색 가능한 연락처를 검색할 수 있습니다.

성, 이름 및 회사 이름을 검색할 수 있습니다. 검색 필드에 입력하면 일치하는 정보를 가진 연락처가 즉시 나타납니다.

연락처 검색하기**:** 연락처에서 연락처 목록의 상단에 있는 검색 필드를 살짝 누르고 검색사항을 입력하십시오. (목록의 상단으로 빨리 스크롤하려면 상태 막대를 살짝 누르십시오.)

**GAL** 검색하기**:** 그룹을 살짝 누르고, 목록의 하단에 있는 디렉토리를 살짝 누른 다음, 검색사항을 입력하십시오.

GAL 연락처를 편집하거나 이들을 iPhone에 저장할 수 없습니다.

**LDAP** 서버 검색하기**:** 그룹을 누르고 LDAP 서버 이름을 누른 다음, 검색사항을 입력하십시오.

LDAP 연락처를 편집하거나 iPhone에 저장할 수 없습니다.

**CardDAV** 서버 검색하기**:** 그룹을 살짝 누르고 목록의 하단에서 검색 가능한 CardDAV 그룹을 살짝 누른 다음, 검색사항을 입력하십시오.
서버에서 검색 가능한 CardDAV 연락처는 편집할 수 없지만, iPhone에 동기화된 CardDAV 연락처는 편집할 수 있습니다.

연락처는 홈 화면의 검색 내용에 포함됩니다. [44](#page-43-0)페이지의 "[검색하기](#page-43-1)"를 참조하십시오.

# iPhone에서 연락처 관리하기

**iPhone**에 연락처 추가하기**:** 연락처를 누르고 를 살짝 누르십시오.

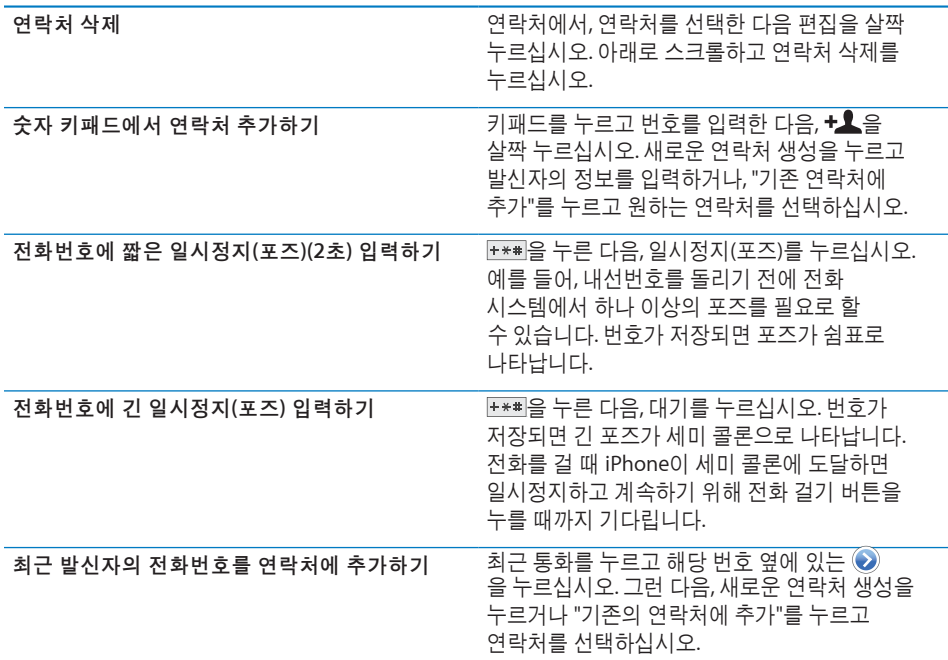

연락처 정보 편집**:** 연락처를 선택한 다음 편집을 살짝 누르십시오.

- *정보 추가:* 빈 필드를 채우십시오.
- *주소 추가: ☺* 을 누르고 새로운 주소 추가를 살짝 누르십시오.
- *보이지 않은 필드 추가하기: ☺* 을 누르고 필드 추가를 살짝 누르십시오.
- *연락처 벨소리 변경:* 벨소리 필드를 살짝 누른 다음 벨소리를 선택하십시오. 사운드 설정에서 지정된 기본 벨소리를 사용하려면 기본 설정을 선택하십시오.
- *항목 삭제: ●*을 누른 다음 삭제를 누르십시오.

꼬리표를 살짝 누르고 다른 꼬리표를 선택하여 필드 꼬리표를 변경할 수 있습니다. 사용자 설정 꼬리표를 생성하려면 목록의 하단으로 스크롤하여 사용자 설정 꼬리표 추가를 살짝 누르십시오.

컴퓨터 및 무선으로도 연락처를 동기화한 경우 연락처를 링크하여 하나의 통합된 연락처를 생성할 수 있습니다.

연락처 링크하기**:** 편집 모드에서 연락처 링크를 살짝 누른 다음 연락처를 선택하십시오. [219](#page-218-0)페이지의 "[통합된](#page-218-1) 연락처"를 참조하십시오.

#### 사진을 연락처에 지정하기**:**

- **1** 연락처를 살짝 누른 다음 연락처를 선택합니다.
- **2** 편집을 살짝 누른 다음, 사진 추가를 살짝 누르거나 기존의 사진을 살짝 누르십시오.
- **3** 사진 찍기를 살짝 누르고 카메라로 사진을 찍습니다. 또는 기존 사진 선택을 살짝 누르고 사진을 선택하십시오.
- **4** 사진을 원하는 대로 드래그하여 크기를 조절하십시오.
- **5** 사진 사용(새로운 사진) 또는 선택(기존 사진)을 살짝 누르십시오.

# 연락처 정보 사용하기

연락처의 정보 화면 상의 정보를 사용하여 다음을 할 수 있습니다.

- 연락처에 전화하기
- Mail에서 연락처를 보낼 주소로 하여 이메일 메시지 생성하기
- Safari에서 연락처의 홈페이지 열기
- 지도에서 연락처 주소의 위치를 찾고 방향 알아내기
- 문자 메시지를 연락처로 전송하기
- 연락처 정보를 다른 사람들과 공유하기
- 연락처 전화 번호를 즐겨찾기 목록에 추가하기
- FaceTime 화상 통화하기

연락처 정보 화면 사용하기**:** 연락처를 살짝 누른 다음, 연락처를 선택하십시오. 그런 다음, 원하는 항목을 살짝 누르십시오.

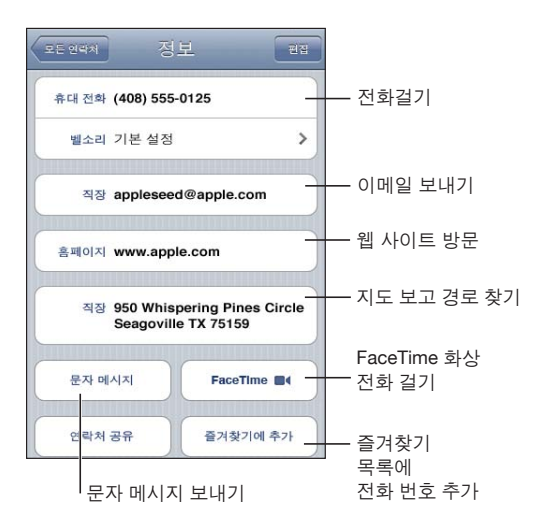

<span id="page-218-0"></span>전화번호 옆의 별은 해당 번호가 즐겨찾기 목록에 있음을 의미합니다. 해당 연락 상대와 FaceTime 화상 통화를 한적이 있다면 ■ © FaceTime 버튼에 표시됩니다.

자신의 전화번호 보기**:** 연락처를 살짝 누르고 목록의 맨 위로 스크롤하십시오. (모든 국가 또는 지역에서 사용 가능한 것은 아닙니다.)

# <span id="page-218-1"></span>통합된 연락처

여러 계정을 가진 연락처를 동기화할 때, 하나 이상의 계정에서 같은 사람의 중복된 항목이 있을 수 있습니다. iPhone의 모든 연락처 목록에 중복된 연락처가 표시되는 것을 방지하려면, 다른 계정의 같은 성과 이름을 가진 연락처는 링크되어 하나의 통합된 연락처로 표시됩니다(중간 이름이 다른 경우에도). 통합된 연락처를 볼 때, 통합 정보라는 제목이 화면의 상단에 나타납니다. 통합된 연락처는 모든 연락처 목록에서만 나타납니다.

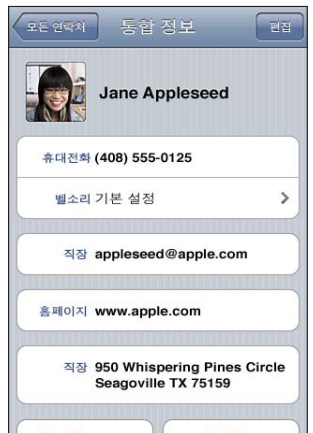

통합된 연락처의 원본 계정들은 링크된 카드 아래, 화면의 하단에 나타납니다.

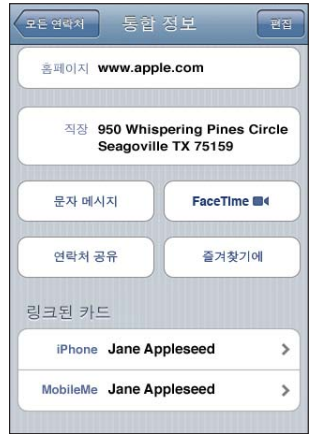

원본 계정에서 연락처 정보 보기**:** 원본 계정 중 하나를 살짝 누르십시오.

연락처 링크 해제하기**:** 편집을 누르고 을 누른 다음, 링크 해제를 누르십시오. 연락처 링크하기**:** 편집을 살짝 누른 다음 을 누르고 연락처를 선택하십시오. 다른 성이나 이름의 연락처를 링크하면 개별 연락처의 이름은 변경되지 않지만 통합 카드에는 단 하나의 이름만 나타납니다. 통합 카드에서 표시하려는 이름을 선택하려면 선호하는 이름에 연결된 카드를 살짝 누른 다음 통합 카드에서 이 이름 사용을 누르십시오.

링크된 연락처는 병합되지 않습니다. 통합된 연락처를 편집하지 않으면, 원본 계정에서 연락처가 분리되고 변경되지 않은 채 남아 있습니다. 통합된 연락처에서 정보를 변경하면, 변경사항은 그 정보가 이미 존재하는 각각의 원본 계정으로 복사됩니다. 정보를 통합된 연락처에 추가하면, 이 정보는 각 원본 계정의 연락처에 추가됩니다.

특정 원본 계정(즉, 모든 연락처 목록 아님)에서 볼 때 연결된 연락처 정보도 개별적인 연락처의 정보 화면 하단에 나타나며, 이것은 통합된 정보 화면과 각각의 다른 원본 계정에서 연결된 연락처를 볼 수 있게 해 줍니다.

**27 Nike + iPod**

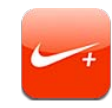

# Nike + iPod 활성화하기

설정에서 켜져 있다면, Nike + iPod 응용 프로그램이 홈 화면에 나타납니다. Nike + iPod 센서(별도 판매)를 사용하면, Nike + iPod 응용 프로그램은 달리거나 걷는 동안 속도, 거리, 운동 시간 및 소비한 칼로리에 대해 음성 피드백을 제공합니다. 운동 정보를 기록 추적, 목표 설정 및 도전에 참여할 수 있는 [Nikeplus.com](http://www.nikeplus.com/)으로 전송할 수 있습니다.

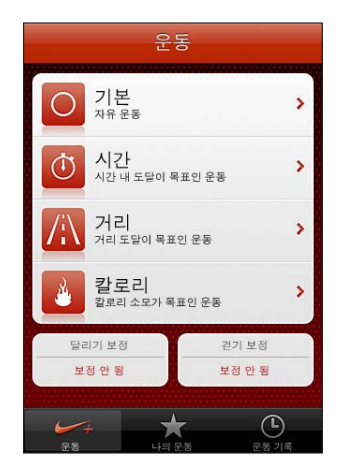

**Nike + iPod**을 켜거나 끄기**:** 설정에서 Nike + iPod을 선택하고 Nike + iPod을 켜거나 끄십시오. Nike + iPod이 켜져 있으면 홈 화면에 응용 프로그램 아이콘이 나타납니다.

Nike + iPod 설정과 사용에 관한 정보는 Nike + iPod 문서를 참조하십시오.

# 센서 링크하기

처음 운동을 시작하는 경우 iPhone과 함께 센서를 자동으로 링크하는 센서를 활성화하도록 요청됩니다. 또한 Nike + iPod 설정을 사용하여 센서를 iPhone과 함께 링크할 수 있습니다.

Nike + iPod은 한 번에 하나의 센서만 링크할 수 있습니다. 다른 센서를 사용하려면 Nike + iPod 설정을 사용하여 새로운 센서를 링크하십시오.

#### 센서를 **iPhone**에 링크하기**:**

- **1** Nike + iPod 센서를 운동화에 넣으십시오.
- **2** iPhone의 설정에서 Nike + iPod > 센서를 선택하십시오.
- **3** 새로운 링크를 살짝 누른 다음 지시대로 걸어 다니십시오.
- **4** 센서가 링크된 경우 완료를 누르십시오.

# Nike + iPod으로 운동하기

Nike + iPod을 활성화하고 Nike + iPod 센서를 Nike+ 호환 운동화에 넣은 다음, Nike + iPod을 사용하여 운동하십시오.

#### **Nike + iPod**을 사용하여 운동하기**:**

- **1** iPhone의 Nike + iPod에서 운동을 누른 다음 운동의 종류를 선택하십시오.
- **2** 운동에 따라 시간, 거리 또는 칼로리 목표를 설정해야 할 수 있습니다.
- **3** 재생목록 또는 기타 오디오 선택을 선택한 다음 운동을 시작하십시오.
- **4** 운동을 완료한 후 운동 끝내기를 누르십시오.

음성 피드백을 켜거나 기타 옵션을 설정하려면 [223](#page-222-0)페이지의 "[Nike + iPod](#page-222-1) 설정"을 참조하십시오.

# 운동 결과를 Nikeplus.com에 보내기

운동 후 처음으로 iPhone을 iTunes에 연결하면 iPhone을 동기화할 때 자동으로 운동 결과를 Nike+로 보낼지를 묻습니다. 보내기를 클릭하여 현재 운동 결과를 nikeplus.com으로 보내고 iPhone을 iTunes와 동기화할 때 나중 운동을 자동으로 보내도록 iTunes를 설정합니다.

보내지 않음을 클릭하면 나중에 보내도록 iTunes를 설정할 수 있습니다.

**iPhone**을 **iTunes**와 동기화할 때 운동 결과를 **nikeplus.com**에 자동으로 보내도록 **iTunes**  설정하기**:**

**1** iPhone을 컴퓨터에 연결하십시오.

컴퓨터가 인터넷에 연결되어 있는지 확인하십시오.

- **2** iTunes의 화면 상단에서 Nike + iPod을 클릭한 다음 "자동으로 nikeplus.com에 운동 데이터 보내기"를 선택하십시오.
- **3** "nikeplus.com 방문"을 클릭하거나 나타나는 대화 상자에서 방문을 클릭하십시오.
- **4** 달리기 정보를 저장하고 로그인을 클릭하거나 아직 로그인하지 않은 경우 등록하십시오.

#### 운동 데이터를 무선으로 **iPhone**에서 **nikeplus.com**으로 보내기**:**

- <span id="page-222-0"></span>**1** iPhone의 Nike + iPod에서 운동 기록을 누르십시오. iPhone이 인터넷에 연결되어 있는지 확인하십시오.
- **2** "Nike+로 보내기"를 살짝 누르십시오.
- **3** 이메일 주소 및 nikeplus.com 계정 암호를 입력한 다음 "Nike +에 로그인"을 살짝 누르십시오.

nikeplus.com 계정이 없는 경우 Join Nike+를 눌러 하나를 설정하십시오.

nikeplus.com에서 운동을 보려면 계정에 로그인하고 화면 상의 지침을 따르십시오.

# Nike + iPod 보정하기

방금 완료한 운동을 사용하여 Nike + iPod을 보정합니다. 400m 이상의 운동만을 보정할 수 있습니다.

#### **iPhone** 보정하기**:**

- **1** 아는 거리를 달리거나 걸은 다음 운동 끝내기를 살짝 누르십시오.
- **2** 보정을 누른 다음 거리를 입력하고 완료를 누르십시오.

**Nike + iPod**을 기본 보정으로 재설정하기**:** 설정에서 Nike + iPod을 선택한 다음 보정 재설정을 살짝 누르십시오.

# <span id="page-222-1"></span>Nike + iPod 설정

설정에서 Nike + iPod을 선택하여 활성화하고 Nike + iPod 응용 프로그램에 대한 설정을 조절하십시오.

**PowerSong** 선택하기**:** PowerSong을 선택하고 음악 보관함에서 노래를 선택하십시오. 피드백 말하기를 켜거나 끄기**:** 피드백 말하기를 선택하고 운동 동료로 남성 또는 여성 목소리를 선택하거나 피드백 말하기를 끄려면 끄기를 선택하십시오.

거리 환경설정 구성하기**:** 거리를 선택하고 운동 거리를 측정하기 위해 마일 또는 킬로미터를 선택하십시오.

체중 설정하기**:** 체중을 선택한 다음 체중을 입력하십시오.

화면 방향 설정하기**:** 잠금 화면을 선택한 다음 화면 방향 환경설정을 선택하십시오. **Nike + iPod** 센서 설정하기**:** 센서(별도 판매)를 선택한 다음 화면 상의 지침을 따라 센서를 설정하십시오.

Nike+ 호환 리모컨(별도 판매)를 사용하여 Nike + iPod을 무선으로 조절할 수 있습니다. 처음으로 리모컨을 사용한다면 iPhone에서 설정해야만 합니다.

**Nike + iPod** 리모컨 설정하기**:** 리모컨을 선택한 다음 화면 상의 지침에 따라 리모컨을 설정하십시오(별도 판매되는 다른 업체 제품).

**Nike + iPod**을 기본 보정으로 재설정하기**:** 보정 재설정을 살짝 누르십시오.

**28 iBooks**

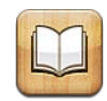

# iBooks에 관하여

iBooks는 책을 읽고 구입할 수 있는 좋은 방법을 제공합니다. App Store에서 무료 iBooks 응용 프로그램을 다운로드한 다음 내장 iBookstore에서 고전 문학에서부터 베스트 셀러까지 모든 책을 얻을 수 있습니다. 책을 한 번 다운로드하면 책장에 표시됩니다.

iTunes를 사용하여 ePub 책 및 PDF를 추가할 수 있습니다. 그런 다음 책 또는 PDF를 살짝 눌러 읽기 시작합니다. iBooks는 읽은 위치를 기억하므로 중단한 부분으로 쉽게 돌아갈 수 있습니다. 다양한 표시 옵션이 있어 책을 쉽게 읽을 수 있습니다.

참고**:** iBooks 응용 프로그램 및 iBookstore는 모든 언어 또는 위치에서 사용 가능한 것은 아닙니다.

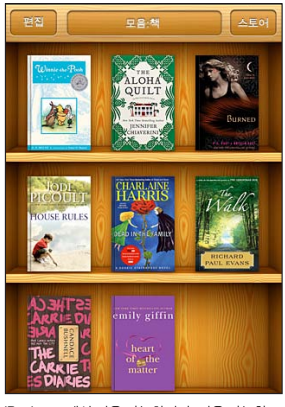

iBookstore에서 이용 가능합니다. 이용 가능한 책은 변경될 수 있습니다.

iBooks 응용 프로그램을 다운로드하고 iBookstore를 사용하려면 인터넷 연결 및 Apple 계정이 필요할 수 있습니다. Apple 계정이 없거나 다른 Apple 계정으로 구입하려면 설정 > Store로 이동하십시오. [214](#page-213-0)페이지의 "[Store"](#page-213-1)를 참조하십시오.

# 책 및 PDF 동기화하기

iTunes를 사용하여 iPhone과 컴퓨터 간에 책 및 PDF를 동기화할 수 있습니다. iPhone이 컴퓨터와 연결되어 있다면 책 패널을 사용하여 동기화하려는 항목을 선택할 수 있습니다.

iBookstore에서 다운로드 또는 구입하려는 책을 동기화할 수 있습니다. 또한 DRM 해제 ePub 책 및 PDF를 iTunes 보관함에 추가할 수도 있습니다. ePub 및 PDF 포맷의 책을 제공하는 여러 웹 사이트가 있습니다.

**ePub** 책 또는 **PDF**를 **iPhone**에 동기화하기**:** 컴퓨터를 사용하여 책 또는 PDF를 다운로드하십시오. 그런 다음 iTunes에서, 파일 > 보관함에 추가에서 파일을 선택하십시오. iPhone을 컴퓨터에 연결하고 iTunes의 책 패널에서 책 또는 PDF를 선택한 다음 iPhone을 동기화하십시오.

PDF가 책 패널에 나타나지 않는 경우 iTunes에서 유형을 변경해야 합니다. iTunes 보관함에서 검색하여 PDF를 찾아 선택한 다음, 파일 > 정보 입수를 선택하십시오. 파일 정보 윈도우의 옵션 부분에 있는 미디어 유형 팝업 메뉴에서 책을 선택한 다음 승인을 클릭하십시오.

# iBookstore 사용하기

iBooks 응용 프로그램에서 Store를 살짝 눌러 iBookstore를 여십시오. 여기에서 추천하는 책이나 베스트셀러를 검색하고 작가나 주제별로 책을 탐색할 수 있습니다. 원하는 책을 찾으면 구입하고 다운로드할 수 있습니다.

참고**:** iBookstore의 일부 기능은 모든 지역에서 사용 가능한 것은 아닙니다.

추가 정보 얻기**:** iBookstore에서 책 요약을 읽고 리뷰를 읽거나 쓰고 책을 구입하기 전에 책의 샘플을 다운로드할 수 있습니다.

책 구입하기**:** 원하는 책을 찾고 가격을 살짝 누른 다음 Buy Now(지금 구입)을 누르십시오. Apple 계정으로 로그인한 다음 승인을 살짝 누르십시오. 일부 책은 무료로 다운로드할 수 있습니다.

구입비는 여러분의 Apple 계정으로 청구됩니다. 15분 내에 추가 구입을 하면 암호를 다시 입력하지 않아도 됩니다.

이미 구입한 책을 다시 다운로드하려면 iBookstore에서 구입내역을 살짝 누르고 목록에서 책을 찾으십시오. 그런 다음 Redownload(재다운로드)를 살짝 누르십시오.

구입한 책은 다음에 iPhone을 컴퓨터와 동기화할 때 iTunes 보관함에 동기화됩니다. 동기화는 iPhone에서 책을 삭제한 경우에 백업을 제공합니다.

# 책 읽기

책 읽는 방법은 간단합니다. 책장으로 이동하여 읽으려는 책을 살짝 누르십시오. 찾고 있는 책이 보이지 않는 경우 화면 상단에서 현재 모음 이름을 살짝 눌러 다른 모음으로 이동하십시오.

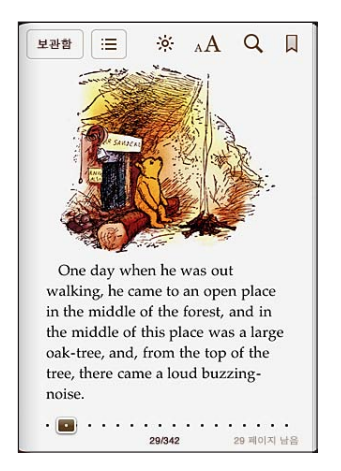

페이지 넘기기**:** 오른쪽 또는 왼쪽 여백 근처를 살짝 누르거나 왼쪽 또는 오른쪽을 쓸어넘기십시오. 왼쪽 여백을 살짝 누를 때 페이지를 넘기는 방향을 변경하려면 설정 > iBooks로 이동하십시오.

특정 페이지로 이동**:** 현재 페이지의 중앙 근처를 살짝 눌러 제어기를 표시합니다. 화면 하단에 있는 페이지 탐색 제어기를 원하는 페이지로 드래그한 다음 이동합니다.

목차로 이동: 현재 페이지의 중앙 근처를 눌러 제어기를 표시한 다음 **:三**을 살짝 누르십시오. 살짝 눌러 해당 위치로 이동하거나 재개를 눌러 현재 페이지로 돌아가십시오.

책갈피 추가 또는 제거**:** 리본 버튼을 살짝 눌러 책갈피를 설정하십시오. 여러 개의 책갈피를 추가할 수 있습니다. 책갈피를 제거하려면 살짝 누르십시오. iBooks가 독서를 중단한 부분을 기억하고 책을 다시 펼치면 중단한 부분으로 돌아가기 때문에 책을 덮을 때 책갈피를 설정하지 않아도 됩니다.

하이라이트 추가**,** 제거 또는 편집**:** 선택될 때까지 단어를 길게 터치합니다. 이동점을 사용하여 선택 부분을 조절한 다음 하이라이트를 살짝 누르십시오. 하이라이트를 제거하려면 하이라이트된 텍스트를 살짝 누른 다음 하이라이트 제거를 누르십시오. 하이라이트 색상을 변경하려면 하이라이트된 텍스트를 살짝 누른 다음 색상을 누르고 메뉴에서 색상을 선택하십시오.

메모 추가**,** 제거 또는 편집**:** 선택될 때까지 단어를 길게 터치합니다. 이동점을 사용하여 선택 부분을 조절한 다음 메모를 살짝 누르십시오. 일부 텍스트를 입력한 다음 완료를 살짝 누르십시오. 메모를 보려면 하이라이트된 텍스트 근처의 여백에 있는 표시기를 살짝 누르십시오. 메모를 제거하려면 하이라이트된 텍스트를 살짝 누른 다음 메모 삭제를 누르십시오. 메모 색상을 변경하려면 하이라이트된 텍스트를 살짝 누른 다음 색상을 누르고 메뉴에서 색상을 선택하십시오.

모든 책갈피**,** 하이라이트 및 메모 보기**:** 추가한 책갈피, 하이라이트 및 메모를 보려면 을 살짝 누른 다음 책갈피를 누르십시오. 메모를 보려면 해당 표시기를 살짝 누르십시오. 이미지 확대**:** 이미지를 살짝 두 번 누르십시오.

누워서 책을 읽으려면 iPhone을 회전시킬 때 iPhone 화면이 회전하는 것을 방지하기 위해 세로 화면 방향 고정을 사용할 수 있습니다. [33](#page-32-0)페이지의 "세로 또는 가로 화면 [방향으로](#page-32-1) [보기](#page-32-1)"를 참조하십시오.

# PDF 읽기

iBooks를 사용하여 PDF를 읽을 수 있습니다. 책장으로 이동하고 모음을 살짝 누르고 모음을 선택한 다음 읽으려는 PDF를 누르십시오.

페이지 넘기기**:** 왼쪽이나 오른쪽으로 쓸어넘기십시오.

페이지 확대하기**:** 페이지에 대고 손가락을 벌려 확대한 다음 스크롤하여 원하는 부분을 보십시오.

특정 페이지로 이동**:** 현재 페이지의 중앙 근처를 살짝 눌러 제어기를 표시합니다. 그런 다음 페이지 하단의 네비게이터 제어기에서 원하는 페이지 번호가 나타날 때까지 드래그하거나 축소판을 눌러 해당 페이지로 이동하십시오.

책갈피 추가 또는 제거**:** 리본 버튼을 살짝 눌러 책갈피를 설정하십시오. 여러 개의 책갈피를 추가할 수 있습니다. 책갈피를 제거하려면 살짝 누르십시오.

iBooks가 독서를 중단한 부분을 기억하고 다시 펼치면 중단한 부분으로 돌아가기 때문에 책을 덮을 때 책갈피를 설정하지 않아도 됩니다.

목차로 이동: 현재 페이지의 중앙 근처를 눌러 제어기를 표시한 다음 **:三**을 살짝 누르십시오. 살짝 눌러 해당 위치로 이동하거나 재개를 눌러 현재 페이지로 돌아가십시오. 저자가 목차를 정의하지 않은 경우 대신 페이지 아이콘을 눌러 해당 페이지로 이동할 수 있습니다.

### 책 모양 변경하기

책의 모양을 변경하려면 페이지 중앙 부분을 살짝 눌러 제어기에 접근하십시오.

서체 또는 활자 크기 변경: 목록이 나타나면 <sub>A</sub>A을 살짝 누른 다음 A 또는 A를 눌러 활자 크기를 줄이거나 늘릴 수 있습니다. 서체를 변경하려면 서체를 살짝 누른 다음 목록에서 하나를 선택하십시오. 서체 및 크기를 변경하면 텍스트 포맷도 변경됩니다.

밝기 변경하기**:** 을 살짝 누른 다음 밝기를 조절할 수 있습니다.

페이지 및 활자 색상 변경**:** 을 살짝 누른 다음 세피아 옵션을 켜서 페이지 및 활자 색상을 변경할 수 있습니다. 이 설정은 모든 책에 적용됩니다.

설정 > iBooks에서 iBooks가 단락의 텍스트를 정렬하는 방법을 변경할 수 있습니다.

# 책 및 PDF 검색하기

책 제목 또는 저자별로 검색하여 책장에서 빠르게 찾을 수 있습니다. 또한 책 콘텐츠를 검색하여 관심있는 단어 또는 구문에 관련된 모든 자료도 찾을 수 있습니다. 검색 내용을 위키백과 또는 Google로 전송하여 기타 관련 리소스를 찾을 수도 있습니다.

책 검색**:** 책장으로 이동하십시오. 필요한 경우 검색하려는 모음을 변경할 수 있습니다. 상태 막대를 살짝 눌러 화면 상단으로 스크롤한 다음 돋보기를 살짝 누르십시오. 책 제목 또는 저자 이름 중 한 단어를 입력한 다음 검색을 살짝 누르십시오. 검색어와 일치하는 책이 책장에 나타납니다.

책에서 검색**:** 책을 열고 페이지의 중앙 근처를 살짝 눌러 제어기를 표시합니다. 돋보기를 살짝 누른 다음 검색 구문을 입력하고 검색을 누르십시오. 검색 결과를 살짝 누른 다음 책에서 해당 페이지로 이동하십시오.

Google 또는 위키백과로 검색을 보내려면 Google 검색 또는 위키백과 검색을 살짝 누르십시오. Safari가 열리며 결과를 표시합니다.

책에 있는 단어를 빠르게 검색하려면 단어를 길게 터치한 다음 검색을 살짝 누르십시오.

# 단어 정의 찾기

사전을 사용하여 단어의 정의를 찾아볼 수 있습니다.

단어 찾기**:** 책에서 단어를 선택한 다음 나타나는 메뉴에서 사전을 살짝 누르십시오. 사전은 모든 언어에서 사용 가능하지 않을 수 있습니다.

# 책 소리내어 읽어주기

시력이 약하여 보는 것이 불편하다면 VoiceOver를 사용하여 책을 소리 내어 읽을 수 있습니다. [231](#page-230-0)페이지의 ["VoiceOver](#page-230-1)"를 참조하십시오.

일부 책은 VoiceOver와 호환되지 않을 수 있습니다.

# PDF 프린트 또는 이메일로 보내기

iBooks를 사용하여 PDF 복사본을 이메일로 보내거나 PDF의 전체 또는 일부를 지원 가능한 프린터로 프린트할 수 있습니다.

PDF 이메일로 보내기: PDF를 열고 **< 음** 살짝 누른 다음 도큐멘트 이메일 전송을 선택하십시오. PDF가 첨부된 새로운 메시지가 나타납니다. 주소를 쓰고 메시지 작성을 완료하면 보내기를 살짝 누르십시오.

**PDF 프린트하기: PDF를 열고 ■ 을 살짝 누른 다음 프린트를 선택하십시오. 프린터,** 페이지 범위 및 매수를 선택한 다음 프린트를 살짝 누르십시오. 자세한 정보를 보려면, [42](#page-41-0)페이지의 "[프린트하기](#page-41-1)"를 참조하십시오.

PDF만 이메일로 보내거나 프린트할 수 있습니다. 이들 옵션은 ePub 책의 경우 사용할 수 없습니다.

# 책장 구성하기

책장을 사용하여 책 및 PDF를 탐색할 수 있습니다. 또한 항목을 모음으로 구성할 수도 있습니다.

책장 정렬**:** 책장으로 이동하고 상태 막대를 살짝 눌러 화면 상단으로 스크롤한 다음 을 살짝 눌러 화면 하단에서 선택 항목의 정렬 방법을 선택하십시오.

책장에서 항목 재정렬하기**:** 책 또는 PDF를 길게 터치한 다음 책장의 새로운 위치로 드래그하십시오.

책장에서 항목 삭제**:** 책장으로 이동하여 편집을 살짝 누르십시오. 삭제하려는 각각의 책 또는 PDF를 살짝 눌러 체크표시한 다음 삭제를 누르십시오. 삭제를 완료하면 완료를 살짝 누르십시오. 구입한 책을 삭제한 경우 iBookstore의 구입내역에서 다시 다운로드할 수 있습니다. 장비를 컴퓨터에 동기화한 경우 책은 여전히 iTunes 보관함에 남아있습니다.

모음 생성**,** 이름 변경 또는 삭제**:** 책 또는 PDF와 같은 보고 있는 현재 모음 이름을 살짝 눌러 모음 목록을 표시합니다. 신규를 눌러 새로운 모음을 추가합니다. 모음을 삭제하려면 편집을 살짝 누른 다음 ●을 살짝 누른 다음 삭제를 누르십시오. 내장된 책 및 PDF 모음을 편집하거나 제거할 수 없습니다. 모음 이름을 편집하려면 해당 모음의 이름을 살짝 누르십시오. 완료하였다면, 완료를 살짝 누르십시오.

책 또는 **PDF**를 모음으로 이동**:** 책장으로 이동하여 편집을 살짝 누르십시오. 이동하려는 각 책 또는 PDF를 살짝 눌러 체크 표시가 나타나면 이동을 누르고 모음을 선택하십시오. 항목은 한번에 한 모음에만 이동할 수 있습니다. 책 또는 PDF를 책장에 처음으로 추가하면 책 또는 PDF 모음에 들어갑니다. 거기에서 다른 모음으로 이동할 수 있습니다. 예를 들어 직장, 학교를 위한 모음이나 참조 및 여가를 위한 모음을 생성할 수 있습니다.

모음 보기**:** 화면 상단에 있는 현재 모음 이름을 살짝 누른 다음 나타나는 목록에서 새로운 모음을 고르십시오.

# 책갈피 및 메모 동기화

iBooks는 Apple 계정에 책갈피, 메모 및 현재 페이지 정보를 저장하여 항상 최신으로 유지하며 다른 장비에서도 동일하게 책을 볼 수 있습니다. PDF의 경우 책갈피 및 현제 페이지 정보가 동기화됩니다.

책갈피 동기화 켜기 또는 끄기**:** 설정 > iBooks로 이동한 다음 책갈피 동기화를 켜거나 끄십시오.

설정을 동기화하려면 인터넷 연결이 필요합니다. iBooks는 응용 프로그램을 열거나 종료할 때 모든 책에 대한 정보를 동기화합니다. 또한 책을 열거나 닫을 때 각각의 책 정보도 동기화됩니다.

**29** 손쉬운 사용

# 손쉬운 사용 기능

누구나 iPhone을 쉽게 사용할 수 있게 해주는 많은 기능 외에도 시각, 청각 또는 다른 신체적 장애가 있는 사람들도 iPhone을 쉽게 사용할 수 있는 손쉬운 사용 기능이 있습니다. 이들 손쉬운 사용 기능은 다음을 포함합니다.

- VoiceOver
- 확대/축소
- 큰 텍스트
- 검정색 바탕에 흰색
- $\cdot$  모노 오디오
- 자동 텍스트 말하기
- 점자 모니터 지원

VoiceOver를 제외하고, 이들 손쉬운 기능은 App Store에서 다운로드한 다른 업체의 응용 프로그램을 포함하여 모든 iPhone 응용 프로그램과 연동됩니다. VoiceOver는 iPhone에 미리 설치된 응용 프로그램 및 여러 다른 업체의 응용 프로그램과 함께 동작합니다.

iPhone의 다른 손쉬운 사용 기능에 관한 추가 정보를 보려면 [www.apple.com/kr/](http://www.apple.com/kr/accessibility) [accessibility](http://www.apple.com/kr/accessibility) 사이트를 방문하십시오.

각각의 손쉬운 사용 기능은 iPhone의 손쉬운 사용 설정에서 켜거나 끌 수 있습니다. 또한 iPhone이 컴퓨터에 연결되어 있는 경우 iTunes에서 손쉬운 사용 기능을 켜고 끌 수 있습니다.

#### **iTunes**에서 손쉬운 사용 기능 켜고 끄기**:**

- **1** iPhone을 컴퓨터에 연결하십시오.
- **2** iTunes의 장비 목록에서 iPhone을 선택하십시오.
- **3** 요약 패널의 옵션 부분에 있는 손쉬운 사용 구성을 클릭하십시오.

<span id="page-230-0"></span>**4** 사용하려는 손쉬운 사용 기능을 선택한 후 승인을 클릭하십시오.

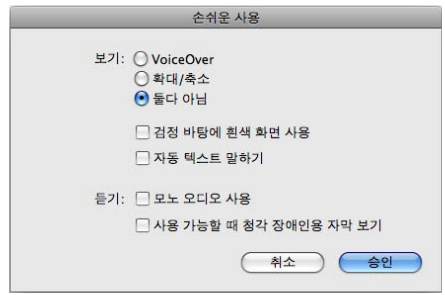

큰 텍스트 기능은 iPhone 설정을 사용해서만 켜거나 끌 수 있습니다. [244](#page-243-0)페이지의 "[큰](#page-243-1) [텍스트](#page-243-1)"를 참조하십시오.

iPod 설정에서 청각 장애인용 자막을 켜거나 끌 수 있습니다. [101](#page-100-0)페이지의 "[비디오](#page-100-1)"를 참조하십시오.

# <span id="page-230-1"></span>VoiceOver

VoiceOver는 iPhone을 보지 않고도 사용할 수 있도록 화면에 나타나는 내용을 소리내어 말해줍니다. VoiceOver는 지역 설정에 영향을 받는 다국어 설정에서 지정한 언어로 말합니다.

참고**:** VoiceOver는 많은 언어로 지원되지만 모든 언어로 지원되는 것은 아닙니다.

VoiceOver는 화면에서 선택하는 각 요소에 대해 설명해줍니다. 각 요소를 선택하면 검은색 사각형으로 둘러싸여 표시되며(화면을 볼 수 있는 사용자에게 유용) VoiceOver가 해당 요소의 이름 또는 그 항목에 대해 설명해줍니다. 둘러싸는 사각형은 VoiceOver의 커서를 뜻합니다. 텍스트가 선택된 경우 VoiceOver가 해당 텍스트를 읽습니다. 버튼 또는 스위치와 같은 제어기를 선택하고 힌트 말하기가 켜져 있는 경우, VoiceOver가 항목의 동작을 말해주거나 지침을 설명해줍니다(예를 들어 "열려면 이중 탭하기").

새로운 화면으로 이동하면, VoiceOver가 사운드를 재생한 후 화면의 첫번째 요소(일반적으로 왼쪽 상단 모서리에 있는 항목)를 선택하고 설명합니다. VoiceOver는 화면이 가로 또는 세로 방향으로 변경되거나 화면이 잠금 또는 잠금 해제 상태가 되는 경우에도 알려줍니다.

# <span id="page-230-2"></span>**VoiceOver** 설정하기

중요사항**:** VoiceOver는 iPhone을 제어하는 데 사용하는 동작을 변경합니다. VoiceOver를 한번 켰다면, 표준 동작을 다시 작동시키기 위해 VoiceOver를 다시 끄는 경우에도 VoiceOver 동작을 사용하여 iPhone을 제어해야 합니다.

**VoiceOver** 켜거나 끄기**:** 설정에서 일반 > 손쉬운 사용 > VoiceOver를 선택하고 VoiceOver 켬/끔 스위치를 살짝 누르십시오.

홈을 세 번 클릭하여 VoiceOver를 켜거나 끌 수 있도록 설정할 수도 있습니다. [245](#page-244-0)페이지의 "홈 [삼중](#page-244-1) 클릭"을 참조하십시오.

참고**:** VoiceOver와 확대/축소를 동시에 사용할 수 없습니다.

힌트 말하기 켜거나 끄기**:** 설정에서 일반 > 손쉬운 사용 > VoiceOver를 선택하고 힌트 말하기 켬/끔 스위치를 살짝 누르십시오. 힌트 말하기가 켜져 있는 경우, VoiceOver가 항목의 동작을 말해주거나 지침을 설명해줍니다(예를 들어 "열려면 이중 탭하기"). 힌트 말하기는 기본적으로 켜져 있습니다.

**VoiceOver** 말하기 속도 설정하기**:** 설정에서 일반 > 손쉬운 사용 > VoiceOver를 선택하고 말하기 속도 슬라이더를 조절하십시오.

말하기 속도를 로터에 추가하기**:** 설정에서 일반 > 손쉬운 사용을 선택하고 "로터에 포함"을 눌러 켜십시오.

입력할 때 받을 피드백 종류를 선택할 수 있습니다. VoiceOver를 설정하여 문자, 단어, 문자와 단어 모두, 또는 아무 것도 말하지 않도록 선택할 수 있습니다. 문자 및 단어 모두를 듣도록 선택했다면 VoiceOver는 입력할 때마다 각 문자를 말해주고 공백 또는 구두점으로 입력을 완료하면 전체 단어를 읽어줍니다.

입력 피드백 선택하기**:** 설정에서 일반 > 손쉬운 사용 > VoiceOver > 입력 피드백을 선택하십시오. 소프트웨어 키보드 및 Apple Wireless Keyboard에 대해 문자, 단어, 문자 및 단어 또는 없음을 선택할 수 있습니다( [41](#page-40-0)페이지의 ["Apple Wireless Keyboard](#page-40-1) 사용하기" 참조).

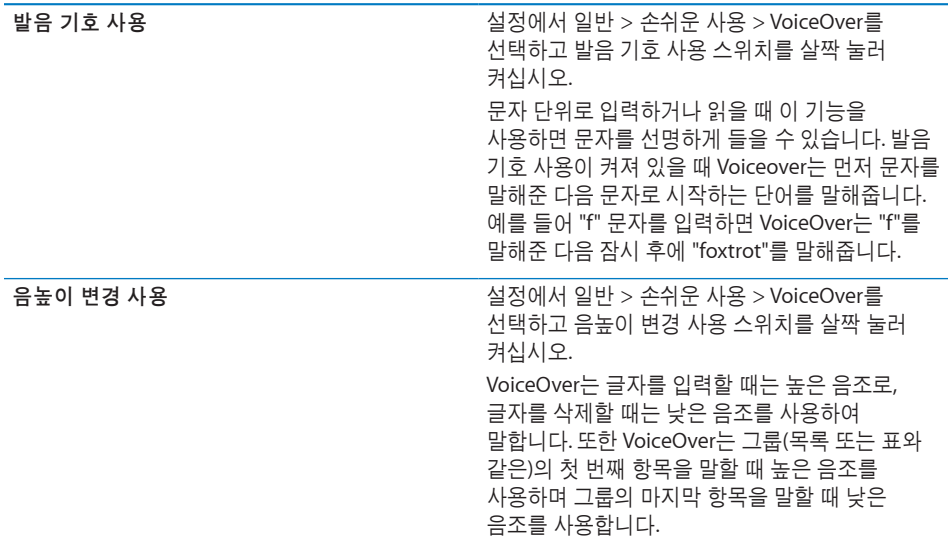

기본적으로 VoiceOver는 iPhone에 설정된 언어를 사용합니다. VoiceOver에 대해 다른 언어로 설정할 수 있습니다.

**iPhone** 언어 설정하기**:** 설정에서 일반 > 다국어 > 언어를 선택한 다음, 원하는 언어를 선택하고 승인을 누르십시오. 일부 언어는 지역 설정에 영향을 받을 수 있습니다. 설정에서 일반 > 다국어 > 지역 포맷을 선택하고 포맷을 선택하십시오.

**VoiceOver** 언어 설정하기**:** 설정에서 일반 > 다국어 > 음성 명령을 선택하고 해당 언어 또는 지역을 선택하십시오.

iPhone의 언어를 변경하면, VoiceOver에 대한 언어를 다시 설정해야할 수 있습니다.

웹 탐색에 대한 로터 옵션 설정**:** 설정에서 일반 > 손쉬운 사용 > VoiceOver > 웹 로터를 선택하십시오. 옵션을 선택하거나 선택 해제하려면 살짝 누르십시오. 목록에서 항목 위치를 변경하려면 해당 항목 옆에 있는 〓을 터치하고 위나 아래로 드래그하십시오.

언어 로터에서 사용 가능한 언어 선택**:** 설정에서 일반 > 손쉬운 사용 > VoiceOver > 언어 로터를 선택한 다음 언어 로터에서 표시하려는 언어를 선택하려면 살짝 누르십시오. 목록에서 언어 위치를 변경하려면 해당 언어 옆에 있는 〓을 터치하고 위나 아래로 드래그하십시오.

언어 로터는 두 개 이상의 언어를 선택한 경우 항상 사용 가능합니다.

#### **VoiceOver** 동작

VoiceOver가 켜져 있을 때 표준 터치스크린 동작이 다르게 적용될 수 있습니다. 표준 동작 및 추가 동작은 화면 주위를 이동하거나 각각의 요소를 선택시 제어할 수 있도록 해줍니다. VoiceOver 동작은 누르거나 쓸어넘기는 두세 개의 손가락 동작을 포함합니다. 둘이나 세 손가락 동작을 사용하여 최상의 결과를 얻으려면, 손가락 사이에 공간을 두고 손가락으로 부드럽게 화면을 터치하십시오.

VoiceOver가 켜져 있는 경우, 화면을 두 번 살짝 누르거나 손가락을 대고 표준 동작을 사용할 수 있습니다. 일련의 소리가 일반 동작이 수행되었다는 것을 알립니다. 손가락을 뗄 때까지 소리가 들립니다. 그런 다음 VoiceOver 동작이 재개됩니다.

VoiceOver 동작을 적용하기 위해 다양한 기술을 사용할 수 있습니다. 예를 들어 한 손의 두 손가락을 사용하거나 양손에서 한 손가락씩을 사용하여 두 손가락으로 살짝 누르기를 수행할 수 있습니다. 엄지 손가락을 사용할 수도 있습니다. "손가락 벌려 누르기" 동작은 항목을 선택하고 두 번 살짝 누르는 동작보다 효과적이며 한 손가락으로 항목을 터치하여 누른 다음 다른 손가락으로 화면을 살짝 누를 수 있습니다. 자신에게 맞는 방법을 찾기 위해 다양한 기술을 시도해 보십시오.

동작이 적용되지 않는다면 좀 더 빠르게 움직여 보고, 특히 두 번 살짝 누르고 쓸어넘기는 동작을 해보십시오. 쓸어 넘기려면 손가락으로 화면을 빨리 스치고 지나가야 합니다. VoiceOver가 켜져 있을 때 VoiceOver 동작을 수행하기 전에 연습할 수 있는 VoiceOver 연습 버튼이 나타납니다.

동작 연습**:** 설정에서 일반 > 손쉬운 사용 > VoiceOver를 선택한 다음 VoiceOver 연습을 살짝 누르십시오. 연습을 완료하였다면, 완료를 살짝 누르십시오.

VoiceOver 연습 버튼이 없다면 VoiceOver가 켜져 있는지 확인하십시오.

다음은 주요한 VoiceOver 동작을 요약한 내용입니다.

#### 탐색 및 읽기

- *살짝 누르기:* 항목을 말합니다.
- *오른쪽 또는 왼쪽으로 쓸어넘기기:* 다음 또는 이전 항목을 선택합니다.
- *위 또는 아래로 쓸어넘기기:* [로터](#page-233-0) 제어기 설정에 따릅니다. 234페이지의 "로터 [제어기](#page-233-0)"를 참조하십시오.
- *두 손가락으로 살짝 누르기:* 현재 항목의 말하기를 중단합니다.
- *두 손가락으로 위로 쓸어넘기기:* 화면 상단의 항목부터 모두 읽습니다.
- *두 손가락으로 아래로 쓸어넘기기:* 현재 위치의 항목부터 모두 읽습니다.
- *두 손가락으로 "문지르기":* 두 손가락을 앞, 뒤로 세 번 빠르게 이동하여("z" 모양으로) 경고가 사라지게 하거나 이전 화면으로 이동합니다.
- *세 손가락으로 위 또는 아래로 쓸어넘기기:* 한 번에 한 페이지를 스크롤합니다.
- *세 손가락으로 오른쪽 또는 왼쪽으로 쓸어넘기기: 다*음 또는 이전 페이지(홈 화면, 주가, Safari와 같은)로 이동합니다.
- 세 손가락으로 살짝 누르기: 스크롤 상태(보이는 페이지 또는 열)를 말합니다.
- *네 손가락으로 화면 상단 살짝 누르기:* 페이지의 첫 번째 항목을 선택합니다.
- *네 손가락으로 화면 하단 살짝 누르기:* 페이지의 마지막 항목을 선택합니다.
- *네 손가락을 위로 쓸어넘기기:* 화면의 첫 번째 요소를 선택합니다.
- 네 손가락을 아래로 쓸어넘기기: 화면의 마지막 요소를 선택합니다.

#### 활성화하기

- *두 번 살짝 누르기:* 선택한 항목을 활성화합니다.
- 세 번 살짝 누르기: 항목을 세 번 살짝 누르십시오.
- *손가락 벌려 누르기:* 항목 선택 및 두 번 살짝 누르기의 대체 동작은 한 손가락으로 항목을 터치한 다음 항목을 활성화하기 위해 다른 손가락으로 화면을 살짝 누르는 것입니다.
- Â 한 손가락으로 항목을 터치하고, 다른 손가락으로 화면을 살짝 누르기("손가락 벌려 누르기"): 항목을 활성화합니다.
- 두 번 살짝 누르고 유지(1초) + 표준 동작: 표준 동작을 사용합니다. 두 번 살짝 누르고 유지하는 동작은 iPhone에서 다음 연속 동작이 표준 동작으로 인식되게 합니다. 예를 들어 두 번 살짝 누르고 유지한 다음 손가락을 떼지 않고 드래그하여 스위치를 밀 수 있습니다.
- *두 손가락으로 두 번 살짝 누르기:* 전화를 받거나 끊습니다. iPod, YouTube, 음성 메모 또는 사진에서 재생하거나 일시 중지합니다. 사진을 찍습니다(카메라). 카메라 또는 음성 메모에서 녹음을 시작하거나 일시 정지합니다. 스톱워치를 시작하거나 중지합니다.
- 세 손가락으로 두 번 살짝 누르기: VoiceOver 소리를 끄거나 다시 켭니다.
- *세 손가락으로 세 번 살짝 누르기:*  화면 커튼을 켜거나 끕니다.

#### <span id="page-233-0"></span>로터 제어기

로터 제어기는 가상 다이얼로 VoiceOver가 켜져 있을 때 위와 아래로 쓸어넘기는 동작의 결과를 변경하기 위해 사용할 수 있습니다.

로터 사용하기**:** iPhone 화면에서 두 손가락으로 회전하여 다이얼을 "돌려" 옵션을 선택할 수 있습니다.

현재 설정이 화면에 나타나며 소리내어 말해줍니다.

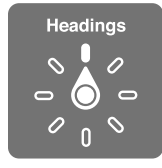

로터의 효과는 무엇을 하고 있냐에 따라 달라집니다. 예를 들어 수신한 이메일의 텍스트를 읽는 중이라면, 위 또는 아래로 쓸어넘길 때 텍스트를 단어 단위로 들을 것인지 또는 문자 단위로 들을 것인지를 전환하기 위해 로터를 사용할 수 있습니다. 웹 페이지를 탐색하는 중이라면, 모든 텍스트(단어 단위 또는 문자 단위)를 듣거나 한 요소에서 제목 또는 링크와 같은 특정 유형으로 이동하기 위해 로터 설정을 사용할 수 있습니다.

다음 목록은 무엇을 하고 있냐에 따라 달라지는, 사용 가능한 로터 옵션을 보여줍니다.

#### 텍스트 읽는 중

다음 단위로 텍스트 선택 및 듣기:

- 문자
- 단어
- Â 줄

#### 웹 페이지 탐색 중

다음 단위로 텍스트 선택 및 듣기:

- 문자
- 단어
- Â 줄
- 머리글
- 링크
- 방문한 링크
- 방문하지 않은 링크
- 페이지 내의 링크
- 양식 제어
- Â 표
- 행(표 탐색 시)
- 목록
- 이정표
- 이미지
- 정적 텍스트

확대 또는 축소

#### 텍스트 입력 중

다음 단위로 삽입점 이동 및 텍스트 듣기:

- 문자
- 단어
- Â 줄

편집 기능 선택

#### 언어 선택

제어기**(**시계에서 시간을 설정하기 위해 사용되는 스피너와 같은**)** 사용 중 다음 단위로 값 선택 및 듣기:

- 문자
- 단어
- Â 줄

제어기 객체의 값 조정

말하기**(Apple Wireless Keyboard**와만 사용 가능**)**

다음으로 VoiceOver 말하기 조절:

- 음량
- 속도
- 입력 에코
- 음높이 변경 사용
- $\cdot$  발음 기호 사용

[240](#page-239-0)페이지의 "[Apple Wireless Keyboard](#page-239-1)를 사용하여 VoiceOver 제어하기"를 참조하십시오.

웹 탐색에 대한 로터 옵션 유형을 선택하고 순서를 정렬할 수 있습니다. [231](#page-230-0)페이지의 ["VoiceOver](#page-230-2) 설정하기"를 참조하십시오.

### **VoiceOver** 사용하기

화면의 항목 선택하기**:** 화면 위를 손가락으로 드래그합니다. VoiceOver는 터치한 각각의 요소를 식별합니다. 한 손가락으로 왼쪽 또는 오른쪽으로 쓸어넘겨 한 요소에서 다음으로 규칙적으로 이동할 수 있습니다. 요소는 왼쪽에서 오른쪽, 위에서 아래로 선택됩니다. 다음 요소로 이동하려면 오른쪽으로 쓸어넘기거나 이전 요소로 이동하려면 왼쪽으로 쓸어넘기십시오.

네 손가락 동작을 사용하여 화면의 첫 번째 또는 마지막 요소를 선택할 수 있습니다.

- *화면의 첫 번째 요소 선택하기:* 네 손가락을 위로 쓸어넘깁니다.
- 화면의 마지막 요소 선택하기: 네 손가락을 아래로 쓸어넘깁니다.

**VoiceOver**가 켜져 있을 때 선택 항목 **"**살짝 누르기**":** 화면의 아무 곳이나 두 번 살짝 누르십시오.

**VoiceOver**가 켜져 있을 때 선택 항목 **"**두 번 살짝 누르기**":** 화면의 아무 곳이나 세 번 살짝 누르십시오.

요소**,** 문자 단위 또는 단어 단위로 텍스트 말하기**:** 요소를 선택하고 한 손가락으로 위 또는 아래로 쓸어넘기십시오. 다음 문자를 읽으려면 아래로 쓸어넘기거나 이전 문자를 읽으려면 위로 쓸어넘기십시오. VoiceOver가 말해주는 문자로 시작하는 단어를 말하게 하려면 발음 기호를 사용하십시오. [231](#page-230-0)페이지의 "[VoiceOver](#page-230-2) 설정하기"를 참조하십시오. VoiceOver가 단어 단위로 읽게 하려면 로터 제어기를 비틀어 돌리십시오.

슬라이더 제어하기**:** 한 손가락을 사용하여 위로 쓸어넘기면 설정값이 증가하고, 아래로 쓸어넘기면 설정값이 감소합니다. VoiceOver가 제어한 설정값을 말해줍니다.

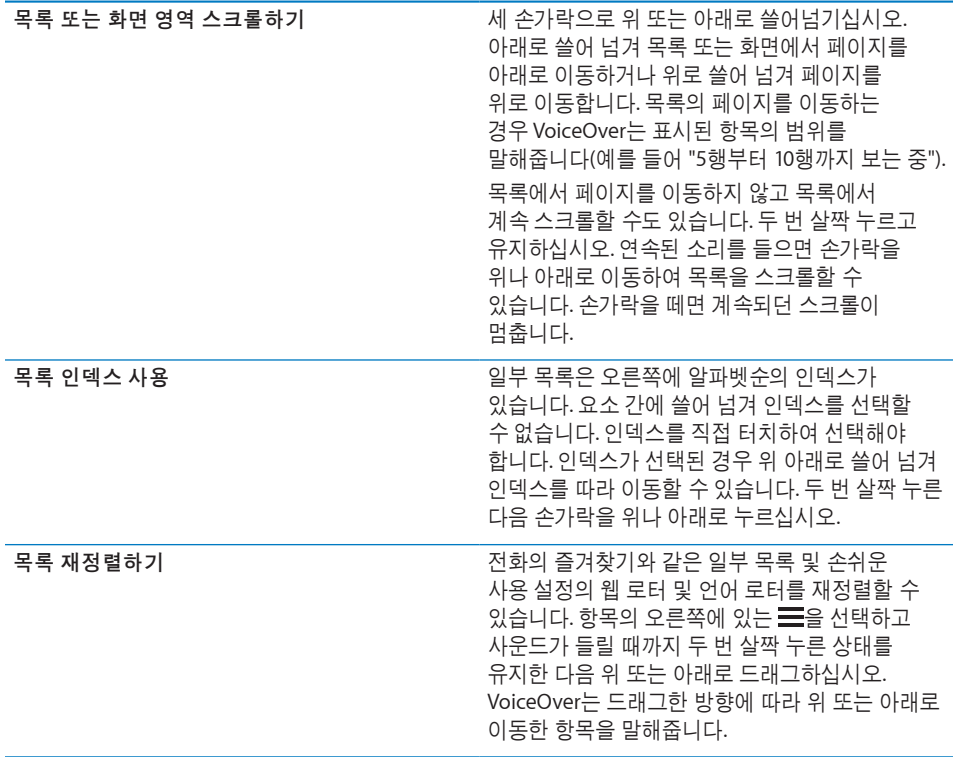

**iPhone** 잠금 해제하기**:** 잠금 해제 스위치를 선택하고 화면을 두 번 살짝 누르십시오. 홈 화면 재정렬**:** 홈 화면에서 이동할 아이콘을 선택하십시오. 아이콘을 두 번 살짝 누르고 유지한 다음 드래그하십시오. VoiceOver가 아이콘을 드래그하는 행과 열 위치를 말합니다. 원하는 위치에 있게 되면 아이콘에서 손을 떼십시오. 추가 아이콘을 드래그할 수 있습니다. 화면 왼쪽이나 오른쪽 가장자리로 항목을 드래그하여 홈 화면의 다른 페이지로 이동하십시오. 완료되면 홈○ 버튼을 누르십시오.

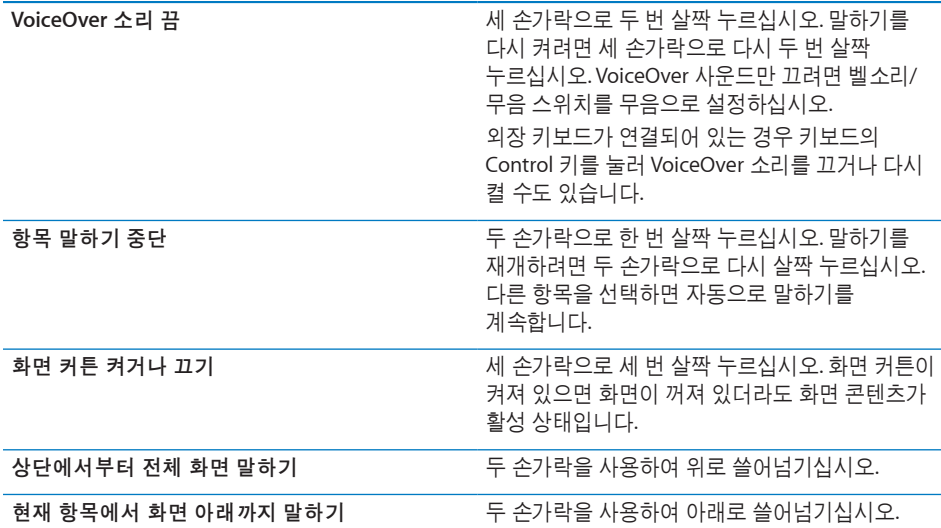

iPhone 상태 정보를 화면 상단을 터치하여 들을 수 있습니다. 이 정보에는 시간, 배터리 잔량, Wi-Fi 신호 세기 등의 정보가 포함되어 있습니다.

### **VoiceOver**를 사용하여 전화 걸기

두 손가락으로 화면을 두 번 살짝 눌러 전화를 받거나 끊을 수 있습니다. VoiceOver를 사용하여 전화를 받으면 화면에 통화 옵션이 나타나는 대신에 기본적으로 숫자 키패드가 나타납니다. 이것은 자동 응답 시스템에 연결되었을 때 키패드를 사용하여 옵션 메뉴에 쉽게 응답할 수 있게 해줍니다.

통화 옵션 표시**:** 오른쪽 하단에 있는 키패드 가리기 버튼을 선택하고 두 번 살짝 누르십시오.

숫자 키패드 다시 표시**:** 화면 중앙 근처에 있는 키패드 버튼을 선택하고 두 번 살짝 누르십시오.

#### 텍스트 입력 및 편집하기

편집 가능한 텍스트 필드를 입력할 때 화면 키보드 또는 iPhone에 연결된 외장 키보드를 사용하여 텍스트를 입력할 수 있습니다.

VoiceOver에서 텍스트를 입력하는 방법에는 두 가지 방법(표준 입력 및 "터치" 입력)이 있습니다. 표준 입력을 사용하는 경우 키를 선택한 다음 화면을 두 번 살짝 눌러 문자를 입력할 수 있습니다. 터치 입력을 사용하는 경우 터치하여 키를 선택한 다음 손가락을 떼면 자동으로 문자가 입력됩니다. 터치 입력이 더 빠를 수 있지만 표준 입력에 비해 더 많은 연습이 필요할 수 있습니다.

VoiceOver는 iPhone의 편집 기능을 사용하여 텍스트 필드에 오려두기, 복사하기 및 붙이기할 수 있습니다.

#### 텍스트 입력하기**:**

**1** 텍스트 필드를 선택하여 화면 키보드를 표시하십시오.

자동으로 나타나지 않는 경우 두 번 살짝 눌러 키보드를 표시해야 합니다. VoiceOver는 텍스트 필드가 "편집 중"이거나 "편집하려면 이중 탭"해야할 경우 말해줍니다.

필드에 이미 텍스트가 포함된 경우, 삽입점이 각각 텍스트 시작 또는 끝 부분에 있게 됩니다. 다시 두 번 살짝 눌러 삽입점을 반대편으로 이동합니다. VoiceOver는 삽입점의 위치를 알려 줍니다.

- **2** 키보드를 사용하여 문자 입력하기:
	- 표준 *입력:* 왼쪽 또는 오른쪽으로 쓸어넘겨 키보드의 키를 선택하고, 두 번 살짝 눌러 문자를 입력합니다. 또는 한 손가락을 키보드 주위로 이동하여 키를 선택하고 한 손가락을 누르고 있는 동안 다른 손가락으로 화면을 눌러 문자를 입력합니다. VoiceOver는 키를 선택할 때 말해주고 문자를 입력할 때 다시 말해줍니다.
	- 터치 입력: 키보드의 키를 터치하여 선택한 다음 손가락을 떼어 문자를 입력합니다. 잘못된 키를 눌렀다면 원하는 키를 선택할 때까지 손가락을 키보드에서 이동하십시오. VoiceOver는 터치한 각 키에 해당하는 문자를 말해주지만 손가락을 뗄 때까지 문자가 입력되지는 않습니다.

참고**:** 터치 입력은 실제로 텍스트를 입력하는 키에 대해서만 적용됩니다. Shift, Delete 및 Return과 같은 다른 키에 대해서는 표준 입력을 사용하십시오.

VoiceOver는 단어의 철자가 틀렸다고 판단되는 경우 말해줍니다.

표준 또는 터치 입력 선택**:** VoiceOver가 켜져 있고 키보드에서 키가 선택된 경우 로터를 사용하여 입력 모드를 선택한 다음 위 또는 아래로 쓸어넘기십시오.

삽입점 이동**:** 로터를 사용하여 문자, 단어 또는 줄 단위로 삽입점을 이동할 지 여부를 선택할 수 있습니다. 기본적으로 VoiceOver는 삽입점을 문자 단위로 이동합니다.

텍스트에서 삽입점을 앞으로 또는 뒤로 이동하려면 위 또는 아래로 쓸어넘기십시오. VoiceOver가 삽입점을 이동할 때 사운드가 들리며 삽입점이 이동한 문자를 말해줍니다.

삽입점이 단어 단위로 이동되면 VoiceOver는 이동되는 대로 각 단어를 말해줍니다. 앞으로 이동하면 삽입점은 통과한 단어의 마지막 부분, 단어 뒤에 나오는 공백 또는 구두점 앞에 위치합니다. 뒤로 이동하면 삽입점은 통과한 단어의 이전 단어의 마지막 부분, 단어 뒤에 나오는 공백 또는 구두점 앞에 위치합니다. 삽입점을 단어 또는 문장의 마지막 구두점을 지나도록 이동하려면 로터를 사용하여 문자 모드로 다시 전환하십시오.

삽입점이 줄 단위로 이동되면 VoiceOver는 이동되는 대로 각 줄을 말해줍니다. 앞으로 이동하면 삽입점은 다음 줄의 시작 부분에 위치합니다(문단의 마지막 줄인 경우, 방금 말한 줄의 마지막으로 삽입점이 이동된 경우는 제외). 뒤로 이동하면 삽입점은 말한 줄의 시작 부분에 위치합니다.

문자 삭제**:** 를 선택한 다음 두 번 살짝 누르거나 손가락을 벌려 누르십시오. 터치 입력할 때도 이렇게 수행해야 합니다. 여러 문자를 삭제하려면 Delete 키를 누른 상태로 유지한 다음 삭제하려는 각 문자에 대해 다른 손가락으로 화면을 한 번 누르십시오. VoiceOver는 문자가 삭제되면 말해줍니다. 음높이 변경 사용이 켜져 있는 경우 VoiceOver는 낮은 음조로 삭제된 문자를 말해줍니다.

<span id="page-239-0"></span>텍스트 선택하기**:** 로터를 편집 모드로 설정하고 선택 또는 모두 선택을 선택하려면 위 또는 아래로 쓸어넘긴 다음 두 번 살짝 누르십시오. 선택을 선택하고 두 번 살짝 누르면 삽입점에 가장 근접한 단어가 선택됩니다. 모두 선택을 선택하면 전체 텍스트가 선택됩니다.

손가락을 오무리거나 펴서 선택을 확대 또는 축소하십시오.

오려두기**,** 복사하기 또는 붙이기**:** 로터가 편집 모드로 설정되어 있는지 확인하십시오. 텍스트를 선택하고 위나 아래로 쓸어 넘기고 오려두기, 복사하기 또는 붙이기를 선택한 다음 두 번 살짝 누르십시오.

취소**:** iPhone을 흔들고 왼쪽이나 오른쪽으로 쓸어넘겨 취소할 동작을 선택한 다음 두 번 살짝 누르십시오.

악센트 부호가 있는 문자 입력**:** 표준 입력 모드에서 일반 문자를 선택한 다음 다른 문자가 나타났다는 사운드가 들릴 때까지 두 번 살짝 누른 상태로 유지하십시오. 왼쪽 또는 오른쪽으로 드래그하여 선택하고 들으십시오. 현재 선택 항목을 입력하려면 손가락을 떼십시오.

입력할 언어 변경**:** 로터를 언어 모드로 설정한 다음 위 또는 아래로 쓸어넘기십시오. 다국어 설정에서 지정된 언어를 사용하려면 "기본 언어"를 선택하십시오.

참고**:** VoiceOver 언어 로터 설정에서 두 개 이상의 언어를 선택한 경우에만 언어 로터가 나타납니다. [231](#page-230-0)페이지의 ["VoiceOver](#page-230-2) 설정하기"를 참조하십시오.

#### <span id="page-239-1"></span>**Apple Wireless Keyboard**를 사용하여 **VoiceOver** 제어하기

iPhone과 쌍으로 연결된 Apple Wireless Keyboard를 사용하여 VoiceOver를 제어할 수 있습니다. [41](#page-40-0)페이지의 "[Apple Wireless Keyboard](#page-40-1) 사용하기"를 참조하십시오.

VoiceOver 키보드 명령을 사용하여, 화면을 탐색하고 항목을 선택하고 화면 콘텐츠를 읽고 로터를 조절하고 기타 VoiceOver 동작을 수행할 수 있습니다. 모든 키보드 명령(하나를 제외한)에는 Control-Option이 포함되며 아래 표에서는 "VO"로 약어 처리됩니다.

VoiceOver 도움말은 키 또는 키보드 명령을 입력할 때 키 또는 키보드를 말합니다. VoiceOver 도움말을 사용하여 키 조합과 연관된 키보드 레이아웃 및 동작을 배울 수 있습니다.

# **VoiceOver** 키보드 명령

VO = Control-Option

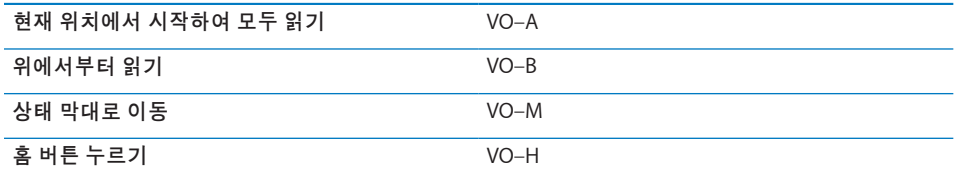

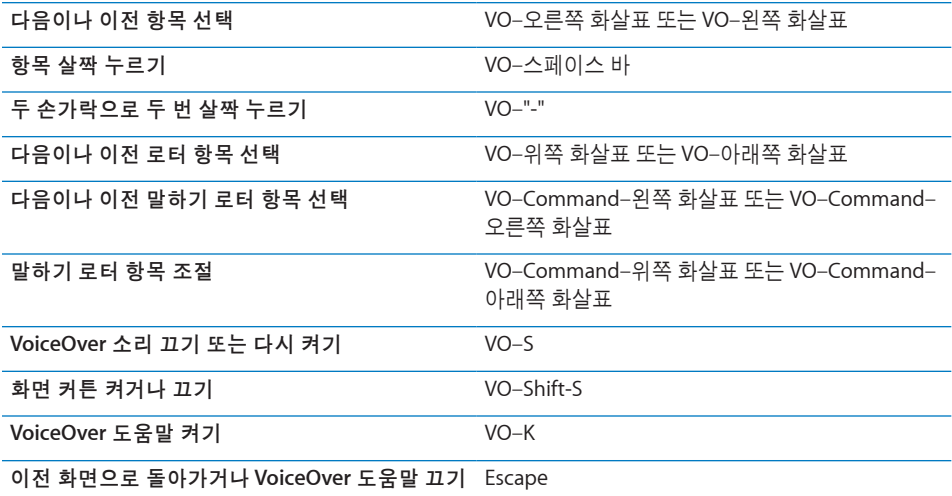

#### 빠른 탐색

화살표 키를 사용하여 VoiceOver를 제어하려면 빠른 탐색을 켜십시오. 기본적으로 빠른 탐색이 꺼져 있습니다.

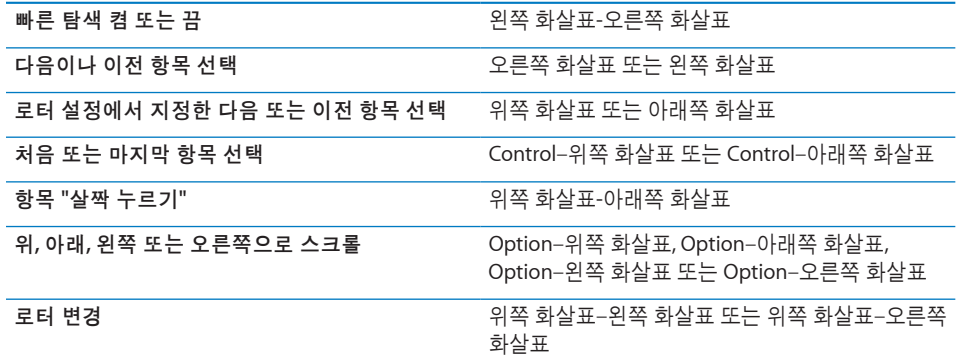

Apple Wireless Keyboard의 숫자 키를 사용하여 전화에서 전화번호를 누르거나 계산기에서 숫자를 입력할 수도 있습니다.

# **Safari** 사용하기

VoiceOver가 켜져 있는 상태에서 Safari에서 웹을 검색하면 검색 결과 로터 항목에서 추천 검색 구문 목록을 들려 줍니다.

#### 웹 검색하기**:**

- **1** 검색 필드를 선택하여 검색을 입력합니다.
- **2** 로터를 사용하여 검색 결과를 선택합니다.
- **3** 오른쪽 또는 왼쪽으로 쓸어넘겨 목록을 아래 또는 위로 이동하고 추천 검색 구문을 듣습니다.
- **4** 화면을 두 번 살짝 눌러 현재 검색 구문을 사용하여 웹을 검색합니다.

#### 제 **29** 장손쉬운 사용 **241**

#### 지도 사용하기

VoiceOver를 사용하여 확대 또는 축소, 핀 선택 및 위치에 관한 정보를 얻을 수 있습니다.

확대 또는 축소하기**:** 로터를 사용하여 확대/축소 모드를 선택한 다음 위나 아래로 쓸어 넘겨 확대 또는 축소하십시오.

핀 선택**:** 핀을 터치하거나 왼쪽이나 오른쪽으로 쓸어 넘겨 한 항목에서 다른 항목으로 이동하십시오.

위치에 관한 정보 얻기**:** 핀을 선택하고 두 번 살짝 눌러 정보 깃발을 표시하십시오. 왼쪽이나 오른쪽으로 쓸어 넘겨 깃발을 선택한 다음 두 번 살짝 눌러 정보 페이지를 표시하십시오.

### 비디오 및 음성 메모 편집하기

VoiceOver 동작을 사용하여 카메라 비디오 및 음성 메모 녹음을 다듬을 수 있습니다.

음성 메모 다듬기**:** 음성 메모 화면에서 잘라낼 메모 오른쪽의 버튼을 선택한 다음, 두 번 살짝 누르십시오. 그런 다음 메모 다듬기를 선택하고 두 번 살짝 누르십시오. 다듬기 도구의 시작이나 끝을 선택하십시오. 위로 쓸어 넘겨 오른쪽으로 드래그하거나 아래로 쓸어 넘겨 왼쪽으로 드래그하십시오. VoiceOver는 녹음 기록에서 현재 위치로 다듬어지는 시간을 알려줍니다. 다듬기를 실행하려면 음성 메모 다듬기를 선택하고 두 번 살짝 누르십시오.

비디오 다듬기**:** 비디오를 보는 동안 화면을 두 번 살짝 눌러 비디오 제어기를 표시합니다. 다듬기 도구의 시작이나 끝을 선택하십시오. 그런 다음 위로 쓸어 넘겨 오른쪽으로 드래그하거나 아래로 쓸어 넘겨 왼쪽으로 드래그하십시오. VoiceOver는 녹음 기록에서 현재 위치로 다듬어지는 시간을 알려줍니다. 다듬기를 실행하려면 다듬기를 선택하고 두 번 살짝 누르십시오.

#### **VoiceOver**를 사용하여 점자 모니터 사용하기

#### 점자 모니터 설정하기

Bluetooth 점자 모니터를 사용하여 점자로 VoiceOver 출력을 읽을 수 있습니다. 게다가 VoiceOver가 켜져 있을 때 입력 키 및 다른 제어기와 함께 점자 모니터를 사용하여 iPhone을 제어할 수 있습니다. iPhone은 여러 무선 점자 모니터와 함께 동작합니다. 지원되는 모니터의 목록을 보려면, [www.apple.com/kr/accessibility](http://www.apple.com/kr/accessibility/)로 이동하십시오.

#### 점자 모니터 설정**:**

- **1** 점자 모니터를 켜십시오.
- **2** iPhone에서 Bluetooth를 켜십시오.

설정에서 일반 > Bluetooth를 선택한 다음 Bluetooth 스위치를 살짝 누르십시오.

**3** 설정에서 일반 > 손쉬운 사용 > VoiceOver > 점자를 선택한 다음 점자 모니터를 선택하십시오.

축약된 점자 켜거나 끄기**:** 설정에서 일반 > 손쉬운 사용 > VoiceOver > 점자를 선택한 다음 축약된 점자 스위치를 살짝 누르십시오.

언어 선택하기

점자 모니터는 음성 명령에 설정된 언어를 사용합니다. 기본적으로 설정 > 다국어 > 언어에서 iPhone에 설정된 언어입니다. VoiceOver 설정을 사용하여 VoiceOver 및 점자 모니터에 여러 언어를 설정할 수 있습니다.

**VoiceOver** 언어 설정하기**:** 설정에서 일반 > 다국어 > 음성 명령을 선택하고 해당 언어 또는 지역을 선택하십시오.

iPhone의 언어를 변경하면, VoiceOver 및 점자 모니터에 대한 언어를 다시 설정해야 할 수 있습니다.

#### 점자 모니터를 사용하여 **VoiceOver** 제어하기

다음과 같은 시스템 상태 및 기타 정보를 제공하도록 점자 모니터의 가장 왼쪽 또는 가장 오른쪽 셀을 설정할 수 있습니다.

- 읽지 않은 메시지를 포함하는 알림 기록
- 현재까지 읽지 않은 알림 기록 메시지
- VoiceOver 말하기가 꺼져 있음
- iPhone 배터리 전력이 낮음(충전량 20% 이하)
- iPhone이 가로 화면 방향
- 화면 모니터가 꺼져 있음
- 현재 줄의 왼쪽에 추가 텍스트 포함
- 현재 줄의 오른쪽에 추가 텍스트 포함

상태 정보를 표시하기 위해 가장 왼쪽 또는 가장 오른쪽 셀 설정**:** 설정에서 일반 > 손쉬운 사용 > VoiceOver > 점자 > 상태 셀을 선택한 다음 왼쪽 또는 오른쪽을 살짝 누르십시오.

상태 셀의 확장된 설명 보기**:** 점자 모니터에서 상태 셀의 라우터 버튼을 누르십시오.

# <span id="page-243-0"></span>확대/축소

많은 iPhone 응용 프로그램에서 특정 요소를 확대 또는 축소할 수 있습니다. 예를 들어 두 번 살짝 누르거나 손가락을 벌려 Safari의 웹 페이지 열을 확장할 수 있습니다.

또한 확대/축소는 특별한 손쉬운 사용 기능이며 사용하는 모든 응용 프로그램의 전체 화면을 확대하여 화면을 쉽게 볼 수 있습니다.

확대**/**축소 켜거나 끄기**:** 설정에서 일반 > 손쉬운 사용 > 확대/축소를 선택하고 확대/축소 켬/끔 스위치를 누르십시오.

참고**:** VoiceOver와 확대/축소를 동시에 사용할 수 없습니다.

확대 또는 축소하기**:** 세 손가락으로 화면을 두 번 살짝 누르십시오. 기본적으로 화면은 200퍼센트로 확대됩니다. 수동으로 확대값을 변경하면(다음에 설명되어 있는 누르고 드래그하는 동작을 사용하여), 세 손가락으로 두 번 살짝 눌러 확대할 때 iPhone은 자동으로 지정한 확대값으로 돌아갑니다.

확대값 증가시키기**:** 세 손가락으로 누르고 화면 상단으로 드래그하거나(확대값 증가) 화면 하단으로 드래그하십시오(확대값 감소). 누르고 드래그하는 동작은 두번째 누를 때 화면에서 손가락을 드래그하는 대신 손가락을 뗀다는 것을 제외하고는 두 번 살짝 누르기 동작과 유사합니다. 드래그를 시작하면 한 손가락으로 드래그할 수 있습니다.

화면 주위를 이동하기**:** 확대되었을 때, 세 손가락으로 화면을 드래그 또는 쓸어넘기십시오. 드래그를 시작하면 한 손가락만으로도 드래그가 가능하여 더 많은 화면을 볼 수 있습니다. 화면 모서리 근처에 한 손가락을 두고 화면 이미지 옆으로 이동하십시오. 손가락을 모서리에 가깝도록 더욱 빠르게 이동하십시오. 새로운 화면을 열었을 때 항상 화면의 상단 중간부터 확대됩니다.

Apple Wireless Keyboard를 사용하여 확대/축소 기능을 사용하는 동안( [41](#page-40-0)페이지의 "[Apple Wireless Keyboard](#page-40-1) 사용하기" 참조) 화면 이미지는 화면 중간에 있으면서 삽입점을 따라 이동합니다.

### <span id="page-243-1"></span>큰 텍스트

큰 텍스트를 사용하면 경고, 캘린더, 연락처, Mail, 메시지 및 메모에서 텍스트를 크게 표시해줍니다. 20포인트, 24포인트, 32포인트, 40포인트, 48포인트 또는 56포인트의 텍스트를 선택할 수 있습니다.

텍스트 크기 설정**:** 설정에서 일반 > 손쉬운 사용을 선택하고 큰 텍스트를 살짝 누른 다음 원하는 텍스트 크기를 살짝 누르십시오.

# 검정색 바탕에 흰색

화면을 쉽게 읽을 수 있도록 검정색 바탕에 흰색 기능을 사용하면 iPhone 화면에서 색상이 반전됩니다. 검정색 바탕에 흰색 기능을 켜면 화면이 음화 사진처럼 보입니다. <span id="page-244-0"></span>화면 색상 반전하기**:** 설정에서 일반 > 손쉬운 사용을 선택하고 "검정색 바탕에 흰색" 스위치를 살짝 누르십시오.

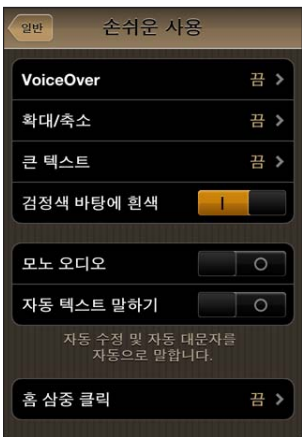

# 모노 오디오

모노 오디오는 왼쪽 및 오른쪽 채널의 사운드를 양쪽에서 재생되는 모노 신호로 결합합니다. 이것은 한 쪽 귀의 청각이 손상된 사용자가 다른 귀로 전체 사운드 신호를 들을 수 있습니다.

모노 오디오 켜거나 끄기**:** 설정에서 일반 > 손쉬운 사용을 선택하고 모노 오디오 스위치를 살짝 누르십시오.

# 자동 텍스트 말하기

자동 텍스트 말하기는 사용자가 텍스트를 입력할 때 iPhone에서 추천하는 텍스트 및 제안을 말해줍니다.

자동 텍스트 말하기 켜거나 끄기**:** 설정에서 일반 > 손쉬운 사용을 선택하고 자동 텍스트 말하기 스위치를 살짝 누르십시오.

자동 텍스트 말하기는 VoiceOver 또는 확대/축소와도 같이 동작합니다.

# <span id="page-244-1"></span>홈 삼중 클릭

홈 삼중 클릭은 홈 버튼을 빠르게 세 번 눌러 손쉬운 사용 기능의 일부를 쉽게 켜거나 끌 수 있도록 해줍니다. VoiceOver를 켜거나 끄도록, 검정색 바탕에 흰색을 켜거나 끄도록 홈 삼중 클릭을 설정하거나,또는 다음과 같은 옵션을 제공하도록 설정할 수 있습니다.

- VoiceOver 켜거나 끄기
- 검정색 바탕에 흰색 켜거나 끄기
- 확대/축소 켜거나 끄기

홈 삼중 클릭은 기본적으로 켜져 있습니다.

#### 제 **29** 장손쉬운 사용 **245**

홈 삼중 클릭 기능 설정**:** 설정에서 일반 > 손쉬운 사용 > 홈 삼중 클릭을 선택하고 원하는 기능을 선택하십시오.

# 청각 장애인용 자막 및 기타 도움 기능

iPhone에는 iPhone을 손쉽게 사용할 수 있도록 해주는 많은 기능이 있습니다.

### 청각 장애인용 자막

iPod 설정에서 비디오의 청각 장애인용 자막을 켤 수 있습니다. [212](#page-211-0)페이지의 "[비디오](#page-211-1)"를 참조하십시오.

참고**:** 모든 비디오 콘텐츠가 청각 장애인용 자막으로 인코딩된 것은 아닙니다.

# 음성 명령

음성 명령은 명령어를 음성으로 말하여 전화를 걸거나 iPod 음악을 재생할 수 있습니다. [62](#page-61-0)페이지의 "음성으로 [전화걸기](#page-61-1)" 및 [97](#page-96-0)페이지의 "iPod에서 음성 명령 [사용하기](#page-96-1)"를 참조하십시오.

#### 큰 전화 키패드

연락처와 즐겨찾기 목록에서 항목을 살짝 누르기만 하면 전화를 걸 수 있습니다. 전화를 걸 때 iPhone의 큰 숫자 키패드를 이용하면 편리합니다. [61](#page-60-0)페이지의 "[전화](#page-60-1) 통화"를 참조하십시오.

#### 와이드스크린 키보드

몇 개의 응용 프로그램에서는 입력할 때 iPhone을 회전하면 큰 키보드를 사용할 수 있습니다.

- Mail
- Safari
- 메시지
- 메모
- 연락처

#### **Visual Voicemail**

Visual Voicemail의 재생 및 일시 정지 제어기를 사용하여 메시지의 재생을 제어할 수 있습니다. 이동 막대의 재생헤드를 드래그하여 이해하기 어려운 메시지 일부를 반복할 수 있습니다. [70](#page-69-0)페이지의 "음성 사서함 [확인하기](#page-69-1)"를 참조하십시오.

#### 지정 가능한 벨소리

들을 수 있는 발신자 정보의 경우, 특정 벨소리를 연락처 목록에 있는 개인에게 지정할 수 있습니다. iPhone의 iTunes Store에서 벨소리를 구입할 수 있습니다. [172](#page-171-0)페이지의 "[벨소리](#page-171-1) [구입하기](#page-171-1)"를 참조하십시오.

#### **IM(**인스턴트 메시징**)** 채팅

App Store에는 AIM, BeejiveIM, ICQ 및 Yahoo!와 같은 많은 IM(인스턴트 메시징) 응용 프로그램이 있습니다. 이들 메신저는 iPhone에 최적화되어 있습니다.

#### **Mail** 메시지의 최소 서체 크기

Mail 메시지 텍스트의 최소 서체 크기를 크게, 더 크게 또는 아주 크게로 설정하여 가독성을 높일 수 있습니다. [206](#page-205-0)페이지의 "[Mail"](#page-205-1)을 참조하십시오.

# **TTY** 지원**(**일부 지역에서 사용 가능**)**

TTY 모드에서 iPhone과 iPhone TTY 어댑터(별도 판매)를 사용하여 Teletype(TTY) 기계를 사용할 수 있습니다. [208](#page-207-0)페이지의 "iPhone을 [TTY\(Teletype\)](#page-207-1) 기계와 함께 사용하기"를 참조하십시오.

#### **Mac OS X**의 손쉬운 사용

iTunes를 사용하여 iTunes 보관함에 있는 정보 및 콘텐츠를 iPhone에 동기화할 때, Mac OS X의 손쉬운 사용 기능을 활용하십시오. Finder에서 도움말 > Mac 도움말을 선택하고 "손쉬운 사용"이라고 검색하십시오.

iPhone 및 Mac OS X의 손쉬운 사용 기능에 대한 추가 정보를 보려면 [www.apple.com/](http://www.apple.com/kr/accessibility) [kr/accessibility](http://www.apple.com/kr/accessibility)로 이동하십시오.

# 청각 보조 기구 호환성

FCC는 디지털 무선 휴대 전화에 대한 청각 보조 기구 호환성(HAC) 규정을 채택하고 있습니다. 이러한 규정은 ANSI(American National Standard Institute) C63.19 청각 보조 기구 호환성 표준 하에 테스트되고 평가된 특정 휴대 전화를 요합니다. 청각 보조 기구에 대한 ANSI 표준에는 두 가지 유형의 등급이 있습니다. "M" 등급은 감소 라디오 주파수 간섭에 대한 등급으로 청각 보조 모드를 실행하지 않고 청각 보조 기구를 사용하여 음향 결합을 활성화합니다. "T" 등급은 유도 결합에 대한 등급으로 청각 보조 모드에서 청각 보조 기구를 사용합니다. 이 등급들은 1~4단계로 나뉘어져 있으며 4단계가 가장 최적화된 범위입니다. 음향 결합에 대해 M3 또는 M4, 유도 결합에 대해 T3 또는 T4로 평가되는 경우 휴대 전화는 FCC 규정 하에 호환 가능한 청각 보조 기구로 고려됩니다.

iPhone 청각 보조 기구 호환성 등급에 관한 정보를 보려면 [www.apple.com/kr/iphone/](http://www.apple.com/kr/iphone/specs.html) [specs.html](http://www.apple.com/kr/iphone/specs.html) 사이트로 이동하십시오.

청각 보조 기구 호환성 등급이 특정 청각 보조 기구가 특정 휴대 전화와 동작한다는 사실을 보증하는 것은 아닙니다. 일부 청각 보조 기구는 특정 등급에 미치지 못하는 휴대 전화와 제대로 동작할 수도 있습니다. 청각 보조 기구와 휴대 전화 간의 정보 처리 상호 운용을 확인하려면 장비를 구입하기 전에 사용해보십시오.

이 휴대 전화는 청각 보조 기구에서 사용하는 일부 무선 기술을 중점으로 청각 보조 기구 사용에 대해 테스트 및 평가되었습니다. 그러나 청각 보조 기구와 함께 사용하는 데 있어서 이 휴대 전화에서 사용되는 아직 테스트 받지 못한 최신 무선 기술이 있을 수 있습니다. 다른 간섭 잡음이 들리는지 결정하기 위해 이 휴대 전화의 다양한 모든 기능을 여러 가지 장소에서 청각 보조 기구 또는 인공 와우를 사용하여 시도해 보는 것이 중요합니다. 청각 보조 기구 호환성에 관한 정보는 이 휴대 전화의 서비스 제공업체 또는 제조업체에 문의하십시오. 교환 또는 환불 정책에 관한 질문이 있는 경우 서비스 제공업체 또는 휴대 전화 대리점에 문의하십시오.

# 다국어 키보드

다국어 키보드를 사용하면 아시아권 언어 및 오른쪽에서 왼쪽으로 쓰는 언어를 포함하여 다양한 언어로 텍스트를 입력할 수 있습니다.

# 키보드 추가하기

다른 키보드를 사용하여 iPhone에서 다른 언어를 입력할 수 있습니다. 기본적으로 iPhone의 다국어 설정에서 설정한 언어에 대한 키보드만 사용할 수 있습니다. 다른 언어에 대한 키보드를 사용하려면 키보드 설정을 사용하십시오.

#### 키보드 추가하기**:**

- **1** 설정에서, 일반 > 키보드 > 다국어 키보드를 선택하십시오. 화살표 앞에 있는 숫자는 현재 활성화된 키보드의 수를 나타냅니다.
- **2** 새로운 키보드 추가를 살짝 누른 다음 목록에서 키보드를 선택하십시오.

더 많은 키보드를 추가하려면 반복하십시오. 일부 언어에는 사용 가능한 여러 키보드가 있습니다.

지원되는 iPhone 키보드의 목록은 [www.apple.com/kr/iphone/specs.html](http://www.apple.com/kr/iphone/specs.html) 사이트를 참조하십시오.

키보드 목록 편집하기**:** 일반 > 키보드 > 다국어 키보드를 선택한 다음 편집을 살짝 누르고 다음 중 하나를 수행하십시오.

- *키보드를 삭제하려면, ●*을 누르고 삭제를 누르십시오.
- *목록을 재정렬하려면,* 키보드 옆에 있는 〓을 목록의 새로운 위치로 드래그하십시오.

# 키보드 전환하기

다른 언어로 텍스트를 입력하려면 키보드를 전환하십시오.

입력하는 동안 키보드 전환하기**:** 를 살짝 누르십시오. 이 기호를 살짝 누르면 새로 활성된 키보드의 이름이 잠깐 나타납니다.

**A**

매<br>과

또한 ∰를 누르고 있으면 사용 가능한 키보드의 목록이 표시됩니다. 목록에서 키보드를 선택하려면 손가락을 슬라이드하여 키보드의 이름 위로 옮긴 후 떼십시오.

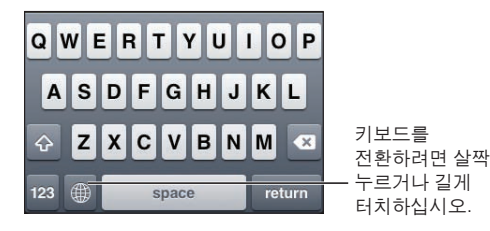

많은 키보드가 키보드에서 볼 수 없는 문자, 숫자 및 기호를 제공합니다.

키보드에 없는 문자**,** 숫자 또는 기호 입력하기**:** 관련 문자, 숫자 또는 기호를 터치하고 누른 상태에서 슬라이드하여 변형을 선택하십시오. 예를 들어 태국어 키보드에서 관련된 아라비아 숫자를 터치하고 눌러 현지 숫자를 선택할 수 있습니다.

# 중국어

Pinyin, Cangjie, Wubi Hua 및 Zhuyin을 포함한 여러 가지 다른 입력기를 사용하여 키보드로 중국어를 입력할 수 있습니다. 손가락으로 화면에 직접 중국어 글자를 쓸 수도 있습니다.

#### 중국어 간체 또는 번체 **Pinyin** 입력하기

QWERTY 키보드를 사용하여 중국어 문자 Pinyin을 입력하십시오. 입력하면 추천 중국어 문자가 나타납니다. 선택하려면 추천 단어를 살짝 누르거나, 추가 옵션을 보려면 Pinyin을 계속 입력하십시오.

공백 없이 Pinyin을 계속 입력하는 경우 추천 문장이 나타납니다.

#### 중국어 **Cangjie** 입력하기

해당 보드를 사용하여 Cangjie 부수 키에서 중국어 문자를 생성할 수 있습니다. 입력하면 추천 중국어 문자가 나타납니다. 해당 문자를 선택하려면 문자를 살짝 누르거나, 추가 문자 옵션을 보려면 최대 5개의 전체 부수를 계속 입력하십시오.

#### 중국어 간체 자획 입력하기**(Wubi Hua)**

키패드를 사용하여 올바른 쓰기 순서(왼쪽에서 오른쪽, 상단에서 하단, 바깥쪽에서 안쪽 및 내부에서 마지막 획 (예를 들어 중국어 문자 圈(권)은 세로 획 丨으로 시작해야 합니다)에 맞게 최대 5획으로 중국어 문자를 생성할 수 있습니다.

입력하는 대로 추천 중국어 문자가 나타납니다(가장 일반적으로 사용되는 문자가 처음에 나타납니다). 선택하려면 문자를 살짝 누르십시오.

올바른 획 순서를 모를 경우 별표(\*)를 입력하십시오. 더 많은 문자 옵션을 보려면 다른 획을 입력하거나 문자 목록을 스크롤하십시오.

배필(匹配) 키를 살짝 눌러 입력한 문자와 정확하게 일치하는 문자만 볼 수 있습니다. 예를 들어 一一(일일)을 입력하고 배필(匹配) 키를 살짝 누르면 가장 일반적으로 덜 사용되는 二(이)가 정확하게 일치되는 것으로 나타납니다.

### 중국어 번체 **Zhuyin** 입력하기

해당 보드를 사용하여 중국어 문자 Zhuyin을 입력합니다. 입력하면 추천 중국어 문자가 나타납니다. 선택하려면 추천 단어를 살짝 누르거나, 추가 옵션을 보려면 Zhuyin 문자를 계속 입력하십시오. 첫 문자를 입력하면 더 많은 문자를 보기 위해 키보드가 변경됩니다.

공백 없이 Zhuyin을 계속 입력하는 경우 추천 문장이 나타납니다.

#### 중국어 간체 또는 번체 필기 입력하기

손가락으로 화면에 직접 중국어 글자를 작성합니다. 문자 획이 입력되는 동안, iPhone이 이들을 인식하여 목록에 일치하는 문자들을 표시합니다(가장 일치하는 항목이 맨 위에 배치). 특정 문자를 선택하면 후속 문자들이 추가 선택사항으로 목록에 나타납니다.

두 개 이상의 부수 문자를 입력하여 일부 복잡한 문자를 얻을 수 있습니다. 예를 들어, 魚(물고기)를 입력한 다음, 巤(털)를 입력하면, 鱲(홍콩 국제 공항의 이름 일부)이 옆에 화살표로 표시되어 문자 목록에 나타납니다. 문자를 눌러 입력한 문자를 대치할 수 있습니다.

중국어 간체 필기로 로마 문자도 인식됩니다.

#### 중국어 간체 및 번체 간 변환하기

변환하려는 문자 또는 문자들을 선택한 다음 대치를 살짝 누르십시오. [40](#page-39-0)페이지의 "[편집하기—오려두기](#page-39-1), 복사하기 및 붙이기"를 참조하십시오.

#### 중국어 문자 손으로 쓰기

중국어 간체 또는 번체 필기 포맷이 켜져 있으면 다음과 같이 손가락으로 중국어 문자를 입력할 수 있습니다.

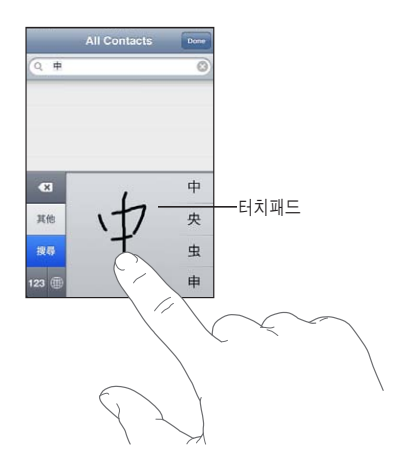

# 일본어

카나, QWERTY 또는 Emoji 키보드를 사용하여 일본어를 입력할 수 있습니다. 얼굴 표정을 입력할 수도 있습니다.

#### 일본어 카나 입력하기

카나 키패드를 사용하여 음절을 선택하십시오. 추가 음절 옵션을 보려면 화살표 키를 누른 다음 윈도우에서 다른 음절이나 단어를 선택하십시오.

#### 일본어 **QWERTY** 입력하기

QWERTY 키보드를 사용하여 일본어 음절에 대한 코드를 입력하십시오. 입력하면 추천 음절이 나타납니다. 해당 음절을 눌러 선택하십시오.

#### 이모티콘 그림 문자 입력하기

이모티콘 키보드를 사용하십시오. 일본에서 구입하여 사용하는 iPhone 모델에서만 사용할 수 있습니다.

#### 얼굴 표정 입력하기

일본어 카나 키보드를 사용하는 경우 "^\_^" 키를 살짝 누르십시오.

일본어 Romaji 키보드(QWERTY-일본어 레이아웃)를 사용하는 경우 숫자⊠ 키를 살짝 누른 다음 "^\_^" 키를 누르십시오.

중국어 Pinyin(간체 또는 번체) 또는 Zhuyin 키보드(번체)를 사용하는 경우 기호@ 키를 살짝 누른 다음 "^\_^" 키를 누르십시오.

# 한국어

두벌식 한국어 키보드를 사용하여 한글 문자를 입력합니다. 쌍자음 또는 이중모음을 입력하려면, 문자를 터치하고 누른 상태로 슬라이드하여 문자를 선택하십시오.

#### 베트남어

사용 가능한 발음 구별 부호를 보려면 문자를 누른 상태에서 슬라이드하여 원하는 부호를 선택하십시오.

또한 다음 키 순서를 입력하여 구별 부호가 있는 문자를 입력할 수 있습니다.

- aa—â(a 곡절 악세트)
- aw—ă(a 분음 부호)
- ee—ê(e 곡절 악센트)
- oo—ô(o 곡절 악세트)
- ow—ơ(o 꼬리)
- w—ư(u 꼬리)
- dd—đ(d 대시)
- as—á(a 양음 악세트)
- af—à(a 저 악센트)
- ar—å(a 물음표)
- ax-a(a 상승 악세트)
- aj—a(a 떨어지는 음)

## 사전 만들기

특정 중국어 또는 일본어 키보드를 사용할 때 단어 사전을 생성하고 단어 뜻을 입력할 수 있습니다. 지원되는 키보드를 사용하는 동안 사전에 단어를 입력할 때 관련된 입력 내용이 해당 단어로 대체됩니다. 사전은 다음 키보드에서 사용 가능합니다.

- 중국어 간체(Pinyin)
- 중국어 번체(Pinyin)
- 중국어 번체(Zhuyin)
- 일본어(Romaji)
- 일본어(Ten Key)

단어를 사전에 추가하기**:** 설정에서, 일반 > 키보드 > 사용자 사전 편집을 선택하십시오. +를 살짝 누르고 단어 필드를 누른 다음 단어를 입력하고 Yomi, Pinyin 또는 Zhuyin 필드를 누른 다음 입력 내용을 입력하십시오.

켜져 있는 키보드에 기반하여 각 단어에 대해 여러 개의 항목을 입력할 수 있습니다. 단어를 사전에서 삭제하기**:** 사용자 사전 목록에 있는 단어를 살짝 누른 다음 단어 삭제를 누르십시오.

## 지원 및 기타 정보

## Apple iPhone 지원 사이트

포괄적인 지원 정보는 [www.apple.com/kr/support/iphone](http://www.apple.com/kr/support/iphone/?cid=acs::iphone4userguide&cp=acs::iphone4userguide) 사이트에서 참조하십시오. 맞춤 지원을 위해 Express Lane을 사용할 수도 있습니다(일부 국가 또는 지역에서만 사용 가능). [expresslane.apple.com](http://expresslane.apple.com/GetproductgroupList.do?cid=acs::iphone4userguide&cp=acs::iphone4userguide) 사이트로 이동하십시오.

## iPhone 재시동 및 재설정

무언가가 제대로 동작하지 않는 경우, iPhone을 다시 시작하거나 응용 프로그램을 강제 종료하거나 iPhone을 재설정해 보십시오.

**iPhone** 재시동**:** 빨간색 슬라이더가 나타날 때까지 켬/끔 잠자기/깨우기 버튼을 누르고 계십시오. 손가락으로 슬라이더를 밀면 iPhone이 꺼집니다. iPhone을 다시 켜려면 켬/끔 잠자기/깨우기 버튼을 길게 눌러 Apple 로고가 나타날 때까지 기다리십시오.

iPhone이 꺼지지 않거나 문제가 계속되는 경우 iPhone을 재설정해야 합니다. iPhone을 껐다가 켜는 것만으로 문제가 해결되지 않을 경우 재설정을 수행하십시오.

응용 프로그램 강제 종료하기**:** 빨간색 슬라이더가 나타날 때까지 상단의 켬/끔 잠자기/깨우기 버튼을 몇 초간 누른 다음, 응용 프로그램이 종료될 때까지 홈 버튼 이을 누르십시오.

최근 사용 목록에 있는 응용 프로그램을 제거하여 강제 종료할 수도 있습니다. [30](#page-29-0)페이지의 "응용 [프로그램](#page-29-1) 열기 및 전환하기"를 참조하십시오.

**iPhone** 재설정**:** 켬/끔 잠자기/깨우기 버튼과 홈 버튼을 Apple 로고가 나타날 때까지 최소 10초간 동시에 누르십시오.

## iPhone 백업하기

iTunes는 iPhone에 있는 기타 정보 및 다운로드한 응용 프로그램과 데이터, 설정의 백업을 생성합니다. 소프트웨어 복원 후에 백업을 사용하여 이들 항목을 iPhone에 복원하거나 정보를 다른 iPhone에 전송할 수 있습니다. [256](#page-255-0)페이지의 "iPhone [소프트웨어](#page-255-1) 업데이트 및 [복원하기](#page-255-1)"를 참조하십시오.

iPhone 백업 또는 백업으로부터 복원하는 것은 콘텐츠 및 기타 항목(iTunes를 통해 다운로드한 음악, Podcast, 벨소리, 사진, 비디오 및 응용 프로그램)을 iTunes 보관함과 동기화하는 것과는 다릅니다. 백업은 iPhone에 있는 기타 정보 및 다운로드한 응용 프로그램과 데이터, 설정을 포함합니다. iPhone을 복원한 후에 음악, 비디오, 사진, 응용 프로그램 및 다른 콘텐츠를 iPhone에 다시 동기화해야 합니다. [257](#page-256-0)페이지의 "[백업으로](#page-256-1) [복원하기](#page-256-1)"를 참조하십시오.

App Store에서 다운로드된 응용 프로그램은 다음 번 iTunes와 동기화 할 때 백업됩니다. 그 후로는 iTunes와 동기화할 때 응용 프로그램 데이터만 백업됩니다.

#### 백업 생성하기

다음 작업을 할 때 iTunes는 iPhone의 백업을 생성합니다.

• iTunes와 동기화

기본적으로 iTunes는 iPhone을 컴퓨터에 연결할 때마다 iPhone을 동기화합니다. [53](#page-52-0)페이지의 "iTunes와 [동기화하기](#page-52-1)"를 참조하십시오. iTunes는 컴퓨터와 동기화하도록 설정되지 않은 iPhone을 자동으로 백업하지 않을 것입니다. iTunes에서 동기화를 클릭하여 수동으로 동기화할 수도 있습니다. iTunes는 첫 번째 동기화가 발생하기 전에 iPhone이 컴퓨터에 연결될 때마다 한번 백업을 생성합니다. 다시 동기화하면, iTunes는 다른 백업을 생성하지 않습니다.

• iPhone 언데이트

컴퓨터에서 iTunes와 동기화하도록 설정되지 않더라도 iTunes는 iPhone을 업데이트하기 전에 iPhone을 백업합니다.

• iPhone 복워(백업을 서택한 경우)

iTunes는 복원 전에 iPhone을 백업할 것인지를 묻습니다.

백업에 저장된 설정 및 정보를 포함한 백업에 관한 추가 정보는 [support.apple.com/kb/](http://support.apple.com/kb/HT1766?viewlocale=ko_KR) [HT1766?viewlocale=ko\\_KR](http://support.apple.com/kb/HT1766?viewlocale=ko_KR) 사이트를 방문하십시오.

### 백업 제거하기

iPhone의 백업을 iTunes의 백업 목록에서 제거할 수 있습니다. 예를 들어, 백업이 다른 사람의 컴퓨터에서 생성되었을 경우에 유용합니다.

#### 백업 제거하기**:**

- **1** iTunes에서 iTunes 환경설정을 여십시오.
	- *Mac:* iTunes > 환경설정을 선택하십시오.
	- Windows: 편집 > 기본 설정을 선택하십시오.
- **2** 장비를 클릭하십시오(iPhone을 연결할 필요가 없습니다).
- **3** 제거할 백업을 선택하고 백업 삭제를 클릭하십시오.
- **4** 백업 삭제를 클릭하여 선택한 백업을 제거할지 확인하십시오.
- **5** 승인을 클릭하여 iTunes 환경설정 윈도우를 닫으십시오.

## <span id="page-255-1"></span><span id="page-255-0"></span>iPhone 소프트웨어 업데이트 및 복원하기

iTunes를 사용하여 iPhone 소프트웨어를 업데이트하거나 복원할 수 있습니다.

• 업데이트하면, iPhone 소프트웨어가 업데이트됩니다. 다우로드한 응용 프로그램, 설정 및 데이터에는 영향을 주지 않습니다.

참고**:** 일부의 경우, 업데이트가 iPhone 복원하기를 포함할 수도 있습니다.

• 복원하면, 최신 버전의 iPhone 소프트웨어가 다시 설치되고 설정이 기본값으로 복원되며, 다운로드한 응용 프로그램, 노래, 비디오, 연락처, 사진, 캘린더 정보 및 그 외 데이터를 포함하여 iPhone에 저장된 모든 데이터가 삭제됩니다. 컴퓨터에서 iTunes를 사용하여 iPhone을 백업하면, 복원 프로세스의 마지막 단계에서 데이터를 백업으로부터 복원할 수 있습니다.

삭제된 데이터를 더 이상 iPhone 사용자 인터페이스를 통해 접근할 수 없지만 iPhone에서 지워지지는 않습니다. 모든 콘텐츠 및 설정을 지우는 것에 관한 정보는, [203](#page-202-0)페이지의 "iPhone [재설정하기](#page-202-1)"를 참조하십시오.

Bluetooth 헤드셋 또는 차량용 키트를iPhone과 함께 사용하고 있는데 설정을 복원하면, Bluetooth 장비를 iPhone과 다시 쌍으로 연결해야 사용할 수 있습니다.

iPhone 소프트웨어 업데이트 및 복원에 관한 추가 정보는 [support.apple.com/kb/](http://support.apple.com/kb/HT1414?viewlocale=ko_KR) [HT1414?viewlocale=ko\\_KR](http://support.apple.com/kb/HT1414?viewlocale=ko_KR) 사이트를 방문하십시오.

#### **iPhone** 업데이트하기

인터넷 연결이 되어 있는지 확인하고 [www.apple.com/kr/itunes](http://www.apple.com/kr/itunes) 사이트에서 최신 버전의 iTunes를 설치했는지 확인하십시오.

#### **iPhone** 업데이트**:**

- **1** iPhone을 컴퓨터에 연결하십시오.
- **2** iTunes의 장비 목록에서 iPhone을 선택한 다음 화면 상단에서 요약을 클릭하십시오.
- **3** "업데이트 확인"을 클릭하십시오. 새로운 버전의 iPhone 소프트웨어가 있다면 iTunes에서 알려줍니다.
- **4** 업데이트를 클릭하면 최신 버전의 소프트웨어가 설치됩니다.

#### <span id="page-256-2"></span><span id="page-256-0"></span>**iPhone** 복원하기

인터넷 연결이 되어 있는지 확인하고 [www.apple.com/kr/itunes](http://www.apple.com/kr/itunes) 사이트에서 최신 버전의 iTunes를 설치했는지 확인하십시오.

#### **iPhone** 복원하기**:**

- **1** iPhone을 컴퓨터에 연결하십시오.
- **2** iTunes의 장비 목록에서 iPhone을 선택한 다음 화면 상단에서 요약을 클릭하십시오.
- **3** "업데이트 확인"을 클릭하십시오. 새로운 버전의 iPhone 소프트웨어가 있다면 iTunes에서 알려줍니다.
- **4** 복원을 클릭하십시오. 화면 지침에 따라 복원 프로세스를 완료하십시오. 복원할 때 iPhone을 백업할 것을 권장합니다.

iPhone 소프트웨어가 복원되었을 때, 새로운 iPhone으로 설정하거나, 백업에서 음악, 비디오, 응용 프로그램 데이터 및 다른 콘텐츠를 복원할 수 있습니다.

백업에서 복원한 후 iPhone 사용자 인터페이스에서 더 이상 이전 데이터에 접근할 수 없지만 iPhone에서 지워지지는 않습니다. 모든 콘텐츠 및 설정을 지우는 것에 관한 정보는, [203](#page-202-0)페이지의 "iPhone [재설정하기](#page-202-1)"를 참조하십시오.

#### <span id="page-256-1"></span>백업으로 복원하기

백업에서 설정, 응용 프로그램 데이터 및 기타 정보를 복원하거나 이 기능을 사용하여 이들 항목을 다른 iPhone으로 전송할 수 있습니다. 인터넷 연결이 되어 있는지 확인하고 [www.apple.com/kr/itunes](http://www.apple.com/kr/itunes) 사이트에서 최신 버전의 iTunes를 설치했는지 확인하십시오.

중요사항**:** 백업으로부터의 복원은 iTunes의 요약 패널에서 iPhone을 복원하는 것과 동일하지 않습니다. 257페이지의 "iPhone [복원하기](#page-256-2)"를 참조하십시오. 백업으로부터의 복원은 iPhone 소프트웨어를 완전히 복원하지 않습니다. 백업으로부터의 iPhone 복원은 응용 프로그램의 데이터를 포함하여 백업의 모든 데이터를 복원합니다. 이전 백업을 선택한 경우, 백업에서 복원하면 응용 프로그램 데이터가 최신이 아닌 데이터로 대체될 수 있습니다.

일부 다른 iPhone이나 iPod touch의 백업에서 iPhone을 복원하면, 일부 암호와 설정은 복원되지 않을 수 있습니다. (추가로, 전부는 아니지만, 백업이 암호화되어 있다면 모든 암호와 설정이 복원될 수 있습니다.) 백업에 저장된 설정 및 정보에 관한 추가 정보는 [support.apple.com/kb/HT1766?viewlocale=ko\\_KR](http://support.apple.com/kb/HT1766?viewlocale=ko_KR) 사이트를 방문하십시오.

#### 백업에서 **iPhone** 복원**:**

- **1** iPhone을 일반적으로 동기화하는 컴퓨터에 연결하십시오.
- **2** iTunes의 장비 목록에서 iPhone을 Control-클릭하고 나타나는 메뉴에서 "백업에서 복원"을 선택하십시오.
- **3** 팝업 메뉴에서 복원할 백업을 선택한 다음 복원을 클릭하십시오.

백업이 암호화된 경우 암호를 입력하십시오.

## 안전, 소프트웨어 및 서비스 정보

다음 표에서 iPhone 관련 안전, 소프트웨어 및 서비스 정보를 얻을 수 있는 곳을 설명합니다.

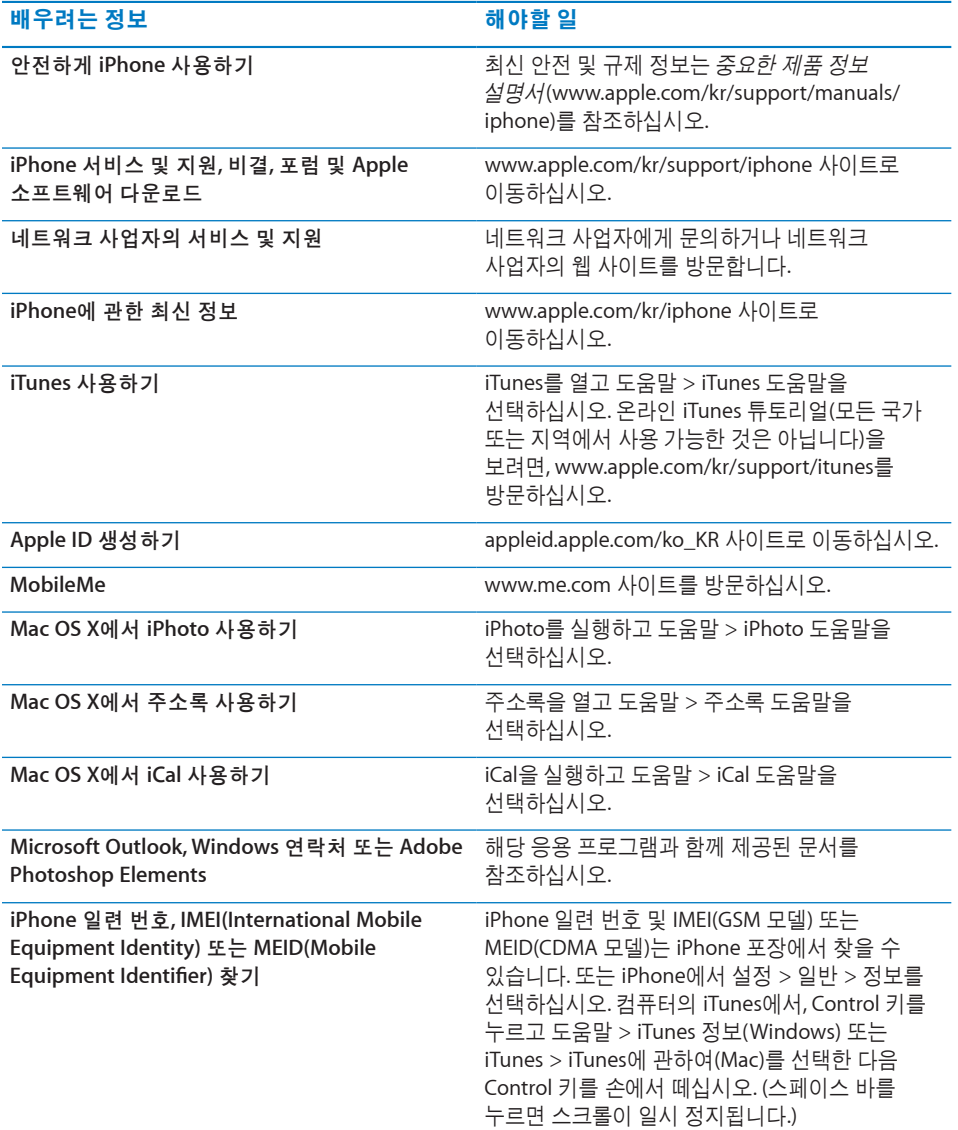

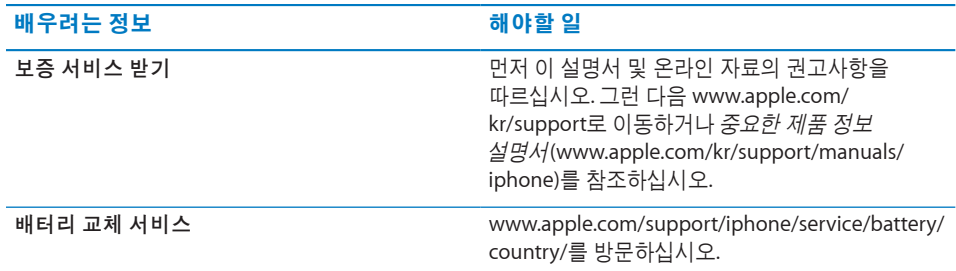

## 기업에서 iPhone 사용하기

다음을 포함하여 iPhone의 기업용 기능에 대해 배우려면, [www.apple.com/kr/iphone/](http://www.apple.com/kr/iphone/business/) [business](http://www.apple.com/kr/iphone/business/)를 방문하십시오.

- Microsoft Exchange
- 구성 프로파일 설치하기
- CalDAV
- CardDAV
- IMAP
- LDAP
- Â VPN

## 다른 네트워크 사업자와 iPhone 사용하기

일부 네트워크 사업자는 해당 네트워크와 사용하려면 iPhone을 잠금 해제(언락)하도록 합니다. 네트워크 사업자가 이 옵션을 제공하는지 결정하려면, [support.apple.com/kb/](http://support.apple.com/kb/HT1937?viewlocale=ko_KR) [HT1937?viewlocale=ko\\_KR](http://support.apple.com/kb/HT1937?viewlocale=ko_KR) 사이트를 방문하십시오.

인증 및 설정 정보에 대해서는 네트워크 사업자에게 문의하십시오. 이 과정을 완료하려면 iPhone을 iTunes에 연결해야 합니다. 별도의 비용이 적용될 수 있습니다.

문제 해결 정보는 [support.apple.com/kb/TS3198?viewlocale=ko\\_KR](http://support.apple.com/kb/TS3198?viewlocale=ko_KR) 사이트를 방문하십시오.

## 폐기 및 재활용 정보

**Apple** 중고 휴대 전화 재활용 프로그램 **(**일부 지역에서 가능**):** 오래된 휴대 전화의 무료 재활용, 선불 배송 레이블 및 설명에 대해서는 다음을 참조하십시오. [www.apple.com/kr/recycling](http://www.apple.com/kr/recycling/)

**iPhone** 폐기 및 재활용**:** 지역 법률과 규정에 따라 iPhone을 적절하게 폐기해야 합니다. iPhone에는 전자 부품 및 배터리가 포함되어 있기 때문에, iPhone을 가정용 쓰레기와 분리해서 폐기해야 합니다. iPhone의 수명이 다하면 지역 관청에 연락하여 폐기 및 재활용 옵션에 대해 문의하거나, 가까운 지역의 Apple 대리점에 보내거나 Apple에 반환하십시오. 배터리는 제거되고 친환경적인 방식으로 재활용될 것입니다. 자세한 정보를 보려면, 다음을 참조하십시오. [www.apple.com/kr/recycling](http://www.apple.com/kr/recycling/)

**European Union**—**Electronics and Battery Disposal Information:** 

# $\cancel{\mathbb{X}}$

This symbol means that according to local laws and regulations your product and its battery should be recycled separately from household waste. When this product reaches its end of life, take it to a collection point designated by local authorities for the recycling of electronic equipment. The improper disposal of waste electronic equipment from the consumer may be subject to fines. The separate collection and recycling of your product and its battery at the time of disposal will help conserve natural resources and ensure that it is recycled in a manner that protects human health and the environment.

For collection and recycling services for iPhone, go to: [www.apple.com/recycling/nationalservices/europe.html](http://www.apple.com/recycling/nationalservices/europe.html)

**iPhone**에 대한 배터리 교체**:** iPhone의 충전식 배터리는 반드시 공인 서비스 제공업체에서 교체해야 합니다. 배터리 교체 서비스에 대한 추가 정보를 보려면, 다음을 방문하십시오. [www.apple.com/support/iphone/service/battery/country/](http://www.apple.com/support/iphone/service/battery/country/)

**Deutschland:** Dieses Gerät enthält Batterien. Bitte nicht in den Hausmüll werfen. Entsorgen Sie dieses Gerätes am Ende seines Lebenszyklus entsprechend der maßgeblichen gesetzlichen Regelungen.

**Nederlands:** Gebruikte batterijen kunnen worden ingeleverd bij de chemokar of in een speciale batterijcontainer voor klein chemisch afval (kca) worden gedeponeerd.

**Türkiye:** EEE yönetmeligine (Elektrikli ve Elektronik Esyalarda Bazı Zararlı Maddelerin Kullanımının Sınırlandırılmasına Dair Yönetmelik) uygundur.

台灣

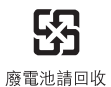

**Brazil**—**Disposal Information:** 

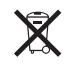

**Brasil**—**Informações sobre descarte e reciclagem:** O símbolo indica que este produto e/ou sua bateria não devem ser descartadas no lixo doméstico. Quando decidir descartar este produto e/ou sua bateria, faça-o de acordo com as leis e diretrizes ambientais locais. Para informações sobre o programa de reciclagem da Apple, pontos de coleta e telefone de informações, visite www.apple.com/br/environment.

## Apple과 환경

Apple에서는 작동 및 제품의 환경적 영향을 최소화하는 것을 책임으로 인식하고 있습니다. 자세한 정보를 보려면, 다음으로 이동하십시오. [www.apple.com/kr/environment](http://www.apple.com/kr/environment)

## iPhone 작동 온도

iPhone의 내부 온도가 일반 작동 온도를 초과하면, 온도를 조절할 때 다음과 같은 문제가 발생할 수 있습니다.

- iPhone의 충전 중단
- 화면이 흐려짐
- 약한 셀룰러 신호
- 온도 경고 화면 표시

중요사항**:** 온도 경고 화면이 표시되면 긴급통화를 제외하고 iPhone을 사용할 수 없습니다. iPhone이 내부 온도를 조절할 수 없다면, 온도가 내려갈 때까지 잠자기 모드로 들어갑니다. iPhone이 이 모드일 경우 긴급통화를 할 수 없습니다. iPhone을 시원한 곳으로 옮기고 몇 분 후에 iPhone을 다시 사용하십시오.

#### $\bullet$  Apple Inc.

© 2011 Apple Inc. 모든 권리 보유.

Apple, Apple 로고, AirPlay, Aperture, Apple TV, Cover Flow, FaceTime, Finder, iBooks, iCal, iMovie, iPhone, iPhoto, iPod, iPod touch, iTunes, Keynote, Mac, Macintosh, Mac OS, Numbers, Pages, QuickTime, Safari, Spotlight 및 Works with iPhone 로고는 미국 및 그 밖의 나라에서 등록된 Apple Inc.의 상표입니다.

AirPrint, iPad, Made for iPhone 로고, Multi-Touch, Retina 및 Shuπe은 Apple Inc.의 상표입니다.

Apple, Apple Store, iDisk 및 iTunes Store는 미국과 그 밖의 나라에서 등록된 Apple Inc.의 서비스 상표입니다.

App Store, iBookstore, iTunes Extras 및 MobileMe는 Apple Inc.의 서비스 상표입니다.

IOS는 미국과 그 밖의 나라에서 등록된 Cisco의 상표이며 허가 하에 사용되고 있습니다.

Ping은 Karsten Manufacturing Corporation의 등록 상표이며 허가 하에 미국에서 사용되고 있습니다.

Nike + iPod Sport Kit는 iPod 미디어 플레이어 또는 iPhone 3GS 이상를(을) 사용 가능한 Nike + iPod과 사용할 때 하나 이상의 미국 특허 번호(6,018,705, 6,052,654, 6,493,652, 6,298,314, 6,611,789, 6,876,947 및 6,882,955)에 의해 보호됩니다.

Bluetooth® 단어 표시 및 로고는 Bluetooth SIG, Inc.에서 소유하고 있는 등록 상표이며, Apple Inc.에서는 허가 하에 이런 상표를 사용하고 있습니다.

Adobe 및 Photoshop은 미국 및/또는 그 밖의 나라에 있는 Adobe Systems Incorporated의 상표 또는 등록 상표입니다.

여기에 언급된 다른 회사명 및 제품명은 각 회사의 상표일 수 있습니다.

기타 업체의 제품에 대한 언급은 정보를 제공하기 위해서 일뿐이며 제품을 보증하거나 추천하기 위한 것이 아닙니다. Apple은 그런 제품들의 성능이나 사용에 관하여 책임을 지지 않습니다. 모든 이해, 동의 또는 보증은 제공업체와 구매력이 있는 사용자 간에 직접 발생됩니다. 이 설명서의 정보가 정확하도록 모든 노력을 기울였습니다. Apple은 인쇄 오류 또는 오기에 대한 책임을 지지 않습니다.

KH019-2024/2011-03